### **Dónde encontrar información**

#### **Guía de instalación**

Proporciona información importante de seguridad sobre la impresora, además de otros datos acerca del montaje de ésta y de la instalación del software. También contiene información acerca de la instalación del módulo de memoria opcional, la unidad de disco duro y la tarjeta de interfaz.

#### **Guía de referencia (este manual)**

Proporciona información detallada sobre las funciones de la impresora, productos opcionales, mantenimiento, solución de problemas y especificaciones técnicas.

#### **Network Guide (Guía de red)**

Proporciona información a los administradores de red sobre el controlador de impresora y la configuración de la red. Debe instalar esta guía desde el CD de instalación del software en el disco duro de su ordenador antes de consultarla.

#### **Guía de atascos de papel (en formato PDF)**

Le ofrece soluciones para los problemas de atasco de papel en su impresora. Es posible que tenga que consultarla con regularidad. Le recomendamos que imprima esta guía y la guarde cerca de la impresora.

#### **Ayuda online para el software de la impresora**

Haga clic en Help (Ayuda) si desea obtener más información e instrucciones acerca del software que controla su impresora. La ayuda online se instala automáticamente cuando instala el software de la impresora.

# **EPSON®**

# Impresora láser **EPL-N3000**

Todos los derechos reservados. Ninguna parte de esta publicación se puede reproducir, almacenar en un sistema de recuperación o transmitir de ninguna forma o por ningún medio, sea éste mecánico, fotocopia, grabación o cualquier otro, sin la previa autorización por escrito de SEIKO EPSON CORPORATION. No se asume responsabilidad patente con relación a uso de la información que aquí se presenta. Tampoco se asume responsabilidad por daños que puedan resultar del uso de la información que aquí se presenta.

Asimismo, SEIKO EPSON CORPORATION o sus filiales no son responsables ante el comprador del producto o terceros por daños, pérdidas, costes o gastos en los que incurra el comprador o terceros como resultado de: accidente, uso incorrecto o abuso de este producto, así como modificaciones, reparaciones o alteraciones de este producto no autorizadas, o (se excluye Estados Unidos) el no cumplimiento estricto de las instrucciones de funcionamiento y mantenimiento de SEIKO EPSON CORPORATION.

SEIKO EPSON CORPORATION y sus filiales no se harán responsables de los daños o problemas derivados del uso de opciones o productos distintos de aquellos designados como Original Epson Products (Productos originales Epson) o Epson Approved Products (Productos aprobados Epson) por SEIKO EPSON CORPORATION.

Adobe, el logotipo de Adobe y PostScript3 son marcas comerciales de Adobe Systems Incorporated, que pueden estar registradas en determinadas jurisdicciones.

El intérprete compatible PCL6 es una versión personalizada de IPS-PRINT SIX © desarrollado por Xionics Document Technologies, Inc., una filial de Oak Technology, Inc.

NEST Office Kit Copyright © 1996, Novell, Inc. Todos los derechos reservados.

IBM y PS/2 son marcas registradas de International Business Machines Corporation. Microsoft y Windows son marcas comerciales registradas de Microsoft Corporation en Estados Unidos y en otros países.

EPSON y EPSON ESC/P son marcas registradas y EPSON ESC/P 2 es una marca comercial de SEIKO EPSON CORPORATION.

Coronet es una marca comercial de Ludlow Industries (UK) Ltd.

Marigold es una marca comercial de Arthur Baker y puede estar registrada en algunas jurisdicciones.

CG Times y CG Omega son marcas comerciales de Agfa Monotype Corporation y pueden estar registradas en determinadas jurisdicciones.

Arial, Times New Roman y Albertus son marcas comerciales de The Monotype Corporation y pueden estar registradas en determinadas jurisdicciones.

ITC Avant Garde Gothic, ITC Bookman, ITC Zapf Chancery y ITC Zapf Dingbats son marcas comerciales de International Typeface Corporation y pueden estar registradas en determinadas jurisdicciones.

Antique Olive es una marca comercial de Fonderie Olive.

Helvetica, Palatino, Times, Univers, Clarendon, New Century Schoolbook, Miriam y David son marcas comerciales de Heidelberger Druckmaschinen AG que pueden estar registradas en determinadas jurisdicciones.

Wingdings es una marca comercial de Microsoft Corporation y puede estar registrada en algunas jurisdicciones.

HP y HP LaserJet son marcas registradas de la empresa Hewlett-Packard.

Microsoft<sup>®</sup> y Windows<sup>®</sup> son marcas registradas de Microsoft Corporation.

*Aviso general: Otros nombres de producto utilizados en este documento con un fin exclusivo de identificación y pueden ser marcas comerciales de sus respectivos propietarios. EPSON renuncia a todos los derechos sobre esas marcas.* 

Copyright © 2003 SEIKO EPSON CORPORATION, Nagano, Japón.

## **Contenido**

[Capítulo 1](#page-13-0) **Información básica sobre la impresora**

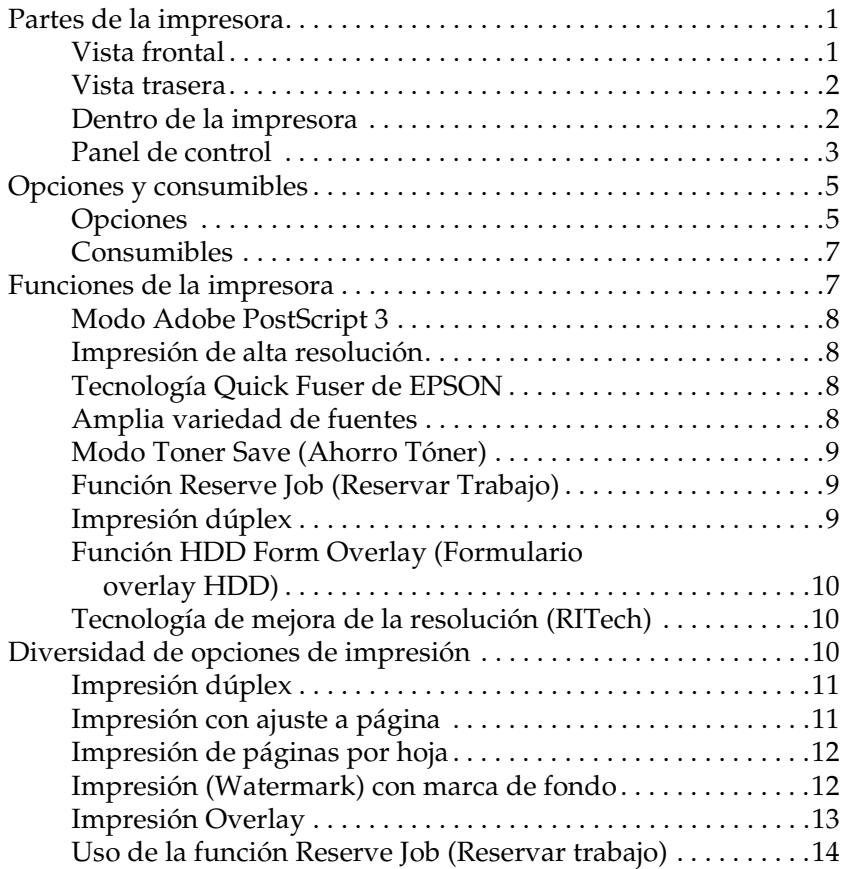

### [Capítulo 2](#page-27-0) **Manejo del papel**

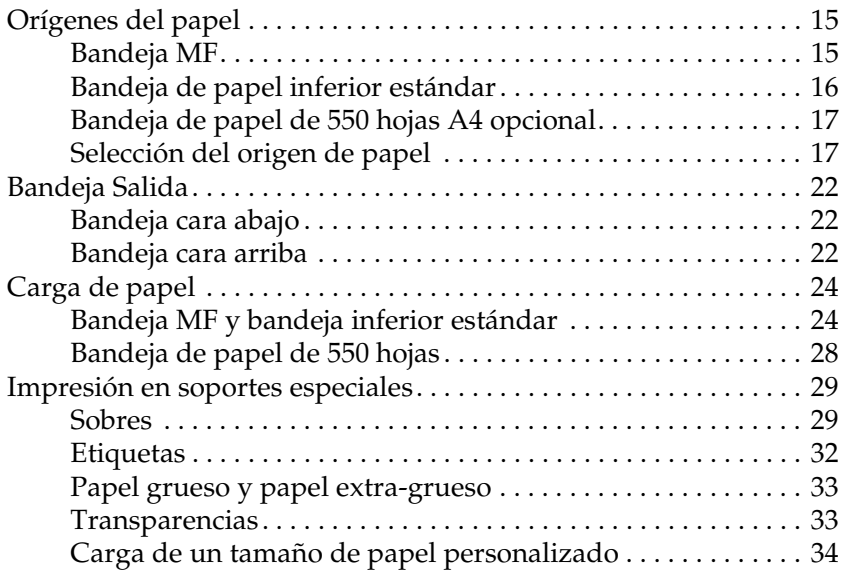

#### [Capítulo 3](#page-47-0) **Utilización del software de la impresora estándar**

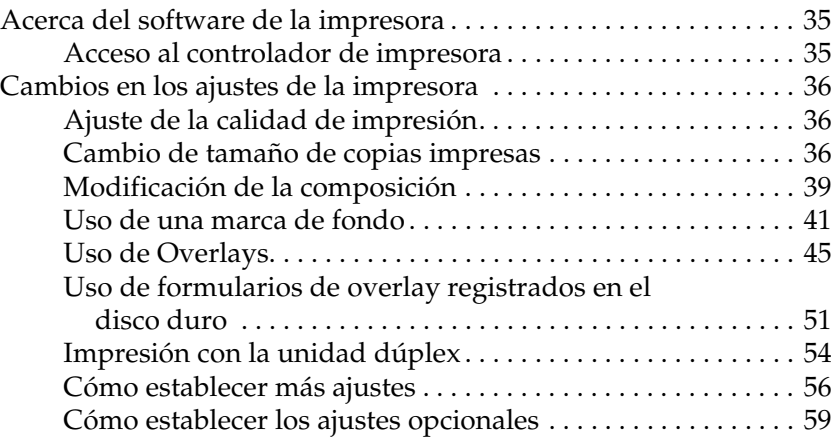

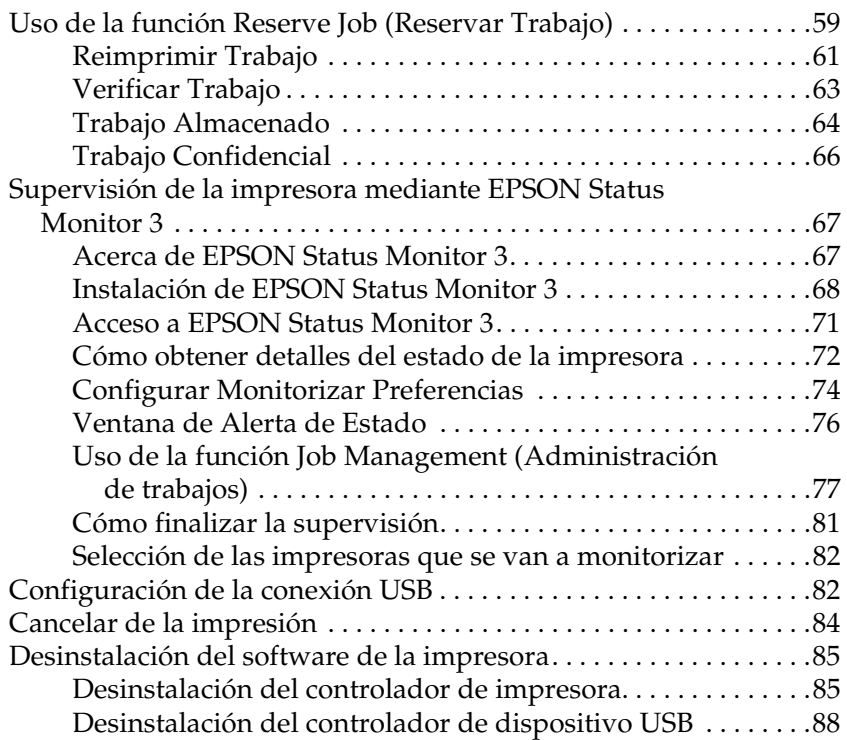

#### [Capítulo 4](#page-103-0) **Uso del software de impresora PostScript (Windows)**

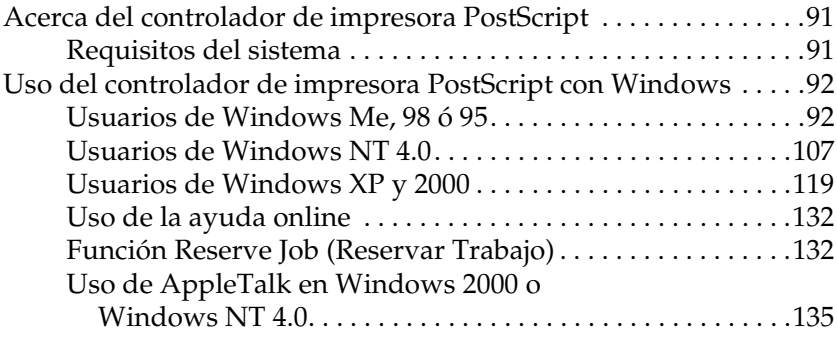

#### [Capítulo 5](#page-149-0) **Uso del software de impresora PostScript (Macintosh)**

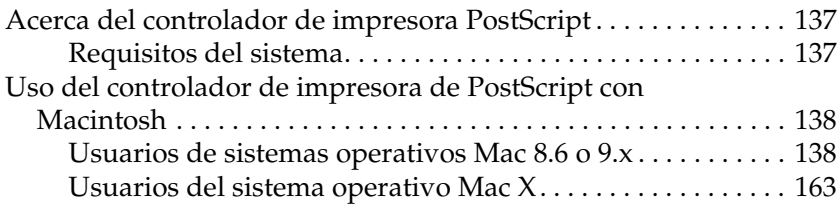

#### [Capítulo 6](#page-197-0) **Configuración de la impresora en una red**

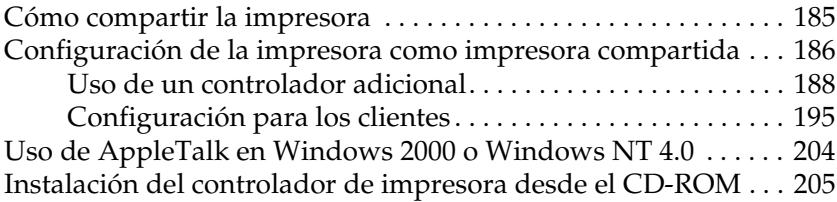

#### [Capítulo 7](#page-219-0) **Instalación de opciones**

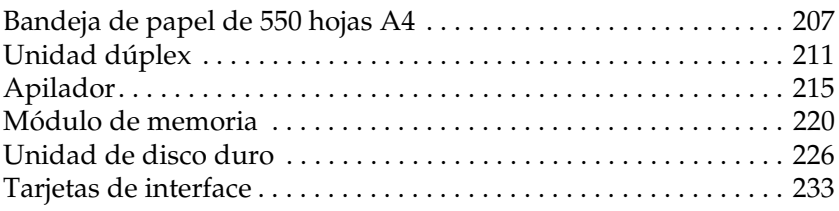

#### [Capítulo 8](#page-249-0) **Sustitución de consumibles**

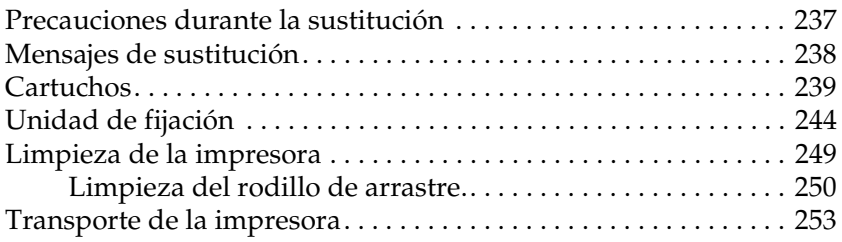

### [Capítulo 9](#page-271-0) **Solución de problemas**

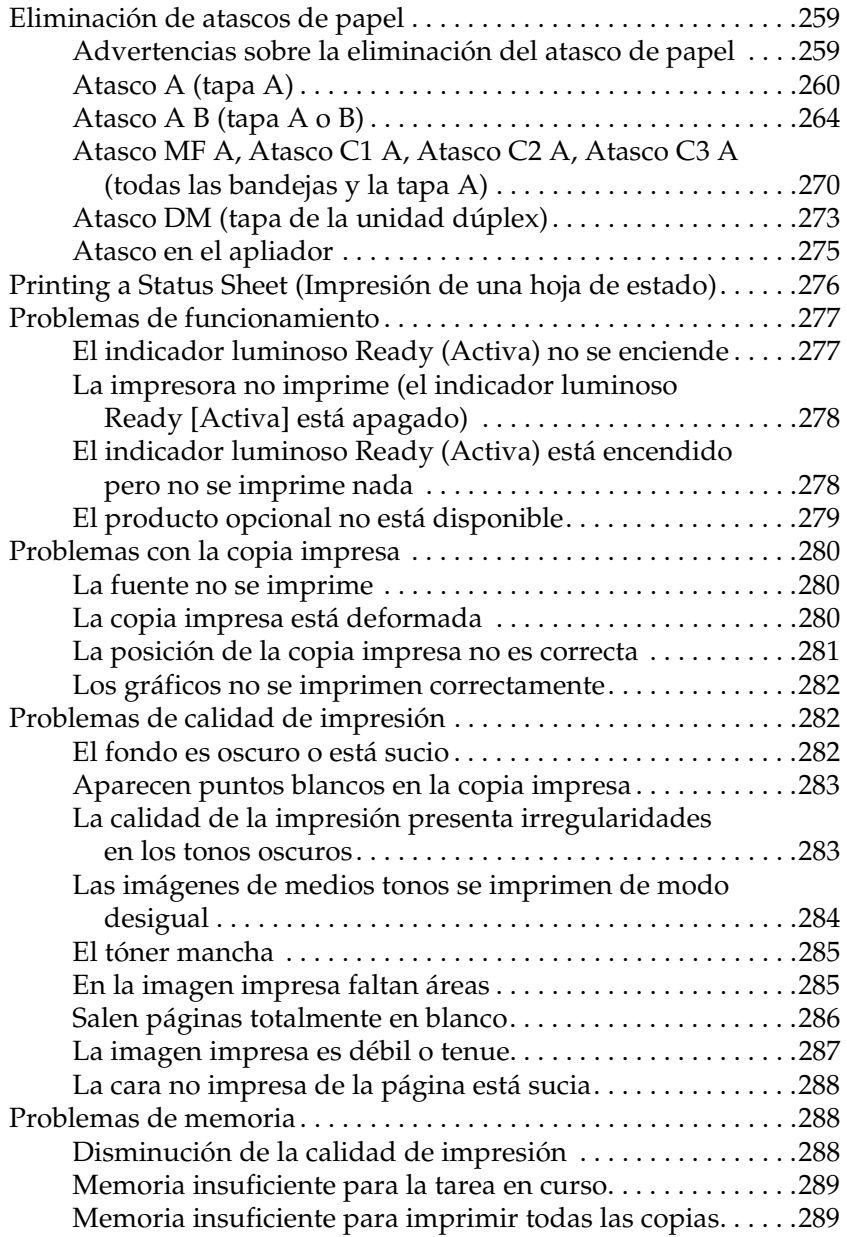

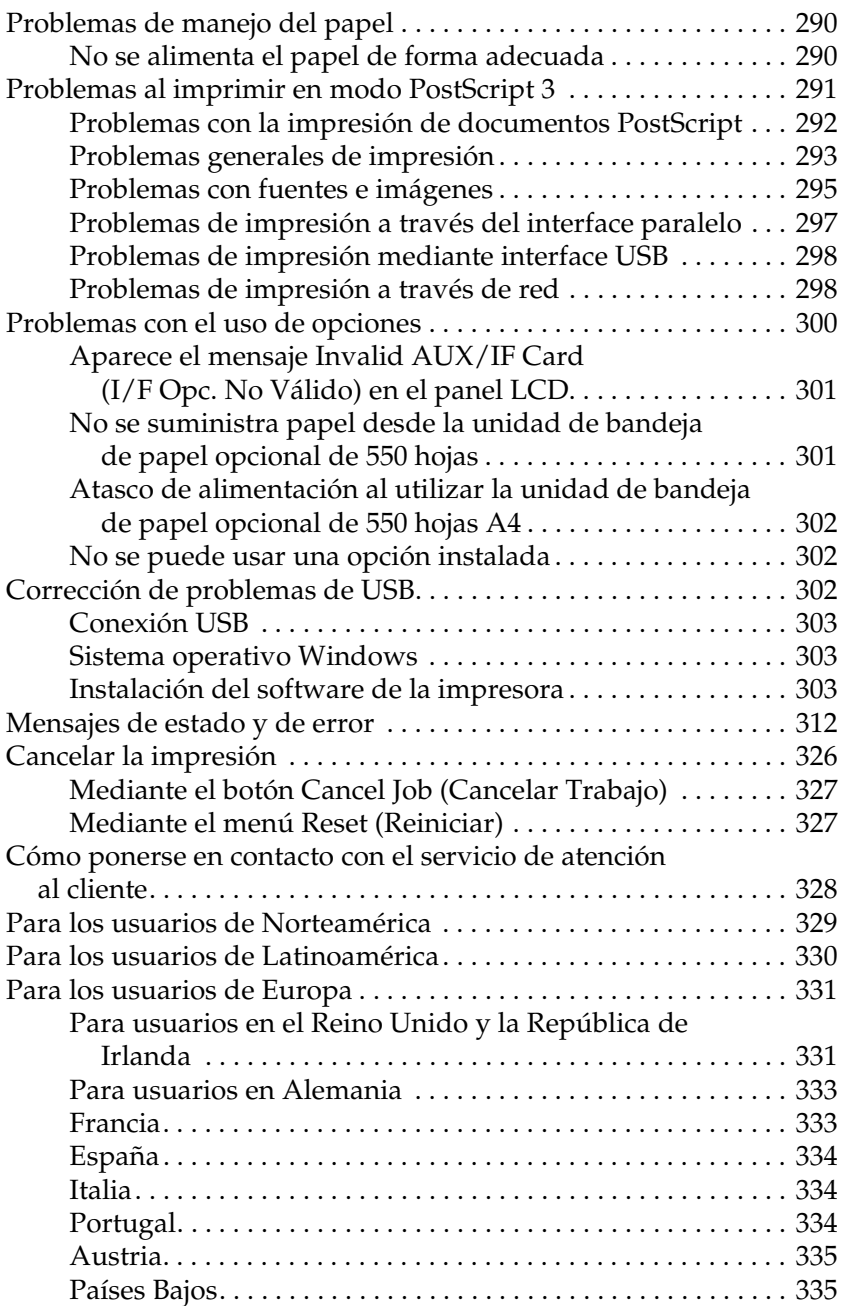

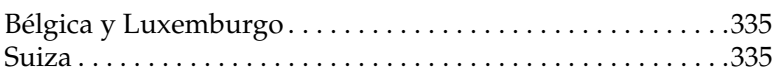

#### [Apéndice A](#page-349-0) **Especificaciones técnicas**

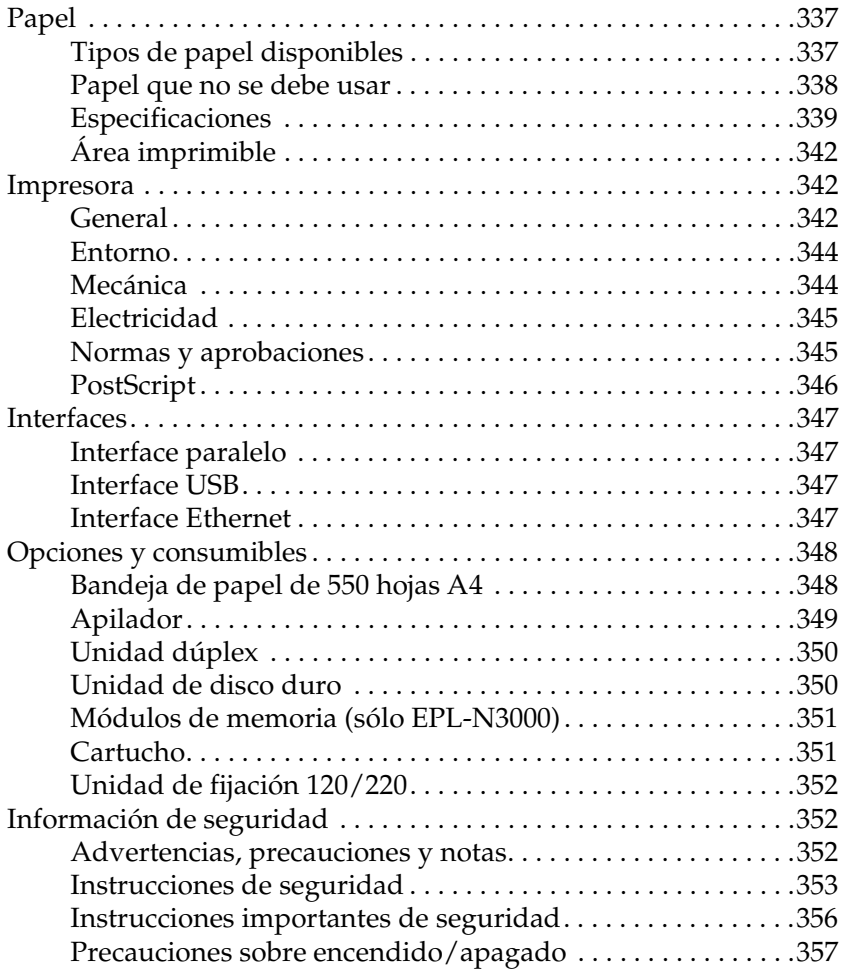

#### [Apéndice B](#page-371-0) **Funciones del panel de control**

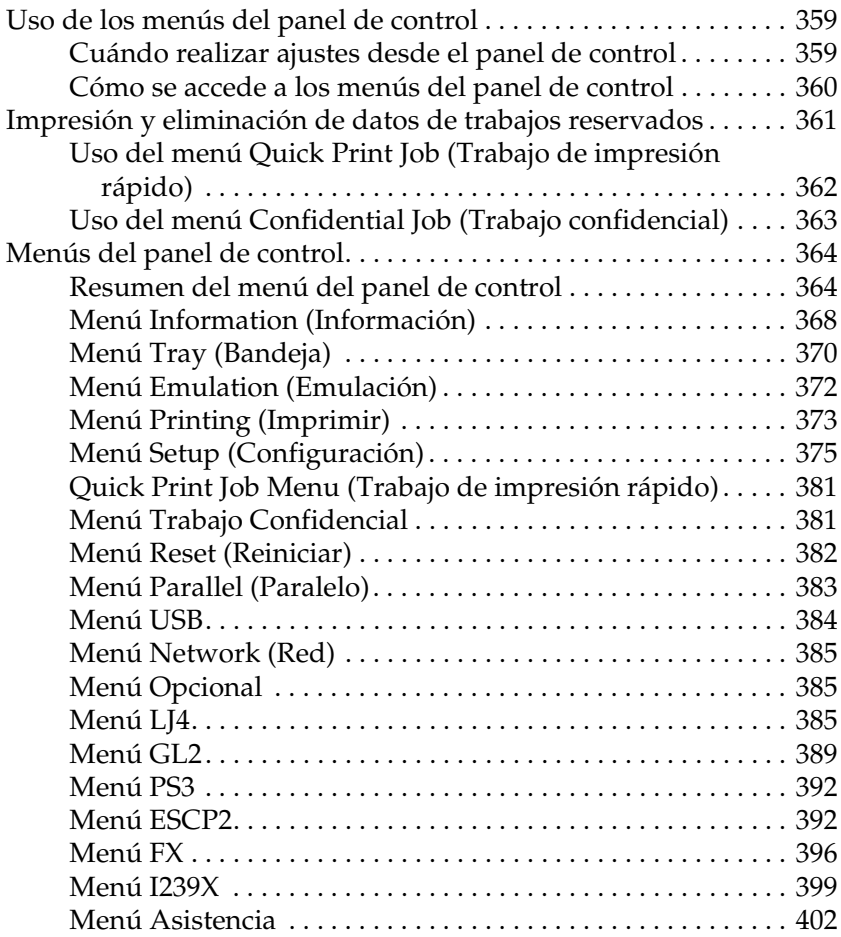

#### [Apéndice C](#page-415-0) **Trabajo con las fuentes**

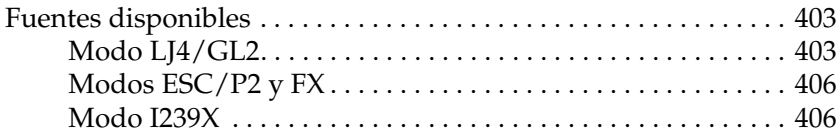

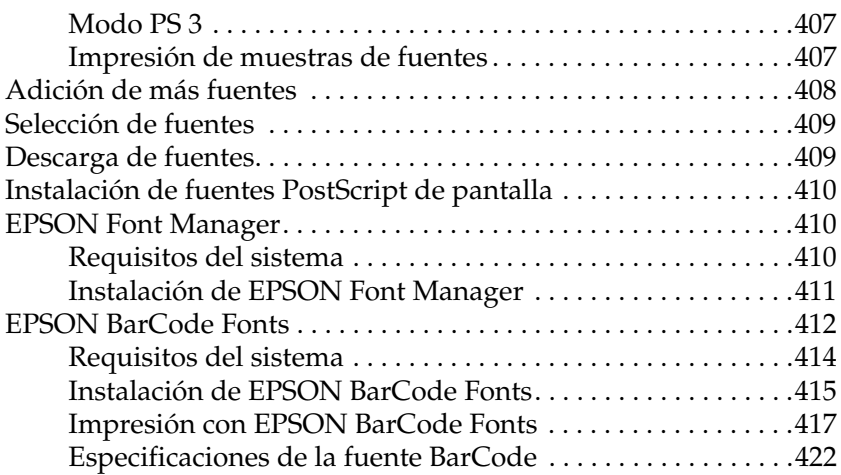

#### [Apéndice D](#page-447-0) **Grupos de símbolos**

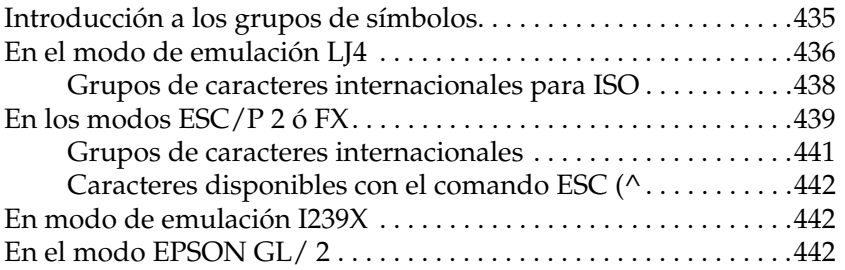

#### [Apéndice E](#page-455-0) **Muestras de fuentes PostScript**

#### [Apéndice F](#page-457-0) **Aviso para usuarios de Windows XP**

#### **[Glosario](#page-461-0)**

### **[Índice](#page-467-0)**

# <span id="page-13-0"></span>Capítulo 1 **Información básica sobre la impresora**

<span id="page-13-1"></span>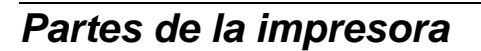

### <span id="page-13-2"></span>**Vista frontal**

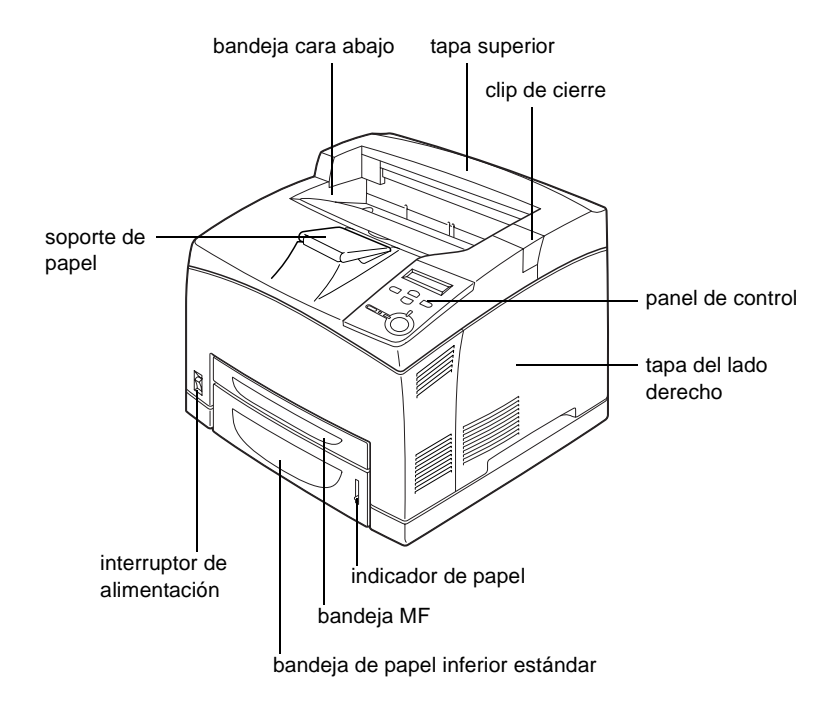

1

### <span id="page-14-0"></span>**Vista trasera**

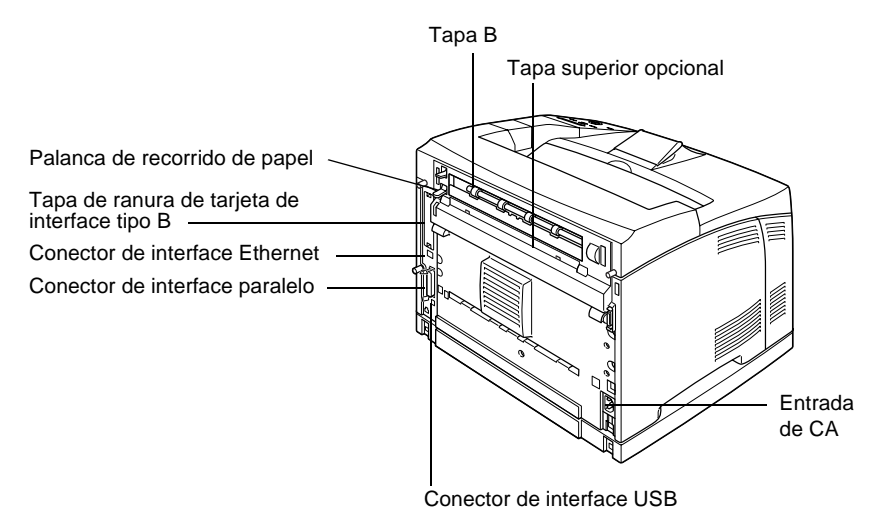

### <span id="page-14-1"></span>**Dentro de la impresora**

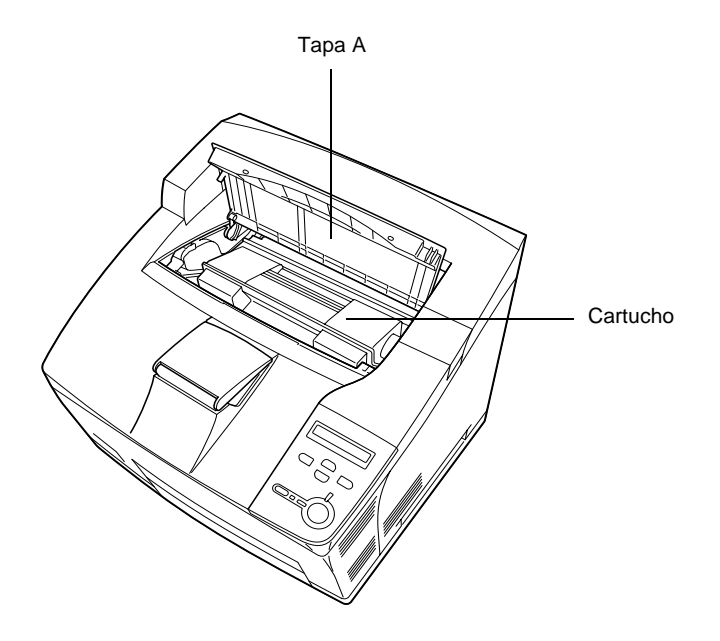

### <span id="page-15-0"></span>**Panel de control**

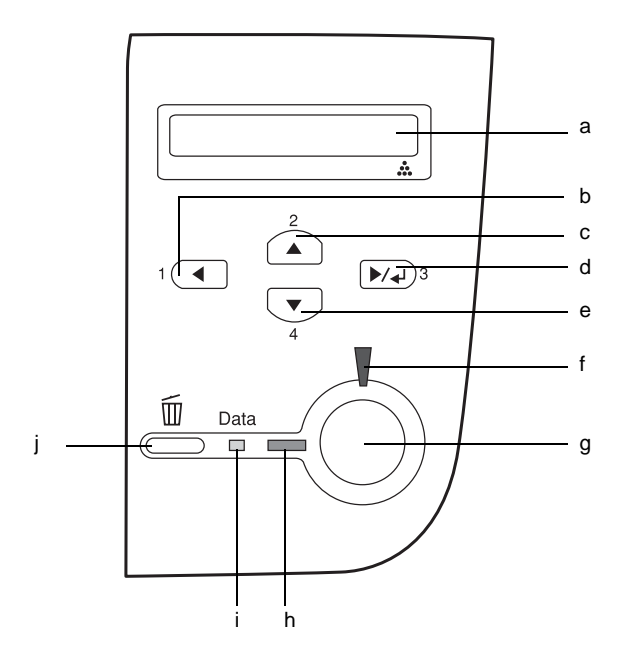

a. Panel LCD Muestra mensajes sobre el estado de la impresora y ajustes del menú del panel de control.

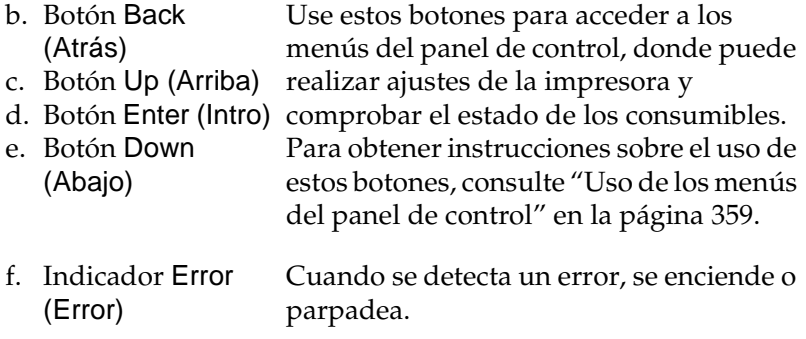

g. Botón Start/Stop (Inicio/Parada)

Cambia el estado de la impresora de activa a fuera de línea cuando no se han producido errores.

Cuando la impresora esté fuera de línea y el indicador de datos esté encendido, manténgalo pulsado durante más de dos segundos para imprimir las copias especificadas de la primera página del trabajo de impresión que la impresora esté recibiendo en ese momento. Si se pulsa este botón cuando el indicador de error parpadea, se borrará el error y la impresora cambiará al estado de activa. Si el indicador de error está encendido, lleve a cabo los procedimientos necesarios para resolver el problema y pulse este botón para cambiar el estado de la impresora a activa.

#### *Nota:*

*Si el indicador de error parpadea, la impresora puede cambiar automáticamente al estado de activa si define Auto Continue (Auto Continuar) como* ON (Activado) *con el menú del panel de control. Consulte ["Menú Setup](#page-387-1)  [\(Configuración\)" en la página 375](#page-387-1) para obtener más información.*

h. Indicador Ready (Activa) Está encendido cuando la impresora está activa, lo cual indica que la impresora está preparada para recibir e imprimir datos. Está apagado cuando la impresora no está activa.

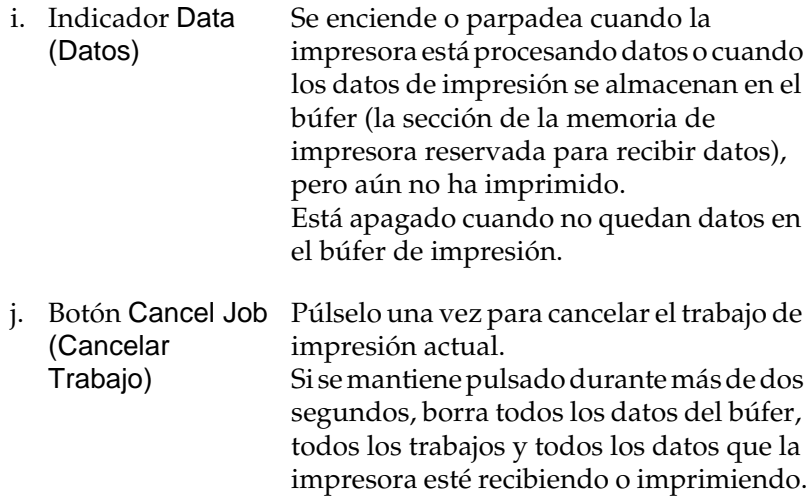

### <span id="page-17-0"></span>**Opciones y consumibles**

### <span id="page-17-1"></span>**Opciones**

Puede aumentar las capacidades de la impresora mediante la instalación de las opciones siguientes.

### Bandeja de papel de 550 hojas A4 (C12C802042)

Esta unidad aumenta la capacidad de alimentación de papel hasta 550 hojas y puede instalar hasta tres bandejas opcionales. Para obtener más información, consulte ["Bandeja de papel de](#page-219-2)  [550 hojas A4" en la página 207](#page-219-2).

### Unidad dúplex (C12C802101)

La unidad dúplex permite la impresión automática en ambos lados del papel. Para obtener más información, consulte ["Unidad](#page-223-1)  [dúplex" en la página 211.](#page-223-1)

### Apilador (C12C802111)

Esta unidad proporciona la función offset. Las copias impresas se producen en pilas de offset. El apilador puede apilar hasta 500 hojas de papel. Para obtener más información, consulte ["Apilador" en la página 215](#page-227-1).

### Unidad de disco duro (C12C824061)

Esta opción aumenta la capacidad de la impresora, ya que permite imprimir trabajos de impresión grandes y complejos a alta velocidad. Esta opción también le permite utilizar la función Reserve Job (Reservar Trab.). La función Reserve Job (Reservar Trab.) le permite almacenar los trabajos de impresión en la unidad de disco duro de la impresora e imprimirlos más tarde directamente desde el panel de control de la impresora. Para obtener más información, consulte ["Unidad de disco duro" en la](#page-238-1)  [página 226](#page-238-1).

#### Módulo de memoria

Los módulos de memoria opcionales amplían la memoria de la impresora, lo que permite imprimir documentos complejos y con muchos gráficos. Para obtener más información, consulte ["Módulo de memoria" en la página 220.](#page-232-1)

#### *Nota:*

*Asegúrese de que la memoria DIMM que compre es compatible con los productos de EPSON. Para obtener más información, póngase en contacto con el establecimiento donde adquirió la impresora o con el personal especializado de EPSON.*

### Tarjeta de interface

Puede instalar varias tarjetas de interface opcionales para complementar las interfaces integradas paralela, USB y de Ethernet con el fin de proporcionar una mayor compatibilidad de red. Para obtener más información, consulte ["Tarjetas de](#page-245-1)  [interface" en la página 233.](#page-245-1)

### <span id="page-19-0"></span>**Consumibles**

#### Cartucho (S051111)

La impresora controla la duración del cartucho. La impresora le comunica con un mensaje en el panel de control cuándo hace falta cambiar algún consumible.

#### Unidad de fijación 120 (S053016)

La impresora controla la duración de la unidad. La impresora le comunica con un mensaje en el panel de control cuándo hace falta cambiar algún consumible.

#### Unidad de fijación 220 (S053017)

La impresora controla la duración de la unidad. La impresora le comunica con un mensaje en el panel de control cuándo hace falta cambiar algún consumible.

### <span id="page-19-1"></span>**Funciones de la impresora**

Esta impresora se entrega con un conjunto de prestaciones que facilitan el uso y permiten obtener resultados constantes de alta calidad. Las características principales se describen a continuación.

### <span id="page-20-0"></span>**Modo Adobe PostScript 3**

Adobe PostScript 3 permite imprimir documentos con formato para impresoras PostScript. Se incluyen 17 fuentes ampliables. La compatibilidad con IES (Intelligent Emulation Switch; Conmutación de emulación inteligente) y SPL (Shared Printer Language; Lenguaje de impresora compartida) permite cambiar de modo PostScript a otras emulaciones y viceversa a medida que los datos de impresión se reciben en la impresora.

### <span id="page-20-1"></span>**Impresión de alta resolución**

Al utilizar la unidad proporcionada, la impresora imprime a 600 ppp a una velocidad de hasta 34 páginas por minuto al imprimir en papel A4. Le sorprenderán la calidad profesional de impresión de la impresora y su elevada velocidad de procesamiento.

### <span id="page-20-2"></span>**Tecnología Quick Fuser de EPSON**

La impresora se calienta más rápido que las impresoras convencionales. Hacen falta unos 25 segundos desde el encendido para poder imprimir a temperatura normal. El tiempo depende la configuración opcional de la impresora. Además, si la información de impresión se recibe durante el modo de reposo, la impresión se iniciará tras un tiempo de calentamiento de 17 segundos.

### <span id="page-20-3"></span>**Amplia variedad de fuentes**

La impresora se suministra con una selección de 80 fuentes escalables compatibles con inyección y láser, así como 3 fuentes de mapas de bits en modo de emulación LJ4 que le proporcionarán las fuentes necesarias para crear documentos de aspecto profesional.

### <span id="page-21-0"></span>**Modo Toner Save (Ahorro Tóner)**

Para reducir la cantidad de tóner utilizada para imprimir documentos, puede realizar copias de tipo borrador mediante el modo Toner Save (Ahorro Tóner).

### <span id="page-21-1"></span>**Función Reserve Job (Reservar Trabajo)**

La función Reserve Job (Reservar Trab.) le permite almacenar un trabajo de impresión en el disco duro de la impresora y volver a imprimirlo cuando lo desee directamente desde el panel de control de la impresora, sin tener que utilizar su ordenador. También puede imprimir una copia inmediatamente para verificar el contenido antes de imprimir varias copias. Si el contenido del trabajo de impresión es confidencial puede establecer una contraseña para limitar el acceso al mismo. Para obtener más información, consulte ["Uso de la función Reserve Job](#page-71-2)  [\(Reservar Trabajo\)" en la página 59](#page-71-2).

#### *Nota:*

*Para utilizar la función Reserve Job (Reservar trabajo) tiene que instalar una unidad de disco duro opcional en la impresora. Para obtener instrucciones sobre la instalación de la unidad de disco duro, consulte ["Unidad de disco duro" en la página 226.](#page-238-1)*

### <span id="page-21-2"></span>**Impresión dúplex**

EPSON proporciona una unidad dúplex opcional, que permite imprimir fácilmente por las dos caras de una página. Puede conseguir documentos impresos por ambas caras de calidad profesional. Use esta característica en cualquier trabajo de impresión para reducir costes y ahorrar recursos.

### <span id="page-22-0"></span>**Función HDD Form Overlay (Formulario overlay HDD)**

Hace posible una impresión más rápida de los formularios de overlay, dado que le permite guardar los datos de overlay en la unidad de disco duro opcional en lugar de en su ordenador. Para obtener más información, consulte ["Uso de formularios de](#page-63-1)  [overlay registrados en el disco duro" en la página 51.](#page-63-1)

#### *Nota:*

- ❏ *Para utilizar la función Reserve Job (Reservar Trabajo) tiene que tener instalada en la impresora una unidad de disco duro opcional. Para obtener instrucciones sobre la instalación de la unidad de disco duro, consulte ["Unidad de disco duro" en la página 226](#page-238-1).*
- ❏ *No puede utilizar la función HDD Form Overlay (Overlay de Formato HDD) con el controlador PostScript.*

### <span id="page-22-1"></span>**Tecnología de mejora de la resolución (RITech)**

Resolution Improvement Technology (RITech) es una tecnología original de impresoras de EPSON que suaviza los bordes irregulares de las líneas curvas y diagonales tanto en el texto como en los gráficos. Enhanced MicroGray mejora la calidad de los medios tonos de los gráficos. Con el controlador suministrado, la resolución de 600 ppp (puntos por pulgada) es mejorada mediante las tecnologías RITech y Enhanced.

### <span id="page-22-2"></span>**Diversidad de opciones de impresión**

Esta impresora le proporciona una variedad de opciones de impresión distintas. Puede imprimir en varios formatos y emplear distintos tipos de papel. Elija el que más se ajuste a sus necesidades de impresión.

### <span id="page-23-0"></span>**Impresión dúplex**

Le permite imprimir en ambas caras del papel.

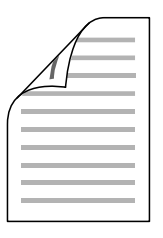

(Consulte ["Unidad dúplex" en la página 211](#page-223-1) y ["Impresión con la](#page-66-1)  [unidad dúplex" en la página 54](#page-66-1) para obtener más información.)

*Nota:*

*Debe tener la unidad de impresión dúplex instalada en la impresora para utilizar esta opción de impresión. Consulte ["Unidad dúplex" en la](#page-223-1)  [página 211](#page-223-1) si desea obtener más instrucciones.*

### <span id="page-23-1"></span>**Impresión con ajuste a página**

Le permite aumentar o reducir automáticamente el tamaño de su documento para que se ajuste al tamaño de papel que ha seleccionado.

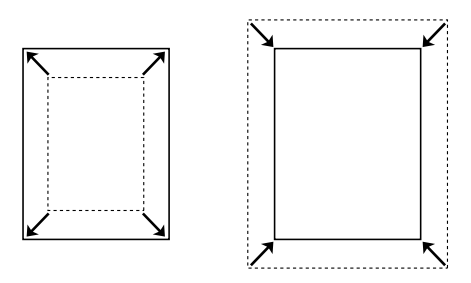

Consulte ["Cambio de tamaño de copias impresas" en la página 36](#page-48-3) para obtener más información.

### <span id="page-24-0"></span>**Impresión de páginas por hoja**

Le permite imprimir dos o cuatro páginas en una única hoja.

$$
12 \rightarrow 12
$$

Consulte ["Modificación de la composición" en la página 39](#page-51-1) para obtener más información.

### <span id="page-24-1"></span>**Impresión (Watermark) con marca de fondo**

Le permite imprimir un texto o imagen como marca de fondo de su copia impresa. Por ejemplo, puede introducir el texto "Confidencial" en un documento importante.

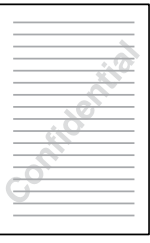

Consulte ["Uso de una marca de fondo" en la página 41](#page-53-1) para obtener más información.

### <span id="page-25-0"></span>**Impresión Overlay**

Le permite preparar formularios estándar o plantillas para su copia impresa, que puede emplear como overlays para imprimir otros documentos.

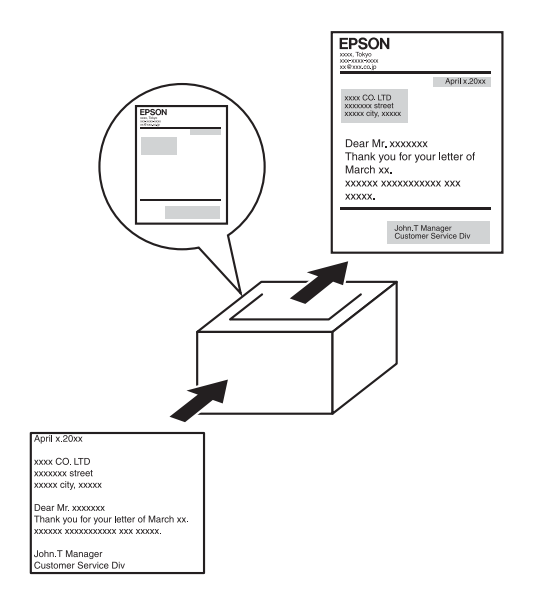

Consulte ["Uso de Overlays" en la página 45](#page-57-1) para obtener más información.

#### *Nota:*

*La impresión de overlays no está disponible en modo de PostScript 3.*

### <span id="page-26-0"></span>**Uso de la función Reserve Job (Reservar trabajo)**

Le permite imprimir pasado un tiempo trabajos almacenados en el disco duro de la impresora directamente desde el panel de control de ésta.

(Consulte ["Unidad dúplex" en la página 211](#page-223-1) y ["Uso de la función](#page-71-2)  [Reserve Job \(Reservar Trabajo\)" en la página 59](#page-71-2) para obtener más información.)

#### *Nota:*

*Debe tener la unidad de impresión dúplex instalada en la impresora para utilizar esta opción de impresión. Consulte ["Unidad dúplex" en la](#page-223-1)  [página 211](#page-223-1) si desea obtener más instrucciones.*

## <span id="page-27-0"></span>Capítulo 2 **Manejo del papel**

### <span id="page-27-1"></span>**Orígenes del papel**

En esta sección se describe la combinación de orígenes del papel y tipos de papel que puede usar.

### <span id="page-27-2"></span>**Bandeja MF**

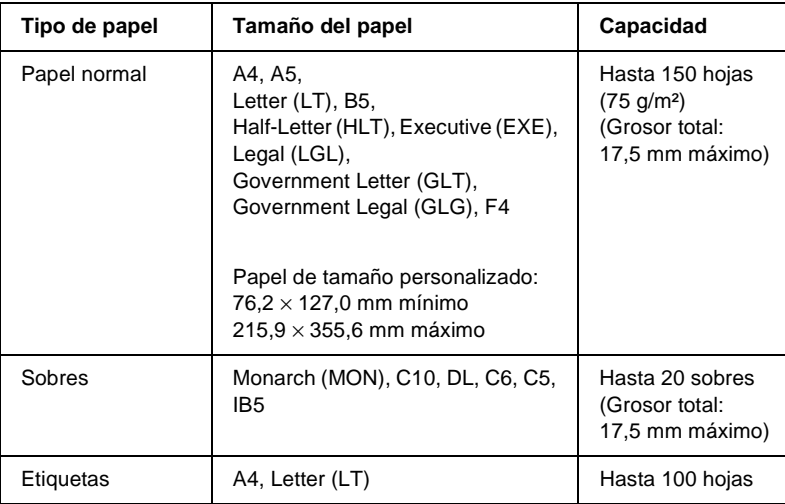

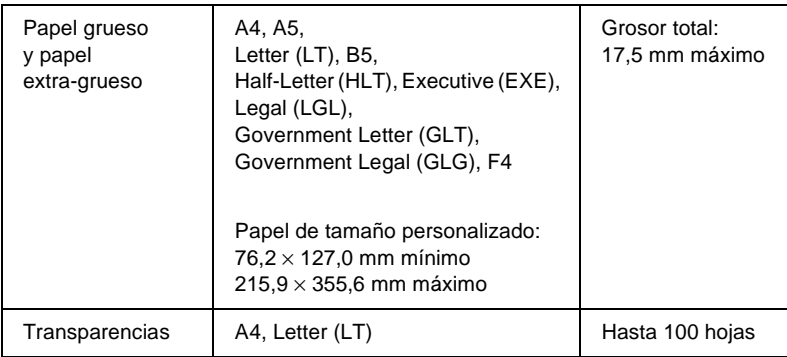

### <span id="page-28-0"></span>**Bandeja de papel inferior estándar**

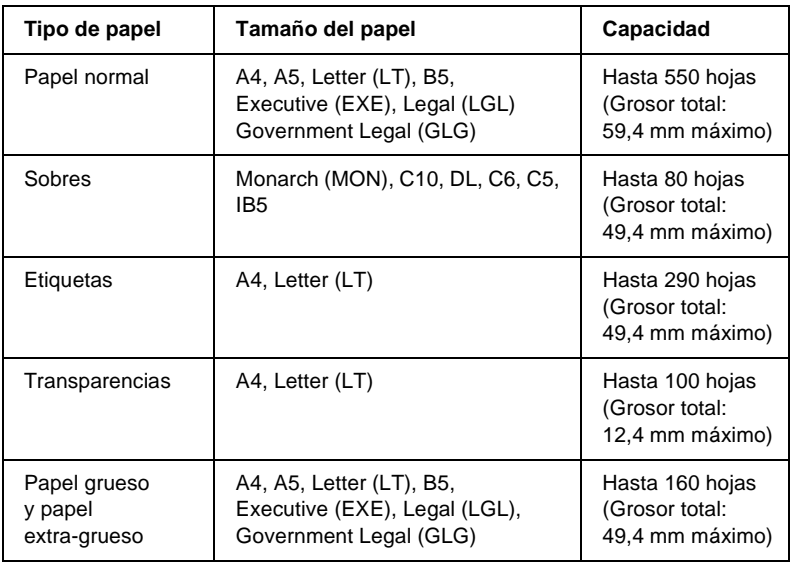

### <span id="page-29-0"></span>**Bandeja de papel de 550 hojas A4 opcional**

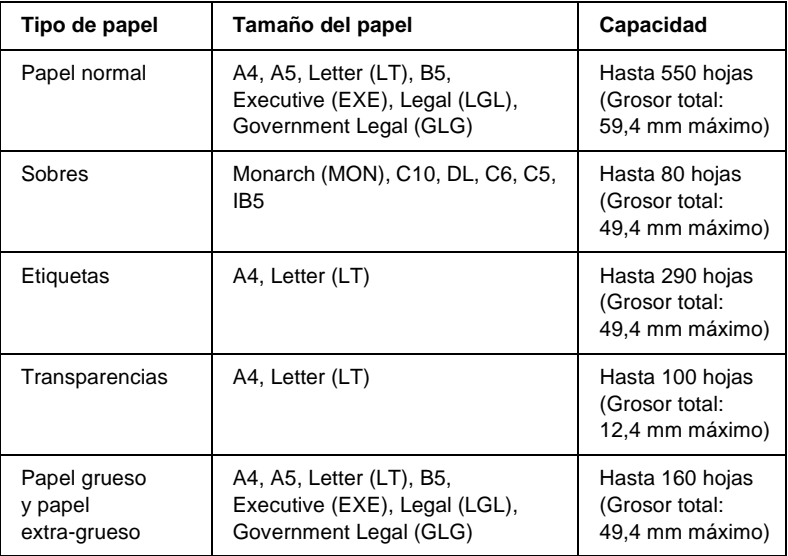

### <span id="page-29-1"></span>**Selección del origen de papel**

Puede especificar un origen del papel manualmente o configurar la impresora para que seleccione el origen del papel automáticamente.

#### **Selección manual**

Puede utilizar el controlador de impresora o el panel de control de la impresora para seleccionar manualmente el origen del papel.

❏ Mediante el controlador de impresora

Para Windows, acceda al controlador de impresora, haga clic en la ficha Basic Settings (Ajustes Básicos) y seleccione el origen del papel que desee utilizar en la lista Paper Source (Origen Papel). Haga clic en OK (Aceptar).

❏ Mediante el panel de control de impresora

Acceda al menú Setup (Configuración) del panel de control, seleccione Paper Source (Origen Papel) y especifique el origen del papel que desea utilizar.

### **Auto Selección**

Si desea que la impresora seleccione automáticamente el origen del papel que contenga el tamaño de papel adecuado, seleccione Auto Selection (Auto Selección) en el controlador de impresora o Auto (Automático) a través del panel de control de la impresora.

La impresora buscará un origen del papel que contenga el tamaño de papel especificado en el orden siguiente.

Configuración estándar:

Bandeja MF Bandeja inferior 1

#### *Nota:*

- ❏ *Si realiza ajustes desde la aplicación en el tamaño del papel o en el origen del papel, estos ajustes anularán los del controlador de impresora.*
- ❏ *Puede cambiar la prioridad de la bandeja MF mediante el ajuste*  MP Mode (Modo MF) *en el menú Setup (Configuración) del panel de control. Para obtener más información, consulte ["Menú Setup](#page-387-1)  [\(Configuración\)" en la página 375.](#page-387-1)*

Con una o las dos bandejas de papel de 550 hojas opcionales instaladas:

Bandeja MF Bandeja inferior 1 Bandeia inferior 2 Bandeja inferior 3

#### *Nota:*

- ❏ *Si realiza ajustes desde la aplicación en el tamaño del papel o en el origen del papel, estos ajustes anularán los del controlador de impresora.*
- ❏ *Puede cambiar la prioridad de la bandeja MF mediante el ajuste*  MP Mode (Modo MF) *en el menú Setup (Configuración) del panel de control. Para obtener más información, consulte ["Menú Setup](#page-387-1)  [\(Configuración\)" en la página 375](#page-387-1).*
- ❏ *Si establece* Auto (Auto.) *para el ajuste de origen del papel en el panel de control o el controlador de la impresora, la alimentación de los tipos de papel A4, A5, B5, LT, LGL, GLG y EXE puede realizarse automáticamente mediante las bandejas inferiores estándar u opcional. Puede realizarse la alimentación de papel de otros tamaños cuando la bandeja especificada está definida para el origen del papel.*

### **Alimentación manual del papel**

La alimentación manual se parece a la normal, excepto en que hay que pulsar el botón O Start/Stop (Inicio/Parada) para iniciar la impresión.

Puede elegir pulsar el botón O Start/Stop (Inicio/Parada) una vez para empezar a imprimir todas las páginas o pulsar el botón O Start/Stop (Inicio/Parada) para imprimir las páginas de una en una.

Siga estos pasos para introducir el papel manualmente:

- 1. Acceda al controlador de la impresora a través de uno de los métodos siguientes:
	- ❏ Para acceder al controlador de impresora desde la aplicación, seleccione Print (Imprimir) o Page Setup (Configurar página) en el menú File (Archivo). También tendrá que hacer clic en Setup (Configuración), Options (Opciones), Properties (Propiedades) o una combinación de estos botones.
	- ❏ Para acceder al controlador de la impresora desde Windows Me, 98, o 95, haga clic en Start (Inicio), elija Settings (Configuración) y haga clic en Printers (Impresoras). A continuación, haga clic con el botón derecho del ratón en el icono EPSON EPL-N3000 Advanced y haga clic en Properties (Propiedades).
	- ❏ Para acceder al controlador de la impresora desde Windows XP, 2000, o NT 4.0, haga clic en Start (Inicio) y, a continuación, en Printers and Faxes (Impresoras y faxes). A continuación, haga clic con el botón derecho del ratón en el icono EPSON EPL-N3000 Advanced y en Printing Preferences (Preferencias de impresión) (en Windows XP o 2000) o Document Defaults (Valores predeterminados del documento) (en Windows NT 4.0).
- 2. Haga clic en la ficha Basic Settings (Ajustes básicos) y, a continuación, en la casilla de verificación Manual Feed (Alimentación Manual).
- 3. Haga clic en la casilla de verificación EachPage (Cada Página) para alimentar las páginas manualmente una a una. Para alimentar manualmente sólo la primera página, deje la casilla de verificación sin seleccionar.
- 4. Seleccione el tamaño del papel correcto en la lista de tamaño de papel.
- 5. Si el papel del tamaño seleccionado ya está cargado, vaya al paso siguiente. En caso contrario, extraiga el papel que haya en la bandeja. Cargue una hoja o una pila del tamaño del papel seleccionado con la cara imprimible hacia arriba. Ajuste la guía del papel para que coincida con el tamaño del papel que está cargando.

#### *Nota:*

*Cargue el papel con la superficie imprimible hacia arriba.*

- 6. Envíe los datos de impresión desde el ordenador. El panel LCD muestra Manual Feed (Alimentación Manual) y el tamaño de página seleccionado.
- 7. Pulse el botón O Start/Stop (Inicio/Parada) para iniciar la impresión.

Si ha seleccionado la casilla de verificación EachPage (Cada Página) en el paso 3, pulse el botón O Start/Stop (Inicio/Parada) para imprimir cada página.

De lo contrario, todas las páginas se imprimirán automáticamente.

### <span id="page-34-0"></span>**Bandeja Salida**

### <span id="page-34-1"></span>**Bandeja cara abajo**

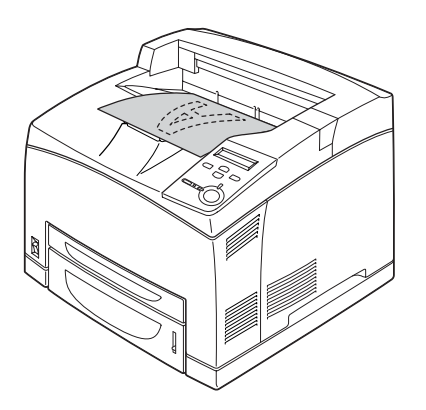

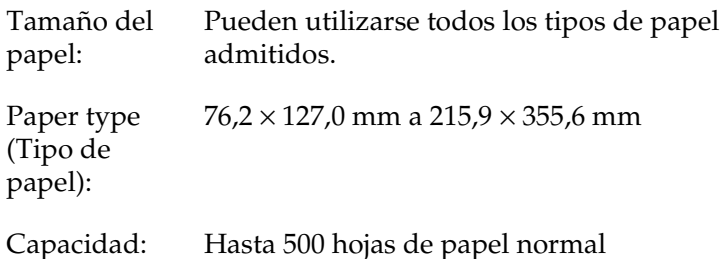

### <span id="page-34-2"></span>**Bandeja cara arriba**

#### **Instalación de la bandeja cara arriba**

Siga los pasos que se indican a continuación para instalar la bandeja cara arriba.

1. Inserte las pestañas izquierda y derecha de la bandeja cara arriba en los huecos de la parte posterior de la impresora.

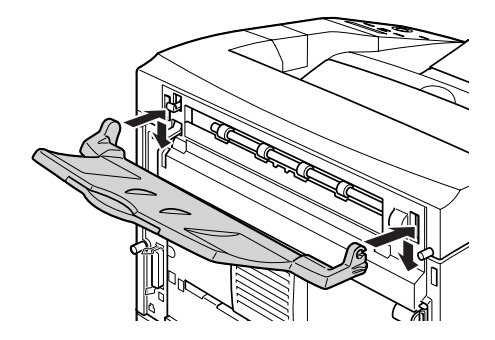

2. Empuje la palanca hacia arriba y saque la bandeja.

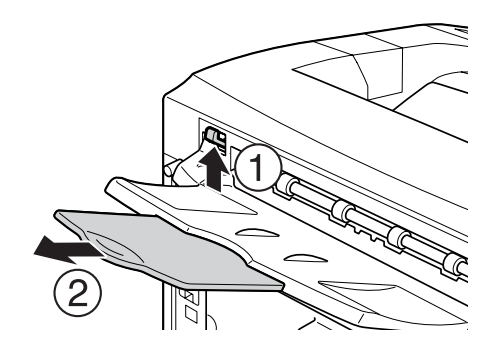

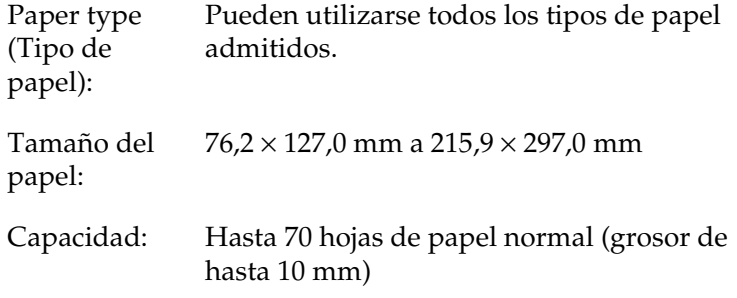
## **Carga de papel**

En esta sección se describe cómo cargar el papel en la bandeja MF y en las bandejas de papel. Si utiliza soportes especiales como transparencias o sobres, consulte también ["Impresión en soportes](#page-41-0)  [especiales" en la página 29](#page-41-0).

## <span id="page-36-0"></span>**Bandeja MF y bandeja inferior estándar**

La bandeja MF es el origen de papel más flexible, porque se adapta a varios tamaños de papel y tipos de material. Consulte ["Bandeja](#page-27-0)  [MF" en la página 15](#page-27-0) para obtener más información.

Si desea obtener más información sobre tamaños y tipos de papel admitidos en la bandeja inferior estándar, consulte ["Bandeja de](#page-28-0)  [papel inferior estándar" en la página 16.](#page-28-0)

#### *Nota:*

*La bandeja MF sólo se puede configurar en la ranura de la bandeja superior, y la bandeja inferior estándar sólo se puede configurar en la ranura de la bandeja inferior. No las intente introducir en una ranura incorrecta.*

Siga estos pasos para cargar papel en la bandeja MF.

#### *Nota:*

*El proceso para cargar la bandeja inferior estándar es el mismo que para la bandeja MF.*

1. Saque la bandeja MF.

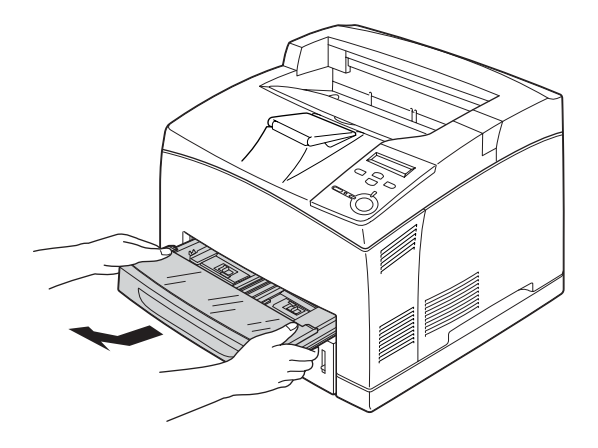

*Nota: Cuando saque la bandeja MF, levántela y hágalo en ángulo.*

2. Retire la cubierta de la bandeja MP.

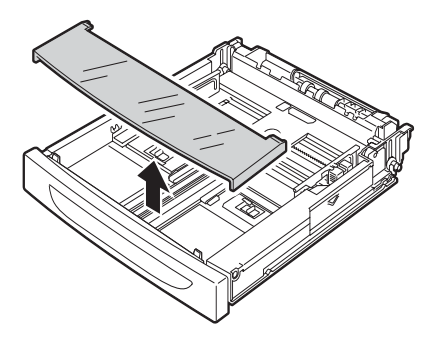

3. Ajuste el tamaño de la bandeja para adaptarla al papel que está cargando.

Deslice la guía lateral del papel hacia afuera mientras presiona el mando. A continuación, deslice la guía del papel del extremo mientras presiona el mando para albergar el papel que está cargando.

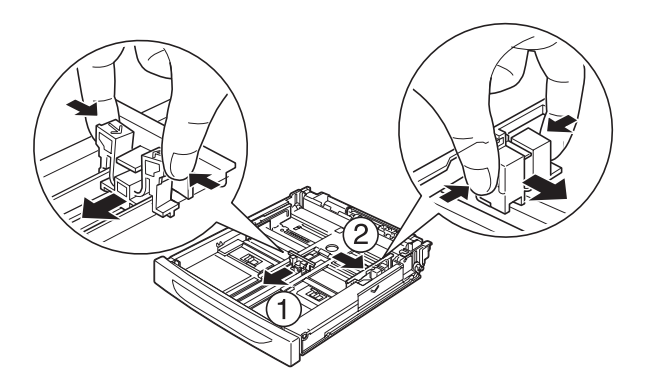

4. Cargue una pila del material deseado en el centro de la bandeja con la superficie imprimible hacia arriba. A continuación, deslice la guía lateral del papel mientras presiona el mando hasta que esté contra el lado derecho de la pila para conseguir que quede bien ajustada.

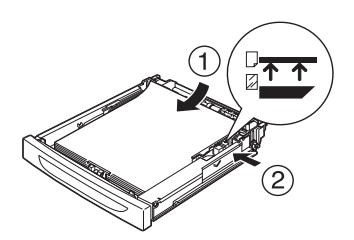

5. Vuelva a colocar la tapa de la bandeja MF, asegurándose de que el borde delantero está alineado y lo más adelante posible. Vuelva a insertar la bandeja en la impresora.

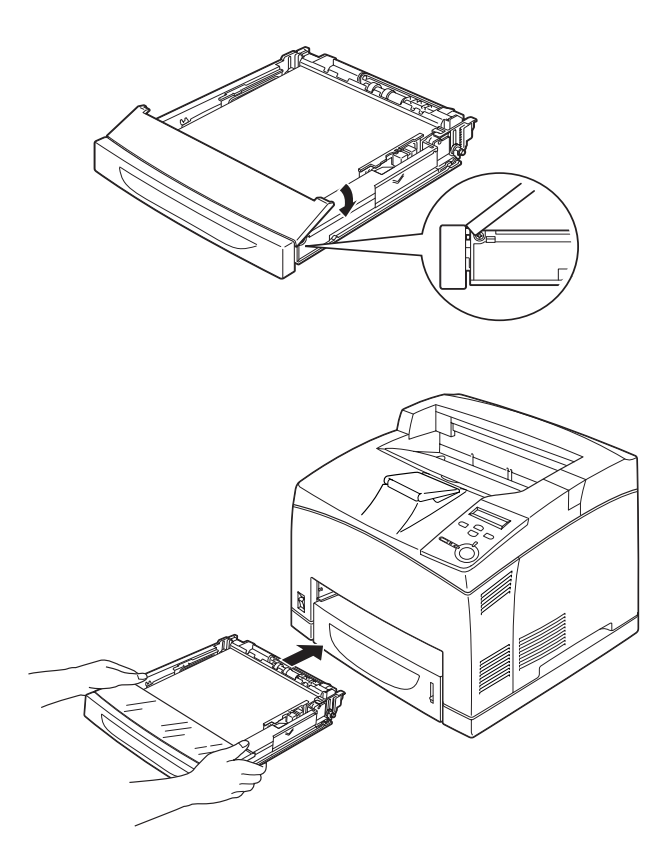

#### *Nota:*

*Los tamaños siguientes de papel se detectan de forma automática. Si carga otros tamaños de papel o ajusta el tamaño del papel a pesar del tamaño del papel cargado, utilice el panel de control para configurarlo. Para obtener más información, consulte ["Menú Tray](#page-382-0)  [\(Bandeja\)" en la página 370](#page-382-0).*

Tamaños de papel detectados:

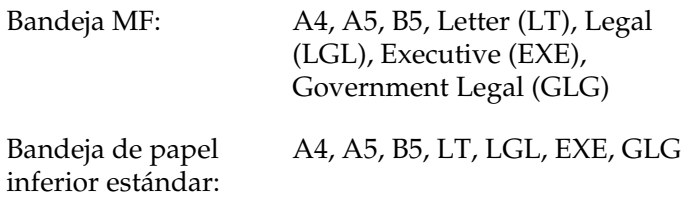

6. Extienda el soporte del papel para albergar el tamaño de papel cargado en la bandeja MF o en la bandeja inferior para evitar que se salga de la impresora.

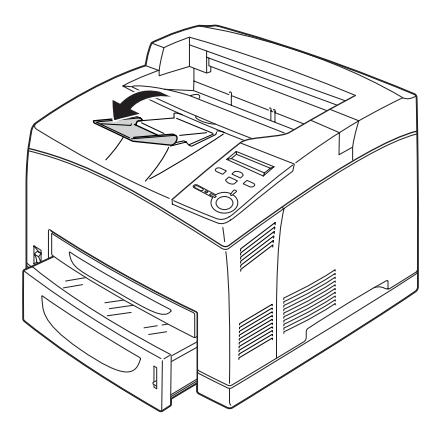

## **Bandeja de papel de 550 hojas**

Los tipos y tamaños de papel que admite la bandeja de papel de 550 hojas opcional son los mismos que los de la bandeja inferior estándar. Para obtener más información, consulte ["Bandeja de](#page-29-0)  [papel de 550 hojas A4 opcional" en la página 17](#page-29-0).

El procedimiento para cargar el papel es el mismo que el de la bandeja inferior estándar. Para obtener más información, consulte ["Bandeja MF y bandeja inferior estándar" en la página 24.](#page-36-0)

## <span id="page-41-0"></span>**Impresión en soportes especiales**

Puede imprimir en una muestra de papel especial como papel grueso, sobres, transparencias y etiquetas.

#### *Nota:*

*Puesto que el fabricante puede cambiar la calidad de una marca o de un tipo de soporte en cualquier momento, EPSON no puede garantizar la calidad de ningún tipo de soporte en concreto. Pruebe siempre una muestra del soporte antes de adquirir grandes cantidades o de imprimir trabajos grandes.*

## **Sobres**

La calidad de impresión de los sobres puede ser irregular porque las diferentes partes del sobre tienen grosores diferentes. Imprima uno o dos sobres para comprobar la calidad de la impresión.

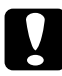

c*Precaución: No utilice sobres con ventana excepto si se han diseñado específicamente para impresoras láser. El plástico de la ventana se podría fundir al entrar en contacto con el fijador.*

#### *Nota:*

❏ *En función de la calidad de los sobres, del entorno de impresión o del procedimiento de impresión, los sobres se pueden arrugar. Realice una impresión de prueba antes de empezar a imprimir muchos sobres.*

❏ *Cuando los sobres impresos estén arrugados, abra la tapa B y empuje hacia arriba las palancas de cambio de presión de avance de papel de la unidad de fijación hasta que queden en posición vertical. Puede que así se reduzcan las arrugas de los sobres. Al usar un papel diferente de los sobres, asegúrese de volver a bajar las palancas.*

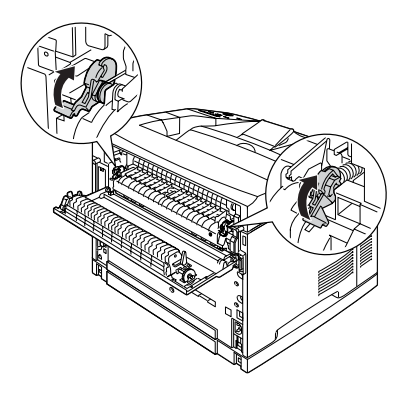

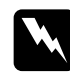

w*Advertencia: Salvo que se indique lo contrario en esta guía, evite tocar el fijador, en el que aparece el mensaje* CAUTION HOT SURFACE (PRECAUCIÓN: SUPERFICIE CALIENTE)*, o las áreas circundantes. Si ha estado usando la impresora, la unidad de fijación y las áreas que lo rodean pueden estar muy calientes. Si tiene que tocar una de estas áreas, espere 40 minutos para que el calor se disipe.*

En la tabla siguiente se muestran ajustes importantes que es necesario establecer cuando se usan sobres.

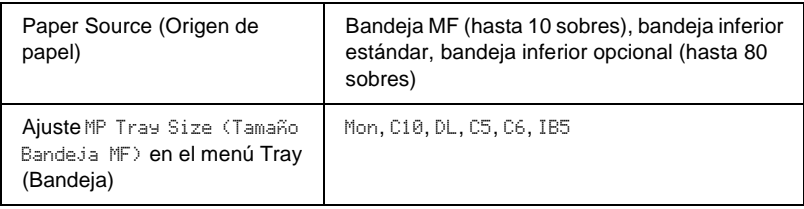

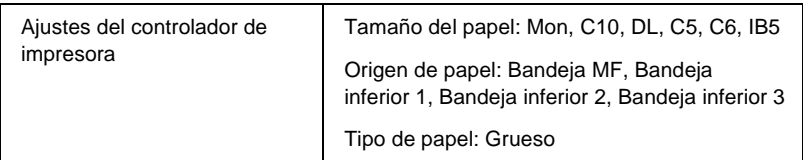

#### *Nota:*

*Al cargar sobres en la bandeja MF, defina el tamaño de los sobres en el ajuste MP Tray Size (Tamaño Band. MF) del menú Tray (Bandeja) del panel de control.*

Tenga en cuenta las sugerencias siguientes cuando manipule este soporte.

❏ Cargue los sobres con la lengüeta cerrada y mirando hacia adelante, como se muestra a continuación.

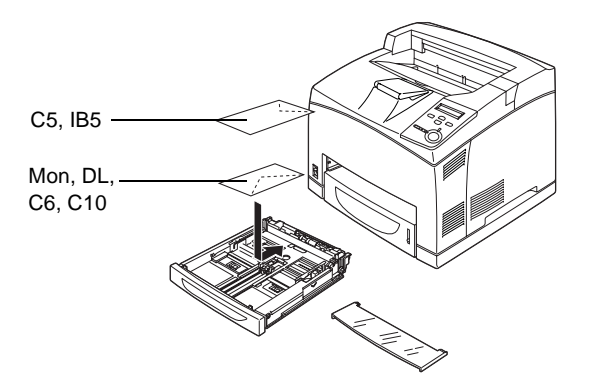

❏ No utilice un sobre que tenga pegamento o celo.

c*Precaución: Compruebe que el tamaño mínimo de los sobres cumple los requisitos de tamaño siguientes:*

*Bandeja MF: Altura: 76,2 mm Anchura: 127,0 mm*

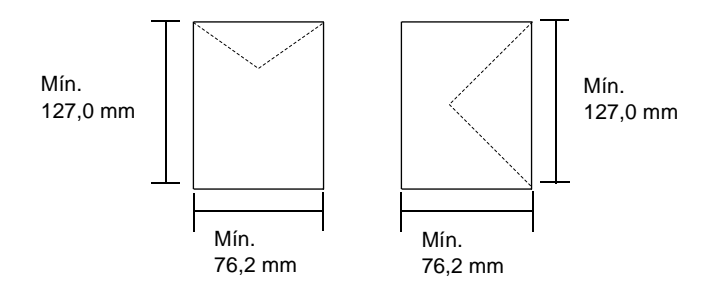

## **Etiquetas**

Puede cargar hasta 100 hojas de etiquetas en la bandeja MF y 290 hojas en la bandeja inferior estándar o en la bandeja de papel de 550 hojas. No obstante, para algunos tipos de etiquetas quizá sea necesario alimentar una hoja cada vez o cargarlas manualmente.

En la tabla siguiente se muestran ajustes importantes que es necesario establecer cuando se usan etiquetas.

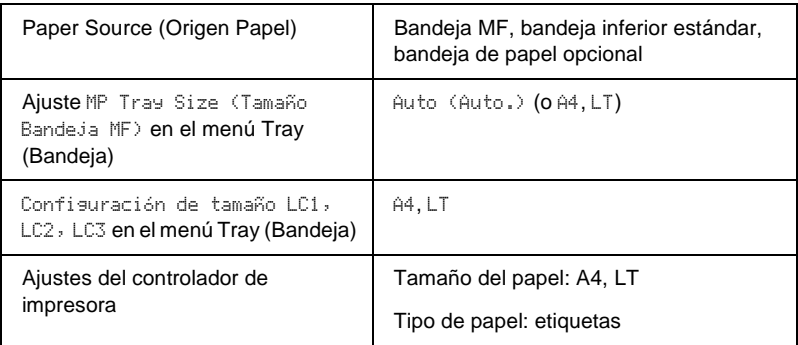

#### *Nota:*

- ❏ *Use exclusivamente etiquetas diseñadas para impresoras láser monocromas o para fotocopiadoras de papel normal monocromas.*
- ❏ *Para evitar que el adhesivo de la etiqueta entre en contacto con las piezas de la impresora, utilice siempre etiquetas cuya hoja-soporte esté totalmente cubierta, sin espacios vacíos.*
- ❏ *Presione una hoja de papel sobre la parte superior de cada hoja de etiquetas. Si el papel se engancha en la hoja de etiquetas, no las utilice en la impresora.*
- ❏ *Puede que tenga que establecer el ajuste* Thick (Grueso) *como tipo de papel en el menú Setup (Configuración).*

## **Papel grueso y papel extra-grueso**

En la tabla siguiente se muestran ajustes importantes que es necesario establecer cuando se usa papel grueso o extra-grueso.

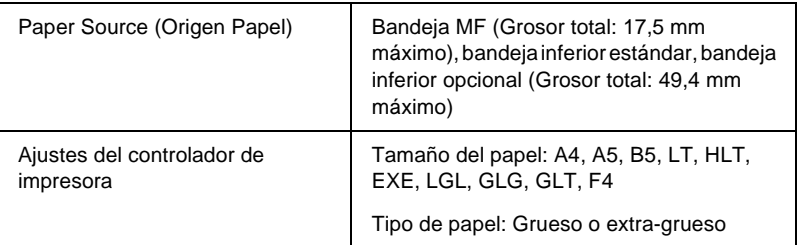

#### *Nota:*

*Al imprimir en papel grueso, se recomienda darle salida por la bandeja cara arriba, porque el papel grueso se arruga con facilidad.*

## **Transparencias**

Puede cargar hasta 100 hojas de transparencias en la bandeja MF, la bandeja inferior estándar o la bandeja de papel de 550 hojas.

En la tabla siguiente se muestran ajustes importantes que es necesario establecer cuando se usan transparencias.

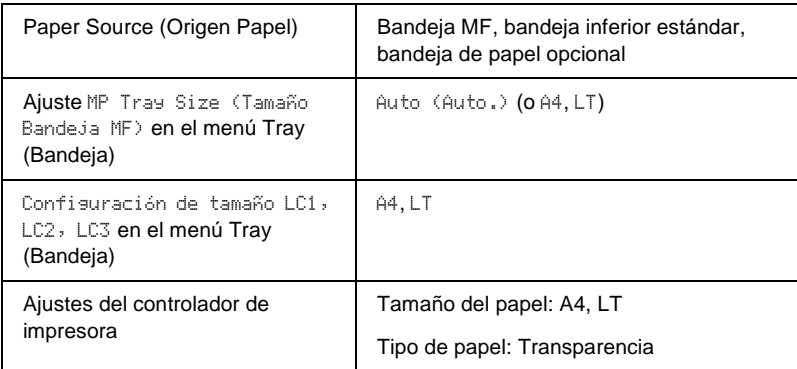

## **Carga de un tamaño de papel personalizado**

Puede cargar un papel de tamaño no estándar en la bandeja MF si reúne los requisitos de tamaño siguientes:

 $76,2 \times$  de 127,0 mm a 215,9  $\times$  355,6 mm para la bandeja MF.

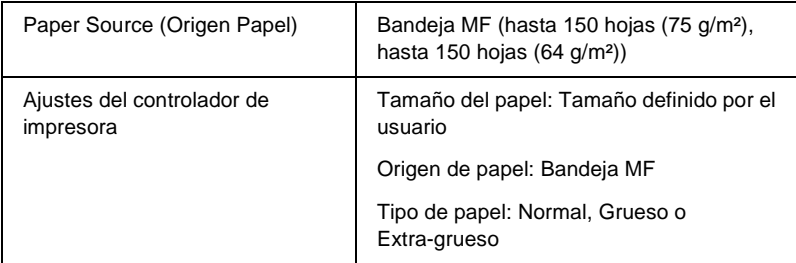

#### *Nota:*

*Al imprimir en tamaño de papel personalizado, asegúrese de que el ajuste Paper Size (Tamaño de papel) del controlador de la impresora está definido como* User Defined Size (Tamaño definido por el usuario)*.*

# Capítulo 3 **Utilización del software de la impresora estándar**

## **Acerca del software de la impresora**

El controlador de impresora le permite elegir entre una amplia gama de ajustes para conseguir los mejores resultados de la impresora. El controlador de impresora también incluye la utilidad EPSON Status Monitor 3, a la que se accede desde el menú Utility (Utilidades). EPSON Status Monitor 3 le permite comprobar el estado de la impresora. Consulte ["Supervisión de](#page-79-0)  [la impresora mediante EPSON Status Monitor 3" en la página 67](#page-79-0) para obtener más información.

## **Acceso al controlador de impresora**

Puede acceder al controlador de impresora directamente desde cualquier aplicación o desde el sistema operativo Windows.

Los ajustes de la impresora que se realicen desde las aplicaciones Windows anularán los ajustes que se realicen cuando se acceda al controlador desde el sistema operativo, de manera que debería acceder al controlador de impresora desde la aplicación para asegurarse de que obtendrá el resultado deseado.

#### *Nota:*

*La ayuda online proporciona información más detallada sobre los ajustes del controlador de impresora.*

- ❏ Para acceder al controlador de impresora desde la aplicación, haga clic en el comando Print (Imprimir) o Page Setup (Configurar página) en el menú Archivo. También tendrá que hacer clic en Setup (Configuración), Options (Opciones), Properties (Propiedades) o una combinación de estos botones.
- ❏ Para acceder al controlador de impresora desde Windows, haga clic en Start (Inicio), señale Settings (Configuración) y seleccione Printers (Impresoras). A continuación, haga clic con el botón derecho en el icono EPSON EPL-N3000 Advanced y haga clic en Properties (Propiedades) (en Windows Me, 98 ó 95), Printing Preferences (Preferencias de impresión) (en Windows XP o 2000) o en Document Defaults (Valores predeterminados del documento) (en Windows NT 4.0).

## **Cambios en los ajustes de la impresora**

## **Ajuste de la calidad de impresión**

Se puede cambiar la calidad de impresión de las copias impresas mediante ajustes en el controlador de impresora. El controlador de impresora permite configurarla seleccionando los ajustes desde una lista de ajustes predefinidos o personalizando la configuración.

## **Cambio de tamaño de copias impresas**

Puede ampliar o reducir el documento durante la impresión.

#### **Para cambiar automáticamente el tamaño de las páginas y que se ajusten a la salida del papel**

- 1. Haga clic en la ficha Layout (Composición).
- 2. Seleccione la casilla de verificación Zoom Options (Opciones de Zoom). A continuación, seleccione el tamaño del papel que prefiera en la lista desplegable Output Paper (Salida de Papel). La página se imprimirá para encajar en el papel que haya seleccionado.

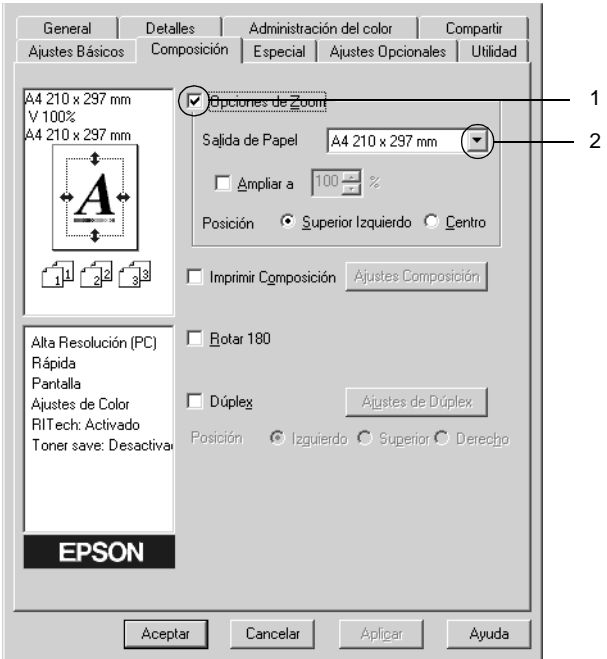

- 3. Haga clic en el botón Upper Left (Superior Izquierdo) (para imprimir centrada la imagen de la página reducida en la esquina superior izquierda del papel) o el botón Center (Centro) para imprimir la imagen de la página reducida) para el ajuste Location (Posición).
- 4. Haga clic en OK (Aceptar) para aceptar los ajustes.

#### **Para cambiar el tamaño de las páginas en un porcentaje especificado:**

- 1. Haga clic en la ficha Layout (Composición).
- 2. Seleccione la casilla de verificación Zoom Options (Opciones de Zoom).
- 3. Seleccione la casilla de verificación Zoom To (Ampliar a). A continuación, especifique en la casilla el porcentaje de ampliación.

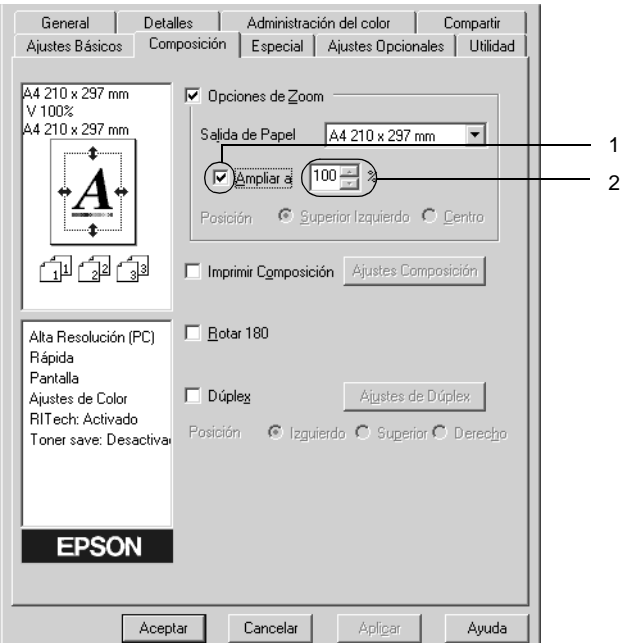

#### *Nota:*

*El porcentaje se puede definir entre 50*% *y 200*% *en incrementos del 1*%*.*

4. Haga clic en OK (Aceptar) para aceptar los ajustes.

Si es necesario, seleccione el tamaño de papel en que se va a imprimir desde la lista desplegable Output Paper (Salida de Papel).

## **Modificación de la composición**

La impresora puede imprimir dos o cuatro páginas en una sola página y especificar el orden de impresión cambiando el tamaño automáticamente de cada página para que se ajuste al tamaño del papel especificado. También puede especificar que los documentos se impriman con un marco alrededor.

- 1. Haga clic en la ficha Layout (Composición).
- 2. Seleccione la casilla de verificación Print Layout (Imprimir Composición) y haga clic en Print Layout Settings (Ajustes Composición). Aparecerá el cuadro de diálogo Print Layout Settings (Ajustes Composición).

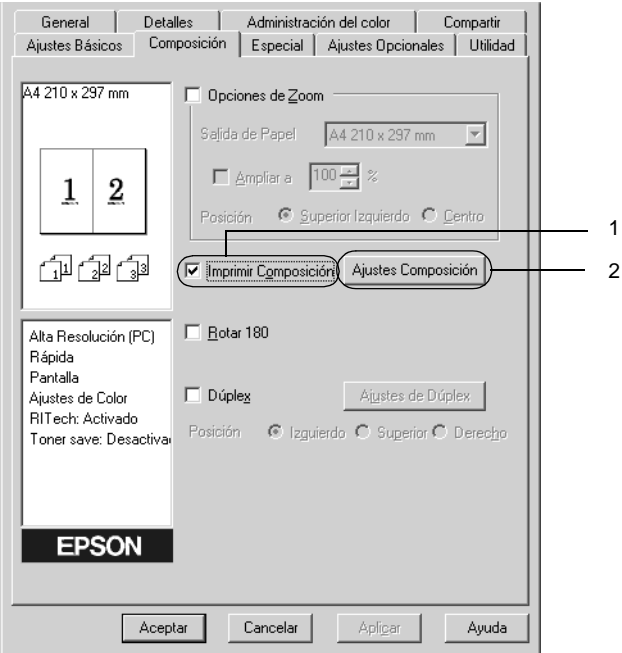

3. Seleccione el número de páginas que quiere imprimir en una misma hoja de papel. A continuación, seleccione el orden de página en que desea que las páginas se impriman en cada hoja.

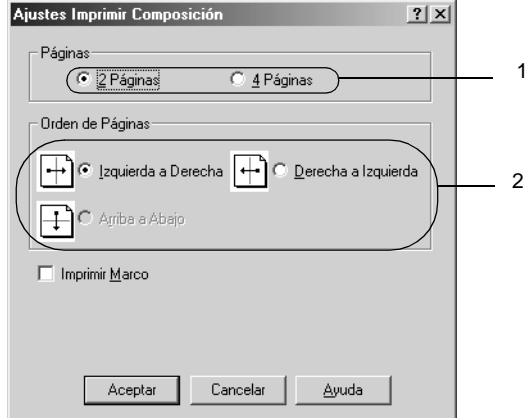

4. Seleccione la casilla de verificación Print the Frame (Imprimir Marco) si quiere imprimir las páginas con un marco alrededor.

#### *Nota:*

*Las opciones de orden de página dependen del número de páginas que se haya seleccionado antes y de la orientación del papel (Portrait or Landscape) (vertical u horizontal) que se haya seleccionado en el menú Basic Settings (Ajustes Básicos).*

5. Haga clic en OK (Aceptar) para aceptar los ajustes y volver al menú Basic Settings (Ajustes Básicos).

## **Uso de una marca de fondo**

Siga estos pasos para usar una marca de fondo en el documento. En el cuadro de diálogo Watermark (Marca de fondo), puede seleccionar una lista de marcas de fondo predefinidas o puede crear una marca de fondo original con texto o con mapa de bits. El cuadro de diálogo Watermark (Marca de fondo) también le permite realizar una gran variedad de ajustes de marcas de fondo. Por ejemplo, puede seleccionar el tamaño, la intensidad y la posición de la marca de fondo.

- 1. Haga clic en la ficha Special (Especial).
- 2. Seleccione la casilla de verificación Watermark (Marca de fondo). A continuación, haga clic en Watermark Settings (Ajustes Marca de fondo). Aparecerá el cuadro de diálogo Watermark (Marca de fondo).

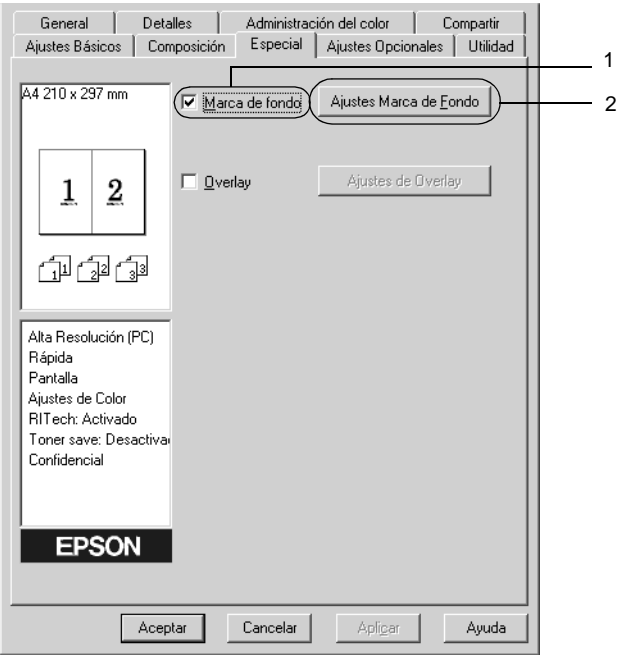

3. Seleccione una marca de fondo en la lista desplegable Watermark Name (Nombre Marca de fondo).

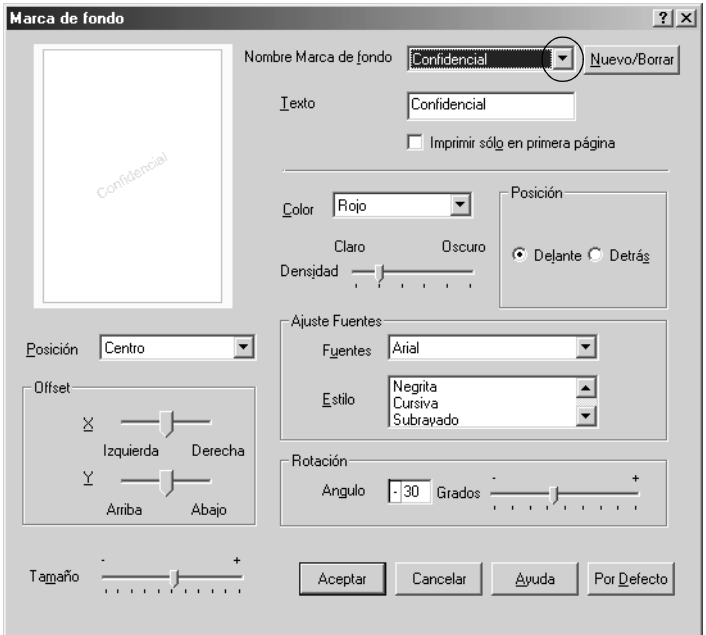

- 4. Ajuste la intensidad de la imagen de la marca de fondo con la barra de desplazamiento Intensity (Densidad).
- 5. Seleccione Front (Delante) (para imprimir la marca de fondo en primer plano del documento) o Back (Detrás) (para imprimir la marca de fondo en segundo plano del documento) para el ajuste Position (Posición).
- 6. Seleccione la posición en la página donde quiera imprimir la marca de fondo desde la lista desplegable Location (Posición).
- 7. Ajuste la posición Offset horizontal o vertical.
- 8. Ajuste el tamaño de la marca de fondo con la barra de desplazamiento Size (Tamaño).
- 9. Haga clic en OK (Aceptar) para aceptar los ajustes y volver al menú Special (Especial).

#### **Creación de una marca de fondo nueva**

Puede crear una marca de fondo nueva de la manera siguiente:

- 1. Haga clic en la ficha Special (Especial).
- 2. Seleccione la casilla de verificación Watermark (Marca de fondo).
- 3. Haga clic en Watermark Settings (Ajustes Marca de fondo). Aparecerá el cuadro de diálogo Watermark (Marca de fondo).
- 4. Haga clic en New/Delete (Nuevo/Borrar). Aparecerá el cuadro de diálogo User Defined Watermarks (Marca de fondo personalizada).

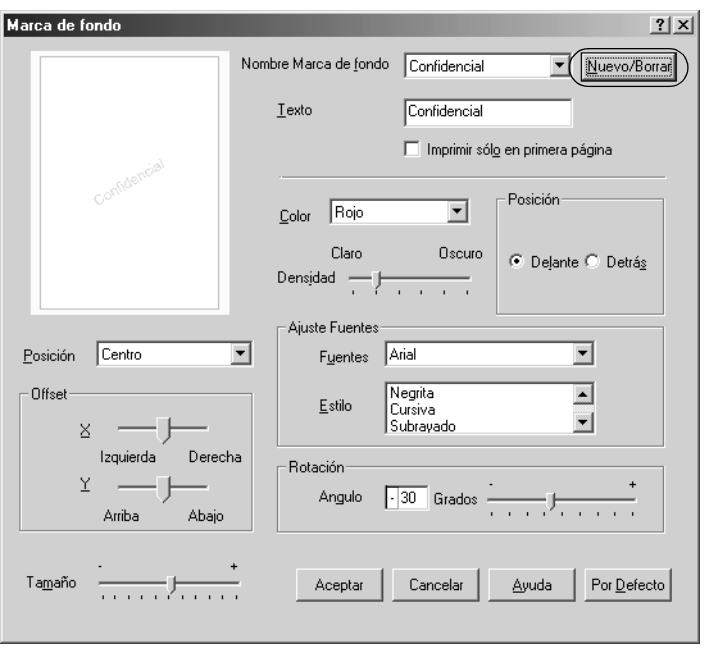

5. Seleccione Text (Texto) o BMP y escriba el nombre de la marca de fondo nueva en la casilla Name (Nombre).

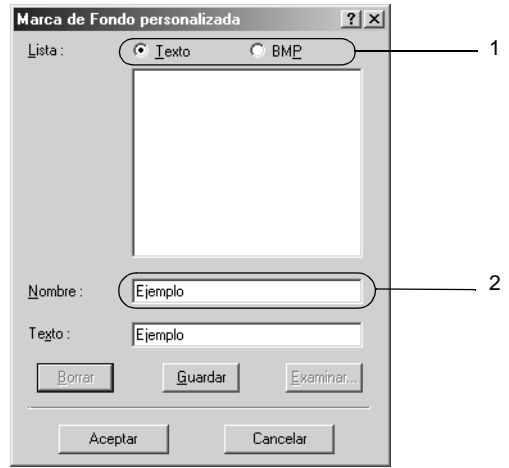

#### *Nota:*

*Esta pantalla aparece cuando selecciona el botón* Text (Texto)*.*

- 6. Si selecciona Text (Texto), escriba el texto de la marca de fondo en el cuadro Text (Texto). Si selecciona BMP, haga clic en Examinar, seleccione el archivo BMP que quiere usar y haga clic en Aceptar.
- 7. Haga clic en Save (Guardar). La marca de fondo aparecerá en el cuadro List (Lista).
- 8. Haga clic en OK (Aceptar) para registrar los nuevos ajustes de marcas de fondo.

#### *Nota:*

*Puede registrar hasta 10 marcas de fondo.*

## **Uso de Overlays**

El cuadro de diálogo Overlay Settings (Ajustes de Overlay) permite preparar formularios estándar o plantillas que puede usar como formulario cuando imprima otros documentos. Esta característica es útil para crear facturas o encabezados corporativos.

#### *Nota:*

*La función Overlay sólo está disponible si se ha seleccionado* High Quality (Printer) (Alta Resolución [Impresora]) *como modo de gráficos en el cuadro de diálogo Extended Settings (Más Ajustes).*

#### <span id="page-57-0"></span>**Creación de un overlay**

Siga estos pasos para crear y guardar un archivo de formulario de overlays.

- 1. Abra la aplicación y cree el archivo que quiera usar como overlay.
- 2. Cuando el archivo esté listo para guardarlo como overlay, elija Print (Imprimir) o Print Setup (Configurar Impresora) en el menú File (Archivo) de la aplicación. Después haga clic en Printer (Impresora), Setup (Configuración), Options (Opciones) o Properties (Propiedades), o haga clic en una combinación de estos botones, en función de la aplicación.
- 3. Haga clic en la ficha Special (Especial).

4. Seleccione la casilla de verificación Form Overlay (Overlay) y haga clic en Overlay Settings (Ajustes de Overlay). Aparecerá el cuadro de diálogo Overlay Settings (Ajustes de Overlay).

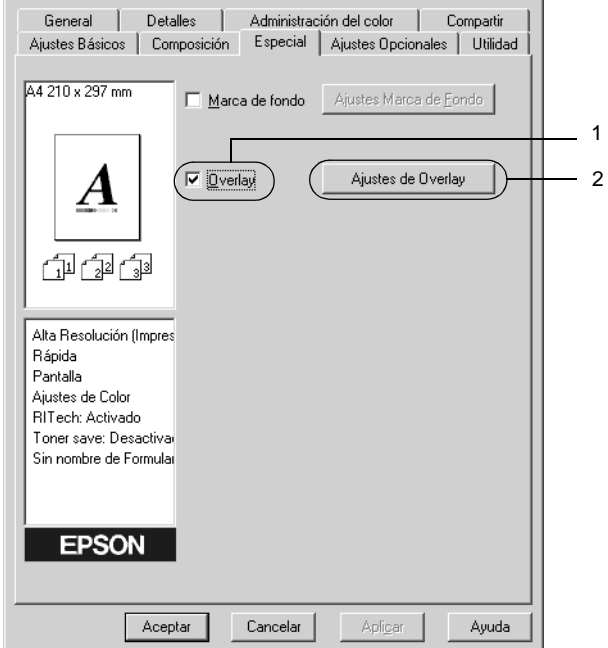

5. Haga clic en el botón Create Overlay Data (Crear Overlay) y en Settings (Ajuste). Aparecerá el cuadro de diálogo Form Settings (Ajustes de Página).

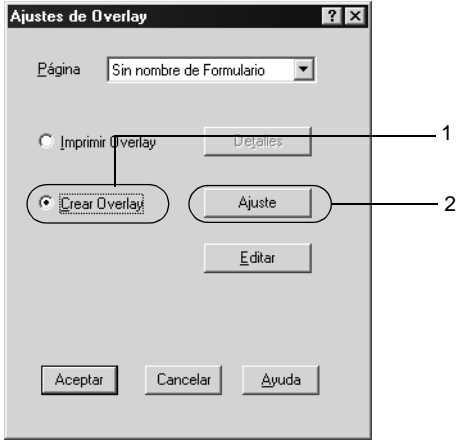

6. Seleccione la casilla de verificación Use Form Name (Usar Nombre de Página). Haga clic en el botón Add Form Name (Añadir Nombre de Página). Aparecerá el cuadro de diálogo Add Form (Añadir Nombre de Página).

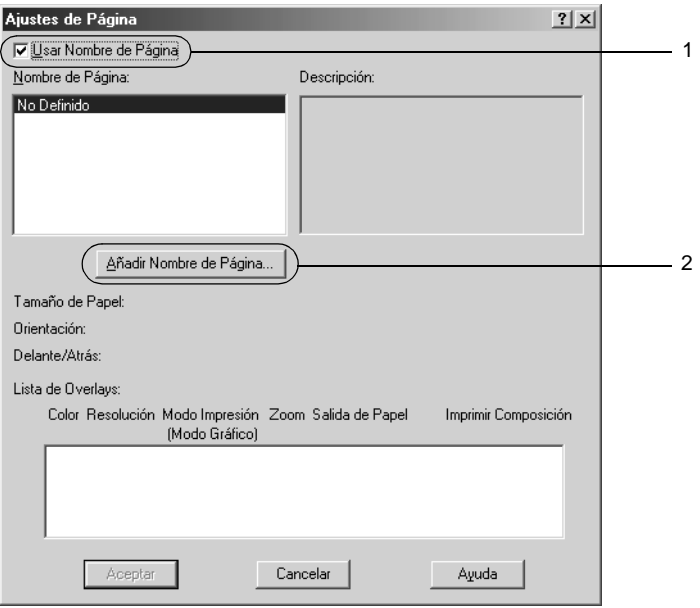

7. Escriba el nombre del formulario en el cuadro Form Name (Nombre de Página) e introduzca su descripción en la casilla Description (Descripción)

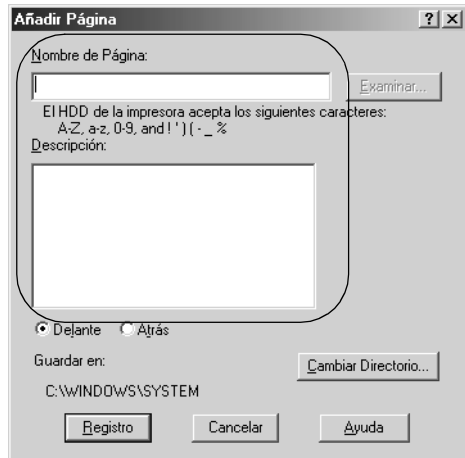

- 8. Haga clic en el botón To Front (Delante) o To back (Atrás) para especificar si el overlay se imprimirá en segundo plano o en primer plano del documento.
- 9. Haga clic en Register (Registro) para aceptar los ajustes y volver al cuadro de diálogo Form settings (Ajustes de Página).
- 10. Haga clic en OK (Aceptar) en el cuadro de diálogo Form settings (Ajustes de Página).
- 11. Haga clic en OK (Aceptar) en el cuadro de diálogo Overlay Settings (Ajustes de Overlay).
- 12. Imprima el archivo guardado como datos de overlay. Existe la posibilidad de guardar cualquier tipo de archivo como overlay. Los datos de overlay se crean.

#### **Impresión con un overlay**

Siga estos pasos para imprimir un documento con datos de overlay.

- 1. Abra el archivo para imprimir con datos de overlay.
- 2. Desde la aplicación, acceda al controlador de impresora. Abra el menú Archivo y elija Print (Imprimir) o Print Setup (Configurar impresora). Después haga clic en Printer (Impresora), Setup (Configuración), Options (Opciones) o Properties (Propiedades), o haga clic en una combinación de estos botones, en función de la aplicación.
- 3. Haga clic en la ficha Special (Especial).
- 4. Seleccione la casilla de verificación Form Overlay (Overlay) y haga clic en Overlay Settings (Ajustes de Overlay) para abrir el cuadro de diálogo Overlay Settings (Ajustes de Overlay).
- 5. Elija el formulario de la Form list (Página), haga clic en OK (Aceptar) y vuelva al menú Special (Especial).

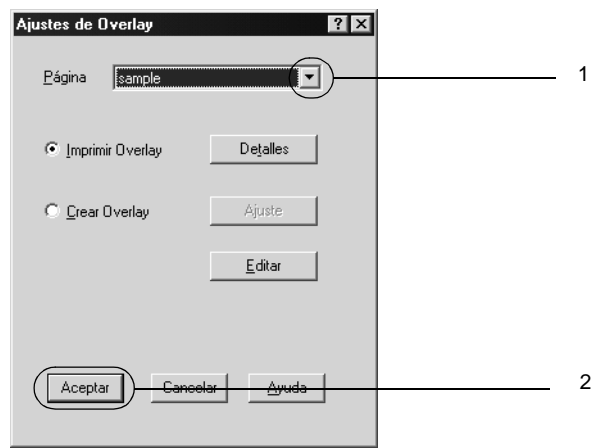

6. Haga clic en OK (Aceptar) para imprimir los datos.

### **Diferentes ajustes de la impresora para datos de overlay**

Los datos de overlay se crean con los ajustes actuales de la impresora (como Resolution (Resolución): 600 ppp). Si desea realizar el mismo overlay con ajustes de la impresora diferentes (como 300 ppp), siga las instrucciones que se indican a continuación.

- 1. Vuelva a acceder al controlador de impresora como se ha descrito en el paso 2 en ["Creación de un overlay" en la](#page-57-0)  [página 45.](#page-57-0)
- 2. Realice los ajustes de la impresora y salga del controlador.
- 3. Envíe los mismos datos que ha realizado en la aplicación a la impresora, como en el paso 12 en ["Creación de un overlay"](#page-57-0)  [en la página 45.](#page-57-0)

Este ajuste sólo está disponible para los datos Form Name (Nombre de Página).

## **Uso de formularios de overlay registrados en el disco duro**

Esta función permite una impresión más rápida empleando datos de overlay. Los usuarios de Windows pueden usar los datos del formulario registrado en la unidad de disco duro opcional instalado en la impresora, aunque sólo un administrador puede registrar o eliminar los datos de formulario en la unidad de disco duro. Puede acceder a esta función desde el cuadro de diálogo Form Selection (Selección) en el controlador de impresora.

#### *Nota:*

- ❏ *Esta función no está disponible si la unidad de disco duro opcional no está instalada.*
- ❏ *Use esta función introduciendo el nombre de página registrado después de imprimir la Print List (Lista de Impresión).*
- ❏ *Cuando los ajustes de la resolución del documento, el tamaño del papel o su orientación son diferentes de los ajustes de los datos de overlay que esté utilizando, no se podrá imprimir el documento con datos de overlay.*
- ❏ *Esta función está disponible en el modo ESC/Page.*

### **Registro de los datos de overlay en la unidad de disco duro**

Sólo un administrador de red que utilice Windows XP, 2000 o NT 4.0 puede registrar datos de overlay en la unidad de disco duro opcional. Consulte la *Guía de red* para obtener más información.

#### **Impresión con formulario overlay registrado en el disco duro**

Todos los usuarios de Windows pueden usar los datos de formulario registrados en la unidad de disco duro opcional. Siga estos pasos para imprimir con datos de formulario HDD:

- 1. Haga clic en la ficha Special (Especial).
- 2. Seleccione la casilla de verificación Form Overlay (Overlay) y haga clic en el botón Overlay Settings (Ajustes de Overlay). Aparecerá el cuadro de diálogo Overlay Settings (Ajustes de Overlay).
- 3. Seleccione No Form name (Sin Nombre de Formulario) en el cuadro de texto Form (Página) y haga clic en Details (Detalles). Aparecerá el cuadro de diálogo Form Selection (Selección de Formulario).

#### *Nota:*

*Asegúrese de que está seleccionado* No Form Name (Sin Nombre de Formulario)*. Si se ha seleccionado algún nombre de formulario, aparecerá otro cuadro de diálogo.*

4. Haga clic en el botón Printer's HDD (HDD de Impresora) y escriba el nombre del formulario registrado.

#### *Nota:*

*Si necesita la lista de los datos de los formularios registrados, haga clic en* Print (Imprimir) List (Lista) *para imprimirla y confirmar el nombre del formulario.*

*Asimismo, si necesita una muestra impresa de los datos del formulario, introduzca el nombre del formulario y haga clic en el botón* Print Sample (Imprimir Muestra)*.*

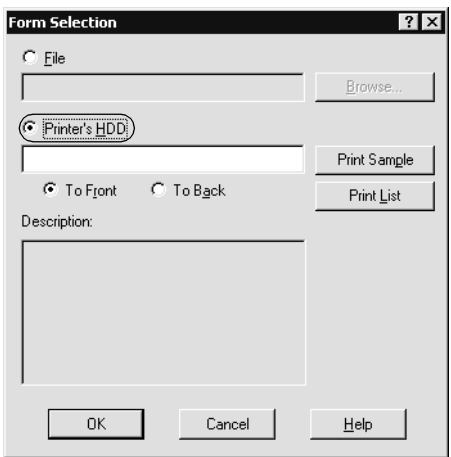

- 5. Seleccione Delante o Atrás para imprimir los datos de formulario en primer o segundo plano del documento. A continuación, haga clic en OK (Aceptar) para volver al menú Special (Especial).
- 6. Haga clic en OK (Aceptar) para imprimir los datos.

#### **Eliminación de los datos de overlay en el disco duro**

Sólo un administrador de red que utilice Windows XP, 2000 o NT 4.0 puede eliminar o modificar los datos de formulario de overlay en la unidad de disco duro opcional. Consulte la *Guía de red* para obtener más información.

## **Impresión con la unidad dúplex**

La impresión dúplex con la unidad de impresión dúplex opcional imprime en ambas caras del papel. Cuando se imprime para encuadernar, el borde de encuadernación se puede especificar según sea necesario para conseguir el orden de la página deseado.

Como asociado de ENERGY STAR®, EPSON recomienda el uso de la función de impresión dúplex. Consulte la Compliance (Conformidad) ENERGY STAR® para obtener más información sobre el programa ENERGY STAR<sup>®</sup>.

- 1. Haga clic en la ficha Layout (Composición).
- 2. Seleccione la casilla de verificación Dúplex. Seleccione el botón Left (Izquierdo), Top (Superior) o Right (Derecho) como posición para la encuadernación.

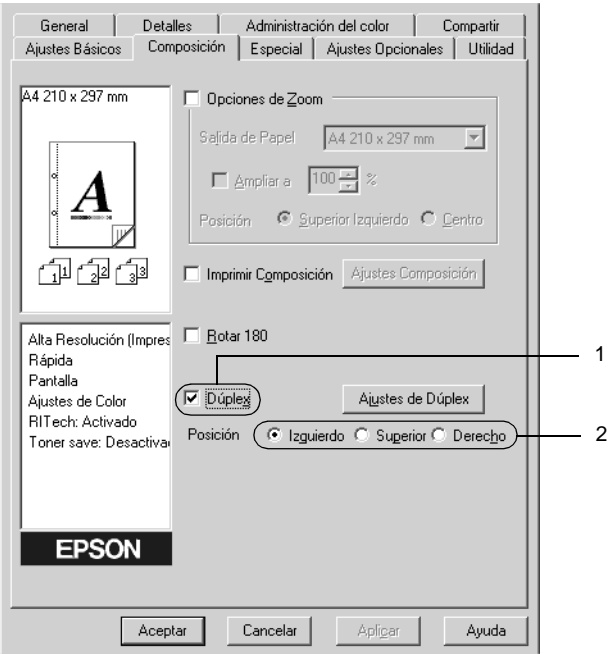

- 3. Haga clic en Duplex Settings (Ajustes de Dúplex) para abrir el cuadro de diálogo Duplex Settings (Ajustes de Dúplex).
- 4. Especifique los Binding Margin (Márgenes) en el anverso y el reverso del papel. Seleccione si la cara o el dorso del papel se imprimirá como Start Page (Página Inicial).

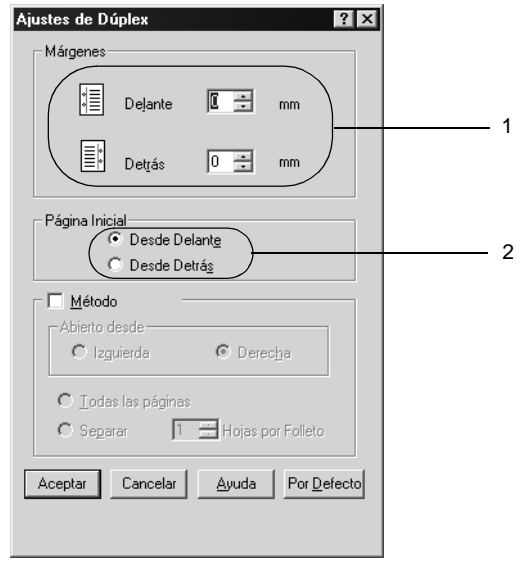

- 5. Cuando se disponga a imprimir un folleto, haga clic en la casilla de verificación Binding Method (Método) y realice los ajustes adecuados. Para obtener más información sobre cada ajuste, consulte la ayuda online.
- 6. Haga clic en OK (Aceptar) para aceptar los ajustes y volver al menú Basic Settings (Ajustes Básicos).

## **Cómo establecer más ajustes**

Puede realizar ajustes detallados, como ajustes de fuentes u offset, en el cuadro de diálogo Extended Settings (Más Ajustes). Para abrir el cuadro de diálogo, haga clic en Extended Settings (Más Ajustes) del menú Optional Settings (Ajustes Opcionales).

a. Modo de gráficos: Especifique el modo de gráficos. En el modo HighQuality (Printer) (Alta resolución [Impresora]), el controlador envía los datos de impresión a la impresora utilizando lenguaje ESC/Page tanto como sea posible. En el modo High Quality (PC) (Alta resolución [PC]), la reproducción se lleva a cabo en su ordenador y el controlador envía los datos de impresión a la impresora utilizando un lenguaje de nivel bajo.

- b. Botón Print True Type fonts as bitmap (Imprimir fuentes True Type como Bitmap): Seleccione este botón para imprimir, como mapa de bits, las fuentes True Type que no se sustituyen con fuentes del dispositivo en el documento.
- c. Botón Print True Type fonts with substitution (Imprimir fuentes True Type con sustitución):

Seleccione este botón para imprimir las fuentes True Type en el documento como fuentes de dispositivo. Esta función no está disponible cuando el ajuste del modo de impresión es High Quality (PC) (Alta Resolución  $[PC]$ ).

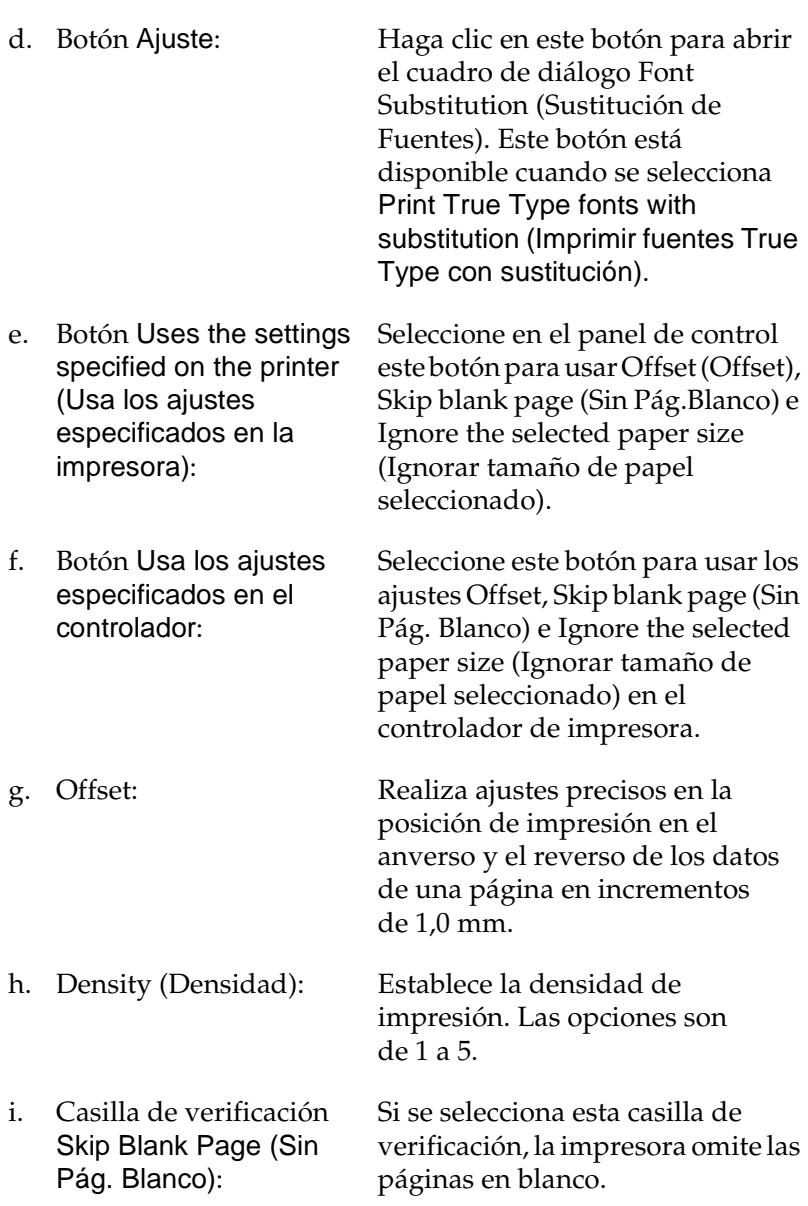

- j. Casilla de verificación Ignore the selected paper size (Ignorar tamaño de papel seleccionado):
- k. Casilla de verificación High Speed Graphics Output (Salida Gráficos en alta velocidad):

Si se selecciona esta casilla de verificación, la impresora imprime en el papel cargado, sin tener en cuenta el tamaño.

Seleccione esta casilla de verificación para optimizar la velocidad de impresión de gráficos compuestos de dibujos de línea como círculos y cuadrados que se superponen.

Cancele la selección de la casilla si los gráficos no se imprimen correctamente.

l. Casilla de verificación Uses the spooling method provided by the operating system (Usa el método de spool proporcionado por el sistema operativo): Seleccione esta casilla de verificación para activar la función Spool para Windows XP, 2000 o NT 4.0.

o. Botón Cancel (Cancelar):

m. Botón Default (Defecto): Haga clic en este botón para que los ajustes del controlador vuelvan a los ajustes iniciales.

n. Botón Help (Ayuda): Haga clic en este botón para abrir la ayuda online.

> Al hacer clic en este botón se sale del cuadro de diálogo o del controlador de impresora sin guardar los ajustes.

p. Botón Aceptar (OK): Al hacer clic en este botón se guardan los ajustes y se sale del cuadro de diálogo o del controlador de impresora.

## **Cómo establecer los ajustes opcionales**

Puede actualizar la información de opción instalada de forma manual si tiene las opciones instaladas para su impresora.

- 1. Haga clic en la ficha Optional Settings (Ajustes Opcionales) y seleccione Update the Printer Option Info Manually (Actualizar la información de opción de impresora manualmente).
- 2. Haga clic en Ajustes (Settings). Aparecerá el cuadro de diálogo Optional Settings (Ajustes Opcionales).
- 3. Realice los ajustes para cada opción instalada y haga clic en OK (Aceptar).

## **Uso de la función Reserve Job (Reservar Trabajo)**

La función Reserve Job (Reservar trabajo) le permite almacenar los trabajos de impresión en la unidad de disco duro de la impresora e imprimirlos más tarde directamente desde el panel de control de la impresora. Siga las instrucciones de esta sección para usar la función Reserve Job (Reservar trabajo).

#### *Nota:*

*Para utilizar la función Reserve Job (Reservar trabajo) tiene que instalar una unidad de disco duro opcional en la impresora. Compruebe que el controlador de impresora reconoce correctamente la unidad de disco antes de comenzar a usar la función Reserve Job (Reservar trabajo).*
La tabla a continuación ofrece información general sobre las opciones de Reserve Job (Reservar trabajo). Cada opción se describe en detalle más adelante en esta sección.

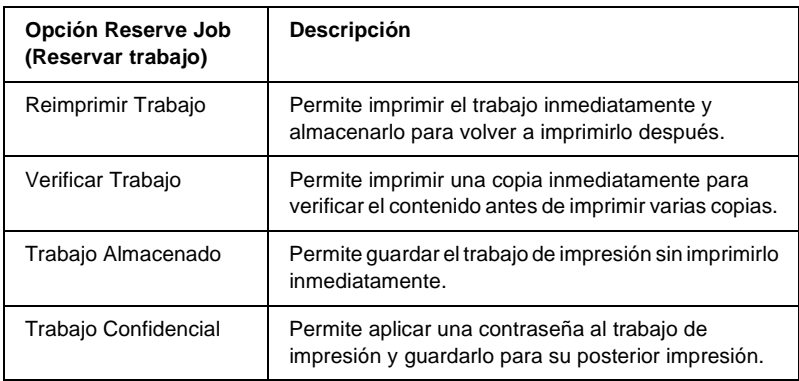

Los trabajos almacenados en la unidad de disco duro se tramitan de manera diferente en función de la opción de Reservar Trabajo. Consulte las tablas siguientes para obtener más información.

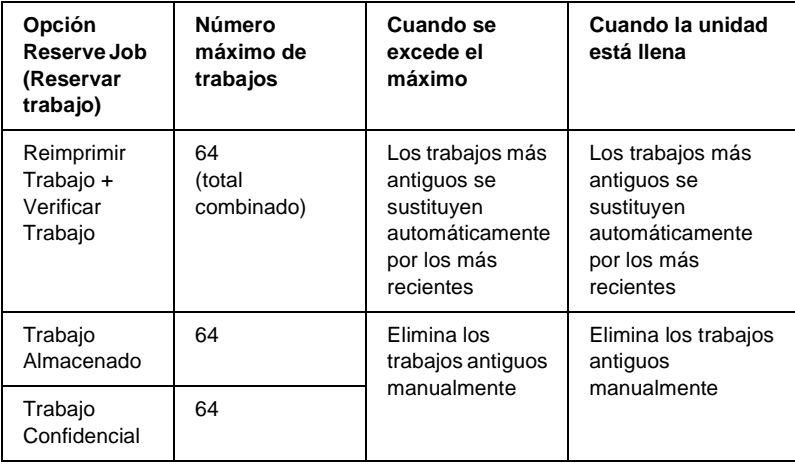

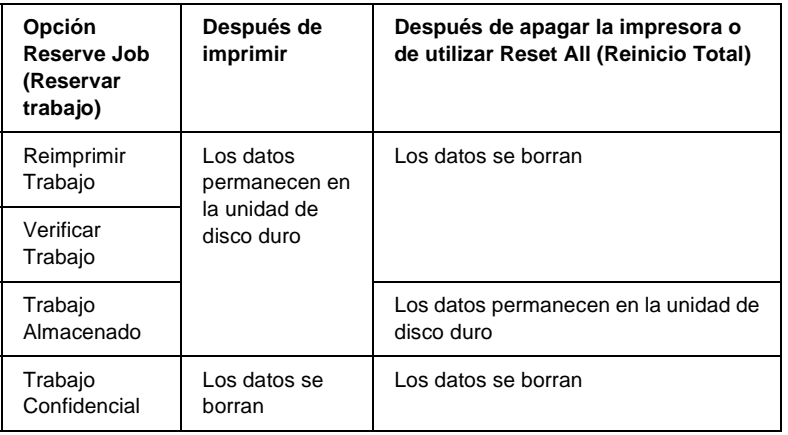

# **Reimprimir Trabajo**

La opción Re-Print Job (Reimprimir Trabajo) permite almacenar el trabajo que se imprime actualmente de manera que podrá volver a imprimirlo más tarde directamente desde el panel de control.

Siga estos pasos para usar la opción Re-Print Job (Reimprimir Trabajo):

- 1. Haga clic en la ficha Basic Settings (Ajustes Básicos).
- 2. Seleccione la casilla de verificación Collate in Printer (Compilar en la Impresora). Especifique el número de copias que se van a imprimir y defina el resto de los ajustes del controlador de impresora adecuados para el documento.
- 3. Haga clic en la ficha Optional Settings (Ajustes Opcionales) y a continuación, en Reserve Jobs Settings (Ajustes Trabajos Reservados). Aparecerá el cuadro de diálogo Reserve Job Settings (Ajustes Trabajos Reservados).

4. Seleccione la casilla de verificación Reserve Job On (Reservar Trabajo activado) y haga clic en el botón Re-Print Job (Reimprimir Trabajo).

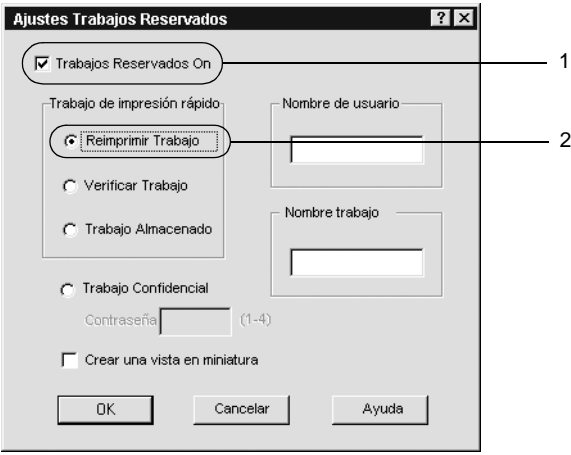

5. Escriba el nombre de usuario y el nombre de trabajo en los cuadros de texto correspondientes.

### *Nota:*

*Si desea crear una vista en miniatura de la primera página de un trabajo, seleccione la casilla de verificación* Create a thumbnail (Crear una vista en miniatura)*. Es posible acceder a las vistas en miniatura introduciendo http:// seguido de la dirección IP del servidor de impresión en el navegador web.*

6. Haga clic en OK (Aceptar). La impresora imprime el documento y almacena los datos del trabajo de impresión en la unidad de disco duro.

Para volver a imprimir o eliminar estos datos mediante el panel de control de la impresora, consulte ["Impresión y eliminación de](#page-373-0)  [datos de trabajos reservados" en la página 361.](#page-373-0)

# **Verificar Trabajo**

La opción Verify Job (Verificar Trabajo) permite imprimir una copia para verificar el contenido antes de imprimir varias copias.

Siga estos pasos para usar la opción Verify Job (Verificar Trabajo):

- 1. Haga clic en la ficha Basic Settings (Ajustes Básicos).
- 2. Seleccione la casilla de verificación Collate OK (Aceptar Compilación). Especifique el número de copias que se van a imprimir y defina el resto de los ajustes del controlador de impresora adecuados para el documento.
- 3. Haga clic en la ficha Optional Settings (Ajustes Opcionales) y a continuación, en Reserve Jobs Settings (Ajustes Trabajos Reservados). Aparecerá el cuadro de diálogo Reserve Job Settings (Ajustes Trabajos Reservados).
- 4. Seleccione la casilla de verificación Reserve Job On (Trabajos Reservados On) y haga clic en el botón Verify Job (Verificar Trabajo).

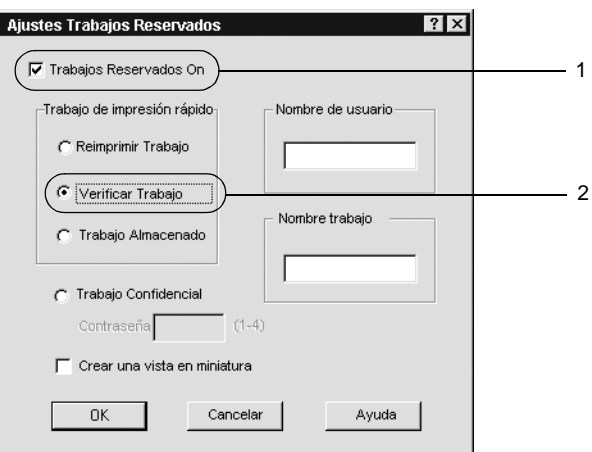

5. Escriba el nombre de usuario y el nombre de trabajo en los cuadros de texto correspondientes.

### *Nota:*

*Si desea crear una vista en miniatura de la primera página de un trabajo, seleccione la casilla de verificación* Create a thumbnail (Crear una vista en miniatura)*. Es posible acceder a las vistas en miniatura introduciendo http:// seguido de la dirección IP del servidor de impresión en el navegador web.*

6. Haga clic en OK (Aceptar). La impresora imprime una copia del documento y almacena los datos del trabajo de impresión con la información sobre el número de copias restantes en la unidad de disco duro.

Cuando haya comprobado la copia impresa, puede imprimir las copias restantes o eliminar los datos mediante el panel de control de la impresora. Consulte ["Impresión y eliminación de datos de](#page-373-0)  [trabajos reservados" en la página 361](#page-373-0) si desea obtener más instrucciones.

# **Trabajo Almacenado**

La opción Stored Job (Trabajo Almacenado) es útil para almacenar documentos que se imprimen regularmente, como las facturas. Los datos almacenados permanecen en la unidad de disco duro incluso si se apaga la impresora o se reinicia mediante la función Reset All (Reinicio Total).

Siga estos pasos para almacenar datos de impresión mediante la opción Stored Job (Trabajo Almacenado):

- 1. Haga clic en la ficha Basic Settings (Ajustes Básicos).
- 2. Seleccione la casilla de verificación Collate OK (Aceptar Compilación). Especifique el número de copias que se van a imprimir y defina el resto de los ajustes del controlador de impresora adecuados para el documento.
- 3. Haga clic en la ficha Optional Settings (Ajustes Opcionales) y a continuación, en Reserve Jobs Settings (Ajustes Trabajos Reservados). Aparecerá el cuadro de diálogo Reserve Job Settings (Ajustes Trabajos Reservados).
- 4. Seleccione la casilla de verificación Reserve Job On (Trabajos Reservados On) y el botón Trabajo Almacenado.

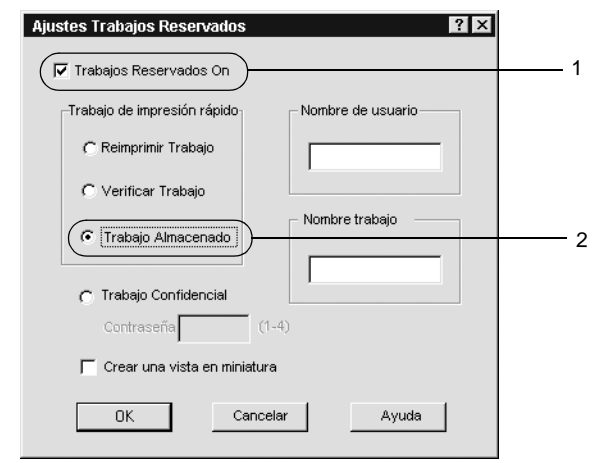

5. Escriba el nombre de usuario y el nombre de trabajo en los cuadros de texto correspondientes.

### *Nota:*

*Si desea crear una vista en miniatura de la primera página de un trabajo, seleccione la casilla de verificación* Create a thumbnail (Crear una vista en miniatura)*. Es posible acceder a las vistas en miniatura introduciendo http:// seguido de la dirección IP del servidor de impresión en el navegador web.*

6. Haga clic en OK (Aceptar). La impresora almacena los datos de impresión en la unidad de disco duro.

Para imprimir o eliminar estos datos mediante el panel de control de la impresora, consulte ["Impresión y eliminación de datos de](#page-373-0)  [trabajos reservados" en la página 361](#page-373-0).

# **Trabajo Confidencial**

La opción Confidential Job (Trabajo Confidencial) permite aplicar contraseñas a los trabajos de impresión almacenados en la unidad de disco duro.

Siga estos pasos para almacenar datos de impresión mediante la opción Confidential Job (Trabajo confidencial):

- 1. Adapte los ajustes del controlador de impresora a su documento.
- 2. Haga clic en el botón Optional Settings (Ajustes opcionales) y, a continuación, en Reserve Jobs Settings (Ajustes Trabajos Reservados). Aparecerá el cuadro de diálogo Reserve Jobs Settings (Ajustes Trabajos Reservados).
- 3. Seleccione la casilla de verificación Reserve Job On (Trabajos Reservados On) y haga clic en el botón Confidential Job (Trabajo Confidencial).

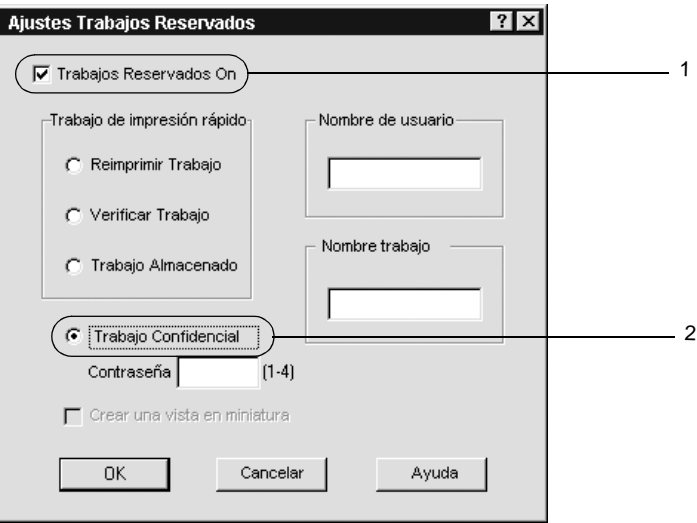

- 4. Escriba el nombre de usuario y el nombre de trabajo en los cuadros de texto correspondientes.
- 5. Defina la contraseña del trabajo con un número de cuatro dígitos en el cuadro de texto de la contraseña.

### *Nota:*

- ❏ *Las contraseñas deben tener cuatro dígitos.*
- ❏ *Sólo se pueden usar números del 1 al 4 para las contraseñas.*
- ❏ *Guarde las contraseñas en un lugar seguro. Debe escribir la contraseña correcta cuando imprima un Confidential Job (Trabajo Confidencial).*
- 6. Haga clic en OK (Aceptar). La impresora almacena el trabajo de impresión en la unidad de disco duro.

Para imprimir o eliminar estos datos mediante el panel de control de la impresora, consulte ["Impresión y eliminación de datos de](#page-373-0)  [trabajos reservados" en la página 361](#page-373-0).

# **Supervisión de la impresora mediante EPSON Status Monitor 3**

### **Acerca de EPSON Status Monitor 3**

EPSON Status Monitor 3 supervisa la impresora y ofrece información acerca de su estado actual. Con esta utilidad podrá comprobar por ejemplo la cantidad de tóner restante. Si se produce un error de impresión, la utilidad proporciona un mensaje que describe el error. Se accede a EPSON Status Monitor 3 desde el controlador de impresora. Consulte la sección siguiente para obtener más información.

### *Nota para los usuarios de Windows XP:*

- ❏ *Las conexiones compartidas Windows XP LPR y las conexiones compartidas Windows XP Standard TCP/IP con clientes Windows no admiten la función Job Management (Administración de trabajos).*
- ❏ *EPSON Status Monitor 3 no está disponible al imprimir desde una conexión de escritorio remoto.*

#### *Nota para los usuarios de NetWare:*

*Al supervisar las impresoras NetWare, debe utilizarse un Novell Client adecuado al sistema operativo. El funcionamiento está indicado para las versiones que se indican a continuación.*

- ❏ *Para Windows Me, 98, 95 o Me: Novell Client 3.3.1 para Windows 95 ó 98*
- ❏ *Para Windows XP, 2000 o NT 4.0, consulte: Novell Client 4.83+SP1 para Windows NT, 2000 o XP*

#### *Nota para usuarios de Windows 95:*

*Con EPSON Status Monitor 3 Network no se pueden controlar las impresoras de red.*

### **Instalación de EPSON Status Monitor 3**

Siga estos pasos para instalar EPSON Status Monitor 3.

- 1. Compruebe que la impresora está apagada y que Windows se está ejecutando en el ordenador.
- 2. Inserte el CD-ROM de software de la impresora en la unidad de CD-ROM.

#### *Nota:*

- ❏ *Si aparece la ventana de selección de idioma, seleccione su país.*
- ❏ *Si la pantalla del programa de instalación de EPSON no aparece automáticamente, haga doble clic en el icono Mi PC, haga clic con el botón derecho en el icono del CD-ROM y haga clic en OPEN (ABRIR) en el menú que aparecerá. A continuación, haga doble clic en Epsetup.exe.*
- 3. Haga clic en Continue (Continuar). Cuando aparezca la pantalla del acuerdo de licencia del software, lea el texto y haga clic en Agree (Aceptar).
- 4. En el cuadro de diálogo que aparece, haga clic en Install Software (Instalar Software).

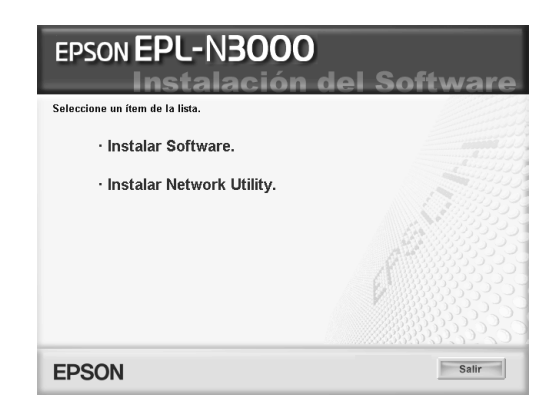

- 5. Haga clic en Custom (Personalizado).
- 6. Seleccione la casilla de selección de EPSON Status Monitor 3 y haga clic en Install (Instalar).

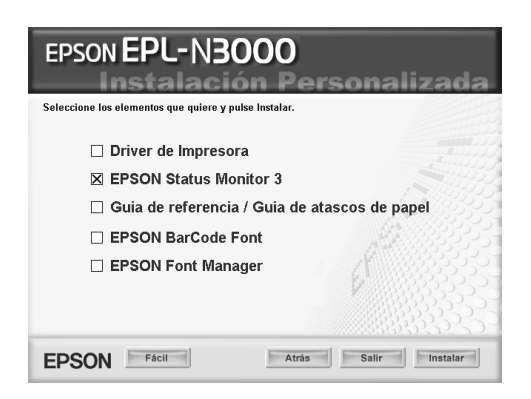

7. En el cuadro de diálogo que aparecerá, compruebe que el icono de la impresora está seleccionado y haga clic en OK (Aceptar). Siga las instrucciones en pantalla.

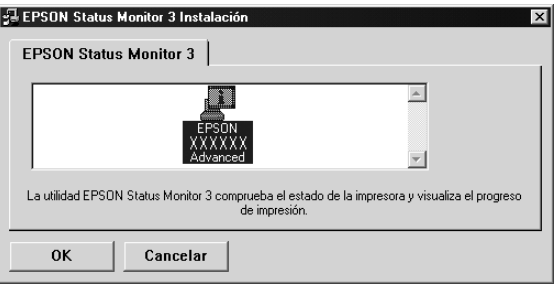

8. Cuando finalice la instalación, haga clic en OK (Aceptar).

# <span id="page-83-0"></span>**Acceso a EPSON Status Monitor 3**

Para acceder a EPSON Status Monitor 3, abra el software de la impresora, haga clic en la ficha Utility (Utilidades) y, a continuación, haga clic en el botón EPSON Status Monitor 3.

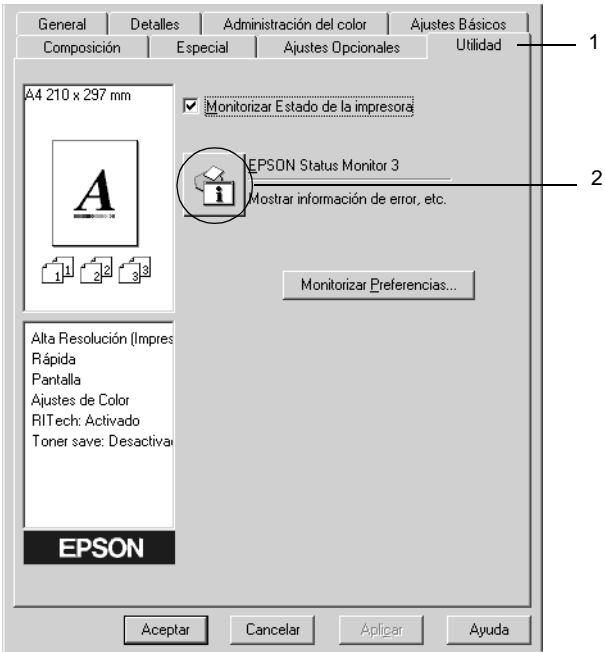

# **Cómo obtener detalles del estado de la impresora**

Puede supervisar el estado de la impresora y obtener información sobre los consumibles mediante el cuadro de diálogo de EPSON Status Monitor 3.

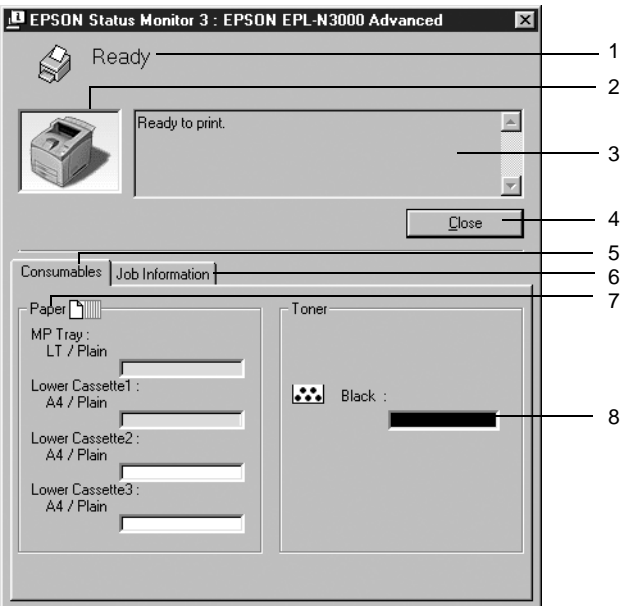

### *Nota:*

*Las capturas de pantalla pueden variar dependiendo de la impresora.*

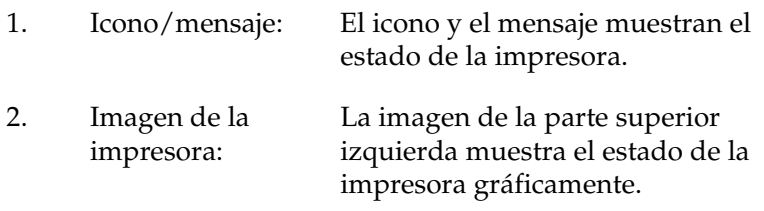

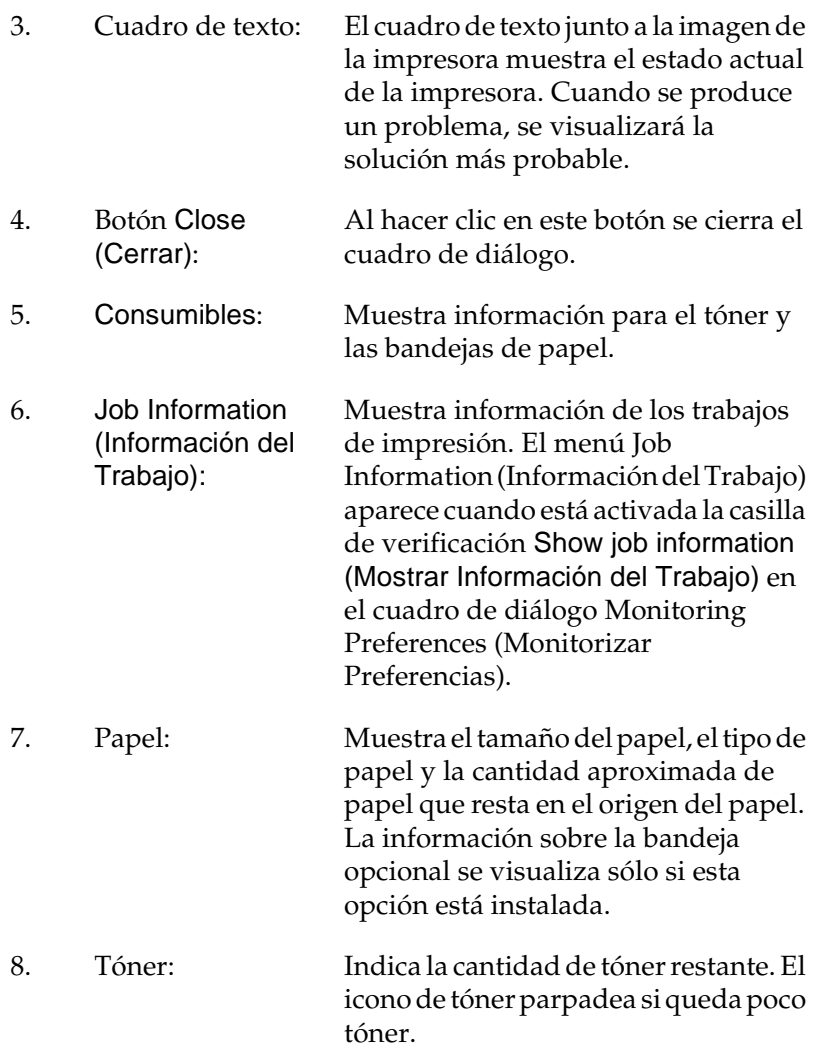

# <span id="page-86-0"></span>**Configurar Monitorizar Preferencias**

Para realizar ajustes de monitorización específicos, haga clic en Monitoring Preferences (Monitorizar Preferencias) en el menú Utility (Utilidades) del controlador de impresora. Aparecerá el cuadro de diálogo Monitoring Preferences (Monitorizar Preferencias).

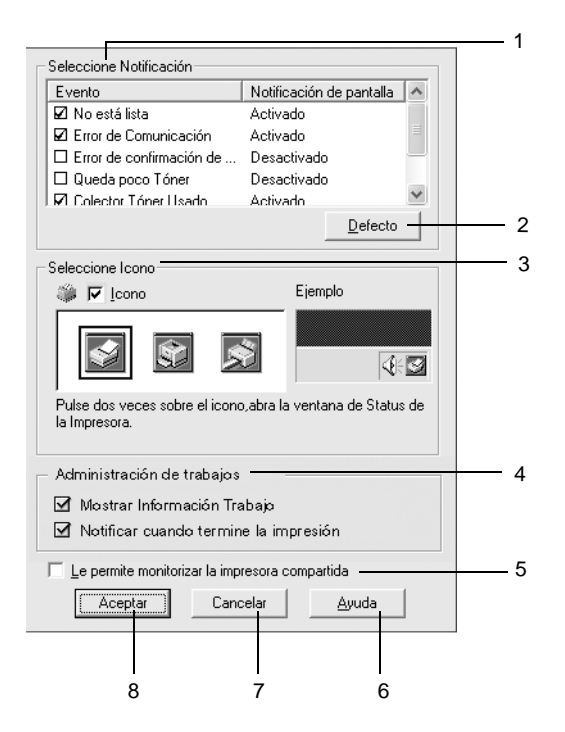

Los ajustes y botones siguientes aparecen en el cuadro de diálogo:

1. Select Notification: (Seleccione Notificación:) Use las casillas de verificación de este área para seleccionar el tipo de errores que desea que se le notifiquen. 2. Botón Default Restaura los ajustes por defecto.

(Defecto):

3. Seleccione Shortcut Icon (Icono):

4. Administración de trabajos:

Para utilizar el icono de acceso directo, seleccione la casilla de verificación Shortcut Icon (Icono) y elija un icono. El icono que seleccione aparecerá en el lado derecho de la barra de tareas. Cuando el icono esté en la barra de tareas, puede hacer doble clic sobre él para abrir el cuadro de diálogo EPSON Status Monitor 3. Como alternativa, puede hacer clic con el botón derecho del ratón sobre el icono de acceso directo y seleccionar Monitoring Preferences (Monitorizar Preferencias) para abrir este cuadro de diálogo y EPSON EPL-N3000 Advanced para abrir el cuadro de diálogo EPSON Status Monitor 3.

Para mostrar el menú con información de los trabajos en la ventana EPSON Status Monitor 3, active la casilla de verificación Show job information (Mostrar Información del Trabajo).

Para visualizar el mensaje de notificación que le indica que su trabajo de impresión ha finalizado, seleccione Notify end of print job (Notificar cuando termine la impresión).

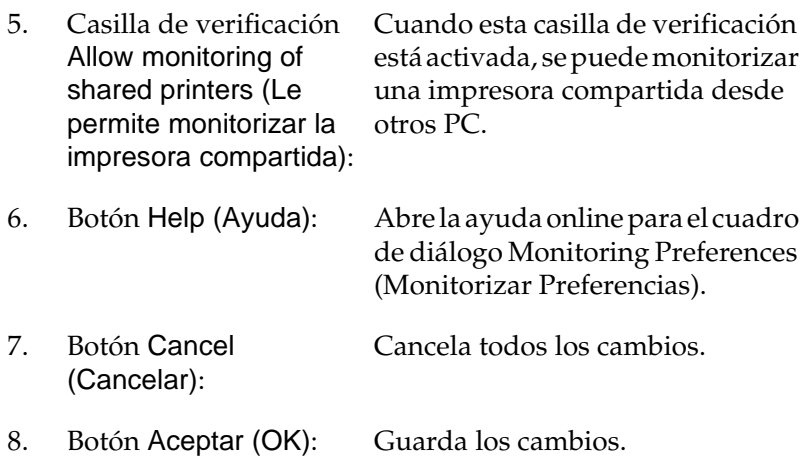

### **Ventana de Alerta de Estado**

La ventana de Alerta de Estado indica qué tipo de error se ha producido y ofrece una posible solución. Se cierra automáticamente cuando el problema se ha solucionado.

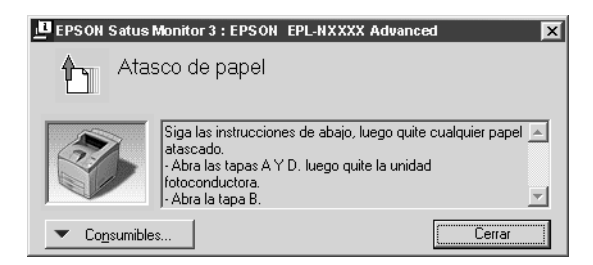

La ventana Status Alert (Alerta de Estado) se abrirá cuando se den las condiciones que haya seleccionado en el cuadro de diálogo Monitoring Preferences (Monitorizar Preferencias).

Si desea consultar más información acerca de los consumibles de la impresora, haga clic en el botón EPSON Status Monitor 3. Cuando se hace clic en este botón, la ventana de alerta de estado no desaparecerá aunque se solucione el problema. Haga clic en Close (Cerrar) para cerrar la ventana.

### **Uso de la función Job Management (Administración de trabajos)**

Puede obtener información sobre los trabajos de impresión en el menú Job Information (Información de Trabajo) del cuadro de diálogo EPSON Status Monitor 3.

Para visualizar el menú Job Information (Información del Trabajo), seleccione la casilla de verificación Show job information (Mostrar información de trabajo) en el cuadro de diálogo Monitoring Preferences (Monitorizar Preferencias). (Consulte ["Configurar Monitorizar Preferencias" en la página 74](#page-86-0) para obtener más información.) Después haga clic en la ficha Job Information (Información del Trabajo) del cuadro de diálogo EPSON Status Monitor 3.

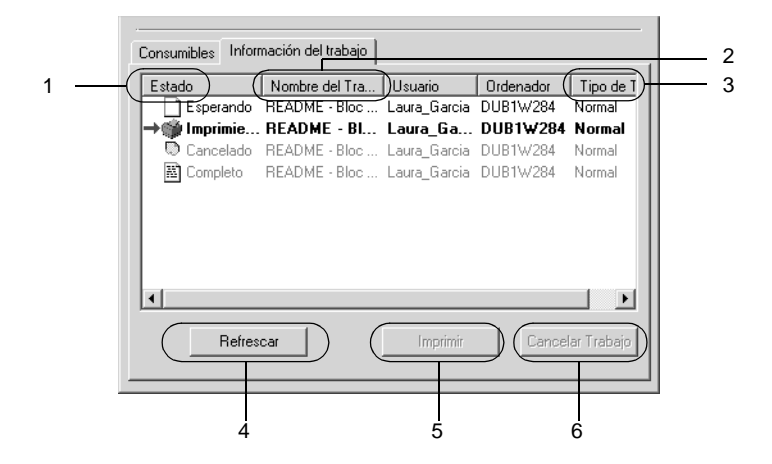

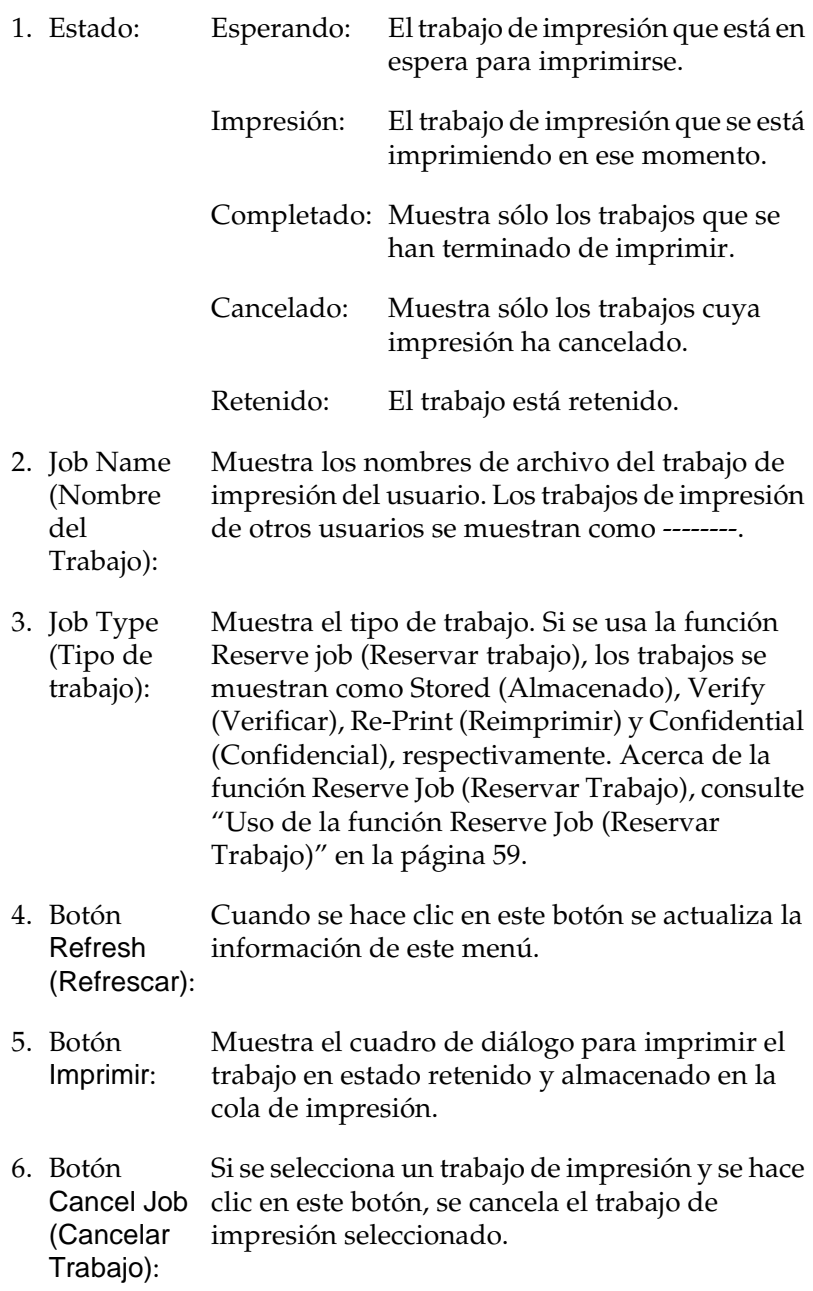

### **Volver a imprimir el trabajo**

Para imprimir un trabajo en cola, haga clic en el botón Imprimir de la pantalla EPSON Status Monitor 3.

Siga los pasos que se indican a continuación para volver a imprimir el trabajo.

#### *Nota:*

*No será posible volver a imprimir un trabajo en los casos siguientes:*

- ❏ *El estado del trabajo no es* Retenido*.*
- ❏ *El trabajo lo ha enviado otra persona.*
- ❏ *Cuando se seleccionan varios trabajos*
- 1. Acceso a EPSON Status Monitor 3. Consulte ["Acceso a](#page-83-0)  [EPSON Status Monitor 3" en la página 71](#page-83-0) para obtener más información.
- 2. Haga clic en la ficha Información del Trabajo.
- 3. Seleccione el trabajo que va a volver a imprimir.
- 4. Haga clic en el botón Imprimir. Aparecerá la pantalla siguiente.

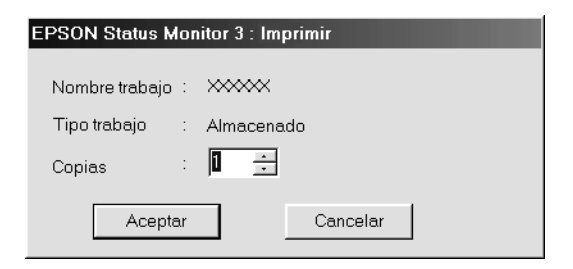

- 5. En la pantalla, confirme el nombre del trabajo y seleccione el número de copias de 1 a 999.
- 6. Haga clic en Aceptar para volver a imprimir el trabajo.

### **Conexión de apoyo para utilizar la función Job Management (Administración de trabajos)**

La función Job Management (Administración de trabajos) está disponible cuando se usan las conexiones siguientes:

- ❏ Si se usa la conexión EPSON Net Direct Print TCP/IP (en Windows Me, 98, 95 y XP, 2000 o NT 4.0)
- ❏ Si se usan las conexiones LPR (en Windows XP, 2000 ó NT 4.0)
- ❏ Si se usan las conexiones estándar TCP/IP (en Windows XP y 2000)
- ❏ Las conexiones LPR compartidas Windows XP, 2000 y NT 4.0 y las conexiones compartidas estándar TCP/IP Windows XP y 2000 con clientes Windows Me, 98, 95, XP, 2000 y NT 4.0

### *Nota:*

*Esta función no se puede utilizar en las situaciones siguientes:*

- ❏ *Si se usa una tarjeta opcional de interface Ethernet que no admite la función de administración de trabajos.*
- ❏ *Si las conexiones NetWare no admiten la función de administración de trabajos.*
- ❏ *Cuando los trabajos de impresión de NetWare y NetBEUI se visualizan como "Unknown" ("Desconocido") en el menú Job Management (Administración de trabajos).*
- ❏ *Tenga en cuenta que si la cuenta de usuario que se usa para conectarse a un cliente es diferente de la que se usa para conectarse al servidor, la función Job Management (Administración de trabajos) no estará disponible.*

### **Ajuste para notificar cuándo ha terminado la impresión**

Si se selecciona la casilla de verificación Notify when printing completed (Notificar cuando termine la impresión) se puede usar esta función.

Para usar esta función, haga clic en el trabajo de impresión seleccionado en la lista de trabajos de impresión en el menú Job Information (Información del Trabajo) en el cuadro de diálogo EPSON Status Monitor 3. Una vez finalizado el trabajo de destino, aparecerá el cuadro de diálogo Notify when printing completed (Notificar cuando termine la impresión).

### *Nota:*

*Si se cancela el trabajo de destino, no aparecerá el cuadro de diálogo Notify when printing completed (Notificar cuando termine la impresión).*

# **Cómo finalizar la supervisión**

Puede finalizar la supervisión del estado de la impresión desactivando la casilla de verificación Monitor the Printing Status (Monitorizar Estado de impresora) en el menú Utility (Utilidades) del controlador de impresora si ya no necesita supervisar la impresora.

### *Nota:*

- ❏ *La casilla de verificación* Monitor the Printing Status (Monitorizar Estado de impresora) *se encuentra en el menú Utility (Utilidades) de Document Defaults (Valores predeterminados del documento) en Windows NT 4.0, o en el menú Utilidades de Preferencias de impresión en Windows XP ó 2000.*
- ❏ *Puede averiguar el estado actual de la impresora haciendo clic en el icono* EPSON Status Monitor 3 *del menú Utility (Utilidades) del controlador de la impresora.*

### **Selección de las impresoras que se van a monitorizar**

Puede usar la utilidad Monitored Printers (Impresoras Monitorizadas) para cambiar el tipo de impresoras que EPSON Status Monitor 3 supervisará. Cuando instale EPSON Status Monitor 3, esta utilidad también se instalará. Normalmente, no hace falta cambiar la configuración.

- 1. Haga clic en Start (Inicio), señale Programs (Programas), EPSON Printers (Impresoras EPSON) y haga clic en Monitored printers (Impresoras Monitorizadas).
- 2. Desactive la casilla de verificación de las impresoras que no desea monitorizar.

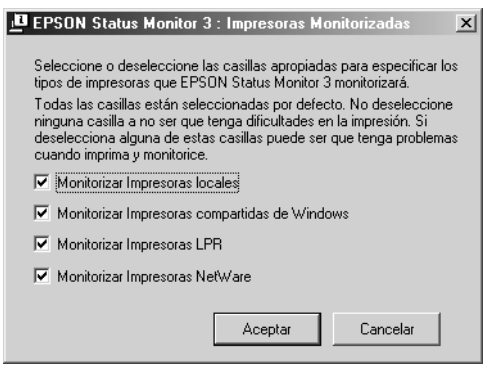

3. Haga clic en OK (Aceptar) para aceptar el ajuste.

# **Configuración de la conexión USB**

El interface USB que incorpora la impresora cumple las especificaciones USB de Microsoft Plug and Play (PnP).

# 3

### *Nota:*

*Sólo los sistemas de PC equipados con un conector USB y que ejecuten Windows Me, 98, XP ó 2000 admiten el interface USB.*

- 1. Haga clic en Start (Inicio), señale Settings (Configuración) y haga clic en Printers (Impresoras). En Windows XP, haga clic en Start (Inicio) y en Printers and Faxes (Impresoras y faxes).
- 2. Haga doble clic con el botón derecho del ratón en el icono EPSON EPL-N3000 Advanced y, a continuación, haga clic en Properties (Propiedades) en el menú que aparece.
- 3. Haga clic en la ficha Details (Detalles). En Windows XP ó 2000, haga clic en la ficha Ports (Puertos).
- 4. Seleccione el puerto USB adecuado en la lista desplegable Print to the following port (Imprimir en el siguiente puerto). En Windows Me ó 98, seleccione EPUSB1: (EPSON EPL-N3000). En Windows XP ó 2000, seleccione USB001 en la lista del menú Ports (Puertos).

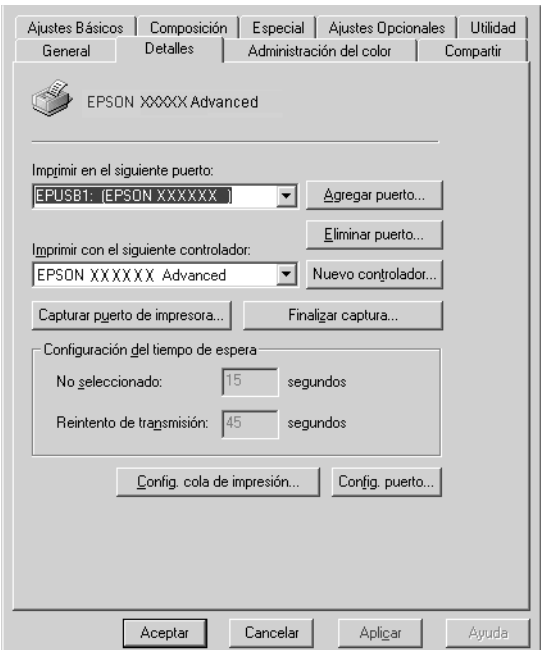

*Nota: Esta pantalla es de Windows 98.*

5. Haga clic en OK (Aceptar) para guardar este ajuste.

# **Cancelar de la impresión**

Si las copias impresas no salen como esperaba y muestran caracteres o imágenes incorrectos o deformados, quizá necesite cancelar la impresión. Cuando el icono de la impresora aparece en la barra de tareas, puede cancelar la impresión desde su ordenador, ya que aún no se ha completado la transferencia de datos. Siga las instrucciones que aparecen a continuación para cancelar la impresión.

Haga doble clic en el icono Printer (Impresora) de la barra de tareas. Seleccione la tarea en la lista y haga clic en Cancel (Cancelar) del menú Document (Documento).

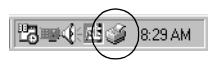

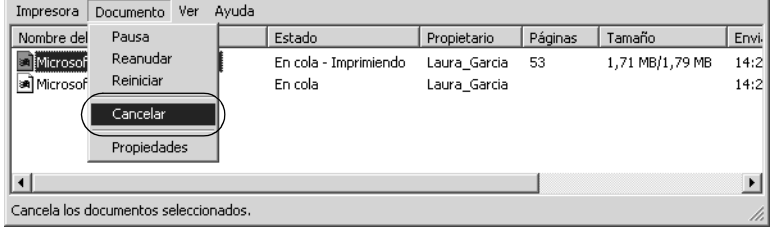

Si ya se ha enviado a la impresora parte de los datos de impresión, la luz verde Ready (Listo) de la impresora se enciende después de que la última página de datos haya salido.

El trabajo en curso se cancelará.

Si la transferencia de datos de impresión no ha comenzado aún, puede cancelar el trabajo completo de impresión.

### *Nota:*

- ❏ *También puede cancelar el trabajo de impresión en curso que se envía desde su ordenador pulsando el botón* + *Cancel Job (Cancelar Trabajo) situado en el panel de control de la impresora. Cuando cancele el trabajo de impresión, procure no cancelar los trabajos de impresión que hayan enviado otros usuarios.*
- ❏ *Para cancelar todos los datos de impresión de la memoria de la impresora, mantenga presionado el botón* + *Cancel Job (Cancelar Trabajo) del panel de control de la impresora durante unos dos segundos.*

# **Desinstalación del software de la impresora**

Cuando desee reinstalar o actualizar el controlador de impresora, desinstale el controlador de impresora que se instaló previamente.

# <span id="page-97-0"></span>**Desinstalación del controlador de impresora**

- 1. Salga de todas las aplicaciones.
- 2. Haga clic en Start (Inicio), seleccione Settings (Configuración) y haga clic en Control Panel (Panel de control).
- 3. Haga doble clic en el icono Add/Remove Programs (Agregar o quitar programas).

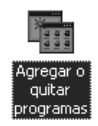

4. Seleccione EPSON Printer Software y haga clic en Add/Remove (Agregar o quitar).

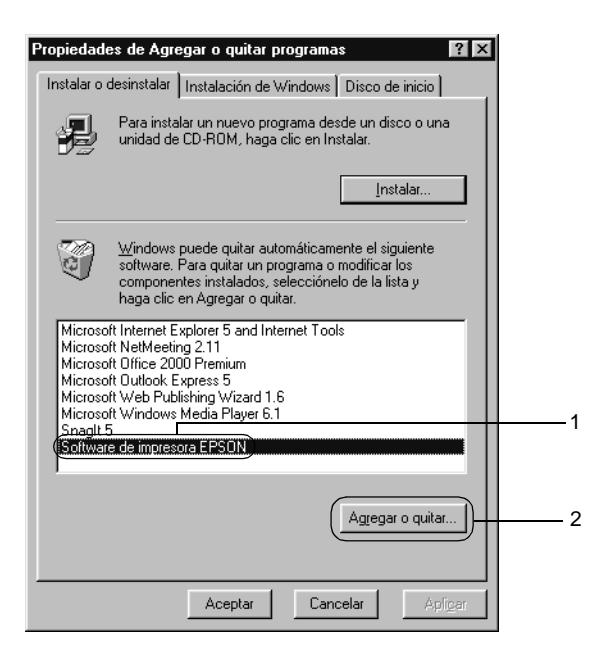

#### *Nota:*

*Si utiliza Windows XP ó 2000, haga clic en* Change (Cambiar) *o*  Remove Programs (Quitar programas)*, seleccione* EPSON Printer Software *y haga clic en* Change/Remove (Cambiar/Quitar)*.*

5. Haga clic en la ficha Printer Model (Modelo Impresora), seleccione el icono EPSON EPL-N3000 Advanced y, a continuación, haga clic en OK (Aceptar).

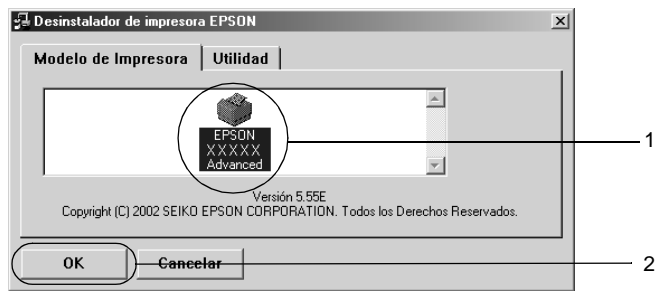

6. Haga clic en la ficha Utility (Utilidades) y asegúrese de que está seleccionada la casilla de verificación correspondiente a la desinstalación del software que desea.

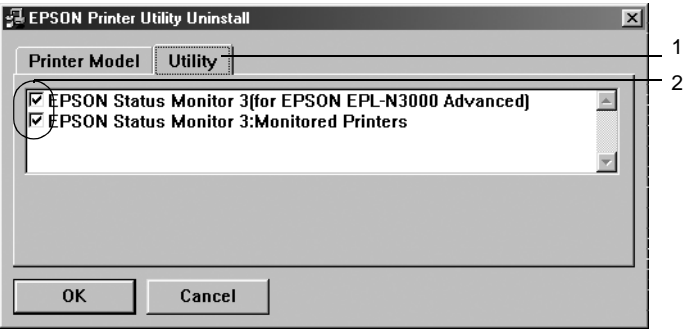

#### *Nota:*

*Si sólo desinstala EPSON Status Monitor 3, seleccione la casilla de verificación* EPSON Status Monitor 3.

7. Para desinstalar la utilidad Monitored Printers (Impresoras Monitorizadas), seleccione la casilla de verificación EPSON Status Monitor 3: Monitored Printers (Impresoras Monitorizadas) y haga clic en Aceptar.

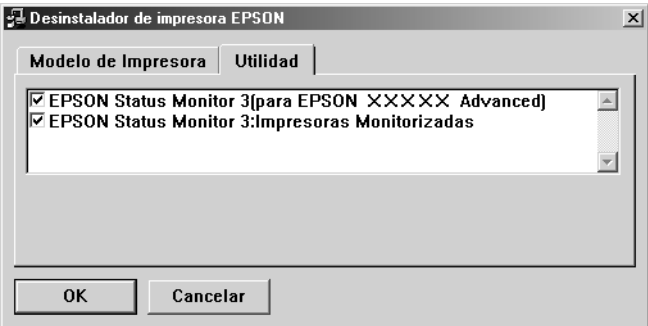

### *Nota:*

*Puede desinstalar sólo la utilidad Impresoras Monitorizadas de EPSON Status Monitor 3. Cuando la utilidad se haya desinstalado, no podrá cambiar el ajuste de Monitored Printers (Impresoras Monitorizadas) desde EPSON Status Monitor 3 de otras impresoras.*

8. Siga las instrucciones de pantalla.

# **Desinstalación del controlador de dispositivo USB**

Cuando conecta la impresora al ordenador con un cable de interface USB, también se instala el controlador de dispositivo USB. Si desinstala el controlador de impresora, también tendrá que desinstalar el controlador de dispositivo USB.

Siga estos pasos para desinstalar el controlador de dispositivo USB:

### *Nota:*

- ❏ *Desinstale el controlador de impresora antes de desinstalar el controlador de dispositivo USB.*
- ❏ *Cuando el controlador de dispositivo USB esté desinstalado, no podrá acceder a otras impresoras EPSON conectadas con un cable de interface.*
- 1. Siga los pasos 1 a 3 de ["Desinstalación del controlador de](#page-97-0)  [impresora" en la página 85.](#page-97-0)
- 2. Seleccione EPSON USB Printer Devices (Impresoras EPSON USB) y haga clic en Add/Remove (Agregar o quitar).

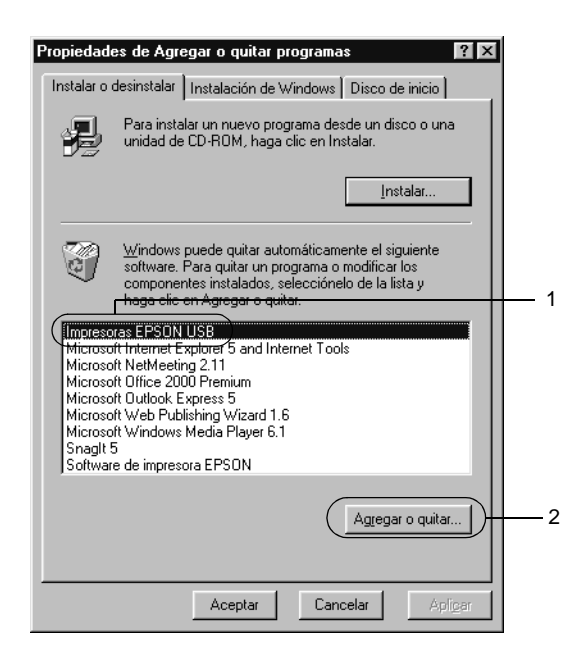

### *Nota:*

- ❏ EPSON USB Printer Devices (Impresoras EPSON USB) *sólo aparece cuando la impresora se ha conectado a Windows Me o 98 con un cable de interface USB.*
- ❏ *Si el controlador de dispositivo USB no está instalado correctamente, puede que* EPSON USB Printer Devices (Impresoras EPSON USB) *no aparezcan. Siga estos pasos para ejecutar el archivo "Epusbun.exe" del CD-ROM que se suministra con la impresora:*
	- 1. Inserte el CD-ROM en la unidad de CD-ROM del ordenador.
	- 2. Acceda a la unidad de CD-ROM.
	- 3. Haga doble clic en la carpeta English (Inglés).
	- 4. Haga doble clic en la carpeta Win9x.
	- 5. Haga doble clic en el icono Epusbun.exe.
- 3. Siga las instrucciones de pantalla.

# Capítulo 4

# **Uso del software de impresora PostScript (Windows)**

# **Acerca del controlador de impresora PostScript**

El controlador de impresora PostScript 3 permite imprimir documentos con formato para impresoras PostScript. Se incluyen 17 fuentes escalables. La compatibilidad con IES (Intelligent Emulation Switch; Conmutación de emulación inteligente) y SPL (Shared Printer Language; Lenguaje de impresora compartida) permite cambiar de modo PostScript a otras emulaciones y viceversa a medida que los datos de impresión se reciben en la impresora.

### **Requisitos del sistema**

La impresora debe reunir los siguientes requisitos de sistema para poder utilizar el controlador de impresora de Adobe PostScript 3.

*Nota: El equipo debe tener al menos 8 MB de espacio libre en el disco duro.*

Para utilizar el controlador de impresora Adobe PostScript 3, el equipo debe disponer de uno de los siguientes sistemas operativos:

Microsoft Windows 98 ó 95 Microsoft Windows Millennium Edition Microsoft Windows NT 4.0 Microsoft Windows 2000 Microsoft Windows XP

# **Uso del controlador de impresora PostScript con Windows**

### **Usuarios de Windows Me, 98 ó 95**

Para imprimir en modo PostScript con Windows Me, 98 y 95, deberá instalar el controlador de impresora PostScript. Consulte las secciones correspondientes para obtener instrucciones de instalación adecuadas al interface que utilice para imprimir.

*Nota: El interface USB no está disponible para imprimir en Windows 95.*

### **Instalación del controlador de impresora de PostScript para el interface paralelo**

Siga estos pasos para instalar el controlador de impresora PostScript para el interface paralelo:

- 1. Inserte el CD-ROM de software de la impresora en la unidad de CD-ROM.
- 2. Haga clic en Start (Inicio), a continuación Settings (Configuración) y por último, en Printers (Impresoras).
- 3. Haga doble clic en el icono Add Printer (Agregar impresora).
- 4. Aparecerá el Add Printer Wizard (Asistente para agregar impresoras). Siga las instrucciones que aparecen en pantalla hasta que se le solicite que seleccione el modelo de impresora.
- 5. Haga clic en Have Disk (Usar disco) y especifique la ruta adecuada para acceder al archivo INF necesario para la instalación. Si la unidad de CD-ROM es D:, la ruta será D:\ADOBEPS\ENGLISH\WIN9X\PS\_SETUP (cambie la letra de la unidad si así lo exige su sistema).
- 6. Seleccione el archivo INF para la versión del sistema operativo de Windows que esté ejecutando y siga las instrucciones de instalación en pantalla hasta que aparezca la pantalla que le pide seleccionar el puerto al que la impresora está conectada.
- 7. Seleccione LPT1 como el puerto al que está conectado la impresora y, a continuación, haga clic en Next (Siguiente). Siga las instrucciones en pantalla para continuar con el resto de la instalación.
- 8. Cuando termine la instalación, haga clic en Finish (Finalizar).

### **Instalación del controlador de impresora PostScript para el interface USB**

Siga estos pasos para instalar el controlador de impresora PostScript para el interface USB:

### *Nota:*

- ❏ *El interface USB no está disponible para imprimir en Windows 95.*
- ❏ *Si el equipo ya dispone del controlador de impresora de Windows y de un controlador de Adobe PS para impresoras Epson con una conexión USB, siga el proceso de instalación indicada en el apartado anterior, "Instalación del controlador para la conexión de interface paralelo", pero asegúrese de seleccionar el puerto USB en el paso 7. Si el equipo no dispone de un controlador de impresora USB Epson, siga el proceso de instalación a continuación.*
- ❏ *Debe disponer de al menos 6 MB de espacio libre en disco duro para instalar el controlador de impresora PostScript*.
- 1. Sin conectar la impresora al ordenador, encienda ambos equipos a la vez.
- 2. Una vez iniciado Windows, conecte el ordenador a la impresora con un cable USB.
- 3. El asistente Add New Hardware (Agregar nuevo hardware) se iniciará automáticamente. Haga clic en Next (Siguiente) para iniciar la instalación del controlador de impresora USB.
- 4. Seleccione Search for best driver for your device (Recommended) (Buscar el mejor controlador para el dispositivo (Recomendado)) y, a continuación, haga clic en Next (Siguiente).
- 5. Inserte el CD-ROM de software de la impresora en la unidad de CD-ROM.
- 6. Seleccione sólo la casilla de verificación Specify a location (Especificar la ubicación) y, a continuación, especifique la siguiente ruta en el CD-ROM. Haga clic en Browse (Examinar) para seleccionar la ruta. Si la unidad de CD-ROM es D:, la ruta será D:\ADOBEPS\ENGLISH\WIN9X\PS\_SETUP (cambie la letra de la unidad si así lo exige su sistema).
- 7. Haga clic en Next (Siguiente) para continuar la instalación.
- 8. Si el archivo del controlador de impresora USB se reconoce correctamente, aparecerá el mensaje "EPSON USB Printer"("Impresora USB EPSON"). Haga clic en Next (Siguiente) para continuar la instalación.
- 9. Cuando haya terminado de instalar el controlador de impresora USB, haga clic en Finish (Finalizar).
- 10. Una vez instalado el controlador de impresora USB, el asistente Add Printer (Agregar impresora) se iniciará automáticamente. Siga las instrucciones en pantalla para continuar la instalación hasta que aparezca la pantalla que le solicite el modelo de impresora.
- 11. Haga clic en Have Disk (Usar disco) y especifique la ruta adecuada para acceder al archivo INF necesario para la instalación. Si la unidad de CD-ROM es D:, la ruta será D:\ADOBEPS\ENGLISH\WIN9X\PS\_SETUP (cambie la letra de la unidad si así lo exige su sistema).
- 12. Seleccione el archivo INF para la versión del sistema operativo de Windows que esté ejecutando y continúe con el resto de la instalación según las instrucciones en pantalla.
- 13. Cuando termine la instalación, haga clic en Finish (Finalizar).

### **Instalación del controlador de impresora para el interface de red**

Siga estos pasos para instalar el controlador de impresora PostScript para el interface de red:

### *Nota:*

- ❏ *Para conectarse con un interface de red, instale una tarjeta de interface opcional en la impresora.*
- ❏ *Debe disponer de al menos 6 MB de espacio libre en el disco duro para instalar el controlador de impresora.*
- 1. Inserte el CD-ROM de software de la impresora en la unidad de CD-ROM.
- 2. Haga clic en Start (Inicio), seleccione Settings (Configuración) y haga clic en Printers (Impresoras).
- 3. Haga doble clic en el icono Add Printer (Agregar impresora).
- 4. Se mostrará el asistente Add Printer (Agregar impresora). Haga clic en Next (Siguiente).
- 5. Seleccione Network Printer (Impresora en red) cuando aparezca la pantalla How is this printer attached to your computer?(¿Cómo está conectada esta impresora al equipo?).
- 6. Introduzca la ruta de la red de la impresora en el campo Network path or queue name (Ruta de acceso de la red o nombre de la cola). También puede seleccionar la impresora de red haciendo clic en Browse (Examinar).
- 7. Cuando aparece la pantalla que le pide seleccionar el modelo de impresora, haga clic en Have Disk (Usar disco) y especifique la ruta del archivo INF apropiado que se necesita para la instalación. Si la unidad de CD-ROM es D:, la ruta será D:\ADOBEPS\ENGLISH\WIN9X\PS\_SETUP (cambie la letra de la unidad si así lo exige su sistema).
- 8. Seleccione el archivo INF para la versión del sistema operativo de Windows que esté ejecutando y continúe con el resto de la instalación según las instrucciones en pantalla.
- 9. Cuando termine la instalación, haga clic en Finish (Finalizar).

## **Aviso para usuarios de Windows Me, 98 ó 95**

Puede que la impresora no imprima normalmente si el equipo está conectado a la impresora con un interface paralelo y se selecciona el modo ECP. En este caso, desactive el soporte bidireccional en el controlador de la impresora. Para proceder de este modo, muestre el cuadro de diálogo Properties (Propiedades) de la impresora, haga clic en la ficha Details (Detalles) y, a continuación, haga clic en el botón Spool Settings (Ajustes de spool). En el cuadro de diálogo de Spool Settings (Ajustes de spool) que aparece, seleccione Disable bi-directional support for this printer (Desactivar soporte bidireccional para esta impresora) y, a continuación, haga clic en OK (Aceptar).

## **Ajustes del controlador de impresora**

El controlador de impresora le permite cambiar la configuración para su trabajo de impresión. Los ajustes se agrupan en varias categorías a las que podrá acceder haciendo clic en la ficha correspondiente del cuadro de diálogo de Propiedades de la impresora.

La ayuda online también podrá ayudarle en las cuestiones relacionadas con los ajustes. Hay dos opciones de ayuda online. Haga clic en Help (Ayuda) para obtener ayuda acerca del procedimiento que hay que seguir en los ajustes. Si quiere obtener ayuda acerca de un elemento en particular, haga clic en el icono "?" situado en la esquina superior derecha de la barra de título del cuadro de diálogo y, a continuación, en el nombre del ajuste sobre el que desea obtener más información. Aparecerá una explicación sobre el ajuste y sus opciones.

### Ajustes en la ficha Paper (Papel)

### **Paper size (Tamaño Papel)**

Seleccione el tamaño de papel deseado. Este ajuste debe coincidir con el tamaño del papel cargado en la impresora. Los tamaños de papel disponibles variarán en función de la impresora. La opción predeterminada es A4 o Letter, dependiendo del país donde haya adquirido la impresora.

### **Orientation (Orientación)**

Especifique el modo en el que se va a colocar el documento en la página. Las opciones son Portrait (vertical) y Landscape (horizontal).

### **Collate (Combinar)**

Selecciónela para imprimir varias copias en orden. Si no está seleccionada, cada página se imprime el número de veces especificado antes de que se imprima la página siguiente.

### *Nota:*

*Si activa la opción* Collated (Compilada) *en el controlador de impresora, no configure la opción* Collate (Combinar) *en la aplicación.*

## **Duplex (Dúplex)**

Seleccione el estilo de impresión dúplex deseado. Flip on long edge (Voltear por el lado más largo) imprime dos copias impresas por ambos caras, para visualizarlas como un libro, mientras Flip on short edge (Voltear por el lado más corto) imprime dos copias impresas por ambas caras para visualizarlas como un calendario.

### *Nota:*

*Es necesario instalar la unidad dúplex opcional para utilizar esta opción.*

## **Origen de papel**

Seleccione el origen de papel para su trabajo de impresión. Las opciones son Auto Tray Select (Autoselección de bandeja), MP Tray (Bandeja MF), Cassette 1 (Bandeja 1), Cassette 2 (Bandeja 2), Cassette 3 (Bandeja 3), Manual Feed 1st Page (Alimentación manual 1ª página) y Manual Feed EachPage (Alimentación manual de todas las páginas). Sin embargo, los orígenes de papel disponibles variarán según las opciones instaladas.

## **Paper type (Tipo de papel)**

Seleccione el tipo de papel en que desea imprimir. Las opciones son Normal (Normal), Thick (Grueso) Transparency (Transparencia) y Extra Thick (Extra Grueso). Asegúrese de seleccionar el tipo de papel adecuado para evitar que la tinta se corra o se desperdicie.

## **Márgenes**

Haga clic en este botón para ajustar los márgenes. Especifique Inches (Pulgadas) o Millimeters (Milímetros).

## **Restore Defaults (Restaurar los valores predeterminados)**

Haga clic en este botón para restablecer los ajustes de esta hoja a sus valores predeterminados.

### Ajustes en la ficha Graphics (Gráficos)

### **Resolution (Resolución)**

Seleccione la resolución con la que desea imprimir. Las opciones son Fast (Rápido) and Quality (Excelente). El ajuste Quality (Excelente) imprime a una resolución más elevada, pero el tiempo de impresión será mayor.

### **Print as a negative image (Imprimir en negativo)**

Seleccione esta casilla de verificación si desea imprimir el documento como imagen en negativo. Esta característica invierte los valores RGB o los valores blanco y negro de la imagen, y sirve además para imprimir en blanco y negro o en imágenes puras de RGB.

### **Print as a mirror image (Imprimir en espejo)**

Seleccione esta casilla de verificación si desea imprimir el documento como imagen en espejo. Esta función invierte las coordenadas horizontales de la imagen.

### **Layout (Composición)**

Especifique cuántas páginas del documento se imprimirán en una hoja de papel. Las opciones son 1-up (1 arriba), 2-up (2 arriba), 4-up (4 arriba), 6-up (6 arriba), 9-up (9 arriba) y 16-up (16 arriba).

### **Print page border (Imprimir en borde de página)**

Seleccione esta casilla de verificación si desea imprimir los bordes de página cuando imprime más de una página del documento en una hoja de papel.

## **Scaling (Escala)**

Este ajuste permite reducir o aumentar el tamaño de la imagen que se va a imprimir. Puede introducir cualquier porcentaje entre 25% y 400%. Para reducir el tamaño de la imagen, introduzca un porcentaje inferior a 100%. Para agrandar la imagen, especifique un porcentaje superior a 100%. Sin embargo, si puede reducir o aumentar el tamaño de la imagen en la aplicación desde la que va a imprimir, hágalo así y no a través del controlador de impresora.

### **Restore Defaults (Restaurar los valores predeterminados)**

Haga clic en este botón para restablecer los ajustes de esta hoja a sus valores predeterminados.

## Ajustes en la ficha Fonts (Fuentes)

### **Envío de fuentes TrueType a la impresora según indica la tabla de fuentes sustitutas**

Seleccione este botón de radio para descargar las fuentes TrueType en la impresora según los ajustes de la tabla de fuentes sustitutas. Esta configuración puede acelerar el proceso de impresión.

## **Edit the Table (Editar tabla)**

Haga clic en este botón para editar la tabla de fuentes sustitutas.

## **Always use TrueType fonts (Usar siempre fuentes TrueType)**

Seleccione este botón de radio para descargar siempre en la impresora todas las fuentes TrueType utilizadas por el documento. Esta opción detendrá el proceso de impresión, pero las fuentes serán idénticas en las copias impresas con respecto a las que se muestran en pantalla.

### **Add Euro Currency Symbol to PostScript Fonts (Añadir el símbolo del Euro a las fuentes de PostScript)**

Seleccione esta casilla de verificación para añadir el símbolo de la moneda del euro al conjunto de fuentes de PostScript que existen en la impresora.

## **Update Soft Fonts (Actualizar las fuentes transferibles)**

Haga clic en este botón para actualizar la lista de fuentes de PostScript de Tipo 1 instaladas con el fin de imprimirlas correctamente.

### **Send Fonts As (Enviar fuente como)**

Haga clic en este botón para especificar los ajustes avanzados con el fin de descargar las fuentes en la impresora. Consulte la ayuda online para obtener más información de cada ajuste disponible.

### **Restore Defaults (Restaurar los valores predeterminados)**

Haga clic en este botón para restablecer los ajustes de esta hoja a sus valores predeterminados.

## Ajustes en la ficha Device Options (Opciones del dispositivo)

## **Memoria disponible de impresora (en KB)**

Especifique la cantidad de memoria de la que dispone la impresora. Si el valor introducido no coincide con la verdadera cantidad memoria de la que dispone la impresora y surgen problemas en la impresión, cambie los ajustes.

### **Available font cache (in KB) (Caché de fuente disponible (en KB))**

Muestra la cantidad de memoria caché disponible para las fuentes Tipo 32. El controlador de impresora ajusta automáticamente el tamaño de la memoria caché según los ajustes de memoria especificados en Installable options (Opciones instalables).

### **RITech**

Elija si desea usar RITech al imprimir. RITech mejora el aspecto de las líneas, gráficos y texto impresos. Las opciones son On (Activar) y Off (Desactivar).

## **Modo Toner Save (Ahorro Tóner)**

Seleccione esta opción para usar el modo Toner Save (Ahorro tóner) al imprimir. Cuando se activa el modo Toner Save (Ahorro tóner), la impresora utiliza menos del 50% del tóner que utilizaría normalmente. Las opciones son On (Activar) y Off (Desactivar).

## **Image Protect (Protec. Imagen)**

Esta función le permite especificar si desea usar una compresión con pérdidas cuando la memoria se ejecuta durante la impresión con recursos bajos. Las opciones son On (Activar) y Off (Desactivar). Cuando se configura Image Protect (Protec. Imagen) en On (Activar), no se usa la compresión con pérdidas. Si está seleccionada la opción Off (Desactivar), la compresión con pérdidas se usa cuando los recursos de la memoria son muy bajos.

## **Installable options (Opciones instalaciones)**

Los ajustes disponibles en Installable options (Opciones instalables) le permiten especificar si algunas de las opciones están instaladas en la impresora y, si es así, explica lo que son. Utilice la lista desplegable Change setting for (Cambiar ajustes de) para especificar los detalles de las opciones instaladas.

## **Restore Defaults (Restaurar los valores predeterminados)**

Haga clic en este botón para restablecer los ajustes de esta hoja a sus valores predeterminados.

## Ajustes en la ficha PostScript (PostScript)

## **Formato de salida de PostScript**

Especifique el formato de los archivos PostScript. Las opciones son PostScript (optimize for speed) [PostScript (Optimizar velocidad)], PostScript (optimize for portability-ADSC) [PostScript (optimizar portabilidad-ADSC)], Encapsulated PostScript (EPS) [PostScript encapsulado (EPS)] y Archive format (Archivar formato). Consulte la ayuda online para obtener más información de cada uno de estos formatos.

## **PostScript header (Encabezado de PostScript)**

Este ajuste le permite especificar el modo en el que se envía la información del encabezado a la impresora. Estas opciones son Download header with each print job (Descargar encabezado con cada trabajo de impresión) y Assume header is downloaded and retained (Asumir que el encabezado se ha descargado y se ha retenido).

## **Send Header Now (Enviar encabezado ahora)**

Haga clic en este botón para enviar la información del encabezado de PostScript a la impresora de forma inmediata. Este botón sólo está disponible cuando el botón de radio Download header with each print job (Descargar encabezado con cada trabajo de impresión) está seleccionado. Si hace clic en el botón Send Header Now (Enviar encabezado ahora) y, a continuación, en OK (Aceptar), el botón de radio Assume header is downloaded and retained (Asumir que el encabezado se ha descargado y se ha retenido) se activa automáticamente.

### **Print PostScript error information (Imprirmir información de error de PostScript)**

Seleccione esta casilla de verificación para imprimir automáticamente una página con mensajes de error de PostScript cuando se produzca un error en un trabajo de impresión. Active esta opción si tiene problemas al imprimir.

## **Job timeout (Tiempo de espera del trabajo de impresión)**

Especifique el número máximo de segundos que pueden pasar para que un trabajo de impresión acceda del equipo a la impresora antes de que la impresora se detenga a imprimir el documento. Si escribe "0" (cero), la impresora seguirá intentando imprimir de forma indefinida.

### **Wait timeout (Tiempo de espera)**

Especifique el número máximo de segundos que la impresora tendrá que esperar para obtener del equipo más información sobre PostScript antes de que el trabajo de impresión se cancele automáticamente. Una vez que haya trascurrido el tiempo indicado, la impresora se detendrá al intentar imprimir el documento y, en su lugar, imprimirá un mensaje de error. Si escribe "0" (cero), la impresora esperará indefinidamente. Puede que quiera aumentar este valor al imprimir documentos complicados.

Estos ajustes le permiten evitar que la impresora se atasque cuando el equipo que envía el trabajo de impresión se atasca.

## **Advanced (Avanzados)**

Haga clic en este botón para especificar las siguientes opciones avanzadas de PostScript:

*PostScript language level (Nivel de lenguaje de PostScript)* Especifique el nivel de lenguaje PostScript. Seleccione el nivel de lenguaje de PostScript que admite la impresora para optimizar sus funciones. Use un nivel de lenguaje de PostScript más bajo si le surgen problemas de impresión o si pretende imprimir el archivo con otra impresora.

### *Data format (Formato de datos)*

Seleccione el formato de datos. Las opciones son ASCII data (Datos ASCII) y Tagged binary communications protocol (Protocolo de comunicaciones binarias con referencia). No puede usar el protocolo de comunicaciones binarias ni datos puramente binarios, a pesar de que puede que aparezcan como opciones.

Si selecciona ASCII data (Datos ASCII), los datos de impresión se envían en formato ASCII (7 bits), que pueden tardar más en imprimirse, pero se pueden enviar por cualquier canal E/S, incluidos el canal de serie, en paralelo y Ethernet.

Si selecciona Tagged binary communications protocol (Protocolo de comunicaciones binarias con referencia), todos los datos, excepto los caracteres de control especial, se enviarán en formato binario (8 bits). El formato binario puede enviarse a través de puertos de comunicación paralelos o en serie y por tanto es más rápido enviar datos en formato ASCII. El ajuste Pure binary data (Datos puramente binarios) envía todos los datos en formato binario puro, que es el formato que se imprime con más rapidez, pero que sólo se puede imprimir con una impresora que utilice AppleTalk.

*Send CTRL+D before job (Enviar CTRL+D antes del trabajo)* Seleccione esta casilla de verificación para indicar que hay que enviar el carácter CTRL+D al principio de cada documento PostScript. Si envía CTRL+D al principio de cada archivo, la impresora se reiniciará con sus valores predeterminados para asegurar que los trabajos de impresión anteriores no interferirán en el trabajo de impresión actual. Sin embargo, activar esta función puede provocar un fallo en el trabajo de impresión si se conecta a través de una red de un interface paralelo o de serie.

*Send CTRL+D before job (Enviar CTRL+D después del trabajo)* Seleccione esta casilla de verificación para indicar que hay que enviar el carácter CTRL+D al final de cada documento PostScript. Si envía CTRL+D al final de cada archivo, la impresora se reiniciará con sus valores predeterminados para asegurar que los trabajos de impresión actuales no interferirán en futuros trabajos de impresión. Sin embargo, activar esta función puede provocar un fallo en el trabajo de impresión si se conecta a través de una red de un interface paralelo o de serie.

#### *Display alert for applications incompatible with driver features (Mostrar la alerta de aplicaciones incompatibles con funciones del controlador)*

Seleccione esta casilla de verificación si desea que el controlador de impresora le muestre mensajes de alerta acerca de las incompatibilidades entre las funciones de la impresora y las de la aplicación que está usando para imprimir.

### **Restore Defaults (Restaurar los valores predeterminados)**

Haga clic en este botón para restablecer los ajustes de esta hoja a sus valores predeterminados.

### Ajuste de la ficha Watermarks (Marcas de fondo)

### **Seleccione una marca de fondo**

Especifique si desea usar una marca de fondo al imprimir. Las opciones son None (Ninguna), CONFIDENTIAL (CONFIDENCIAL), COPY (COPIA), y DRAFT (BORRADOR).

## **Edit (Editar)**

Haga clic en este botón para editar la marca de fondo seleccionada. Este botón no está disponible cuando la opción None (Ninguna) está seleccionada en Select a watermark (Seleccionar marca de fondo).

## **New (Nueva)**

Haga clic en este botón para crear una nueva marca de fondo.

## **Delete (Eliminar)**

Haga clic en este botón para eliminar la marca de fondo seleccionada. Este botón no está disponible cuando la opción None (Ninguna) está seleccionada en Select a watermark (Seleccionar marca de fondo).

### **Print watermark (Imprimir marca de fondo)**

Indique el modo en el que se debe imprimir la marca de agua seleccionada. Las opciones son On first page only (Sólo en primera página), In background (En segundo plano) y As outline only (Sólo como hueca).

# **Usuarios de Windows NT 4.0**

Para imprimir en modo PostScript con Windows NT 4.0, será necesario que instale el controlador de impresora. Consulte las secciones apropiadas que aparecen a continuación para obtener las instrucciones de instalación adecuadas al interface que utilice para imprimir.

*Nota:*

*el interface USB no está disponible para imprimir en Windows NT 4.0.*

### **Instalación del controlador de impresora para el interface paralelo**

Siga estos pasos para instalar el controlador de impresora para el interface paralelo:

- 1. Inserte el CD-ROM de software de la impresora en la unidad de CD-ROM.
- 2. Haga clic en Start (Inicio), seleccione Settings (Configuración) y haga clic en Printers (Impresoras).
- 3. Haga doble clic en el icono Add Printer (Agregar impresora).
- 4. Se mostrará el asistente Add Printer (Agregar impresora). Siga las instrucciones que aparecen en pantalla hasta que se le solicite que seleccione el modelo de impresora.
- 5. Haga clic en Have Disk (Usar disco) y especifique la ruta adecuada para acceder al archivo INF necesario para la instalación. Si la unidad de CD-ROM es D:, la ruta será D:\ADOBEPS\ENGLISH\WINNT4\PS\_SETUP (cambie la letra de la unidad si así lo exige su sistema).
- 6. Seleccione el archivo INF para la versión del sistema operativo de Windows que esté ejecutando y continúe con la instalación según las instrucciones en pantalla.
- 7. Cuando termine la instalación, haga clic en Finish (Finalizar).

### **Instalación del controlador de impresora para el interface de red**

Siga estos pasos para instalar el controlador de la impresora para el interface de red:

- 1. Inserte el CD-ROM de software de la impresora en la unidad de CD-ROM.
- 2. Haga clic en Start (Inicio), seleccione Settings (Configuración) y haga clic en Printers (Impresoras).
- 3. Haga doble clic en el icono Add Printer (Agregar impresora).
- 4. Se mostrará el asistente Add Printer (Agregar impresora). Seleccione Network printer server (Servidor de impresora de red) y haga clic en Next (Siguiente).
- 5. Escriba el nombre de la impresora o seleccione la impresora de la lista de impresoras disponibles en la red y, a continuación, haga clic en OK (Aceptar).
- 6. Haga clic en OK (Aceptar) cuando aparezca el siguiente mensaje.

"The server on which the XXX printer resides does not have the correct printer driver installed." ("El servidor en el que reside la impresora XXX no tiene instalado el controlador de impresora".)

- 7. Haga clic en Have Disk (Usar disco) y especifique la ruta adecuada para acceder al archivo INF necesario para la instalación. Si la unidad de CD-ROM es D:, la ruta será D:\ADOBEPS\ENGLISH\WINNT4\PS\_SETUP (cambie la letra de la unidad si así lo exige su sistema).
- 8. Seleccione el archivo INF para la versión del sistema operativo de Windows que esté ejecutando y continúe con la instalación según las instrucciones en pantalla.
- 9. Cuando termine la instalación, haga clic en Finish (Finalizar).

### **Aviso para usuarios de Windows NT 4.0**

Puede que aparezcan tamaños de papel no disponibles en la lista de tamaño de papel para la fuente de papel seleccionado. Consulte ["Orígenes del papel" en la página 15](#page-27-0) para confirmar los tamaños de fuente de papel.

## **Ajustes del cuadro de diálogo Print (Imprimir)**

El cuadro de diálogo, al que se puede acceder si selecciona Print (Imprimir) en el menú Archivo de la aplicación que está utilizando, le permite especificar los ajustes de impresión para el documento actual. Los ajustes disponibles se agrupan en las fichas Page Setup (Configurar página) y Advanced (Avanzados). Consulte a continuación una breve descripción de cada ajuste disponible.

### <span id="page-121-0"></span>Ajustes de la ficha Page Setup (Configurar página)

### **Tamaño del papel**

Seleccione el tamaño de papel deseado. Este ajuste debe coincidir con el tamaño del papel cargado en la impresora. Los tamaños de papel disponibles variarán en función de la impresora. La opción predeterminada es A4 o Letter, dependiendo del país donde haya adquirido la impresora.

## <span id="page-122-1"></span>**Paper Source (Origen Papel)**

Seleccione el origen de papel para su trabajo de impresión. Las opciones son Auto Tray Select (Autoselección de bandeja), MP Tray (Bandeja MF), Cassette 1 (Bandeja 1), Cassette 2 (Bandeja 2), Cassette 3 (Bandeja 3), Manual Feed 1st Page (Alimentación manual 1ª página) y Manual Feed EachPage (Alimentación manual de todas las páginas). Sin embargo, en la práctica, los orígenes de papel disponibles variarán según las opciones instaladas.

## <span id="page-122-2"></span>**Copy Count (Contador de copias)**

Especifique el número de copias que desea imprimir.

## **Collate Copies (Compilar copias)**

Esta casilla de verificación aparece sólo si se especifica más de una copia en Copy Count (Contador de copias). Selecciónela para imprimir varias copias en orden. Si no está seleccionada, cada página se imprime el número de veces especificado antes de que se imprima la página siguiente.

## *Nota:*

*Si activa la opción* Collated (Compilada) *en el controlador de impresora, no configure la opción* Collate (Combinar) *en la aplicación.*

## <span id="page-122-0"></span>**Orientation (Orientación)**

Especifique el modo en el que se va a colocar el documento en la página. Las opciones son Portrait (vertical) y Landscape (horizontal) y Rotated (Rotado)(rotado 90° grados en sentido contrario a las agujas del reloj).

## <span id="page-122-3"></span>**Color Appearance (Apariencia de color)**

Especifique si desea imprimir en color o en escala de grises. Las opciones son Monochrome (Monocroma) y Color (Color).

## **Ajustes de documentos de EPSON EPL-N3000 PS3**

*Undo Changed Option/s (Deshacer opciones cambiadas)* Haga clic en este botón para deshacer todos los cambios realizados en los ajustes. Los ajustes se volverán a definir en sus valores predeterminados. Este botón se activará sólo si se han modificado uno o más valores predeterminados.

*Acerca del controlador de impresora de Adobe PostScript* Haga clic en este botón para obtener información acerca del controlador de impresora de PostScript.

## **Paper/Output (Salida de papel)**

### *Tamaño del papel*

Si ha especificado el ajuste Paper Size (Tamaño del papel) en la hoja Page Setup (Configurar página), ese ajuste se reflejará en este lugar. Para cambiar este ajuste, seleccione el tamaño de papel deseado entre las opciones indicadas en la parte de abajo del cuadro de diálogo. Para obtener más información acerca de este ajuste, consulte ["Tamaño del papel" en la página 109](#page-121-0).

### *Orientation (Orientación)*

Si ha especificado el ajuste Paper Size (Tamaño del papel) en la hoja Page Setup (Configurar página), ese ajuste se reflejará en este lugar. Para cambiar este ajuste, seleccione la orientación deseada entre las opciones indicadas en la parte de abajo del cuadro de diálogo. Para obtener más información acerca de este ajuste, consulte ["Orientation \(Orientación\)" en la página 110](#page-122-0).

### *Paper Source (Origen Papel)*

Si ha especificado el ajuste Paper Size (Origen Papel) en la hoja Page Setup (Configurar página), ese ajuste se reflejará en este lugar. Para cambiar este ajuste, seleccione el tamaño de papel deseado entre las opciones indicadas en la parte de abajo del cuadro de diálogo. Para obtener más información acerca de este ajuste, consulte ["Paper Source \(Origen Papel\)" en la página 110](#page-122-1).

### *Media (Soporte)*

Seleccione el tipo de papel en que desea imprimir. Las opciones son Normal (Normal), Thick (Grueso) Transparency (Transparencia) y Extra Thick (Extra Grueso). Asegúrese de seleccionar el tipo de papel adecuado para evitar que la tinta se corra o se desperdicie.

#### *Copy Count (Contador de copias)*

Si ha especificado el ajuste Copy Count (Contador de copias) en la hoja Page Setup (Configurar página), ese ajuste se reflejará en este lugar. Para cambiar este ajuste, indique el número de páginas que desea imprimir en el cuadro de texto de la parte inferior del cuadro de diálogo. Para obtener más información acerca de este ajuste, consulte ["Copy Count \(Contador de copias\)" en la](#page-122-2)  [página 110](#page-122-2).

### **Graphic (Gráfico)**

### *Resolution (Resolución)*

Seleccione la resolución con la que desea imprimir. Las opciones son Fast (Rápido) and Quality (Excelente). El ajuste Quality (Excelente) imprime a una resolución más elevada, pero el tiempo de impresión será mayor.

### *Color Appearance (Apariencia de color)*

Si ha especificado el ajuste Color Appearance (Apariencia de color) en la hoja Page Setup (Configurar página), ese ajuste se reflejará en este lugar. Para cambiar este ajuste, seleccione la el ajuste deseado entre las opciones indicadas en la parte inferior del cuadro de diálogo. Para obtener más información acerca de este ajuste, consulte ["Color Appearance \(Apariencia de color\)" en la](#page-122-3)  [página 110](#page-122-3).

### *Scaling (Escala)*

Este ajuste permite reducir o aumentar el tamaño de la imagen que se va a imprimir. Puede introducir cualquier porcentaje entre 1% y 1.000%. Para reducir el tamaño de la imagen, introduzca un porcentaje inferior a 100%. Para agrandar la imagen, especifique un porcentaje superior a 100%. Cuando aumente un documento, sólo se imprimirá la parte del documento que entre en el tipo de papel seleccionado. Si puede reducir o aumentar el tamaño de la imagen en la aplicación desde la que va a imprimir, hágalo de este modo.

#### *TrueType Font (Fuente True Type)*

Especifique el modo de imprimir las fuentes TrueType en el documento. Seleccione Substitute with Device Font (Sustituir con fuentes de dispositivo) para usar fuentes equivalentes de PostScript para imprimir documentos que contienen fuentes de TrueType. Seleccione Download as Softfont (Descargar como fuente transferible) para descargar las fuentes TrueType en la impresora en lugar de usar las fuentes de PostScript.

Si el documento tiene textos y gráficos que se superponen, seleccione Substitute with Device Font (Sustituir con fuentes de dispositivo). Imprimir con fuentes descargadas de TrueType cuando hay textos y gráficos que se superponen puede provocar errores de salida.

#### **Opciones de documentos**

*Opción Page Layout (N-up) [Composición de página (N-arriba)]* Especifique cuántas páginas del documento se imprimirán en una hoja de papel. Las opciones son Normal (one-up) [Normal (1 arriba)], Two-up (1x2) [2 arriba (1x2)], Four-up (2x2) [4 arriba (2x2)], Six-up (2x3) [6 arriba (2x3)], Nine-up (3x3) [9 arriba (3x3)] y Sixteen-up (4x4) [16 arriba (4x4)].

## **Opciones de PostScript**

### *Opción PostScript Output (Salida PostScript)*

Especifique el formato de los archivos PostScript. Las opciones son Optimize for speed (Optimizar velocidad), Optimize for portability (Optimizar portabilidad)], Encapsulated PostScript (EPS) [PostScript encapsulado (EPS)] y Archive format (Archivar formato). Consulte la ayuda online para obtener más información de cada uno de estos formatos.

### *Opción TrueType Font Download (Descarga de fuentes True Type)*

Especifique el modo de imprimir las fuentes TrueType en el documento. Las opciones son Automatic (Automática), Outline (Hueca) (fuente hueca escalable), Bitmap (Mapa de bits) (fuente de mapa de bits) y Native TrueType (Native True Type) (fuente hueca).

*PostScript Language Level (Nivel de lenguaje de PostScript)* Especifique el nivel de lenguaje PostScript. Las opciones son 2 y 3.

#### *Send PostScript Error Handler (Enviar controlador de error de PostScript)*

Especifique si desea que la impresora imprima una página con mensajes de error de PostScript cuando se produce un error en un trabajo de impresión. Las opciones son Yes (Sí) y No (No).

### *Mirrored Output (Salida en espejo)*

Especifique si desea realizar una impresión en espejo, invirtiendo las coordinadas horizontales de la imagen. Las opciones son Yes  $(S<sub>i</sub>)$  y No (No).

### **Características de la impresora**

### *RITech*

Elija si desea usar RITech al imprimir. RITech mejora el aspecto de las líneas, gráficos y texto impresos. Las opciones son On (Activar) y Off (Desactivar).

### *Modo Toner Save (Ahorro Tóner)*

Elija si desea usar el modo Toner Save (Ahorro tóner) al imprimir. Cuando se activa el modo Toner Save (Ahorro tóner), la impresora utiliza menos del 50% del tóner que utilizaría normalmente. Las opciones son On (Activar) y Off (Desactivar).

### **Ajustes del controlador de impresora**

Los ajustes específicos de su impresora están disponibles en la ficha Device Settings (Configuración del dispositivo) del cuadro de diálogo Properties (Propiedades) de la impresora.

La ayuda online también podrá ayudarle con los ajustes. Si quiere obtener ayuda acerca de un elemento en particular, haga clic en el icono "?" situado en la esquina superior derecha de la barra de título del cuadro de diálogo y, a continuación, en el nombre del ajuste sobre el que desea obtener más información. Aparecerá una explicación sobre el ajuste y sus opciones.

## Configuración del dispositivo EPSON EPL-N3000 PS 3

### **Undo Changed Option/s (Deshacer opciones cambiadas)**

Haga clic en este botón para deshacer todos los cambios realizados en los ajustes. Los ajustes se volverán a definir en sus valores predeterminados. Este botón se activará sólo si se han modificado uno o más valores predeterminados.

### **Acerca del controlador de la impresora de Adobe PostScript**

Haga clic en este botón para obtener información acerca del controlador de la impresora PostScript.

### **Form To Tray Assignment (Asignación de forma de la bandeja)**

Asigne el tamaño de papel deseado a los distintos orígenes de papel disponibles. Una vez especificado el ajuste, la impresora suministrará papel automáticamente desde el origen de papel que admite el tamaño de papel seleccionado.

Las opciones de origen de papel son MP Tray (Bandeja MF), Cassette 1(Bandeja 1), Cassette 2 (Bandeja 2), Cassette 3 (Bandeja 3), Manual Feed 1st Page (Alimentación manual 1ª página) y Manual Feed EachPage (Alimentación manual de todas las páginas). Sin embargo, en la práctica, los orígenes de papel disponibles variarán según la impresora y las opciones instaladas.

Los tamaños de papel disponibles variarán en función de la impresora. La opción predeterminada es A4 o Letter, dependiendo del país donde haya adquirido la impresora.

## **Font Substitution Table (Tabla de fuentes sustitutas)**

Haga doble clic en esta opción para mostrar la tabla de sustitución de fuentes y las opciones para la asignación de fuentes de TrueType a PostScript.

### **Available PostScript Memory (Memoria disponible de PostScript)**

Especifique la cantidad de memoria disponible en PostScript. La memoria disponible de PostScript es un subgrupo de la memoria total física de la impresora. Se recomienda utilizar los ajustes predeterminados.

# **Output Protocol (Protocolo de salida)**

Espefique el protocolo que usará la impresora para los trabajos de impresión. Las opciones son ASCII (ASCII), TBCP (TBCP) y Binary (Binario).

TBCP no se puede usar con una impresora que utilice AppleTalk.

Binary (Binario) sólo puede usarse con AppleTalk.

Si selecciona ASCII (ASCII), los datos de impresión se envían en formato ASCII (7 bits), lo que puede llevar más tiempo, pero pueden enviarse por cualquier canal E/S, incluidos el canal de serie, en paralelo y Ethernet.

Si selecciona TBCP (TBCP) (Protocolo de comunicaciones binarias con referencia), todos los datos, excepto los caracteres de control especial se envían en formato binario (8 bits). Los formatos binarios pueden enviarse a través de puertos de comunicación paralelos o en serie y son más rápidos que enviar datos en formato ASCII.

## **Send CTRL-D Before Each Job (Enviar CTRL-D antes de cada trabajo)**

Especifique si desea enviar un carácter CTRL+D al principio de cada documento de PostScript. Si envía CTRL+D al principio de cada archivo, la impresora se reiniciará con sus valores predeterminados para asegurar que los trabajos de impresión anteriores no interferirán en el trabajo de impresión actual. Sin embargo, activar esta función puede provocar un fallo en el trabajo de impresión si se conecta a través de una red de un interface paralelo o de serie.

### **Send CTRL-D After Each Job (Enviar CTRL-D después de cada trabajo)**

Especifique si desea enviar un carácter CTRL+D al final de cada documento de PostScript. Si envía CTRL+D al final de cada archivo, la impresora se reiniciará con sus valores predeterminados para asegurar que los trabajos de impresión actuales no interferirán en futuros trabajos de impresión. Sin embargo, activar esta función puede provocar un fallo en el trabajo de impresión si se conecta a través de una red de un interface paralelo o de serie.

## **Job timeout (Tiempo de espera del trabajo de impresión)**

Especifique el número máximo de segundos que pueden pasar para que un trabajo de impresión acceda del equipo a la impresora antes de que la impresora se detenga a imprimir el documento. Si escribe "0" (cero), la impresora seguirá intentando imprimir de forma indefinida.

### **Wait timeout (Tiempo de espera)**

Especifique el número máximo de segundos que la impresora tendrá que esperar para obtener del equipo más información sobre PostScript antes de que el trabajo de impresión se cancele automáticamente. Una vez que haya trascurrido el tiempo indicado, la impresora se detendrá al intentar imprimir el documento y, en su lugar, imprimirá un mensaje de error. Si escribe "0" (cero), la impresora esperará de forma indefinida. Es posible que desee aumentar este valor al imprimir documentos complicados.

### **Minimum Font Size to Download as Outline (Tamaño mínimo de fuente para descargar como fuente hueca)**

Especifique el tamaño mínimo de fuente (en píxeles) para el que el controlador de impresora descargará las fuentes TrueType como fuentes huecas (Tipo 1). Se descargará una fuente más pequeña que la mínima predeterminada como fuente de mapa de bits (Tipo 3/Tipo 32).

### **Maximum Font Size to Download as Bitmap (Tamaño máximo de fuente para descargar como fuente de mapa de bits)**

Especifique el tamaño máximo de fuente (en píxeles) para el que el controlador de impresora descargará las fuentes TrueType como fuentes de mapa de bits (Tipo 3/Tipo 32). Se descargará una fuente más grande que la máxima predeterminada como fuente hueca (Tipo 1).

## Installable options (Opciones instalaciones)

Los ajustes disponibles en Installable options (Opciones instalables) le permiten especificar si algunas de las opciones están instaladas en la impresora y, en caso de ser así, explican lo que son. Los ajustes disponibles son Installed Memory (Memoria instalada), Lower Cassette Unit (Unidad de bandeja inferior), Stacker Unit (Unidad de apilador) y Duplex Unit (Unidad dúplex).

# **Usuarios de Windows XP y 2000**

Para imprimir en modo PostScript con Windows XP y 2000, será necesario que instale el controlador de la impresora. Consulte las secciones apropiadas que aparecen a continuación para obtener las instrucciones de instalación adecuadas al interface que utilice para imprimir.

### **Instalación del controlador de impresora para el interface paralelo**

Siga estos pasos para instalar el controlador de impresora para el interface paralelo:

- 1. Inserte el CD-ROM de software de la impresora en la unidad de CD-ROM.
- 2. Haga clic en Start (Inicio), seleccione Settings (Configuración) y haga clic en Printers (Impresoras).

#### *Nota:*

*En Windows XP, haga clic en* Start (Inicio) *y en* Printers and Faxes (Impresoras y faxes)*.*

3. Haga doble clic en el icono Add Printer (Agregar impresora).

#### *Nota:*

*En Windows XP, haga clic en* Add a printer (Agregar impresora) *en* Printer Tasks (Tareas de impresión)*.*

- 4. Se mostrará el asistente Add Printer (Agregar impresora). Siga las instrucciones que aparecen en pantalla hasta que se le solicite que seleccione el modelo de impresora.
- 5. Haga clic en Have Disk (Usar disco) y especifique la ruta adecuada para acceder al archivo INF necesario para la instalación. Si la unidad de CD-ROM es D:, la ruta será D:\ADOBEPS\ENGLISH\WIN2K-XP\PS\_SETUP (cambie la letra de la unidad si así lo exige su sistema).
- 6. Seleccione el archivo INF para la versión del sistema operativo de Windows que esté ejecutando y continúe con la instalación según las instrucciones en pantalla.
- 7. Cuando termine la instalación, haga clic en Finish (Finalizar).

## **Instalación del controlador de impresora para interface USB**

Siga estos pasos para instalar el controlador de la impresora PostScript para el interface USB:

- 1. Sin conectar la impresora al ordenador, encienda ambos equipos a la vez.
- 2. Una vez iniciado Windows, conecte el ordenador a la impresora con un cable USB.
- 3. El asistente Add New Hardware (Agregar nuevo hardware) se iniciará automáticamente. Haga clic en Next (Siguiente) para iniciar la instalación del controlador de impresora USB.
- 4. Una vez instalado el controlador de impresora USB, el asistente Add Printer (Agregar impresora) se iniciará automáticamente. Siga las instrucciones en pantalla para continuar la instalación hasta que aparezca la pantalla que le solicite el modelo de impresora.
- 5. Haga clic en Have Disk (Usar disco) y especifique la ruta adecuada para acceder al archivo INF necesario para la instalación. Si la unidad de CD-ROM es D:, la ruta será D:\ADOBEPS\ENGLISH\WIN2K-XP\PS\_SETUP (cambie la letra de la unidad si así lo exige su sistema).
- 6. Seleccione el archivo INF para la versión del sistema operativo de Windows que esté ejecutando y continúe con el resto de la instalación según las instrucciones en pantalla.
- 7. Cuando termine la instalación, haga clic en Finish (Finalizar).

### **Instalación del controlador de impresora para el interface de red**

Siga estos pasos para instalar el controlador de la impresora para el interface de red:

- 1. Inserte el CD-ROM de software de la impresora en la unidad de CD-ROM.
- 2. Haga clic en Start (Inicio), seleccione Settings (Configuración) y haga clic en Printers (Impresoras).

#### *Nota:*

*En Windows XP, haga clic en* Start (Inicio) *y en* Printers and Faxes (Impresoras y faxes)*.*

3. Haga doble clic en el icono Add Printer (Agregar impresora).

#### *Nota:*

*En Windows XP, haga clic en* Add a printer (Agregar impresora) *en* Printer Tasks (Tareas de impresión)*.*

- 4. Se mostrará el asistente Add Printer (Agregar impresora). Haga clic en Next (Siguiente).
- 5. Seleccione Network printer (Impresora de red) en la pantalla resultante.

#### *Nota:*

*En Windows XP, haga clic en* A network printer, or a printer attached to another computer (Una impresora en red o una impresora conectada a otro ordenador)*.*

- 6. Haga clic en Next (Siguiente) para examinar y seleccionar la impresora en la red.
- 7. Haga clic en OK (Aceptar) cuando aparezca el siguiente mensaje:

"The server on which the XXX printer resides does not have the correct printer driver installed." ("El servidor en el que reside la impresora XXX no tiene instalado el controlador de impresora").

- 8. Cuando aparece la pantalla que le pide seleccionar el modelo de impresora, haga clic en Have Disk (Usar disco) y especifique la ruta del archivo INF apropiado que se necesita para la instalación. Si la unidad de CD-ROM es D:, la ruta será D:\ADOBEPS\ENGLISH\WIN2K-XP\PS\_SETUP (cambie la letra de la unidad si así lo exige su sistema).
- 9. Seleccione el archivo INF para la versión del sistema operativo de Windows que esté ejecutando y continúe con el resto de la instalación según las instrucciones en pantalla.
- 10. Cuando termine la instalación, haga clic en Finish (Finalizar).

### **Aviso para usuarios de Windows XP y 2000**

Podrían aparecer tamaños de papel no disponibles en la lista Paper Size (Tamaño del papel) en el controlador de impresora. Consulte ["Orígenes del papel" en la página 15](#page-27-0) para confirmar los tamaños de fuente de papel.

## **Ajustes del controlador de impresora**

Los ajustes específicos de su impresora están disponibles en la ficha Device Settings (Configuración del dispositivo) del cuadro de diálogo Properties (Propiedades) de la impresora. Además de esos ajustes, haga clic en el botón Printing Preferences (Preferencias de impresión) en la hoja General (General) o en el botón Printing Defaults (Valores predeterminados de impresión) en la hoja Avanzadas para obtener más ajustes de impresión. Los ajustes básicos están agrupados en las fichas Layout (Composición) y Paper/Quality (Papel/Calidad), mientras que el resto de ajustes más avanzados están disponibles en el botón Advanced (Avanzados) de ambas hojas.

La ayuda online también podrá ayudarle en las cuestiones relacionadas con los ajustes. Hay dos opciones de ayuda online. Haga clic en el botón Help (Ayuda) para obtener ayuda acerca del procedimiento que hay que seguir en los ajustes. Si quiere obtener ayuda acerca de un elemento en particular, haga clic en el icono "?" situado en la esquina superior derecha de la barra de título del cuadro de diálogo y, a continuación, en el nombre del ajuste sobre el que desea obtener más información. Aparecerá una explicación sobre el ajuste y sus opciones.

## Ajustes en la ficha Device Settings (Configuración del dispositivo)

#### **Form To Tray Assignment (Asignación de forma de la bandeja)**

Asigne el tamaño de papel deseado a los distintos orígenes de papel disponibles. Una vez especificado el ajuste, la impresora suministrará papel automáticamente desde el origen de papel que admite el tamaño de papel seleccionado.

Las opciones de origen de papel son MP Tray (Bandeja MF), Cassette 1(Bandeja 1), Cassette 2 (Bandeja 2), Cassette 3 (Bandeja 3), Manual Feed 1st Page (Alimentación manual 1ª página) y Manual Feed EachPage (Alimentación manual de todas las páginas). Sin embargo, en la práctica, los orígenes de papel disponibles variarán según las opciones instaladas.

Los tamaños de papel disponibles variarán en función de la impresora. La opción predeterminada es A4 o Letter, dependiendo del país donde haya adquirido la impresora.

## **Font Substitution Table (Tabla de fuentes sustitutas)**

Haga doble clic en esta opción para mostrar la tabla de sustitución de fuentes y las opciones para la asignación de fuentes de TrueType a PostScript.

## **Available PostScript Memory (Memoria disponible de PostScript)**

Especifique la cantidad de memoria disponible en PostScript. La memoria disponible de PostScript es un subgrupo de la memoria total física de la impresora. Se recomienda utilizar los ajustes predeterminados.

# **Output Protocol (Protocolo de salida)**

Espefique el protocolo que usará la impresora para los trabajos de impresión. Las opciones son ASCII (ASCII), TBCP (TBCP) y Binary (Binario).

TBCP no se puede usar con una impresora que utilice AppleTalk.

Binary (Binario) sólo puede usarse con AppleTalk.

Si selecciona ASCII (ASCII), los datos de impresión se envían en formato ASCII (7 bits), lo que puede llevar más tiempo, pero pueden enviarse por cualquier canal E/S, incluidos el canal de serie, en paralelo y Ethernet.

Si selecciona TBCP (TBCP) (Protocolo de comunicaciones binarias con referencia), todos los datos, excepto los caracteres de control especial se envían en formato binario (8 bits). Los formatos binarios pueden enviarse a través de puertos de comunicación paralelos o en serie y son más rápidos que enviar datos en formato ASCII.

### **Send CTRL-D Before Each Job (Enviar CTRL-D antes de cada trabajo)**

Especifique si desea enviar un carácter CTRL+D al principio de cada documento de PostScript. Si envía CTRL+D al principio de cada archivo, la impresora se reiniciará con sus valores predeterminados para asegurar que los trabajos de impresión anteriores no interferirán en el trabajo de impresión actual.

Sin embargo, activar esta función puede provocar un fallo en el trabajo de impresión si se conecta a través de una red de un interface paralelo o de serie. Por otro lado, si el documento no se imprime cuando se envía a la impresora conectada por un puerto paralelo o en serie, cambie la configuración a Yes (Sí).

### **Send CTRL-D After Each Job (Enviar CTRL-D después de cada trabajo)**

Especifique si desea enviar un carácter CTRL+D al final de cada documento de PostScript. Si envía CTRL+D al final de cada archivo, la impresora se reiniciará con sus valores predeterminados para asegurar que los trabajos de impresión actuales no interferirán en futuros trabajos de impresión.

Sin embargo, activar esta función puede provocar un fallo en el trabajo de impresión si se conecta a través de una red de un interface paralelo o de serie. Si el documento no se imprime cuando se envía a la impresora de red, cambie la configuración a No (No).

#### **Convert Gray Text to PostScript Gray (Convertir texto gris en gris de PostScript)**

Seleccione esta opción para convertir el verdadero gris (valor RGB) del texto en el gris proporcionado por el controlador de PostScript.

### **Convert Gray Graphics to PostScript Gray (Convertir gráficos grises a gris de PostScript)**

Seleccione esta opción para convertir el verdadero gris (valor RGB) de los gráficos en el gris proporcionado por el controlador de PostScript.

### **Add Euro Currency Symbol to PostScript Fonts (Añadir el símbolo del Euro a las fuentes de PostScript)**

Seleccione esta opción para añadir el símbolo de la moneda del euro al conjunto de fuentes PostScript que existen en la impresora.

## **Job timeout (Tiempo de espera del trabajo de impresión)**

Especifique el número máximo de segundos que pueden pasar para que un trabajo de impresión acceda del equipo a la impresora antes de que la impresora se detenga a imprimir el documento. Si escribe "0" (cero), la impresora seguirá intentando imprimir de forma indefinida.

## **Wait timeout (Tiempo de espera)**

Especifique el número máximo de segundos que la impresora tendrá que esperar para obtener del equipo más información sobre PostScript antes de que el trabajo de impresión se cancele automáticamente. Una vez que haya trascurrido el tiempo indicado, la impresora se detendrá al intentar imprimir el documento y, en su lugar, imprimirá un mensaje de error. Si escribe "0" (cero), la impresora esperará indefinidamente. Puede que quiera aumentar este valor al imprimir documentos complicados.

### **Minimum Font Size to Download as Outline (Tamaño mínimo de fuente para descargar como fuente hueca)**

Especifique el tamaño mínimo de fuente (en píxeles) para el que el controlador de impresora descargará las fuentes TrueType como fuentes huecas (Tipo 1). Se descargará una fuente más pequeña que la mínima predeterminada como fuente de mapa de bits (Tipo 3).

Esta configuración le permite configurar la opción Automatic (Automática) para la configuración TrueType Font Download Option (Opción de descarga de fuentes True Type) en el cuadro de diálogo Advanced Options (Opciones avanzadas) del cuadro de diálogo Printing Preferences (Preferencias de impresión).

### **Maximum Font Size to Download as Bitmap (Tamaño máximo de fuente para descargar como fuente de mapa de bits)**

Especifique el tamaño máximo de fuente (en píxeles) para el que el controlador de impresora descargará las fuentes TrueType como fuentes de mapas de bits (Tipo 3). Se descargará una fuente más grande que la máxima predeterminada como fuente hueca (Tipo 1).

Esta configuración le permite configurar la opción Automatic (Automática) o sustituya la configuración Bitmap (Mapa de bits) por la configuración TrueType Font Download Option (Opción de descarga de fuentes True Type) en el cuadro de diálogo Advanced Options (Opciones avanzadas) del cuadro de diálogo Printing Preferences (Preferencias de impresión).

### **Installable options (Opciones instalaciones)**

Los ajustes disponibles en Installable options (Opciones instalables) le permiten especificar si algunas de las opciones están instaladas en la impresora y, en caso de ser así, explican lo que son. Los ajustes disponibles son Installed Memory (Memoria instalada), Lower Cassette Unit (Unidad de bandeja inferior), Duplex Unit (Unidad dúplex), Stacker Unit (Unidad de apilador)y Hard Disk (Unidad de disco duro).

## Ajustes en la ficha Layout (Composición)

## **Orientation (Orientación)**

Especifique el modo en el que se va a colocar el documento en la página. Las opciones son Portrait (vertical) y Landscape (horizontal) y Rotated Landscape (Horizontal rotado) (rotado 90° grados en sentido contrario a las agujas del reloj).

## **Page Order (Orden de página)**

Especifique el orden en el que se imprimirán las páginas del documento. Las opciones son Front to Back (De adelante hacia atrás) y Back to Front (De atrás hacia adelante).

## **Pages per sheet (Páginas por hoja)**

Especifique cuántas páginas del documento se imprimirán en una hoja de papel. Las opciones son 1, 2, 4, 6, 9 y 16.

### Ajustes en la ficha Paper/Quality (Papel/Calidad)

## **Paper Source (Origen Papel)**

Seleccione el origen de papel para su trabajo de impresión. Las opciones son Auto Tray Select (Autoselección de bandeja), MP Tray (Bandeja MF), Cassette 1 (Bandeja 1), Cassette 2 (Bandeja 2), Cassette 3 (Bandeja 3), Manual Feed 1st Page (Alimentación manual 1ª página) y Manual Feed EachPage (Alimentación manual de todas las páginas). Sin embargo, en la práctica, los orígenes de papel disponibles variarán según las opciones instaladas.

## **Media (Soporte)**

Seleccione el tipo de papel en que desea imprimir. Las opciones son Normal (Normal), Thick (Grueso) Transparency (Transparencia) y Extra Thick (Extra Grueso). Asegúrese de seleccionar el tipo de papel adecuado para evitar que la tinta se corra o se desperdicie.

## Ajustes avanzados

## **Tamaño del papel**

Seleccione el tamaño de papel deseado. Este ajuste debe coincidir con el tamaño del papel cargado en la impresora. Los tamaños de papel disponibles variarán en función de la impresora. La opción predeterminada es A4 o Letter, dependiendo del país donde haya adquirido la impresora.

## **Copy Count (Contador de copias)**

Especifique el número de copias que desea imprimir.

## **Collated (Compilado)**

Esta casilla de verificación aparece sólo si se especifica más de una copia en Copy Count (Contador de copias). Selecciónela para imprimir varias copias en orden. Si no está seleccionada, cada página se imprime el número de veces especificado antes de que se imprima la página siguiente.

### *Nota:*

*Si activa la opción* Collated (Compilada) *en el controlador de impresora, no configure la opción* Collate (Combinar) *en la aplicación.*

## **Print Quality (Resolución)**

Seleccione la resolución con la que desea imprimir. Las opciones son Fast (Rápido) and Quality (Excelente). El ajuste Quality (Excelente) imprime a una resolución más elevada, pero el tiempo de impresión será mayor.

### **ICM Method [Método ICM (Administración del color de la imagen)]**

Seleccione esta opción para activar Image Color Management (Administración del color de la imagen) y en ese caso, indique el modo de manejarlo. Las opciones son ICM Disabled (ICM desactivado), ICM Handled by Host System (ICM manejado por el sistema host), ICM handled by Printer (ICM manejado por la impresora) y ICM Handled by Printer (ICM manejado por la impresora) con calibración de impresora. Consulte la ayuda online para obtener más información de cada uno de estos ajustes.

## **ICM Intent (Procesamiento ICM)**

Especifica la manera en la que se deben tratar las imágenes en color para producir la mejor impresión. Las opciones son Graphics (Gráficos) (gráficos, colores brillantes), Pictures (Imágenes) (fotos), Proof ((impresión con una tinta específica de color) y Match (Coincidencia) (vista previa de los ajustes de color de otra impresora).

## **Scaling (Escala)**

Este ajuste permite reducir o aumentar el tamaño de la imagen que se va a imprimir. Puede introducir cualquier porcentaje entre 1% y 1.000%. Para reducir el tamaño de la imagen, introduzca un porcentaje inferior a 100%. Para agrandar la imagen, especifique un porcentaje superior a 100%. Si puede reducir o aumentar el tamaño de la imagen en la aplicación desde la que va a imprimir, hágalo de este modo y no a través del controlador de impresora.

## **TrueType Font**

Especifique el modo de imprimir las fuentes TrueType en el documento. Seleccione Substitute with Device Font (Sustituir con fuentes de dispositivo) para usar fuentes equivalentes de PostScript para imprimir documentos que contienen fuentes de TrueType. Seleccione Download as Softfont (Descargar como fuente transferible) para descargar las fuentes TrueType en la impresora en lugar de usar las fuentes de PostScript.

### **Advanced Printing Features (Funciones de impresión avanzadas)**

Seleccione esta opción para activar las funciones de impresión avanzadas. Las opciones son Enabled (Activada) y Disabled (Desactivada).

## **Opción PostScript Output (Salida PostScript)**

Especifique el formato de los archivos PostScript. Las opciones son Optimize for speed (Optimizar velocidad), Optimize for portability (Optimizar portabilidad), Encapsulated PostScript (EPS) [PostScript encapsulado (EPS)] y Archive format (Archivar formato). Consulte la ayuda online para obtener más información de cada uno de estos formatos.

### **Opción TrueType Font Download (Descarga de fuentes True Type)**

Especifique el modo de imprimir las fuentes TrueType en el documento. Las opciones son Automatic (Automática), Outline (Hueca) (fuente hueca escalable), Bitmap (Mapa de bits) (fuente de mapa de bits) y Native TrueType (Native True Type) (fuente hueca).

## **PostScript Language Level (Nivel de lenguaje PostScript)**

Especifique el nivel de lenguaje PostScript. Las opciones son 1, 2 y 3.

### **Send PostScript Error Handler (Enviar controlador de error de PostScript)**

Especifique esta opción para que la impresora imprima una página con mensajes de error de PostScript cuando se produzca un error en un trabajo de impresión. Las opciones son Yes (Sí)  $y$  No (No).

### **Mirrored Output (Salida en formato de espejo)**

Especifique si desea realizar una impresión en espejo, invirtiendo las coordinadas horizontales de la imagen. Las opciones son Yes  $(S<sub>i</sub>)$  y No  $(N<sub>o</sub>)$ .

### **RITech**

Seleccione esta opción para usar RITech al imprimir. RITech mejora el aspecto de las líneas, gráficos y texto impresos. Las opciones son On (Activar) y Off (Desactivar).
# **Modo Toner Save (Ahorro Tóner)**

Seleccione esta opción para usar el modo Toner Save (Ahorro tóner) al imprimir. Cuando se activa el modo Toner Save (Ahorro tóner), la impresora utiliza menos del 50% del tóner que utilizaría normalmente. Las opciones son On (Activar) y Off (Desactivar).

# **Uso de la ayuda online**

La ayuda online también podrá ayudarle con los ajustes del controlador de impresora. Hay dos opciones de ayuda online. Haga clic en Help (Ayuda) para obtener ayuda acerca del procedimiento que hay que seguir en los ajustes. Si quiere obtener ayuda acerca de un elemento en particular, haga clic en el icono "?" situado en la esquina superior derecha de la barra de título del cuadro de diálogo y, a continuación, en el nombre del ajuste sobre el que desea obtener más información. Aparecerá una explicación sobre el ajuste y sus opciones.

# **Función Reserve Job (Reservar Trabajo)**

Una impresora instalada con la unidad de disco duro opcional puede usar la función Reserve Job (Reservar Trabajo). Esta función hace posible enviar datos de impresión desde un ordenador al disco duro compartido de la impresora y guardarlos para imprimirlos más tarde. Los datos de impresión se podrán imprimir directamente desde el panel de control de la impresora. La función Reserve Job (Reservar Trabajo) tiene las cuatro características siguientes:

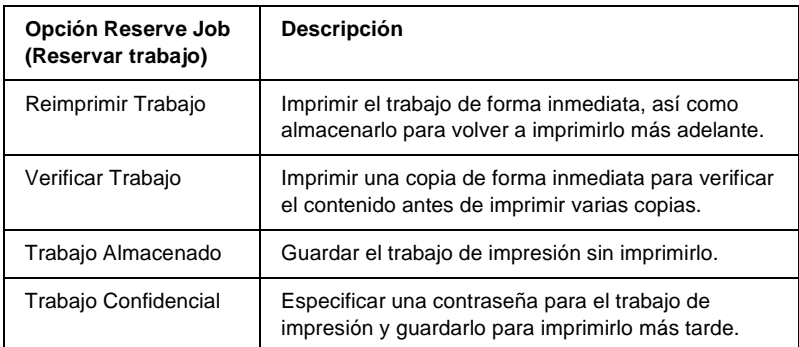

#### *Nota:*

- ❏ *Consulte la Guía de referencia de la impresora para obtener información más detallada acerca del uso de la función Reserve Job (Reservar Trabajo).*
- ❏ *Esta función no está disponible si la unidad de disco duro opcional no está instalada en la impresora.*
- ❏ *Cuando se seleccionen varias copias, active la función Collate (Combinar) en el ajuste correspondiente del controlador de la impresora. Cuando realiza copias impresas mediante el panel de control debe especificar en primer lugar el número necesario de copias y comenzar después el trabajo de impresión.*
- ❏ *La función Reserve Job (Reservar Trabajo) no está disponible cuando imprime usando el protocolo AppleTalk en Windows 2000 y NT 4.0. Cuando utilice este protocolo no use esta función. Use cualquier otro protocolo que no sea AppleTalk para utilizar la función Reserve Job (Reservar Trabajo).*

❏ *Asegúrese de desactivar la casilla de verificación Job Management (Administración de trabajos) en la hoja Job Settings (Ajustes del trabajo) cuando quiera que los datos se obtengan como archivo PS. La casilla de verificación Job Management (Administración de trabajos) estará activada por defecto de forma que la información del trabajo estará ligada a los datos de impresión cuando se envíe a la impresora.*

# **Uso de la función Reserve Job (Reservar trabajo)**

Los ajustes de la función Reserve Job (Reservar Trabajo) se llevan a cabo en el controlador de impresora PostScript. Siga las instrucciones que se indican a continuación para definir los ajustes de la función Reserve Job (Reservar Trabajo):

#### *Nota:*

*La función Reserve Job (Reservar Trabajo) sólo estará disponible si la unidad de disco duro opcional está instalada en la impresora El ajuste Hard Disk Option (Opción disco duro) debe configurarse como* Installed (Instalado) *en el controlador de impresora de PostScript para que la función Reserve Job (Reservar Trabajo) esté disponible en Windows XP, 2000 y NT 4.0. Antes de usar esta función, asegúrese de que el ajuste de disco duro esté configurado como* Installed (Instalado) *en la hoja Device Options (Opciones del dispositivo) en el controlador de impresora o, si no, en el ajuste Installable Option (Opciones instalables) en la hoja Device Settings (Configuración de dispositivo). Este ajuste no está disponible en Windows Me, 98 y 95.*

Siga los pasos que se indican a continuación para usar la función Reserve Job (Reservar Trabajo) al imprimir desde cualquier aplicación:

- 1. Haga clic en Print (Imprimir) en el menú File (Archivo) de la aplicación.
- 2. Haga clic en el botón Properties (Propiedades) y en la ficha Job Settings (Ajustes del trabajo).
- 3. Especifique los ajustes deseados de Reserve Job (Reservar Trabajo) en el cuadro de diálogo que aparece.
- 4. Al imprimir varias copias, active la casilla de verificación Collated (Compilado) en los ajustes avanzados del controlador de la impresora.
- 5. Cuando haya terminado de definir los ajustes, haga clic en el botón Print (Imprimir).

#### *Nota:*

*Consulte la Guía de referencia de la impresora para obtener información detallada acerca de los ajustes específicos de la hoja Job Settings (Ajustes del trabajo).*

# **Uso de AppleTalk en Windows 2000 o Windows NT 4.0**

Utilice la siguiente configuración si el equipo funciona con Windows 2000 o Windows NT 4.0 y la impresora está conectada a través de un interface de red con el protocolo AppleTalk:

- ❏ Utilice SelecType para establecer el elemento de red del modo de emulación en PS3. Mediante la configuración Auto (Automática) predeterminada se imprimirá una página adicional innecesaria.
- ❏ En la hoja Device Settings (Configuración del dispositivo) del cuadro de diálogo Properties (Propiedades) de la impresora, asegúrese de que SEND CTRL-D Before Each Job (ENVIAR CTRL-D Antes de Cada Trabajo) y SEND CTRL-D After Each Job(ENVIAR CTRL-DE Después de Cada Trabajo) están configurados como No.
- ❏ TBCP (Tagged binary communications protocol, Protocolo de comunicaciones binarias con referencia) no se puede utilizar como ajuste de Output Protocol (Protocolo de salida).

# **Acerca del controlador de impresora**

# **PostScript**

Capítulo 5

**(Macintosh)**

El controlador de impresora PostScript 3 permite imprimir documentos con formato para impresoras PostScript. Se incluyen 17 fuentes escalables. La compatibilidad con IES (Intelligent Emulation Switch; Conmutación de emulación inteligente) y SPL (Shared Printer Language; Lenguaje de impresora compartida) permite cambiar de modo PostScript a otras emulaciones y viceversa a medida que los datos de impresión se reciben en la impresora.

**Uso del software de impresora PostScript**

# **Requisitos del sistema**

La impresora debe reunir los siguientes requisitos de sistema para poder utilizar el controlador de impresora de Adobe PostScript 3.

*Nota:*

*El equipo debe tener al menos 8 MB de espacio libre en el disco duro.*

Los equipos Macintosh a los que se conecte la impresora deben utilizar los sistemas operativos Mac OS 8.6, 9.x, o Mac OS X ver. 10.2.4 o posterior.

# **Precaución:**<br>□ no instale

❏ *no instale el controlador de impresora de Adobe PostScript 3 en un equipo que utilice el sistema 8.5 o anterior. La instalación del controlador de impresora PostScript en sistemas más antiguos puede dañarlos.*

❏ *El controlador de impresora de Adobe PostScript 3 no se puede utilizar en equipos de Macintosh 68K.*

# *Nota:*

- ❏ *Al imprimir a través de un puerto USB desde un Power Macintosh que utilice Mac 8.6 o 9.x, debe configurarse la impresora para manejar datos ASCII. Para especificar esta configuración, seleccione*  Print (Imprimir) *desde el menú File (Archivo) de la aplicación que esté utilizando y seleccione el nombre de la aplicación desde las opciones disponibles en el cuadro de diálogo Print (Imprimir). En la página de opciones de configuración que aparece, seleccione ASCII para la configuración de formato de datos. El nombre de la opción varía según las aplicaciones, pero a menudo se llama Encoding (Codificación) o Data (Datos).*
- ❏ *Para obtener los mejores resultados, debería conectar la impresora directamente al puerto USB de su ordenador. Si tiene que usar varios hubs USB, le recomendamos que conecte su impresora al hub del primer nivel.*

# **Uso del controlador de impresora de PostScript con Macintosh**

# **Usuarios de sistemas operativos Mac 8.6 o 9.x**

# **Instalación del controlador de impresora**

El programa Installer incluido en el CD-ROM del software de la impresora instala el controlador de impresora de PostScript. Antes de instalar el controlador de impresora, asegúrese de que el disco duro cuenta al menos con 3,1 MB de espacio libre.

El programa instalador cuenta con dos métodos de instalación: Easy Install (Instalación simple) y Custom Install (Instalación personalizada).

La instalación simple instala todos los archivos necesarios para usar el controlador de impresora PostScript. Normalmente, debería utilizar el método Easy Install (Instalación simple), puesto que garantiza que todos los archivos necesarios se copien y que el ordenador esté listo para funcionar a pleno rendimiento con el controlador PostScript.

Custom Install (Instalación personalizada) instala únicamente los archivos que especifique. Tal vez desee utilizar el método Custom Install (Instalación personalizada) si tiene poco espacio en el disco duro y desea instalar únicamente los archivos absolutamente indispensables. Sin embargo, si tiene bastante espacio libre en el disco duro, se recomienda escoger el método Easy Install (Instalación simple).

# Easy Install (Instalación simple)

Si el equipo Macintosh inicia aplicaciones automáticamente (como un antivirus) al encenderse, salga de las aplicaciones antes de ejecutar el programa de instalación.

Siga estos pasos para instalar el controlador de impresora PostScript:

- 1. Encienda el Macintosh si no está encendido.
- 2. Inserte el CD-ROM de software de la impresora en la unidad de CD-ROM.
- 3. Haga doble clic en el icono del CD-ROM y en Adobe PS, Mac OS9 y English en este orden.
- 4. Haga doble clic en AdobePS 8.7 y, a continuación, en AdobePS Installer.
- 5. Siga las instrucciones que aparecen en pantalla hasta que aparezca la pantalla de instalación.
- 6. Seleccione Easy Install (Instalación simple) y haga clic en Install (Instalar).

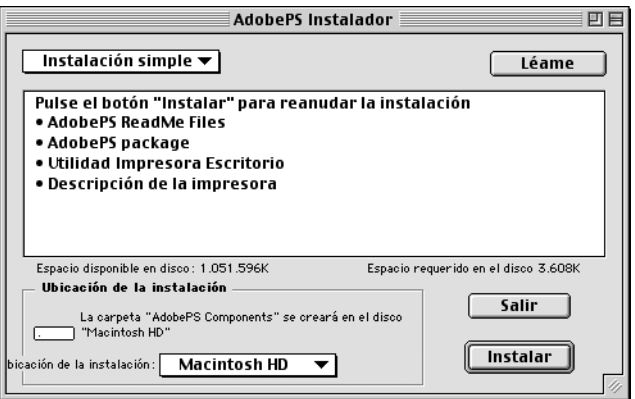

7. Cuando termine la instalación, haga clic en Restart (Reiniciar) para reiniciar el ordenador.

Esto completa la instalación del controlador de impresora. Ahora tendrá que seleccionar el controlador de impresora, tal y como se describe en la próxima sección.

Si está conectando dos o más impresoras EPSON del mismo modelo que utilicen AppleTalk y desea cambiar el nombre de la impresora, consulte la *Guía de red* suministrada con la impresora.

## Instalación personalizada

Si el equipo Macintosh inicia aplicaciones automáticamente (como un antivirus) al encenderse, salga de las aplicaciones antes de ejecutar el programa de instalación.

Para llevar a cabo una Custom Install (Instalación personalizada), en la que especifique qué archivos desea instalar, siga los pasos 1 a 5 del método Easy Install (Instalación simple) (consulte la sección anterior) y, a continuación, haga lo siguiente:

- 1. Seleccione Custom Install (Instalación personalizada).
- 2. Seleccione los elementos que desea instalar.

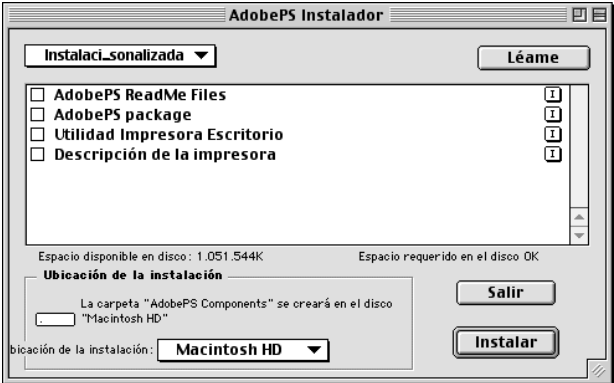

#### *Nota:*

*Si desea obtener información sobre un elemento particular, haga clic en el icono situado a la derecha de cada elemento .*

- 3. Haga clic en Install (Instalar).
- 4. Cuando termine la instalación, haga clic en OK (OK).
- 5. Reinicie el equipo.

Esto completa la instalación del software de impresora. Ahora tendrá que seleccionar el controlador de impresora, tal y como se describe en la próxima sección.

Si no puede imprimir después de una Custom Install (Instalación personalizada), lleve a cabo la Easy Install (Instalación simple) para copiar todos los archivos necesarios en el equipo.

Si está conectando dos o más impresoras del mismo modelo que utilicen AppleTalk y desea cambiar el nombre de la impresora, consulte la *Guía de red* suministrada con la impresora.

# <span id="page-154-0"></span>**Selección de la impresora cuando está conectada mediante una conexión USB**

Si la impresora está conectada al ordenador a través de un puerto USB, no podrá seleccionar la impresora desde Chooser (Selector). Tendrá que iniciar la Utilidad Impresora Escritorio de Apple y registrar la impresora como una impresora de escritorio. La Utilidad Impresora Escritorio se instala automáticamente cuando instala el controlador de impresora de Adobe PostScript. La impresora de escritorio se crea a través del siguiente procedimiento:

# *Nota:*

- ❏ *Al imprimir a través de un puerto USB desde un Power Macintosh que utilice Mac 8.6 o 9.x, debe configurarse la impresora para manejar datos ASCII. Para especificar esta configuración, seleccione*  Print (Imprimir) *desde el menú File (Archivo) de la aplicación que esté utilizando y seleccione el nombre de la aplicación desde las opciones disponibles en el cuadro de diálogo Print (Imprimir). En la página de opciones de configuración que aparece, seleccione ASCII para la configuración de formato de datos. El nombre de la opción varía según las aplicaciones, pero a menudo se llama Encoding (Codificación) o Data (Datos).*
- ❏ *Para obtener los mejores resultados, debería conectar la impresora directamente al puerto USB de su ordenador. Si tiene que usar múltiples hubs USB, le recomendamos que conecte su impresora al hub del primer nivel.*

❏ *No se puede llevar a cabo la impresión dúplex manual si la impresora está conectada al Macintosh a través de un puerto USB. En este caso, no seleccione* Print on Both Sides (Imprimir en ambas caras) *en la página de opciones de configuración* Layout (Composición) *del cuadro de diálogo Print (Imprimir).*

Siga estos pasos para seleccionar la impresora:

1. Inicie la Utilidad Impresora Escritorio. La Utilidad Impresora Escritorio está ubicada en la carpeta AdobePS Components (Componentes AdobePS) del Macintosh HD tras hacer una Easy Install (Instalación simple) del controlador de impresora.

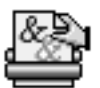

# Utilidad Impresora Escritorio

2. Aparecerá un cuadro de diálogo como el que se muestra a continuación. Seleccione AdobePS en el menú emergente With (Con), haga clic en Printer (USB) (Impresora (USB) en la lista Create Desktop (Crear icono de escritorio para) y haga clic en OK (OK).

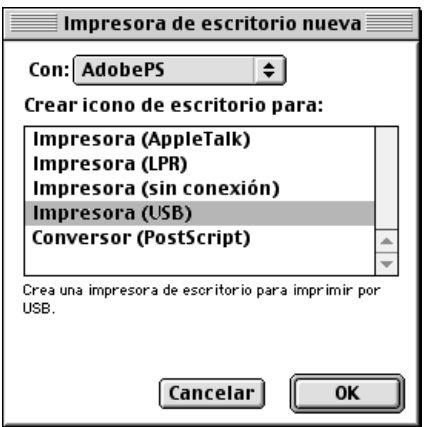

3. Haga clic en Change (Cambiar) en USB Printer Selection (Selección de impresora USB) en el cuadro de diálogo que aparece para seleccionar la impresora. Se mostrará el siguiente cuadro de diálogo, en el que aparecerá una lista de las impresoras USB conectadas. Seleccione la impresora en la lista y haga clic en OK (OK).

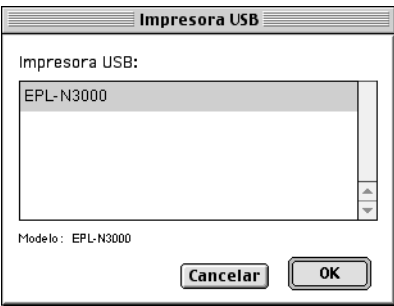

4. Haga clic en Auto Setup (Automática) para seleccionar el archivo de descripción de impresora PostScript (PPD). Cuando se selecciona un archivo PPD, el nombre seleccionado de la impresora aparecerá bajo el icono de impresora. Si el nombre de la impresora no es correcto, haga clic en Change (Cambiar), y seleccione el archivo PPD correcto. Los archivos PPD están ubicados en System Folder\Extensions\ Printer Descriptions.

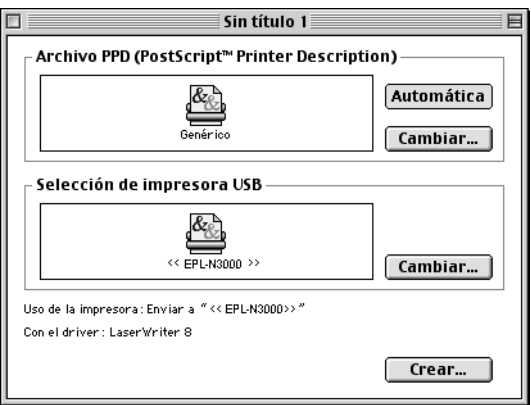

5. Después de seleccionar la impresora USB y el archivo PPD, haga clic en Create (Crear) en la parte inferior del cuadro de diálogo. El icono de la impresora USB se mostrará en el escritorio.

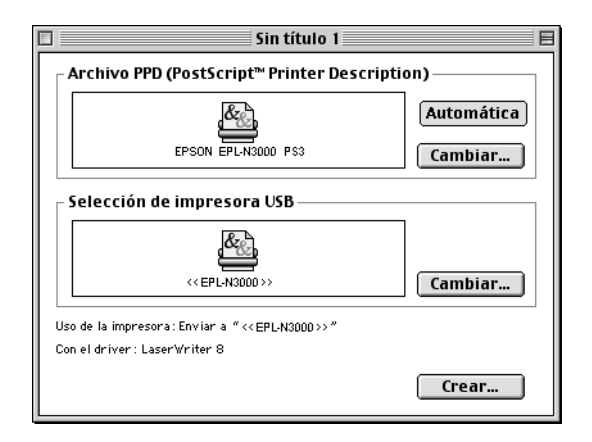

A partir de ahora podrá imprimir con la impresora conectada al ordenador mediante un puerto USB. Use el Chooser (Selector) si desea imprimir con una impresora que utilice AppleTalk.

# **Selección de la impresora en un entorno de red**

Si la impresora está conectada a través de un interface de Ethernet o de una tarjeta de red opcional, selecciónela en Chooser (Selector), tal y como se describe a continuación.

#### *Nota:*

*Si la impresora está conectada al ordenador mediante un puerto USB, consulte la sección anterior titulada ["Selección de la impresora cuando](#page-154-0)  [está conectada mediante una conexión USB" en la página 142](#page-154-0) para recibir más información sobre cómo seleccionar la impresora.*

Siga estos pasos para seleccionar la impresora:

1. En el menú Apple, seleccione Chooser (Selector). Aparecerá el cuadro de diálogo Chooser (Selector).

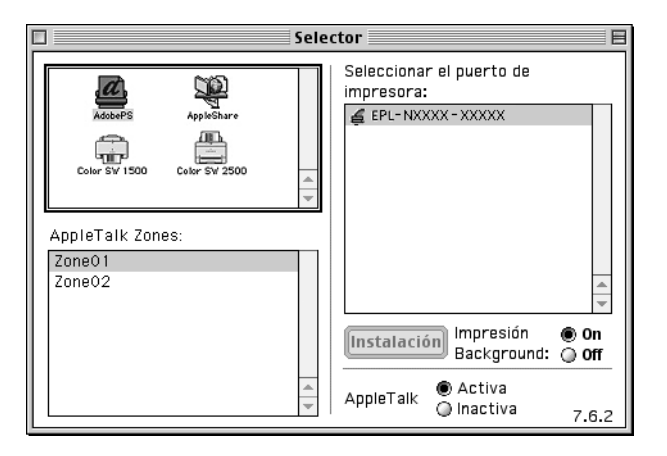

- 2. Asegúrese de que AppleTalk esté activo.
- 3. Haga clic en el icono de AdobePS para seleccionarlo. El nombre de la impresora aparece en el cuadro Select a Printer Port (Seleccionar el puerto de impresora).

## *Nota:*

*De forma predeterminada, la dirección MAC de seis dígitos se muestra después del nombre de la impresora si ésta está conectada mediante una tarjeta de red opcional. Consulte el manual de la tarjeta de red para obtener más información.*

4. Haga clic en el nombre de la impresora para seleccionarla. Aparece el botón Create (Crear).

#### *Nota:*

*Si el ordenador está conectado a más de una zona AppleTalk, haga clic en la zona AppleTalk a la que esté conectada la impresora en la lista* AppleTalk Zones (Zonas AppleTalk)*.*

5. Haga clic en Create (Crear).

Aparecerá un mensaje que le indicará el final de la instalación. Volverá a mostrarse el cuadro de diálogo Chooser (Selector). (El botón Create (Crear) se convierte en el botón Setup (Instalación).)

Para confirmar que la instalación se realizó satisfactoriamente, haga clic en Setup (Instalación) en el cuadro de diálogo Chooser (Selector) y, a continuación, en Printer Info (Información) y Configure (Configurar) para comprobar la configuración.

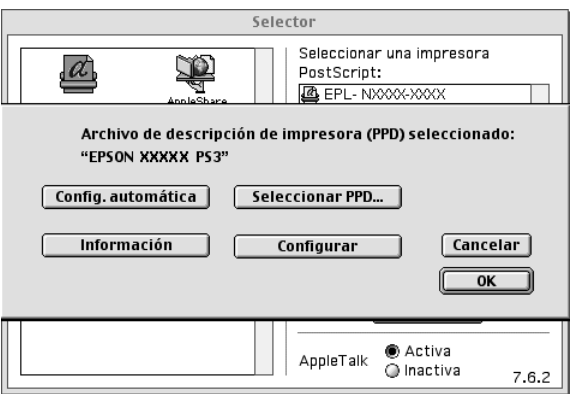

Si la configuración no se ha completado correctamente, siga los pasos que se detallan a continuación:

- 1. Vuelva al cuadro de diálogo mostrado anteriormente.
- 2. Haga clic en Select PPD (Seleccionar PPD). Aparecerá el cuadro de diálogo de selección de PPD.

3. Seleccione el modelo de impresora y, a continuación, haga clic en Select (Seleccionar).

Si necesita cancelar la instalación del PPD seleccionado, haga clic en Cancel (Cancelar). Para intentar instalar la impresora otra vez, repita el paso 5.

#### *Nota:*

*Si QuickDrawGX está instalado, debe apagarlo en Extensions Manager (Gestor de extensiones) antes de poder utilizar el controlador de impresora Adobe PostScript.*

# <span id="page-160-0"></span>**Cambio de los valores de configuración de la impresora**

Puede cambiar o actualizar fácilmente los valores de configuración de la impresora. Incluyen la cantidad de memoria instalada y determinan si las opciones como la unidad dúplex y las bandejas inferiores se instalan en la impresora o no.

Siga estos pasos para cambiar los valores de configuración de la impresora:

- 1. Seleccione la impresora en el escritorio.
- 2. Haga clic en el menú Printing (Imprimir) y seleccione Change Setup (Cambiar configuración).
- 3. Cambie la configuración mediante los menús emergentes.

# **Ayuda en globos al utilizar el controlador de la impresora**

Puede utilizar la ayuda en globos para llevar a cabo los ajustes del controlador de impresora.

Siga los pasos que se indican a continuación para utilizar la ayuda en globos cuando se muestran los cuadros de diálogos Print (Imprimir) o Page Setup (Configurar página):

- 1. Haga clic en el menú Help (Ayuda) y seleccione Show Balloons (Mostrar globos).
- 2. Coloque el cursor sobre el elemento con el que necesita ayuda. La información sobre el elemento se muestra dentro de un globo flotante.

Para cerrar la ayuda en globos, haga clic en el menú Help (Ayuda) y a continuación seleccione Hide Balloons (Ocultar globos).

# **Ajustes del controlador de impresora**

El controlador de impresora le permite cambiar la configuración para su trabajo de impresión. Se puede acceder a la configuración del controlador de impresora des los cuadros de diálogo Page Setup (Configurar página) y Print (Imprimir) de la aplicación desde la que imprime. Los distintos ajustes están agrupados bajo Page Setup (Configurar página) y Print (Imprimir) de la siguiente manera:

- ❏ Cuadro de diálogo Page Setup (Configurar página): Aquí pueden encontrarse los ajustes que afecten a los atributos de la página que se va a imprimir, como el tamaño de papel, la orientación y los márgenes.
- ❏ Cuadro de diálogo Print (Imprimir): aquí pueden encontrarse los demás ajustes de impresión, como el origen de papel, la resolución y otros ajustes PostScript.

Los ajustes disponibles pueden variar dependiendo de la aplicación.

# Cuadro de diálogo Page Setup (Configurar página)

Cuando selecciona Page Setup (Configurar página) en el menú File (Archivo) de la aplicación, aparece el cuadro de diálogo siguiente. El cuadro de diálogo que vea puede ser ligeramente distinto, dependiendo de la aplicación. Hay cuatro páginas de opciones de configuración en este cuadro de diálogo: Page Attributes (Atributos de página), Watermark (Marca de fondo), PostScript Options (Opciones PostScript) y Custom Page Default.

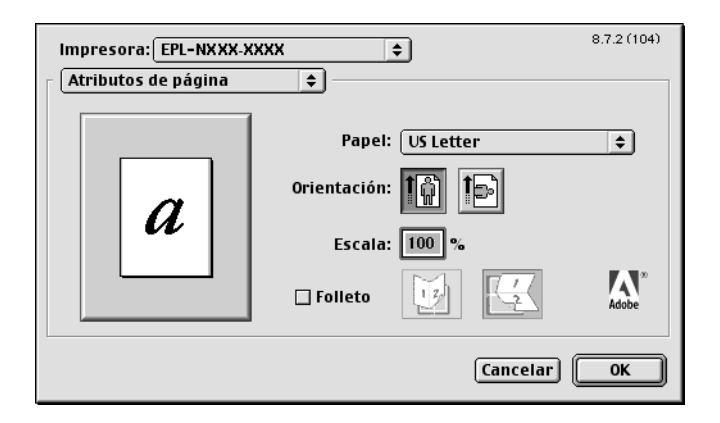

La configuración y los botones que aparecen en el cuadro de diálogo Page Setup (Configurar página) se explican a continuación.

#### *Cancel (Cancelar)*

Haga clic en este botón para salir del cuadro de diálogo sin guardar los cambios que hizo.

# **Page Attributes (Atributos de página)**

# **Papel**

Seleccione el tamaño deseado de papel en el menú emergente Paper (Papel). Este ajuste debe coincidir con el tamaño del papel cargado en la impresora. Los tamaños de papel disponibles variarán en función de la impresora. La opción predeterminada es A4 o Letter, dependiendo del país donde haya adquirido la impresora.

# *Orientation (Orientación)*

Especifique si la página se va a imprimir con orientación vertical u horizontal.

# *Scale (Escala)*

Este ajuste permite reducir o aumentar el tamaño de la imagen que se va a imprimir. Puede introducir cualquier porcentaje entre 25% y 400%. La opción predeterminada es 100%. Para reducir el tamaño de la imagen, introduzca un porcentaje inferior a 100%. Para agrandar la imagen, especifique un porcentaje superior a 100%. Sin embargo, si puede reducir o aumentar el tamaño de la imagen en la aplicación desde la que va a imprimir, hágalo así y no a través del controlador de impresora.

# *Folleto*

Seleccione la casilla de verificación para imprimir dos páginas de documento en una sola hoja de papel. Cuando la hoja esté doblada por la mitad, formará un folleto. Puede ajustar la orientación de la página tanto de izquierda a derecha como de arriba abajo.

# **Marca de fondo**

## *None (Desactivado)*

Este botón de radio está seleccionado de forma predeterminada e indica que el trabajo de impresión se efectuará sin ninguna marca de fondo.

## *First (Primera)*

Seleccione este botón de radio si desea que la marca de fondo seleccionada se imprima únicamente en la primera página del documento.

# *Todas*

Seleccione este botón de radio si desea que la marca de fondo seleccionada se imprima en todas las páginas del documento.

# *PICT*

Seleccione este botón de radio para mostrar todas las marcas de fondo disponibles en formato PICT en el menú emergente Watermark (Marca de fondo).

## *EPS*

Seleccione este botón de radio para mostrar todas las marcas de fondo disponibles en formato EPS en el menú emergente Watermark (Marca de fondo).

## *TEXT*

Seleccione este botón de radio para mostrar todas las marcas de fondo disponibles en formato TEXT en el menú emergente Watermark (Marca de fondo).

## *Foreground (Primer plano)*

Seleccione esta casilla de verificación si desea que la marca de fondo seleccionada se imprima en primer plano, esto es, sobre el texto del documento y los gráficos.

#### *Save With Document (Guardar con documento)*

Seleccione esta casilla de verificación si desea guardar la marca de fondo con el documento para futuras impresiones.

# *Edit (Editar)*

Haga clic en este botón para modificar los contenidos de la marca de fondo seleccionada. Sólo se pueden modificar las marcas de fondo con formato TEXT. Este botón está disponible sólo cuando está seleccionado el botón de radio TEXT.

# **Opciones de PostScript**

Efectos visuales

#### *Flip Horizontal (Voltear horizontalmente)*

Seleccione esta casilla de verificación si desea girar la imagen impresa horizontalmente en la página.

#### *Voltear verticalmente*

Seleccione esta casilla de verificación para girar la imagen impresa verticalmente en la página.

#### *Invertir imagen*

Seleccione esta casilla de verificación para invertir la imagen o el texto de la página de forma que las áreas negras se vuelvan blancas y viceversa.

Imagen y texto

#### *Substitute Fonts (Sustituir fuentes)*

Seleccione esta casilla de verificación para permitir que la impresora sustituya fuentes durante la impresión.

#### *Smooth Text (Texto suave)*

Seleccione esta casilla de verificación para mejorar la apariencia de las fuentes del mapa de bits.

#### *Smooth Graphics (Gráficos suaves)*

Seleccione esta casilla de verificación para mejorar la apariencia de los gráficos impresos suavizando los bordes recortados.

#### *Alineación de precisión de mapas de bits*

Seleccione esta casilla de verificación para reducir el documento impreso si desea corregir distorsiones que en ocasiones se producen en gráficos impresos de mapas de bits.

# *Unlimited Downloadable Fonts (Fuentes descargables ilimitadas)*

Seleccione esta casilla de verificación si desea utilizar un gran número de fuentes descargables en un documento. Este ajuste puede ralentizar la impresión.

# **Custom Page Default (Página predeterminada personalizada)**

## *Unidades*

Seleccione la unidad con la que desea trabajar cuando personalice la página. Las opciones son cm, pulgadas y puntos.

## *Menú emergente Paper size (Tamaño papel)*

Este menú emergente muestra automáticamente el tamaño de papel seleccionado en la página de configuración Page Attributes (Atributos de página). Puede cambiar el tamaño de papel haciendo clic en el menú y seleccionando el tamaño de papel que desea personalizar.

# *Tamaño del papel*

Introduzca los valores deseados de Width (Anchura), Height (Altura) Offset (Márgenes) para la página personalizada.

## *Límites de PPD*

Haga clic en el menú emergente y seleccione los distintos atributos para ver los valores mínimos y máximos permitidos por el archivo PPD seleccionado (PostScript Printer Description; descripción de impresora de PostScript).

## *Márgenes*

Espcifique los valores deseados de márgenes superior, inferior, izquierdo y derecho.

# *Custom Page Name (Nombre de página personalizada)*

Introduzca un nombre para la página personalizada que está creando.

#### *Eliminación*

Haga clic para borrar la página personalizada seleccionada en el menú emergente de tamaño de papel. Este botón se ensombrece cuando se selecciona un tamaño de papel no personalizado.

#### *Add (Añadir)*

Haga clic en este botón para añadir la página personalizada que esté creando a la lista de tamaños de papel que puede seleccionar. Este botón se ensombrece si no se introduce ningún valor en el cuadro de texto Custom Page Name (Nombre de página personalizada).

# Cuadro de diálogo Print (Imprimir)

Cuando selecciona Print (Imprimir) en el menú File (Archivo) de la aplicación, aparece el cuadro de diálogo que se muestra más adelante. El cuadro de diálogo que vea puede ser ligeramente distinto, dependiendo de la aplicación. Hay varias páginas de opciones de configuración en este cuadro de diálogo, como General (General), Background Printing (Impresión en segundo plano), Cover Page (Portada), Layout (Composición), Error Handling (Gestión de errores), PostScript Settings (Ajustes de PostScript) y Printer Setting (Ajustes de la impresora).

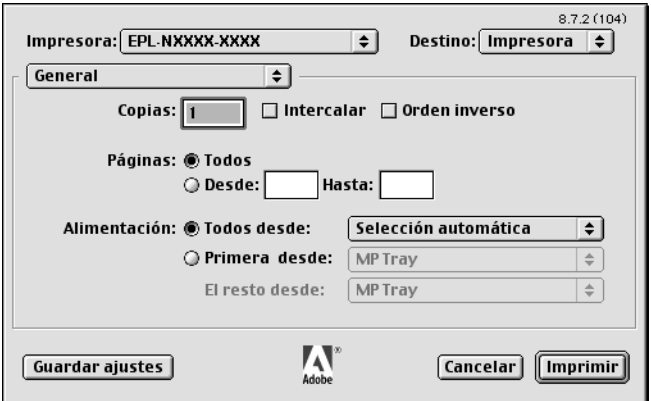

Los ajustes y los botones que aparecen en el cuadro de diálogo Print (Imprimir) se explican a continuación.

# *Cancel (Cancelar)*

Haga clic en este botón para salir del cuadro de diálogo sin guardar los cambios que hizo.

# *Save Settings (Guardar ajustes)*

Haga clic en este botón para guardar los cambios de los ajustes. Hasta que haga cambios adicionales y vuelva a hacer clic en este botón, los cambios guardados se utilizarán como los ajustes predeterminados de esta impresora.

# **General**

# *Copies (Copias)*

Especifique cuántas copias del documento desea imprimir. Introduzca cualquier número entre 1 (predeterminado) y 32.000. Seleccione la opción Collate (Combinar) cuando imprima varias copias de un documento de varias páginas, de forma que cada copia del documento se imprimirá con las páginas en orden. Seleccione la opción Reverse Order (Orden inverso) para imprimir el documento con las páginas en orden inverso (es decir, empezando por la última página).

## *Reverse Order (Orden inverso)*

Seleccione esta casilla de verificación para invertir el orden de impresión.

# Páginas

# *Todas*

Seleccione este botón de radio para imprimir todas las páginas del documento.

# *From (Desde), To (Hasta)*

Especifique el intervalo de páginas que desea imprimir. Los números disponibles se encuentran entre 1 y 32.000.

# *All pages from (Todas desde)*

Seleccione el origen de papel para el trabajo de impresión. Las opciones son Auto Tray Select (Selección automática), MP Tray (MP tray), Cassette 1 (Bandeja 1), Cassette 2 (Bandeja 2), Cassette 3 (Bandeja 3), Manual Feed 1st Page (Alimentación manual 1ª página) y Manual Feed EachPage (Alimentación manual de todas las páginas). Sin embargo, en la práctica, los orígenes de papel disponibles variarán según las opciones instaladas.

#### *First page from (Primera desde)*

Seleccione el origen de papel para imprimir la primera página del documento.

#### *Remaining from (El resto desde)*

Seleccione el origen de papel para imprimir el resto del documento después de la primera página.

#### *Nota:*

- ❏ *Sólo se pueden seleccionar* Cassette 2 (Bandeja 2) *y* Cassette 3 (Bandeja 3) *si la unidad de bandeja opcional correspondiente está instalada en la impresora.*
- ❏ *Si está imprimiendo en un tamaño de papel personalizado creado en la página de opciones de configuración* Custom Page Default (Personalizar página predeterminada) *del cuadro de diálogo Page Setup (Configurar página), el papel debe suministrarse desde la* MP Tray (MP Tray)*. Sólo se pueden seleccionar las opciones* Auto Tray Select (Selección automática) *y* MP Tray (MP Tray)*.*

# **Background Printing (Impresión en segundo plano)**

Impresión en

*Foreground (no spool file) (En primer plano; sin archivos spool)* Seleccione este botón de radio para imprimir el documento en primer plano. Cuando selecciona este botón, no puede usar el equipo para otras operaciones mientras imprime.

## *Background (Segundo plano)*

Seleccione este botón de radio para imprimir el documento en segundo plano. Cuando está seleccionado este botón, puede usar el ordenador para otras operaciones mientras imprime.

Tiempo de impresión

#### *Urgent (Urgente)*

Seleccione este botón de radio para dar al documento la máxima prioridad entre los trabajos de la cola de impresión.

#### *Normal (Normal)*

Seleccione este botón de radio para colocar el documento en la cola de impresión según el orden de recepción.

#### *Print at (Imprimir en)*

Seleccione este botón de radio para especificar una fecha y hora en la que imprimir el documento.

#### *Put Document on Hold (Poner documento en espera)*

Seleccione este botón de radio para mantener el documento en la cola de impresión sin imprimirlo.

#### **Portada**

Impresión de portada

#### *None (Desactivado)*

Seleccione este botón de radio si no quiere imprimir una portada.

#### *Before Document (Antes del documento)*

Seleccione este botón de radio para imprimir la portada como la primera página del documento.

#### *After Document (Después del documento)*

Seleccione este botón de radio para imprimir la portada como la última página del documento.

Seleccione el origen de papel para la impresión de la portada. Las opciones son Same as document (Igual que el documento), MP Tray (MP tray), Cassette 1 (Bandeja 1), Cassette 2 (Bandeja 2), Cassette 3 (Bandeja 3), Manual Feed 1st Page (Alimentación manual 1ª página) y Manual Feed EachPage (Alimentación manual de todas las páginas). Sin embargo, en la práctica, los orígenes de papel disponibles variarán según las opciones instaladas.

#### *Nota:*

*Sólo se pueden seleccionar* Cassette 2 (Bandeja 2) *y* Cassette 3 (Bandeja 3) *si la correspondiente unidad de bandeja opcional está instalada en la impresora.*

# **Layout (Composición)**

#### *Pages per sheet (Páginas por hoja)*

Especifique cuántas páginas del documento se imprimirán en una hoja de papel.

#### *Dirección de la composición*

Especifique si el documento se organizará de izquierda a derecha o de derecha a izquierda.

#### *Border (Borde)*

Especifique si el documento se imprime con un borde en torno a los extremos de la página. Las opciones son none (Ninguno), Single hairline (Hilo único), Single thin line (Línea fina única), Double hairline (Hilo doble) y Double thin line (Línea fina doble).

#### *Print on Both Sides (Imprimir en ambas caras)*

Seleccione esta casilla de verificación para imprimir en ambas caras del papel.

## *Nota:*

*Seleccione esta casilla de verificación únicamente cuando se haya hecho el ajuste necesario para la unidad dúplex. Consulte ["Cambio de los](#page-160-0)  [valores de configuración de la impresora" en la página 148](#page-160-0) para obtener más información.*

#### *Binding (Encuadernación)*

Le permite seleccionar qué borde del documento se encuadernará.

#### *Nota:*

*Este ajuste sólo esta disponible cuando se selecciona la opción* Print on Both Sides (Imprimir en ambas caras)*.*

#### *Transversal*

Permite especificar la rotación del papel personalizado.

#### *Nota:*

*este ajuste está disponible sólo cuando está seleccionado el papel personalizado.*

## **Error Handling (Gestión de errores)**

Si hay un error de PostScript:

#### *No special reporting (No elaborar informe especial)*

Cuando se seleccione este botón de radio, no se informará de los errores de PostScript.

#### *Summarize on screen (Resumir en pantalla)*

Cuando se seleccione este botón de radio, aparecerá un resumen de errores de PostScript en la pantalla.

## *Print detailed report (Imprimir informe detallado)*

Cuando se seleccione este botón de radio, se imprimirá un informe detallado de errores de PostScript.

# **PostScript Settings (Ajustes de PostScript)**

#### *Format (Formato)*

Seleccione el formato de archivo que desee que tenga el nuevo archivo. Las opciones son PostScript Job (Trabajo de PostScript), EPS Mac Standard Preview (Vista previa estándar Mac EPS), EPS Mac Enhanced Preview (Vista previa mejorada Mac EPS) y EPS No Preview (Sin vista previa EPS).

#### *PostScript Level (Nivel de PostScript)*

Seleccione el nivel de compatibilidad de PostScript para el archivo PostScript que contenga una descripción del documento. Las opciones son Level 1, 2 and 3 Compatible (Compatible con niveles 1, 2 y 3), Level 2 Only (Sólo nivel 2) y Level 3 Only (Sólo nivel 3).

Data Format (Formato de datos)

## *ASCII*

Seleccione este botón de radio si piensa modificar el documento más adelante. El archivo se guardará como archivo ASCII o de texto.

## *Binary (Binario)*

Seleccione este botón de radio para guardar el archivo como archivo binario. Los archivos binarios tienen habitualmente un tamaño más reducido que los archivos ASCII.

# *Font inclusion (Inclusión de fuentes)*

Especifique el tipo de fuentes que desea incluir en el archivo. Las opciones son None (Ninguna), All (Todas), All But Standard 13 (Todas menos Standard 13) y All But Fonts in PPD file (Todas menos las del archivo PPD).

# **Print Setting (Ajuste de impresión)**

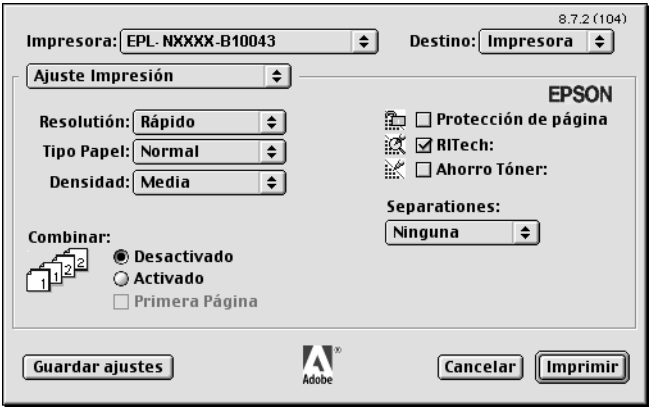

#### *Resolution (Resolución)*

Seleccione la resolución con la que desea imprimir. Las opciones son Fast (Rápido) and Quality (Excelente). El ajuste Quality (Excelente) imprime a una resolución más elevada, pero el tiempo de impresión será mayor.

#### *MediaType (Tipo Papel)*

Seleccione el tipo de papel en que desea imprimir. Las opciones son Normal (Normal), Thick (Grueso), Transparency (Transparencia) y Extra Thick (Extra Grueso). Asegúrese de seleccionar el tipo de papel adecuado para evitar que la tinta se corra o se desperdicie.

#### *Collate (Combinar)*

Seleccione el botón de radio On (Activado) para imprimir varias copias del documento siguiendo el orden de las páginas. Si se selecciona None (Desactivado), cada página se imprimirá el número de veces especificado antes de que la página siguiente se imprima.

# 5

#### *Nota:*

*Si activa la opción* Collate (Combinar) *aquí (seleccionando* On (Activado)*), no la configure en la propia aplicación.*

#### *Start Side for Duplex (Cara de inicio para dúplex)*

Seleccione esta casilla de verificación para iniciar la impresión desde la segunda página, dejando la primera en blanco. Este ajuste sólo se activa cuando la casilla de verificación Print on Both Sides (Imprimir en ambas caras) de la página de opciones de configuración Layout (Composición).

#### *RITech*

Seleccione esta casilla de verificación para utilizar RITech al imprimir. RITech mejora el aspecto de las líneas, gráficos y texto impresos.

#### *Toner Save (Ahorro Tóner)*

Seleccione esta casilla de verificación para utilizar Toner Save (Ahorro Tóner) al imprimir. Cuando se activa la función Toner Save (Ahorro Tóner), la impresora utiliza menos del 50% de tóner que utilizaría normalmente.

# **Usuarios del sistema operativo Mac X**

# **Instalación del controlador de la impresora**

El programa PS Installer, incluido en el CD-ROM del software de la impresora, instala el controlador de impresora de PostScript. Asegúrese de que no se esté ejecutando ninguna aplicación en el Macintosh antes de instalar el controlador de impresora. Si aplicaciones como el Print Center (Centro de impresión) se están ejecutando, el controlador de impresora no se podrá instalar correctamente.

Siga estos pasos para instalar el controlador de impresora:

- 1. Encienda el Macintosh si no está encendido.
- 2. Inserte el CD-ROM de software de la impresora en la unidad de CD-ROM.
- 3. Haga doble clic en el icono del CD-ROM y, a continuación, en Adobe PS.
- 4. Haga doble clic en Mac OS X y en Adobe PS. Aparece la ventana Authenticate (Autenticar). Asegúrese de introducir el nombre de usuario y la contraseña de administrador.

#### *Nota:*

*Deberá iniciar sesión en el sistema operativo Mac X como administrador para poder realizar instalaciones de software.*

5. En la pantalla de bienvenida, haga clic en Continue (Continuar) y siga las instrucciones de la pantalla.

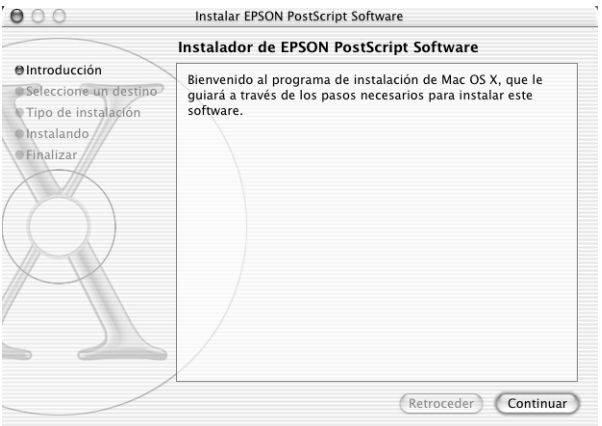

6. Cuando aparezca la siguiente pantalla, haga clic en Install (Instalar).

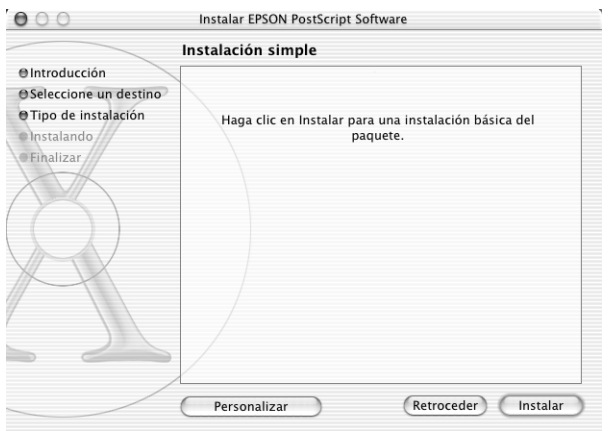

7. Cuando termine la instalación, haga clic en Close (Cerrar).

De esta forma, termina la instalación del controlador de impresora de PostScript 3. Ahora deberá seleccionar la impresora tal y como se describe en la próxima sección.

## **Selección de la impresora**

El procedimiento para seleccionar la impresora varía dependiendo del protocolo o la interface empleados para conectar la impresora al ordenador.

#### *Nota:*

❏ *No puede utilizar FireWire para la conexión de impresora en modo PostScript 3. Aunque* EPSON FireWire *aparece en la lista emergente del interface, no se puede utilizar con el controlador de impresora de PostScript 3.*

❏ *Tendrá que hacer los ajustes de las opciones instaladas manualmente cuando la impresora se conecte mediante USB, impresión con IP o Rendezvous. Cuando la impresora se conecta mediante AppleTalk, el software de ésta realiza automáticamente los ajustes*

# AppleTalk

Siga estos pasos para seleccionar la impresora cuando se conecta mediante AppleTalk:

1. Vaya a la carpeta Utilities (Utilidades) situada en la carpeta Applications (Aplicaciones) y haga doble clic en Print Center (Centro de impresión).

Aparece la ventana Printer List (Lista de impresoras).

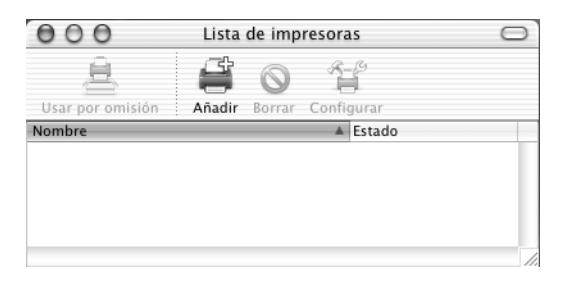

## *Nota:*

*Si inicia el Print Center (Centro de impresión) por primera vez o si aún no se ha añadido ninguna impresora al Print Center (Centro de impresión), aparece la siguiente pantalla:*

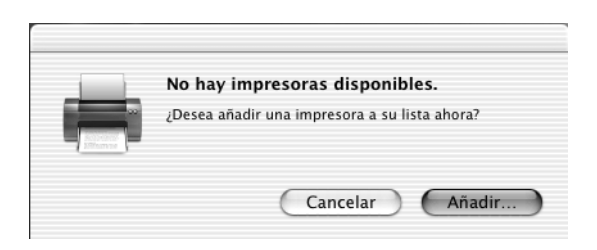

*Haga clic en* Add (Añadir) *y vaya al paso 3.*

- 2. Haga clic en Add (Añadir) en la ventana Printer List (Lista de impresoras) Otro modo de realizar esta operación consiste en seleccionar Add Printer (Agregar impresora) desde el menú Printers (Impresoras).
- 3. En la ventana que aparece, elija AppleTalk en la lista emergente.

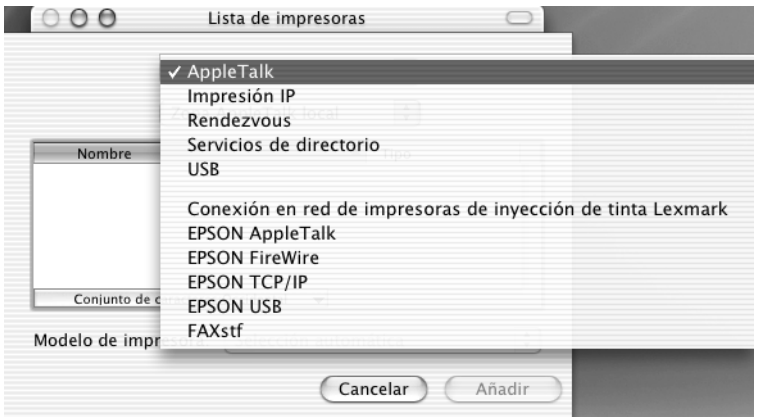

#### *Nota:*

*Asegúrese de elegir* AppleTalk*. No elija* EPSON AppleTalk*, porque no se puede utilizar con el controlador de impresora de PostScript 3.*

4. Seleccione el nombre de la impresora en la lista Name (Nombre) y, a continuación, Auto Select (Autoselección) en la lista emergente Printer Model (Modelo de impresora).

#### *Nota:*

*De forma predeterminada, se muestra la MAC address de seis cifras después del nombre de la impresora.*
- 5. Haga clic en Add (Añadir). El programa de instalación inicia la comunicación con la impresora. Cuando se establece la comunicación y se termina la configuración, la impresora se añade automáticamente a la Printer List (Lista de impresoras).
- 6. Quit Print Center (Dejar centro de impresión).

# IP Printing (Impresión con IP)

Siga estos pasos para seleccionar la impresora si se conecta utilizando IP Printing (Impresión con IP):

# *Nota:*

*Asegúrese de especificar ASCII como el formato de datos de la aplicación. Los datos binarios no se pueden imprimir adecuadamente al utilizar la impresión con IP.*

1. Vaya a la carpeta Utilities (Utilidades) situada en la carpeta Applications (Aplicaciones) y haga doble clic en Print Center (Centro de impresión).

Aparece la ventana Printer List (Lista de impresoras).

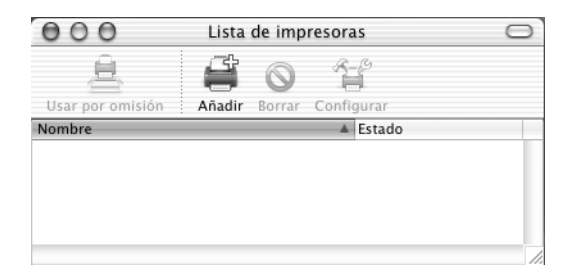

*Si inicia el Print Center (Centro de impresión) por primera vez o si aún no se ha añadido ninguna impresora al Print Center (Centro de impresión), aparece la siguiente pantalla:*

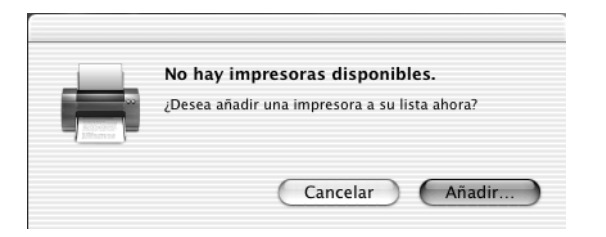

*Haga clic en* Add (Añadir) *y vaya al paso 3.*

- 2. Haga clic en Add (Añadir) en la ventana Printer List (Lista de impresoras) Otro modo de realizar esta operación consiste en seleccionar Add Printer (Agregar impresora) desde el menú Printers (Impresoras).
- 3. En la ventana que aparece, elija IP Printing (Impresión con IP) en la lista emergente.

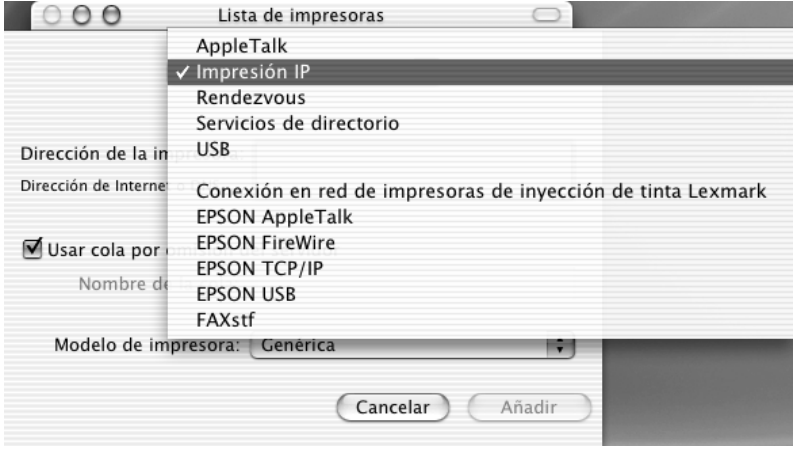

*Asegúrese de elegir* IP Printing (Impresión con IP)*. No elija*  EPSON TCP/IP*, porque no se puede utilizar con el controlador de impresora de PostScript 3.*

4. Introduzca la dirección IP de la impresora.

#### *Nota:*

*Vea la guía de red o consulte al administrador de red para obtener más información sobre la dirección IP de la impresora.*

- 5. Asegúrese de que la casilla de verificación Use default queue on server (Usar cola por defecto en el servidor) esté seleccionada.
- 6. Seleccione Epson en la lista emergente Printer Model (Modelo de impresora). Se muestra el cuadro Model Name (Nombre de modelo).
- 7. Seleccione el modelo de impresora en la lista Model Name (Nombre de modelo).
- 8. Haga clic en Add (Añadir). La dirección IP de la impresora se añade automáticamente como nombre de impresora a la Printer List (Lista de impresoras).
- 9. Seleccione la dirección IP de la impresora en la lista y, a continuación, Show Info (Mostrar información) en el menú Printers (Impresoras). Aparecerá el cuadro de diálogo Printer Info (Información de impresora).
- 10. Seleccione Installable Options (Opciones instalables) en la lista emergente y haga los ajustes necesarios.
- 11. Haga clic en Apply Changes (Aplicar cambios) y cierre el cuadro de diálogo Printer Info (Información de impresora).
- 12. Quit Print Center (Dejar centro de impresión).

# 5

Siga estos pasos para seleccionar la impresora cuando esté conectada mediante una interface USB:

*Nota:*

- ❏ *Asegúrese de especificar PS3 como el modo de la impresora en el panel de control de la impresora para obtener unos resultados de impresión satisfactorios.*
- ❏ *Asegúrese de seleccionar la impresora utilizando el procedimiento que se describe a continuación. La función Plug and Play selecciona automáticamente la impresora cuando la impresora esté conectada mediante una interface USB. Sin embargo, esta selección automática tal vez no funcione correctamente.*
- 1. Asegúrese de que la impresora esté conectada correctamente a la impresora con un cable USB y de que la impresora esté encendida.
- 2. Vaya a la carpeta Utilities (Utilidades) situada en la carpeta Applications (Aplicaciones) y haga doble clic en Print Center (Centro de impresión).

Aparece la ventana Printer List (Lista de impresoras).

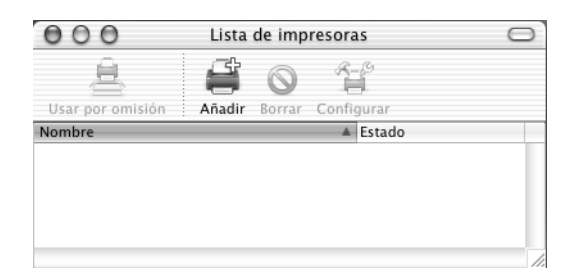

# USB

*Si inicia el Print Center (Centro de impresión) por primera vez o si aún no se ha añadido ninguna impresora al Print Center (Centro de impresión), aparece la siguiente pantalla.*

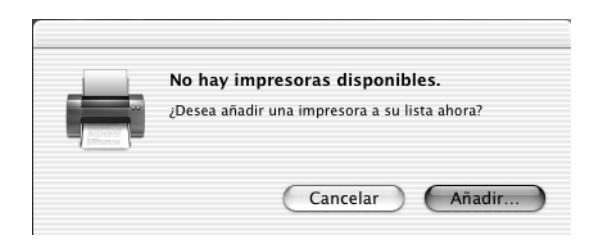

*Haga clic en* Add (Añadir) *y vaya al paso 3.*

- 3. Haga clic en Add (Añadir) en la ventana Printer List (Lista de impresoras) Otro modo de realizar esta operación consiste en seleccionar Add Printer (Agregar impresora) desde el menú Printers (Impresoras).
- 4. En la ventana que aparece, elija USB en la lista emergente. El nombre de la impresora aparecerá automáticamente en la lista Name (Nombre).

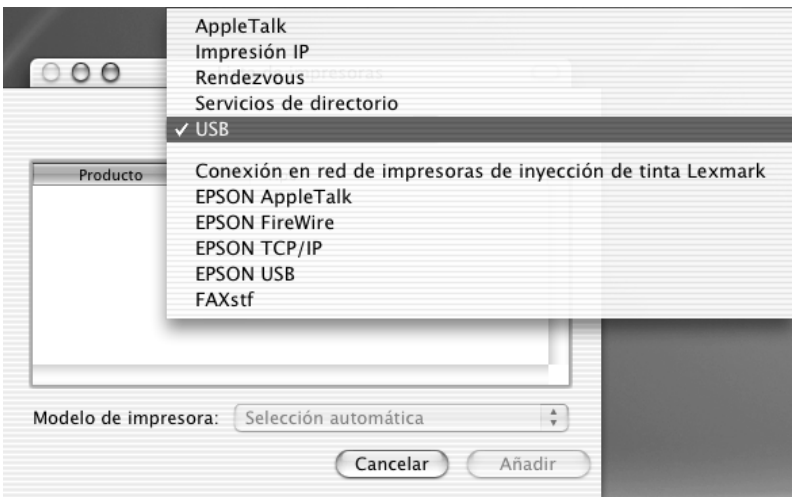

*Asegúrese de elegir* USB*. No elija* EPSON USB*, porque no se puede utilizar con el controlador de impresora de PostScript 3.*

5. Asegúrese de que su modelo de impresora esté seleccionado en la lista Printer Model (Modelo de impresora).

#### *Nota:*

*Si su modelo de impresora no se selecciona automáticamente en la lista Printer Model (Modelo de impresora), tendrá que reinstalar el controlador de impresora de PostScript. Consulte ["Instalación del](#page-175-0)  [controlador de la impresora" en la página 163](#page-175-0) si desea obtener más instrucciones.*

- 6. Haga clic en Add (Añadir). La impresora se añade automáticamente en la Printer List (Lista de impresoras).
- 7. Haga clic en el nombre de la impresora en la lista y seleccione Show Info (Mostrar información) en el menú Printers (Impresoras). Aparecerá el cuadro de diálogo Printer Info (Información de impresora).
- 8. Seleccione Installable Options (Opciones instalables) en la lista emergente y haga los ajustes necesarios.
- 9. Haga clic en Apply Changes (Aplicar cambios) y cierre el cuadro de diálogo Printer Info (Información de impresora).
- 10. Quit Print Center (Dejar centro de impresión).

#### Rendezvous

Hay dos formas de seleccionar la impresora cuando se conecta utilizando Rendezvous.

#### *Nota:*

*Asegúrese de especificar ASCII como el formato de datos de la aplicación. Los datos binarios no se pueden imprimir correctamente al utilizar una conexión Rendevous.*

# **Selección en el centro de impresión**

Siga estos para seleccionar la impresora desde el centro de impresión.

1. Vaya a la carpeta Utilities (Utilidades) situada en la carpeta Applications (Aplicaciones) y haga doble clic en Print Center (Centro de impresión).

Aparece la ventana Printer List (Lista de impresoras).

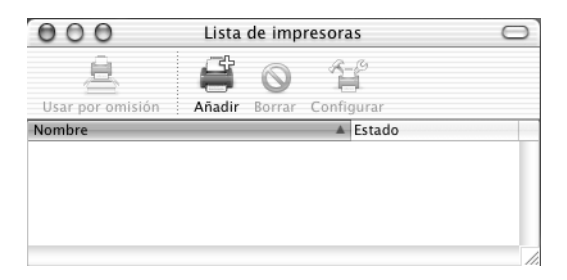

#### *Nota:*

*Si inicia el Print Center (Centro de impresión) por primera vez o si aún no se ha añadido ninguna impresora al Print Center (Centro de impresión), aparece la siguiente pantalla.*

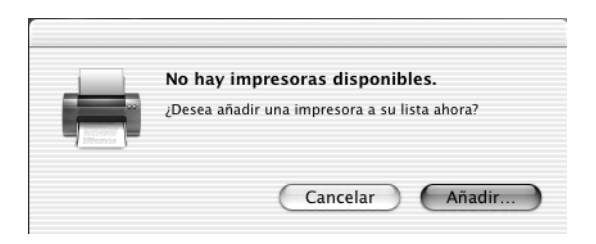

*Haga clic en* Add (Añadir) *y vaya al paso 3.*

2. Haga clic en Add (Añadir) en la ventana Printer List (Lista de impresoras) Otro modo de realizar esta operación consiste en seleccionar Add Printer (Agregar impresora) desde el menú Printers (Impresoras).

3. En la ventana que aparece, seleccione Rendezvous en la lista emergente.

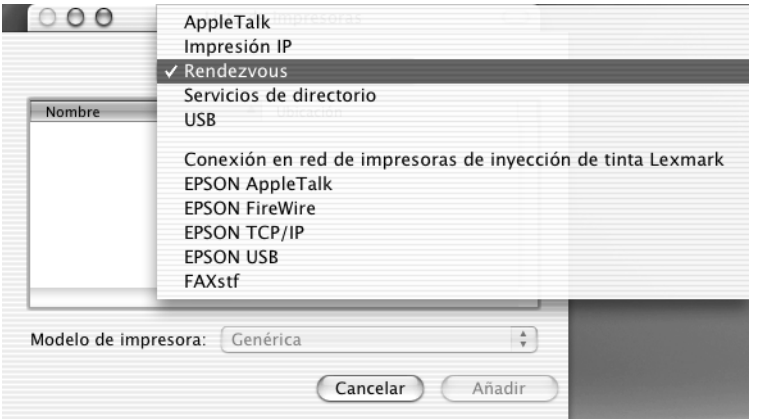

- 4. Seleccione la impresora en la lista Name (Nombre). El nombre de la impresora debería tener (PostScript) añadido al final.
- 5. Asegúrese de que su modelo de impresora esté seleccionado en la lista Printer Model (Modelo de impresora).

#### *Nota:*

*Si su modelo de impresora no se selecciona automáticamente en la lista Printer Model (Modelo de impresora), tendrá que reinstalar el controlador de impresora de PostScript. Consulte ["Instalación del](#page-175-0)  [controlador de la impresora" en la página 163](#page-175-0) si desea obtener más instrucciones.*

- 6. Haga clic en Add (Añadir). La impresora se añade automáticamente en la Printer List (Lista de impresoras).
- 7. Haga clic en el nombre de la impresora en la lista y seleccione Show Info (Mostrar información) en el menú Printers (Impresoras). Aparecerá el cuadro de diálogo Printer Info (Información de impresora).
- 8. Seleccione Installable Options (Opciones instalables) en la lista emergente y haga los ajustes necesarios.
- 9. Haga clic en Apply Changes (Aplicar cambios) y cierre el cuadro de diálogo Printer Info (Información de impresora).
- 10. Quit Print Center (Dejar centro de impresión).

# **Selección desde una aplicación**

Siga estos pasos para seleccionar la impresora desde una aplicación.

- 1. Inicie una aplicación y seleccione Print (Imprimir) desde el menú File (Archivo).
- 2. En la ventana que aparece, seleccione Rendevous Printer (Impresora Rendezvous) de la lista emergente Printer (Impresora).
- 3. En la lista de impresoras que aparece, seleccione su modelo de impresora.

# <span id="page-188-0"></span>**Cambio de los valores de configuración de la impresora**

Puede cambiar o actualizar fácilmente los valores de configuración de la impresora. Incluyen la cantidad de memoria instalada y determinan si las opciones como la unidad dúplex y las bandejas inferiores se instalan en la impresora o no.

Siga estos pasos para cambiar los valores de configuración de la impresora:

- 1. Vaya a la carpeta Utilities (Utilidades) situada en la carpeta Applications (Aplicaciones) y haga doble clic en Print Center (Centro de impresión). Aparece la ventana Printer List (Lista de impresoras).
- 2. Seleccione la impresora en la lista.
- 3. Seleccione Show Info (Mostrar información) en el menú Printers (Impresoras). Aparecerá el cuadro de diálogo Printer Info (Información de impresora).
- 4. Haga los cambios necesarios en los ajustes y cierre el cuadro de diálogo.
- 5. Quit Print Center (Dejar centro de impresión).

# **Ajustes del controlador de la impresora**

El controlador de impresora le permite cambiar la configuración para su trabajo de impresión. Se puede acceder a la configuración del controlador de impresora des los cuadros de diálogo Page Setup (Configurar página) y Print (Imprimir) de la aplicación desde la que imprime. Los distintos ajustes están agrupados bajo Page Setup (Configurar página) y Print (Imprimir) de la siguiente manera:

- ❏ Cuadro de diálogo Page Setup (Configurar página): Aquí pueden encontrarse los ajustes que afecten a los atributos de la página que se va a imprimir, como el tamaño de papel, la orientación y los márgenes.
- ❏ Cuadro de diálogo Print (Imprimir): aquí pueden encontrarse los demás ajustes de impresión, como el origen de papel, la resolución y otros ajustes PostScript.

Los ajustes disponibles pueden variar dependiendo de la aplicación.

# Cuadro de diálogo Page Setup (Configurar página)

Cuando selecciona Page Setup (Configurar página) en el menú File (Archivo) de la aplicación, aparece el cuadro de diálogo mostrado a continuación. Hay tres páginas de opciones de configuración en este cuadro de diálogo: Page Attributes (Atributos de página), Custom Page Default (Página predeterminada personalizada) y Summary (Resumen).

La configuración y los botones que aparecen en el cuadro de diálogo Page Setup (Configurar página) se explican a continuación.

# **Cancel (Cancelar)**

Haga clic en este botón para salir del cuadro de diálogo sin guardar los cambios que hizo.

# **Page Attributes (Atributos de página)**

# *Papel*

Seleccione el tamaño deseado de papel en el menú emergente Paper (Papel). Este ajuste debe coincidir con el tamaño del papel cargado en la impresora. Los tamaños de papel disponibles variarán en función de la impresora. La opción predeterminada es A4 o Letter, dependiendo del país donde haya adquirido la impresora.

# *Orientation (Orientación)*

Especifique si la página se va a imprimir con orientación vertical u horizontal.

# *Scale (Escala)*

Este ajuste permite reducir o aumentar el tamaño de la imagen que se va a imprimir. Puede introducir cualquier porcentaje entre 25% y 400%. La opción predeterminada es 100%. Para reducir el tamaño de la imagen, introduzca un porcentaje inferior a 100%. Para agrandar la imagen, especifique un porcentaje superior a 100%. Sin embargo, si puede reducir o aumentar el tamaño de la imagen en la aplicación desde la que va a imprimir, hágalo así y no a través del controlador de impresora.

# **Custom Page Default (Página predeterminada personalizada)**

# *Tamaño del papel*

Introduzca los valores deseados de Width (Anchura) y Height (Altura) para la página personalizada.

# 5

#### *Nota:*

- ❏ *Cuando use tamaño de papel personalizado, asegúrese de que los valores de anchura y altura que especifique no superen el tamaño de papel personalizado admitido por la impresora.*
- ❏ *Los datos de imagen tal vez no se impriman correctamente si utiliza un tamaño de papel personalizado.*

#### *Márgenes*

Espcifique los valores deseados de márgenes superior, inferior, izquierdo y derecho.

#### *Custom Page Name (Nombre de página personalizada)*

Introduzca un nombre para la página personalizada que está creando.

#### **Summary (Resumen)**

Muestra todos los valores de configuración en el cuadro de diálogo Page Setup (Configurar página).

#### Cuadro de diálogo Print (Imprimir)

Cuando selecciona Print (Imprimir) en el menú File (Archivo) de la aplicación, aparece el cuadro de diálogo Print (Imprimir). El cuadro de diálogo que vea puede ser ligeramente distinto, dependiendo de la aplicación. Hay varias páginas de opciones de configuración en este cuadro de diálogo, como Copies & Pages (Copias y páginas), Layout (Composición), Duplex (Dúplex), Output Options (Opciones de salida), Error Handling (Gestión de errores), Paper Feed (Alimentación de papel), Printer Features (Funciones de impresora) y Summary (Resumen).

Los ajustes y los botones que aparecen en el cuadro de diálogo Print (Imprimir) se explican a continuación.

#### *Cancel (Cancelar)*

Haga clic en este botón para salir del cuadro de diálogo sin guardar los cambios que hizo.

## *Save Settings (Guardar ajustes)*

Haga clic en este botón para guardar los cambios de los ajustes. Hasta que haga cambios adicionales y vuelva a hacer clic en este botón, los cambios guardados se utilizarán como los ajustes predeterminados de esta impresora.

#### *Preview (Vista previa)*

Haga clic en este botón para ver cómo sería la imagen impresa.

#### *Save AS PDF... (Guardar como PDF)*

Haga clic en este botón para guardar las páginas especificadas como archivo PDF.

## **Copies & Pages (Copias y páginas)**

#### *Copies (Copias)*

Especifique cuántas copias del documento desea imprimir. Introduzca cualquier número entre 1 (predeterminado) y 32,000. Seleccione la opción Collate (Combinar) cuando imprima varias copias de un documento de varias páginas, de forma que cada copia del documento se imprimirá con las páginas en orden.

## *Collated (Combinada)*

Seleccione este botón de radio para imprimir varias copias del documento siguiendo el orden de las páginas. Si no se selecciona, cada página se imprime el número de veces especificado antes de que se imprima la página siguiente.

#### *Nota:*

*Si activa la opción* Collated (Combinada)*, no configure la opción*  Collate (Combinar) *en la aplicación.*

#### Páginas

#### *Todas*

Seleccione este botón de radio para imprimir todas las páginas del documento.

#### *From (Desde), To (Hasta)*

Especifique el intervalo de páginas que desea imprimir.

#### **Layout (Composición)**

#### *Pages per sheet (Páginas por hoja)*

Especifique cuántas páginas del documento se imprimirán en una hoja de papel.

#### *Dirección de la composición*

Especifique si el documento se organizará de izquierda a derecha o de derecha a izquierda.

#### *Border (Borde)*

Especifique si el documento se imprime con un borde en torno a los extremos de la página. Las opciones son none (Ninguno), Single hairline (Hilo único), Single thin line (Línea fina única), Double hairline (Hilo doble) y Double thin line (Línea fina doble).

# **Duplex (Dúplex)**

#### *Print on Both Sides (Imprimir en ambas caras)*

Seleccione esta casilla de verificación para imprimir en ambas caras del papel.

#### *Nota:*

*Seleccione esta casilla de verificación únicamente cuando se haya hecho el ajuste necesario para la unidad dúplex. Consulte ["Cambio de los](#page-188-0)  [valores de configuración de la impresora" en la página 176](#page-188-0) para obtener más información.*

#### *Binding (Encuadernación)*

Le permite seleccionar qué borde del documento se encuadernará.

#### *Nota:*

*Este ajuste sólo esta disponible cuando se selecciona la opción* Print on Both Sides (Imprimir en ambas caras)*.*

#### **Opciones de salida**

#### *Save as File (Guardar como archivo)*

Seleccione esta casilla de verificación para crear un archivo PDF o PostScript.

#### *Format (Formato)*

Seleccione el formato del archivo que esté creando. Las opciones son: PDF y PostScript.

#### **Error Handling (Gestión de errores)**

PostScript Errors (Errores de PostScript)

*No special reporting (No elaborar informe especial)* Cuando se seleccione este botón de radio, no se informará de los errores de PostScript.

*Print detailed report (Imprimir informe detallado)* Cuando se seleccione este botón de radio, se imprimirá un informe detallado de errores de PostScript.

#### **Alimentación de papel**

#### *All pages from (Todas desde)*

Seleccione el origen de papel para el trabajo de impresión. Las opciones son Auto Tray Select (Selección automática), MP Tray (MP Tray), Cassette 1 (Bandeja 1), Cassette 2 (Bandeja 2), Cassette 3 (Bandeja 3), Manual Feed 1st Page (Alimentación manual 1ª página) y Manual Feed EachPage (Alimentación manual de todas las páginas). Sin embargo, en la práctica, los orígenes de papel disponibles variarán según las opciones instaladas.

#### *First page from (Primera desde)*

Seleccione el origen de papel para imprimir la primera página del documento.

#### *Remaining from (El resto desde)*

Seleccione el origen de papel para imprimir el resto del documento después de la primera página.

# 5

#### *Nota:*

- ❏ *Sólo se pueden seleccionar* Cassette 2 (Bandeja 2) *y* Cassette 3 (Bandeja 3) *si la correspondiente unidad de bandeja opcional está instalada en la impresora.*
- ❏ *Si está imprimiendo en un tamaño de papel personalizado creado en la página de opciones de configuración* Custom Page Default (Personalizar página predeterminada) *del cuadro de diálogo Page Setup (Configurar página), el papel debe suministrarse desde la* MP Tray (MP Tray)*. Sólo se pueden seleccionar las opciones* Auto Tray Select (Selección automática) *y* MP Tray (Bandeja MF)*.*

#### **Características de la impresora**

#### *Resolution (Resolución)*

Seleccione la resolución con la que desea imprimir. Las opciones son Fast (Rápido) and Quality (Excelente). El ajuste Quality (Excelente) imprime a una resolución más elevada, pero el tiempo de impresión será mayor.

#### *RITech*

Seleccione esta casilla de verificación para utilizar RITech al imprimir. RITech mejora el aspecto de las líneas, gráficos y texto impresos.

#### *Toner Save (Ahorro Tóner)*

Seleccione esta casilla de verificación para utilizar Toner Save (Ahorro Tóner) al imprimir. Cuando se activa la función Toner Save (Ahorro Tóner), la impresora utiliza menos del 50% de tóner que utilizaría normalmente.

#### *Image Protect (Protec. Imagen)*

Seleccione esta casilla de verificación para dar prioridad a la calidad de la imagen impresa. Cuando esté seleccionada esta casilla, no se utiliza la compresión con pérdidas aunque haya problemas de memoria durante la impresión. Si esta casilla de verificación no se selecciona, la compresión con pérdidas se utiliza cuando los recursos de memoria son demasiado bajos.

# *MediaType (Tipo Papel)*

Seleccione el tipo de papel en que desea imprimir. Las opciones son Normal (Normal), Thick (Grueso), Extra Thick (Extra Grueso) y Transparency (Transparencia). Asegúrese de seleccionar el tipo de papel adecuado para evitar que la tinta se corra o se desperdicie.

#### **Summary (Resumen)**

Muestra todos los valores de configuración en el cuadro de diálogo Print (Imprimir).

# **Configuración de la impresora en una red**

# **Cómo compartir la impresora**

En esta sección se describe la manera de compartir la impresora en una red estándar de Windows.

Los ordenadores de una red pueden compartir la impresora que está directamente conectada a uno de ellos. El ordenador que está directamente conectado a la impresora es el servidor de impresión y los demás ordenadores son los clientes, que necesitan permiso para compartir la impresora con el servidor de impresión. Los clientes comparten la impresora a través del servidor de impresión.

De acuerdo con las versiones del sistema operativo Windows y sus derechos de acceso a la red, realice los ajustes necesarios del servidor de impresión y los clientes.

#### **Configuración del servidor de impresión**

- ❏ Para Windows Me, 98 ó 95, consulte ["Configuración de la](#page-198-0)  [impresora como impresora compartida" en la página 186](#page-198-0).
- ❏ Para Windows XP, 2000 o NT 4.0, consulte ["Uso de un](#page-200-0)  [controlador adicional" en la página 188](#page-200-0).

#### **Configuración de los clientes**

- ❏ Para Windows Me, 98 ó 95, consulte ["Con Windows Me, 98](#page-208-0)  [ó 95" en la página 196.](#page-208-0)
- ❏ Para Windows XP o 2000, consulte ["Con Windows XP o 2000"](#page-210-0)  [en la página 198.](#page-210-0)
- ❏ Para Windows NT 4.0, consulte ["Con Windows NT 4.0" en la](#page-214-0)  [página 202](#page-214-0).

- ❏ *Si comparte la impresora, defina EPSON Status Monitor 3 de manera que la impresora compartida se pueda supervisar desde el servidor de impresión. Consulte ["Configurar Monitorizar](#page-86-0)  [Preferencias" en la página 74](#page-86-0).*
- ❏ *Si el sistema operativo de su ordenador es Windows Me, 98 ó 95, haga doble clic en el icono Network (Red) del panel de control del servidor de impresión y asegúrese de que está instalado el componente "File and printer sharing for Microsoft Networks" ("Compartir archivos e impresoras para redes Microsoft"). A continuación, tanto en el servidor de impresión como en los clientes, asegúrese de que está instalado el "IPX/SPX-compatible Protocol" ("Protocolo compatible con IPX/SPX") o el "TCP/IP Protocol" ("Protocolo TCP/IP").*
- ❏ *El servidor de impresión y los clientes deben configurarse en el mismo sistema de red y deben estar previamente bajo la misma administración de red.*
- ❏ *Las capturas de pantalla de las páginas siguientes pueden diferir en función de la versión del sistema operativo Windows.*

# <span id="page-198-0"></span>**Configuración de la impresora como impresora compartida**

Si el sistema operativo del servidor de impresión es Windows Me, 98 ó 95, siga estos pasos para configurar la impresora como servidor de impresión:

- 1. Haga clic en Start (Inicio), seleccione Settings (Configuración) y haga clic en Control Panel (Panel de control).
- 2. Haga doble clic en el icono Network (Red).
- 3. Haga clic en File and Print Sharing (Compartir archivos e impresoras) en el menú Configuration (Configuración).
- 4. Active la casilla de verificación I want to be able to allow others to print to my printer(s) (Permitir que otros usuarios impriman con mis impresoras) y haga clic en OK (Aceptar).
- 5. Haga clic en OK (Aceptar) para aceptar los ajustes.

- ❏ *Cuando aparezca el mensaje "Insert the Disk" ("Inserte el disco"), inserte el CD-ROM de Windows Me, 98 ó 95 en el ordenador. Haga clic en* OK (Aceptar) *y siga las instrucciones de pantalla.*
- ❏ *Cuando aparezca el mensaje que solicita que se reinicie el ordenador, reinícielo y continúe con los ajustes. Consulte ["Para](#page-199-0)  [los usuarios que reinicien el ordenador" en la página 187.](#page-199-0)*

# <span id="page-199-0"></span>**Para los usuarios que reinicien el ordenador**

Siga los siguientes pasos si tuvo que reiniciar el ordenador al completar el procedimiento anteriormente descrito:

- 1. Haga doble clic en el icono Printers (Impresoras) del panel de control.
- 2. Haga doble clic con el botón derecho del ratón en el icono EPSON EPL-N3000 Advanced y, a continuación, seleccione Sharing (Compartir) en el menú que aparece.
- 3. Seleccione Shared As (Compartida como), introduzca el nombre en la casilla Share Name (Nombre del recurso compartido) y haga clic en OK (Aceptar). Escriba en Comentarios y Contraseña si es necesario.

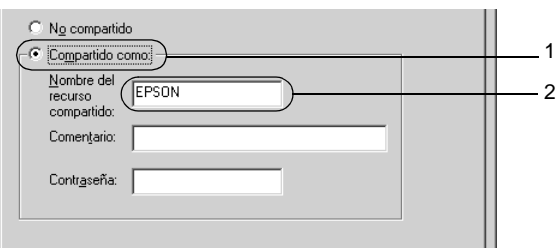

- ❏ *No utilice espacios o guiones para el nombre compartido o se producirá un error.*
- ❏ *Si comparte la impresora, defina EPSON Status Monitor 3 de manera que la impresora compartida se pueda supervisar en el servidor de impresión. Consulte ["Configurar Monitorizar](#page-86-0)  [Preferencias" en la página 74](#page-86-0).*

Tendrá que configurar los ordenadores cliente para que puedan usar la impresora en la red. Consulte las páginas siguientes para obtener detalles.

- ❏ ["Con Windows Me, 98 ó 95" en la página 196](#page-208-0)
- ❏ ["Con Windows XP o 2000" en la página 198](#page-210-0)
- ❏ ["Con Windows NT 4.0" en la página 202](#page-214-0)

# <span id="page-200-0"></span>**Uso de un controlador adicional**

Si el sistema operativo del servidor de impresión es Windows 2000, XP o Windows NT 4.0, puede instalar controladores adicionales en el servidor. Los controladores adicionales son los controladores para los ordenadores cliente que tienen un sistema operativo diferente al del servidor.

Siga estos pasos para configurar un Windows XP, 2000 o Windows NT 4.0 como servidor de impresión y para instalar los controladores adicionales:

#### *Nota:*

- ❏ *Acceda a Windows XP, 2000*, *o Windows NT 4.0 como Administradores del dispositivo local.*
- ❏ *Si el sistema operativo del servidor de la impresora es Windows NT 4.0, únicamente se puede usar el controlador adicional con Service Pack 4 o superior.*
- 1. Para el servidor de impresión de Windows 2000 o NT 4.0, haga clic en Start (Inicio), señale Settings (Configuración) y haga clic en Printers (Impresoras). Para el servidor de impresión de Windows XP, haga clic en Start (Inicio) y seleccione Printers and faxes (Impresoras y faxes). En el caso de ser usuario de Windows XP Home Edition, seleccione en primer lugar Control panel (Panel de control) y después haga clic en Printers and Faxes (Impresoras y faxes).
- 2. Haga doble clic con el botón derecho del ratón en el icono EPSON EPL-N3000 Advanced y, a continuación, seleccione Sharing (Compartir) en el menú que aparece.

Para Windows XP, si aparece el menú siguiente, haga clic en Network Setup Wizard (Asistente para configuración de red). o Haga clic aquí se desea compartir impresoras sin ejecutar el asistente teniendo en cuenta los riesgos de seguridad que conlleva.

En todo caso, siga las instrucciones de pantalla.

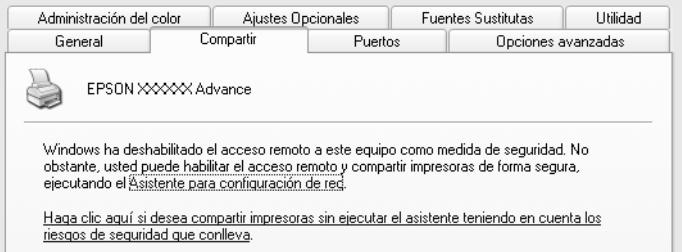

3. Para un servidor de impresión de Windows 2000 o NT 4.0, seleccione el botón Shared As (Compartida como)*,* luego escriba el nombre en la casilla Share Name (Nombre del recurso compartido).

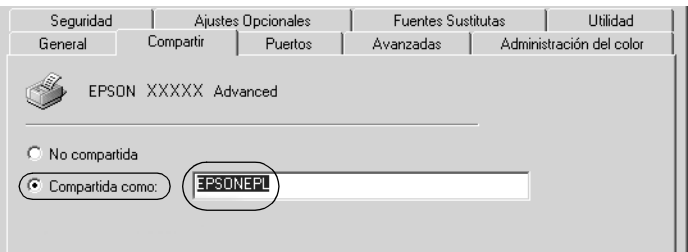

Para el servidor de impresión de Windows XP, seleccione Share this printer (Compartir esta impresora) y escriba el nombre en la casilla Share name (Nombre del recurso compartido).

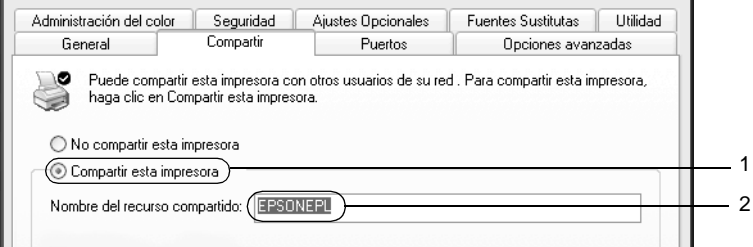

#### *Nota:*

*No utilice espacios o guiones para el nombre compartido, o se producirá un error.*

4. Seleccione los controladores adicionales.

#### *Nota:*

*Si los ordenadores servidor y clientes utilizan el mismo sistema operativo, no necesita instalar controladores adicionales. Haga clic en* OK (Aceptar) *una vez realizado el paso 3.*

En el servidor de impresión Windows XP o NT 4.0

Seleccione el sistema operativo Windows en el que se están ejecutando los clientes. Por ejemplo, seleccione Windows 95 para instalar el controlador adicional para clientes Windows Me, 98 ó 95. Haga clic en OK (Aceptar).

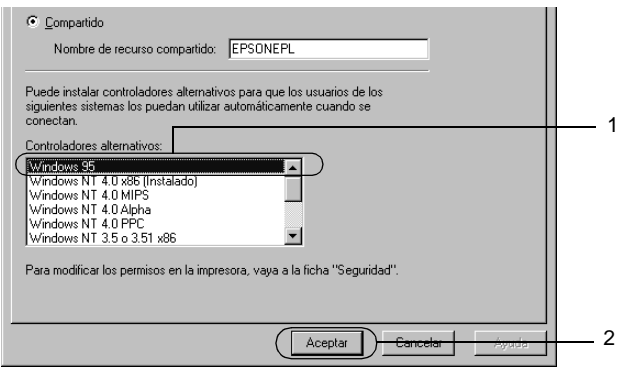

#### *Nota:*

- ❏ *No hay que seleccionar* Windows NT 4.0x86*, porque ese controlador ya se ha instalado.*
- ❏ *No seleccione otros controladores adicionales que no sean*  Windows 95*. Los demás controladores adicionales no están disponibles.*

En el servidor de impresión Windows XP o 2000

Haga clic en Controladores adicionales.

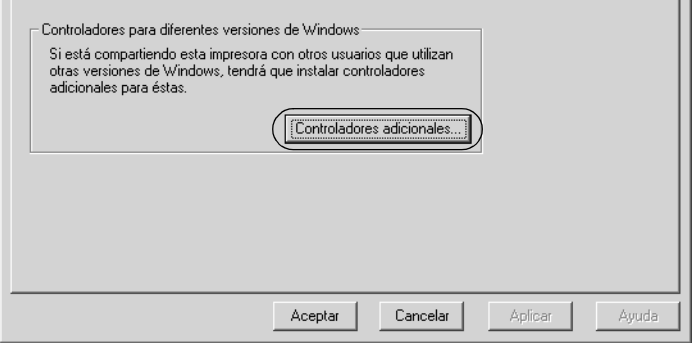

Seleccione la versión de Windows que usan los clientes y haga clic en OK (Aceptar).

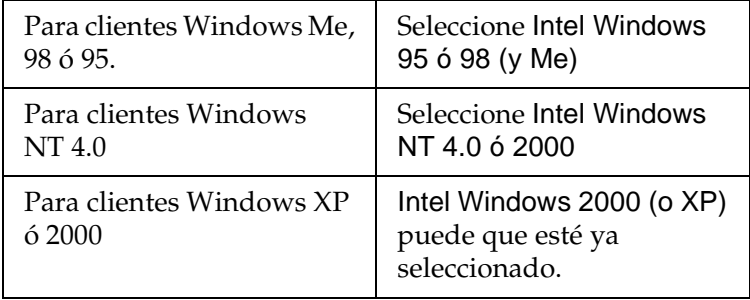

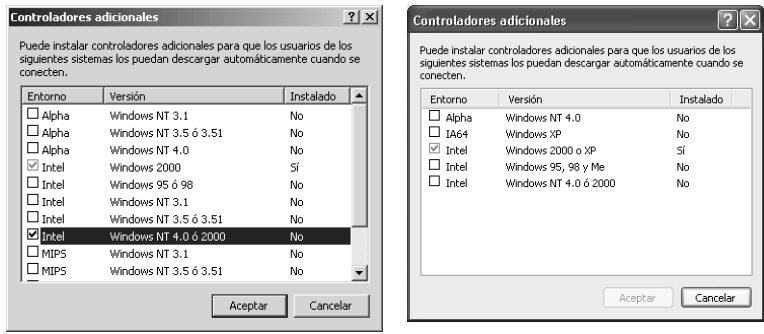

- ❏ *No tiene que instalar el controlador adicional para Intel Windows 2000 (o XP) solamente, porque este controlador está preinstalado.*
- ❏ *No seleccione otros controladores adicionales que no sean Intel Windows 95 ó 98 (y Me) e Intel Windows NT 4.0 ó 2000. Los demás controladores adicionales no están disponibles.*
- 5. Cuando aparezca el mensaje, inserte en la unidad de CD-ROM el CD-ROM de software que se entrega con la impresora y haga clic en OK (Aceptar).
- 6. En función del mensaje, escriba los nombres de la unidad y la carpeta adecuados en los que se ubica el controlador de impresora para clientes y haga clic en OK (Aceptar). El mensaje que se muestre puede diferir en función del sistema operativo del cliente.

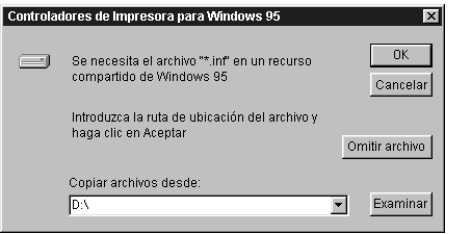

El nombre de la carpeta varía en función del sistema operativo que se use.

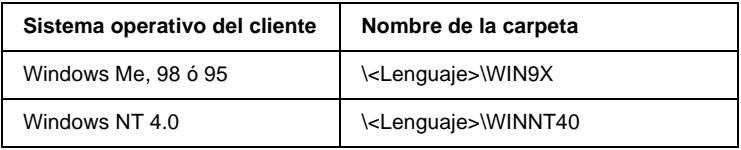

Cuando instale los controladores en Windows XP o 2000, puede aparecer el mensaje "Digital Signature is not found." ("No se encuentra la firma digital."). Haga clic en Yes (Sí) (para Windows 2000), o en Continue Anyway (Continuar de todos modos) (para Windows XP), y continúe la instalación.

7. Si la instalación se realiza en Windows XP o 2000, haga clic en Close (Cerrar). Si la instalación se realiza en Windows NT 4.0, la ventana de propiedades se cierra automáticamente.

#### *Nota:*

*Confirme las opciones siguientes cuando comparta la impresora.*

- ❏ *Asegúrese de definir EPSON Status Monitor 3 para que la impresora compartida se pueda supervisar en el servidor de impresión. Consulte ["Configurar Monitorizar Preferencias" en](#page-86-0)  [la página 74](#page-86-0).*
- ❏ *Configure la seguridad para la impresora compartida (derechos de acceso para los clientes). Los clientes no pueden usar la impresora compartida sin derechos. Para obtener más información, consulte la ayuda de Windows.*

Tendrá que configurar los ordenadores cliente para que puedan usar la impresora en la red. Consulte las páginas siguientes para obtener más información:

- ❏ ["Con Windows Me, 98 ó 95" en la página 196](#page-208-0)
- ❏ ["Con Windows XP o 2000" en la página 198](#page-210-0)
- ❏ ["Con Windows NT 4.0" en la página 202](#page-214-0)

# *Configuración de la impresora en una red 195*

Esta sección describe cómo se instala el controlador de impresora accediendo a la impresora compartida en una red.

*Nota:*

- ❏ *Para compartir la impresora en una red Windows, tendrá que configurar el servidor de impresión. Para obtener más información, consulte ["Configuración de la impresora como impresora](#page-198-0)  [compartida" en la página 186](#page-198-0) (Windows Me, 98 ó 95) o ["Uso de un](#page-200-0)  [controlador adicional" en la página 188](#page-200-0) (Windows XP, 2000 o NT 4.0).*
- ❏ *Esta sección describe cómo se accede a la impresora compartida en un sistema de red estándar mediante el servidor (grupo de trabajo Microsoft). Si no puede acceder a la impresora compartida debido al sistema de red, consúltelo al administrador de red.*
- ❏ *En esta sección se describe la manera de instalar el controlador de impresora accediendo a la impresora compartida desde la carpeta*  Printers (Impresoras)*. También puede acceder a la impresora compartida desde Network Neighborhood (Entorno de red) o My Network (Mis sitios de red) desde el escritorio de Windows.*
- ❏ *No se puede usar el controlador adicional en el sistema operativo del servidor.*
- ❏ *Si quiere utilizar EPSON Status Monitor 3 en los clientes, tiene que instalar tanto el controlador de impresora como EPSON Status Monitor 3 en cada cliente desde el CD-ROM.*

# <span id="page-208-0"></span>**Con Windows Me, 98 ó 95**

Siga estos pasos para configurar los clientes Windows Me, 98 y 95:

- 1. Haga clic en Start (Inicio), seleccione Settings (Configuración) y haga clic en Printers (Impresoras).
- 2. Haga doble clic en el icono Add Printer (Agregar impresora) y, a continuación, haga clic en Next (Siguiente).
- 3. Seleccione Network printer (Impresora de red) y, después, haga clic en Next (Siguiente).
- 4. Haga clic en Browse (Examinar) y aparecerá el cuadro de diálogo Browse for Printer (Buscar impresora).

#### *Nota:*

*También puede escribir "*\\(el nombre del ordenador que está conectado localmente a la impresora compartida)\(nombre de la impresora compartida)*" en la ruta de acceso a la red o en el nombre de la cola.*

5. Haga clic en el ordenador o el servidor que está conectado a la impresora compartida y el nombre de la impresora compartida. Haga clic en OK (Aceptar).

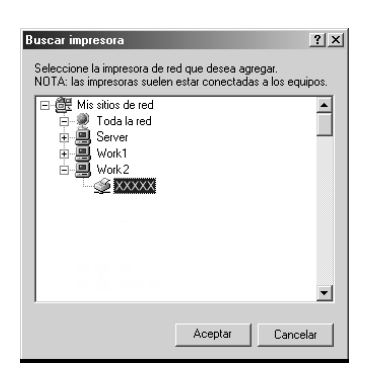

6

#### *Nota:*

*El ordenador o el servidor al que está conectado la impresora compartida pueden cambiar el nombre de la impresora. Para comprobar el nombre de la impresora compartida, pregunte al administrador de la red.*

6. Haga clic en Next (Siguiente).

## *Nota:*

- ❏ *Si el controlador de impresora está instalado previamente en el cliente, tendrá que seleccionar el nuevo controlador de impresora o el controlador de impresora actual. Cuando se le solicite que seleccione el controlador de impresora, seleccione el controlador de impresora en función de lo que diga el mensaje.*
- ❏ *Si el sistema operativo del servidor de impresión es Windows Me, 98 ó 95, o si el controlador adicional para Windows Me, 98 ó 95 está instalado en un servidor de impresión Windows XP, 2000 o NT 4.0, vaya al paso siguiente.*
- ❏ *Si el controlador adicional para Windows Me, 98 ó 95 no está instalado en el servidor de impresión Windows XP, 2000 o NT 4.0, vaya a ["Instalación del controlador de impresora desde](#page-217-0)  [el CD-ROM" en la página 205.](#page-217-0)*
- 7. Compruebe el nombre de la impresora compartida y seleccione si se va a utilizar la impresora como impresora predeterminada o no. Haga clic en Next (Siguiente) y siga las instrucciones de pantalla.

## *Nota:*

*Puede cambiar el nombre de la impresora compartida para que aparezca sólo en el ordenador cliente.*

# <span id="page-210-0"></span>**Con Windows XP o 2000**

Siga estos pasos para configurar los clientes Windows XP o 2000:

Puede instalar el controlador de impresora compartida si tiene derechos de acceso como usuario avanzado o superior, incluso aunque no tenga derechos de administrador.

Si el sistema operativo del servidor de impresión es Windows NT 4.0, confirme los siguientes elementos:

- ❏ En el servidor de impresión Windows NT 4.0, el controlador adicional para los clientes de Windows XP o 2000 es el controlador "Windows NT 4.0 x86", que está instalado previamente como controlador de impresora para Windows NT 4.0. Si se instala el controlador de impresora en los clientes Windows XP o 2000 desde el servidor de impresión Windows NT 4.0, se instalará el controlador para Windows NT 4.0.
- ❏ No se puede instalar el controlador de impresora para Windows XP o 2000 como controlador adicional en el servidor de impresión Windows NT 4.0. Para instalar el controlador de impresora para Windows XP o 2000 en los clientes Windows XP o 2000, el administrador instala el controlador de impresora local en los clientes desde el CD-ROM que se entrega con la impresora y después lleva a cabo el procedimiento siguiente.
- 1. Para los clientes de Windows 2000, haga clic en Start (Inicio), seleccione Settings (Configuración) y haga clic en Printers (Impresoras). Para los clientes Windows XP, haga clic en Start (Inicio) y señale Printers and Faxes (Impresoras y faxes). En el caso de ser usuario de Windows XP Home Edition, seleccione en primer lugar Control panel (Panel de control) y después haga clic en Printers and Faxes (Impresoras y faxes).
- 2. Para Windows 2000, haga doble clic en el icono Add Printer (Agregar impresora) y haga clic en Next (Siguiente).

Para Windows XP, haga clic en Add a printer (Agregar una impresora) en el menú Printer Tasks (Tareas de impresión).

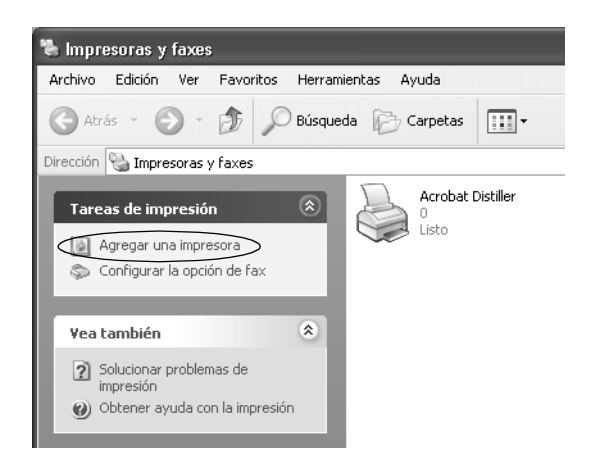

- 3. Seleccione Network printer (Impresora de red) (para Windows 2000) o A network printer (Una impresora en red) o una impresora conectada a otro ordenador (para Windows XP) y haga clic en Next (Siguiente).
- 4. Para Windows 2000, escriba el nombre de la impresora compartida y haga clic en Next (Siguiente).

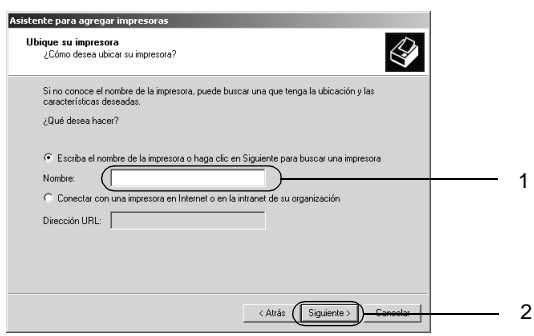

- ❏ *También puede escribir "\\*(el nombre del ordenador que está conectado localmente a la impresora compartida)\(nombre de la impresora compartida)*" en la ruta de acceso a la red o en el nombre de la cola.*
- ❏ *No tiene que escribir necesariamente el nombre de la impresora compartida.*

Para Windows XP, seleccione el botón Browse for a printer (Buscar una impresora).

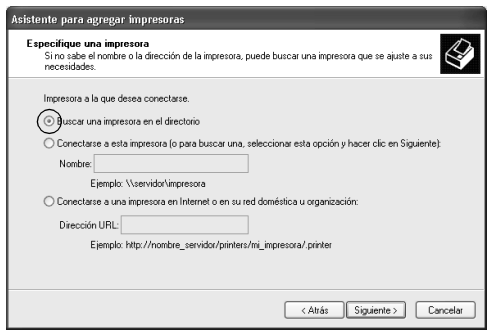

5. Haga clic en el icono del ordenador o en el servidor que está conectado a la impresora compartida y en el nombre de la impresora compartida. Haga clic en Next (Siguiente).

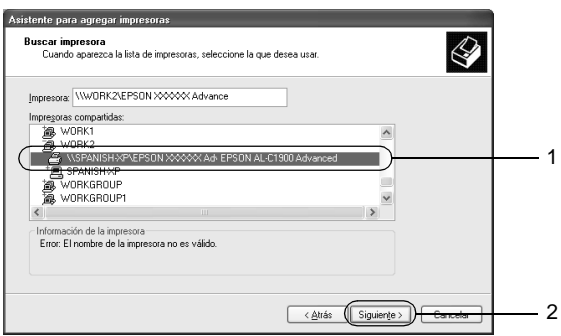

- ❏ *El ordenador o el servidor al que está conectado la impresora compartida pueden cambiar el nombre de la impresora. Para comprobar el nombre de la impresora compartida, pregunte al administrador de la red.*
- ❏ *Si el controlador de impresora está instalado previamente en el cliente, tendrá que seleccionar el nuevo controlador de impresora o el controlador de impresora actual. Cuando se le solicite que seleccione el controlador de impresora, seleccione el controlador de impresora en función de lo que diga el mensaje. Si el controlador de impresora local para Windows XP o 2000 está instalado previamente, puede seleccionar el controlador de impresora para Windows 2000 o XP como controlador de impresora actual en lugar del controlador alternativo en el servidor de Windows NT 4.0.*
- ❏ *Si el controlador adicional para Windows XP o 2000 (NT 4.0) está instalado en el servidor de impresión XP, 2000 o NT 4.0, vaya al paso siguiente.*
- ❏ *Si el controlador adicional no está instalado en el servidor de impresión Windows NT 4.0 o el sistema operativo del servidor de impresión es Windows Me, 98 o 95, vaya a ["Instalación del](#page-217-0)  [controlador de impresora desde el CD-ROM" en la página 205.](#page-217-0)*
- 6. Para Windows 2000, seleccione si se va a utilizar la impresora como impresora predeterminada o no y haga clic en Next (Siguiente).

7. Compruebe los ajustes y haga clic en Finish (Finalizar).

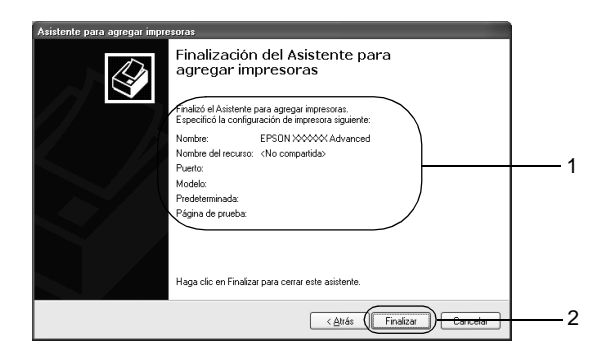

# <span id="page-214-0"></span>**Con Windows NT 4.0**

Puede instalar el controlador de impresora para la impresora compartida si tiene derechos de acceso para usuarios avanzados o superiores, incluso aunque no tenga derechos de administrador.

Siga estos pasos para configurar los clientes Windows NT 4.0:

Puede instalar el controlador de impresora compartida si tiene derechos de acceso como usuario avanzado o superior, incluso aunque no tenga derechos de administrador.

- 1. Haga clic en Start (Inicio), seleccione Settings (Configuración) y haga clic en Printers (Impresoras).
- 2. Haga doble clic en el icono Add Printer (Agregar impresora).
- 3. Seleccione Network printer server (Servidor de impresora de red) y haga clic en Next (Siguiente).

4. Haga clic en el icono del ordenador o en el servidor que está conectado a la impresora compartida y en el nombre de la impresora compartida. Haga clic en OK (Aceptar).

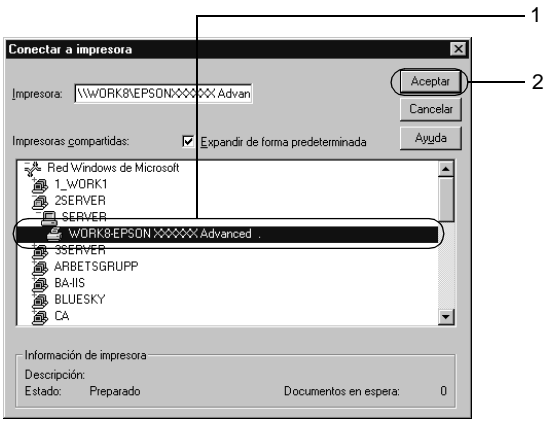

## *Nota:*

- ❏ *También puede escribir "*\\(el nombre del ordenador que está conectado localmente a la impresora compartida)\ (nombre de la impresora compartida)*" en la ruta de acceso a la red o en el nombre de la cola.*
- ❏ *El ordenador o el servidor al que está conectado la impresora compartida pueden cambiar el nombre de la impresora. Para comprobar el nombre de la impresora compartida, pregunte al administrador de la red.*
- ❏ *Si el controlador de impresora está instalado previamente en el cliente, tendrá que seleccionar el nuevo controlador de impresora o el controlador de impresora actual. Cuando se le solicite que seleccione el controlador de impresora, seleccione el controlador de impresora en función de lo que diga el mensaje.*
- ❏ *Si el controlador adicional para Windows NT 4.0 está instalado en el servidor de impresión Windows XP o 2000, vaya al paso siguiente.*
- ❏ *Si, por el contrario, el controlador adicional para Windows NT 4.0 no está instalado en el servidor de impresión Windows XP o 2000, o si el sistema operativo del servidor de impresión es Windows Me, 98 ó 95, consulte ["Instalación del](#page-217-0)  [controlador de impresora desde el CD-ROM" en la página 205](#page-217-0).*
- 5. Seleccione si se va a utilizar la impresora como impresora predeterminada o no y haga clic en Next (Siguiente).
- 6. Haga clic en Finish (Finalizar).

# **Uso de AppleTalk en Windows 2000 o Windows NT 4.0**

Utilice la siguiente configuración si el equipo funciona con Windows NT 4.0 o Windows 2000 y, además, la impresora está conectada mediante una tarjeta de red opcional con el protocolo AppleTalk:

- ❏ Utilice SelecType para establecer el elemento AUX del modo de emulación como PS3. Mediante la configuración Auto (Automática) predeterminada se imprimirá una página adicional innecesaria.
- ❏ En la hoja Device Settings (Configuración del dispositivo) del cuadro de diálogo Properties (Propiedades) de la impresora, compruebe que SEND CTRL-D Before Each Job (ENVIAR CTRL-D Antes de Cada Trabajo) y SEND CTRL-D After Each Job (ENVIAR CTRL-DE Después de Cada Trabajo) están configurados como No (No).
- ❏ El TBCP (Protocolo de comunicaciones binarias con referencia, siglas del inglés Tagged binary communications protocol) no se puede utilizar como ajuste Output Protocol (Protocolo de salida).

# <span id="page-217-0"></span>**Instalación del controlador de impresora desde el CD-ROM**

Esta sección describe cómo se instala el controlador de impresora en los clientes cuando se configura el sistema de red de la manera siguiente:

- ❏ No hay controladores adicionales instalados en el servidor de impresión Windows XP, 2000 o NT 4.0.
- ❏ El sistema operativo del servidor de impresión es Windows Me, 98 ó 95 y el sistema operativo del cliente es Windows XP, 2000 o NT 4.0.

Las capturas de pantalla que se presentan en las páginas siguientes pueden diferir de lo que aparece realmente en su pantalla en función de la versión del sistema operativo Windows que esté usando.

### *Nota:*

- ❏ *Si está instalando el controlador de la impresora en un cliente Windows XP, 2000 o NT 4.0 debe acceder a estos entornos como administrador.*
- ❏ *Si hay controladores adicionales instalados o los ordenadores de servidor y clientes usan el mismo sistema operativo, no tiene que instalar los controladores de impresora desde el CD-ROM.*

Siga estos pasos para instalar el controlador de la impresora directamente desde el CD-ROM:

- 1. Acceda a la impresora compartida y quizá aparecerá un mensaje. Haga clic en OK (Aceptar) y siga las instrucciones en pantalla para instalar el controlador de impresora desde el CD-ROM.
- 2. Inserte el CD-ROM, escriba los nombres de la unidad y la carpeta adecuados en los que se ubica el controlador de impresora para clientes y haga clic en OK (Aceptar).

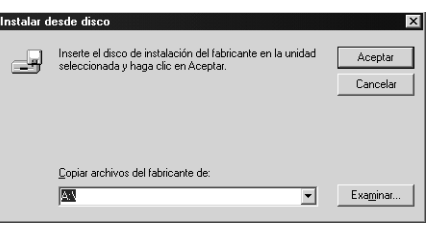

Cuando instala los controladores en Windows XP o 2000, puede aparecer el mensaje "Digital Signature is not found." ("No se encuentra la firma digital."). Haga clic en Yes (Sí) (Windows 2000), o en Continue Anyway (Continuar de todos modos) (Windows XP) y continúe la instalación.

El nombre de la carpeta varía en función del sistema operativo que se use.

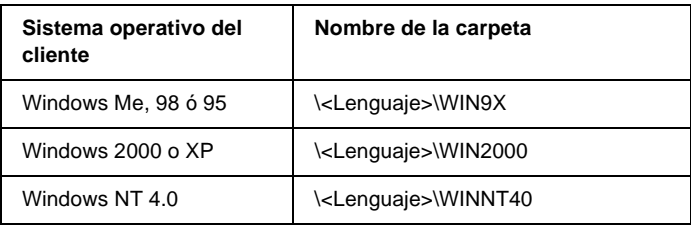

3. Seleccione el nombre de la impresora y haga clic en OK (Aceptar). Siga las instrucciones en pantalla.

# Capítulo 7 **Instalación de opciones**

# **Bandeja de papel de 550 hojas A4**

En la tabla siguiente se resumen los tipos y tamaños de papel que se pueden usar con la bandeja de papel universal opcional.

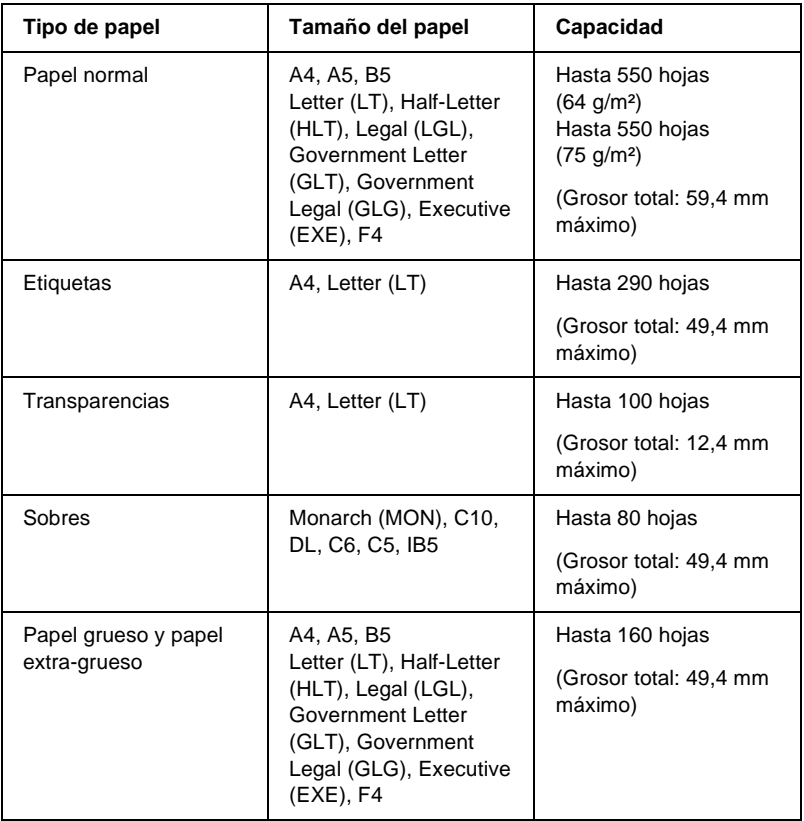

### *Nota:*

*Cargue el papel con la superficie imprimible hacia arriba.*

7

## **Precauciones de manipulación**

Tenga en cuenta las precauciones de manipulación siguientes antes de instalar la unidad de bandeja.

La impresora pesa aproximadamente 20,9 kg (46,1 lb). Una persona sola no debe levantar ni transportar la impresora. Se recomienda que el transporte lo realicen dos personas, sujetando la impresora por las posiciones correctas que se indican a continuación.

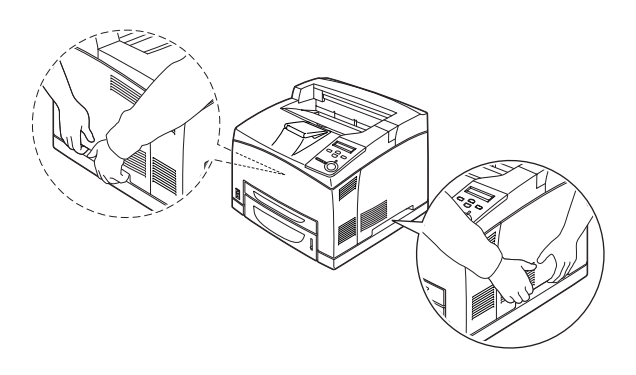

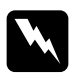

w*Advertencia: Si levanta la impresora de forma incorrecta, ésta podría caerse al suelo y ocasionar algún daño.*

## *Nota:*

*La parte trasera de la impresora es extremadamente pesada. Tenga cuidado cuando levante la impresora.*

Siga estos pasos para instalar la unidad opcional de bandeja inferior de papel de 550 hojas A4.

1. Apague la impresora y desenchufe el cable de alimentación y el de interface.

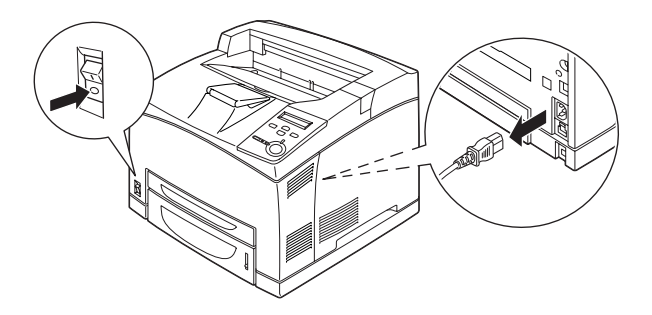

c*Precaución: Asegúrese de desconectar el cable de alimentación de la impresora para evitar que se produzcan descargas eléctricas.* 

2. Coloque la impresora en la bandeja de papel de 550 hojas universal. Alinee las esquinas de la impresora con las de la unidad y baje le impresora hasta que esté colocada de forma estable en la unidad.

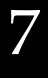

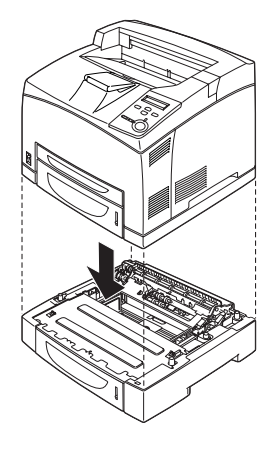

### *Nota:*

❏ *la impresora deben llevarla al menos dos personas, sujetando la impresora con las manos en la posición indicada.*

- ❏ *Cuando instale dos unidades de bandeja de papel opcionales, coloque una unidad sobre la otra en orden y, a continuación, coloque la impresora sobre ellas.*
- 3. Saque la bandeja MF, baje la unidad de papel inferior de la impresora y saque la bandeja de papel inferior opcional de la unidad. Fije la impresora a la unidad con las cuatro abrazaderas suministradas. Instale dos de las cuatro abrazaderas a ambos lados del interior de la impresora.

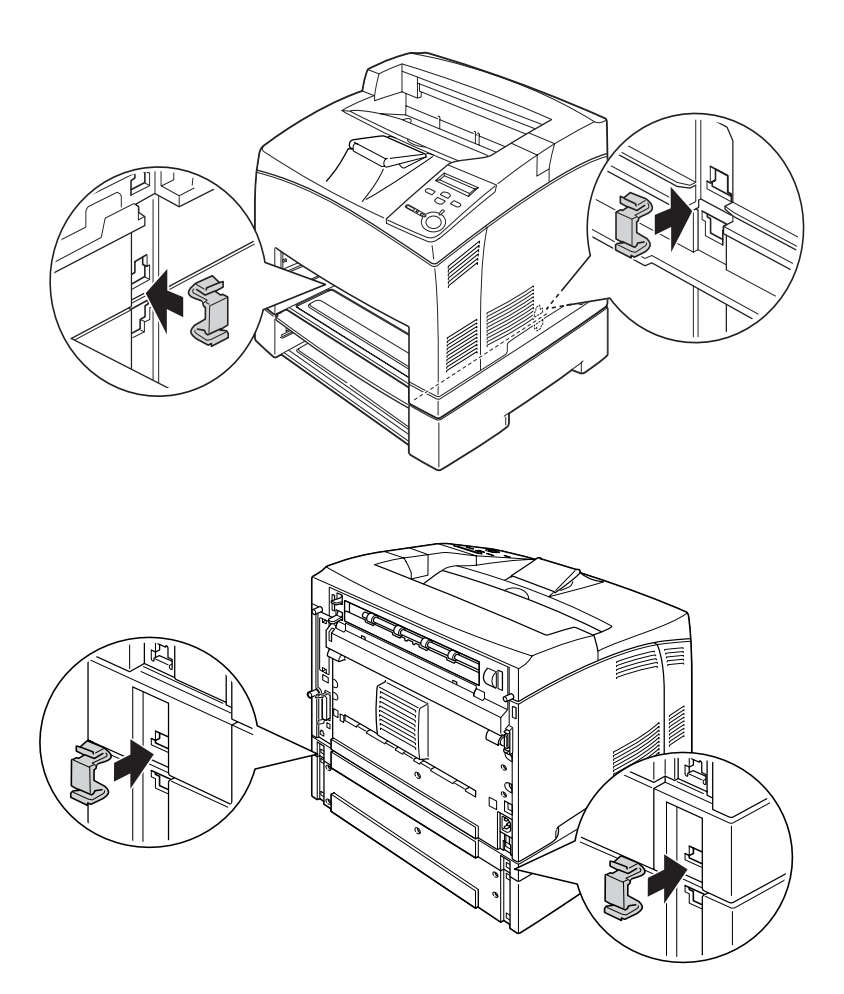

- 4. Retire los materiales protectores de la bandeja y cargue el papel.
- 5. Vuelva a conectar el cable de alimentación y el de interface y, a continuación, encienda la impresora.
- 6. Para confirmar que las opciones se han instalado correctamente, imprima una hoja de estado. Consulte ["Printing a Status Sheet \(Impresión de una hoja de estado\)"](#page-288-0)  [en la página 276.](#page-288-0)

### *Nota:*

*Si utiliza Windows y EPSON Status Monitor 3 no está instalado, tendrá que efectuar la configuración manualmente en el controlador de impresora. Haga clic en el botón* Update the Printer Option Information Manually (Actualizar Info Opciones Manualmente) *del menú Optional Settings (Ajustes opcionales) y, a continuación, haga clic en* Settings (Configuración)*. A continuación, seleccione* Lower Cassette 2 (Bandeja inferior 2) *o* Lower Cassette 3 (Bandeja inferior 3) *de la lista Optional Paper Sources (Orígenes de papel opcionales) del cuadro de diálogo Optional Settings (Ajustes opcionales) y haga clic en* OK (Aceptar)*.*

## Eliminación de la bandeja de papel de 550 hojas A4

Realice el procedimiento de instalación en el orden contrario.

# **Unidad dúplex**

En la tabla siguiente se resumen los tipos y tamaños de papel que se pueden usar con la unidad dúplex.

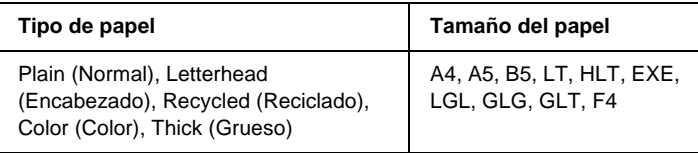

Siga los pasos que se indican a continuación para instalar la unidad dúplex opcional:

1. Apague la impresora y desenchufe el cable de alimentación y el de interface.

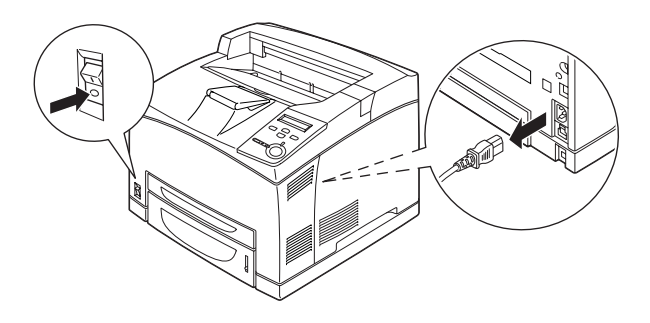

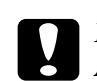

c*Precaución: Asegúrese de desconectar el cable de alimentación de la impresora para evitar que se produzcan descargas eléctricas.* 

2. Retire la tapa del conector de la unidad dúplex. Clave los dos enganches en la tapa opcional para retirarla de la tapa B.

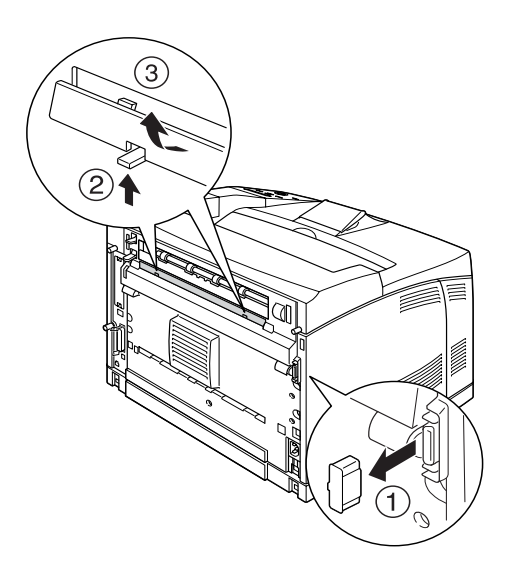

### *Nota:*

*mantenga la tapa del conector de unidad dúplex en un lugar seguro para evitar que se pierda.*

3. Instale la unidad dúplex tal y como se muestra a continuación. Asegúrese de que la unidad se engancha en las pestañas de la impresora y de que el conector dúplex se introduce en la ranura.

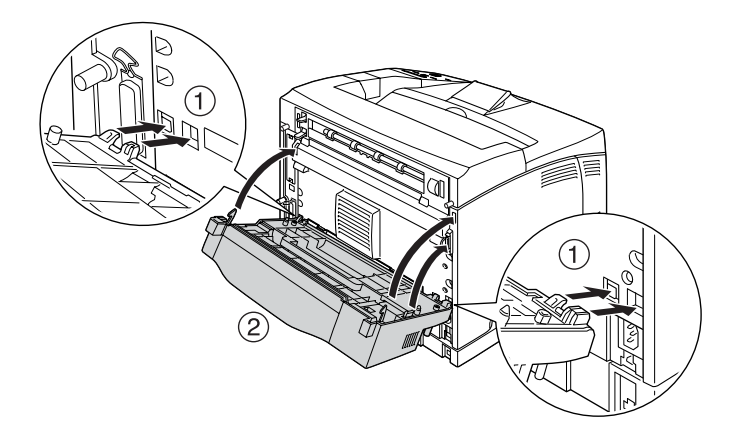

4. Fije la unidad con los dos tornillos suministrados.

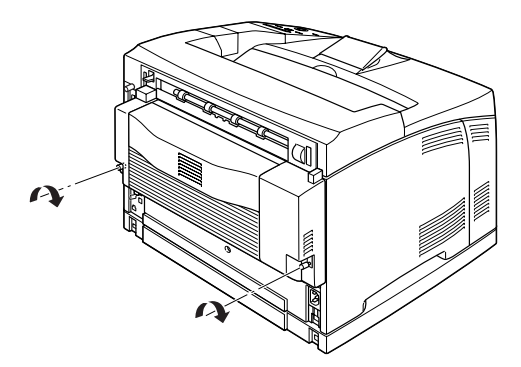

5. Vuelva a conectar el cable de alimentación y el de interface y, a continuación, encienda la impresora.

7

6. Para confirmar que las opciones se han instalado correctamente, imprima una hoja de estado. Consulte ["Printing a Status Sheet \(Impresión de una hoja de estado\)"](#page-288-0)  [en la página 276](#page-288-0).

Consulte ["Impresión con la unidad dúplex" en la página 54](#page-66-0) para obtener más información sobre la impresión dúplex.

## *Nota:*

*Si utiliza Windows y EPSON Status Monitor 3 no está instalado, tendrá que efectuar la configuración manualmente en el controlador de impresora. Haga clic en el botón* Update the Printer Option Information Manually (Actualizar Info Opciones Manualmente) *del menú Optional Settings (Ajustes opcionales) y, a continuación, haga clic en* Settings (Configuración)*. A continuación, seleccione la casilla de verificación de*  Duplex Print Unit (Unidad de impresión dúplex) *del cuadro de diálogo Optional Settings (Ajustes opcionales) y haga clic en* OK (Aceptar)*.*

## Eliminación de la unidad dúplex

Siga los pasos que se indican a continuación para eliminar la unidad dúplex opcional:

- 1. Apague la impresora y desenchufe el cable de alimentación y el de interface.
- 2. Afloje los dos tornillos de los lados inferiores de la unidad dúplex.

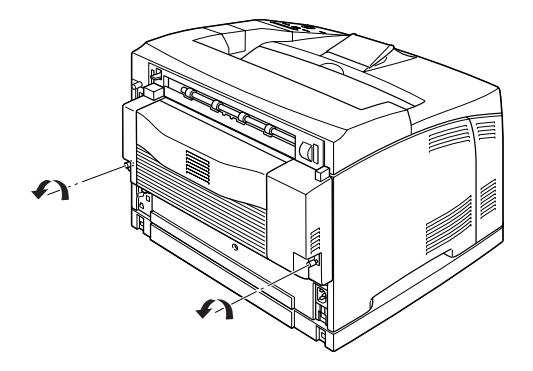

3. Presione el botón de desbloqueo para liberar los enganches y retire la unidad de la impresora.

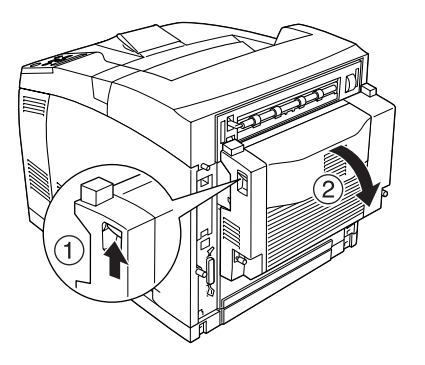

- 4. Una la tapa opcional a la tapa B.
- 5. Vuelva a conectar el cable de alimentación y el de interface y, a continuación, encienda la impresora.

# **Apilador**

Siga los pasos que se indican a continuación para instalar el apilador opcional:

1. Apague la impresora y desenchufe el cable de alimentación y el de interface.

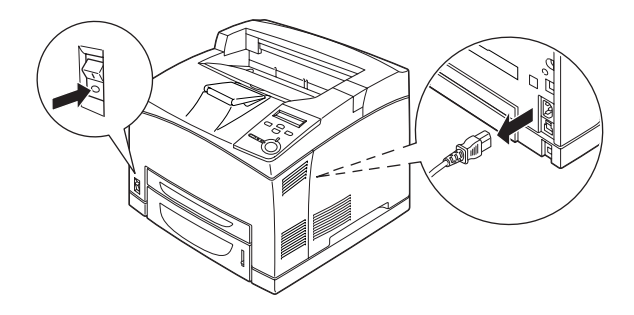

2. Levante la segunda palanca de la esquina superior izquierda de la parte trasera de la impresora.

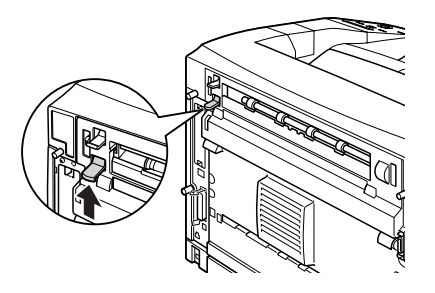

3. Abra la tapa B.

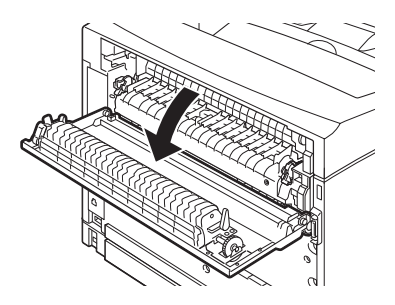

4. Retire el clip de cierre y levante las palancas derecha e izquierda para retirar la tapa superior.

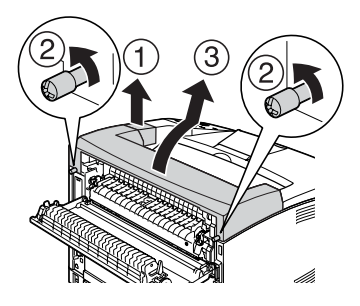

5. Inserte las pestañas derecha e izquierda del apilador en los orificios de la parte superior de la impresora y bájela lentamente hacia la parte superior de la impresora.

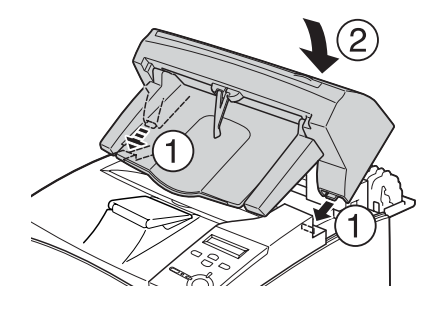

6. Apriete los tornillos de ambos extremos de la parte inferior del apilador.

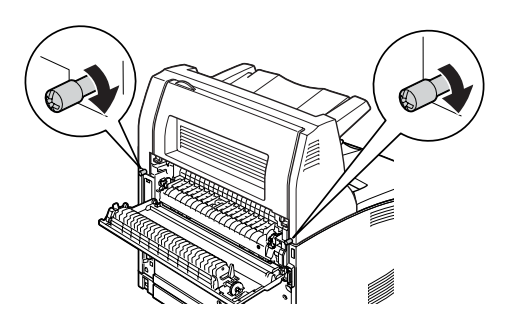

7. Cierre la tapa B.

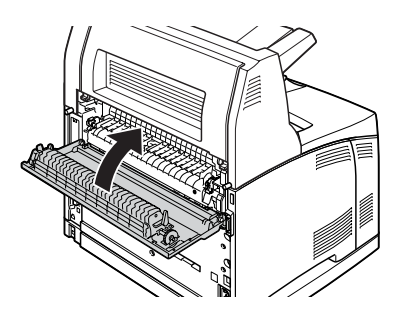

7

8. Enganche el clip de cierre suministrado con el apilador y saque la bandeja.

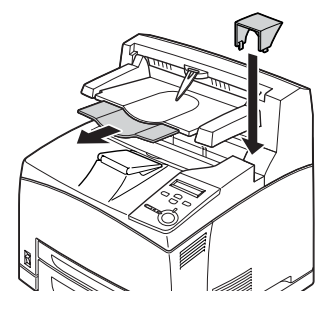

9. Vuelva a conectar el cable de alimentación y el de interface y, a continuación, encienda la impresora.

Extracción del apilador

Siga los pasos que se indican a continuación para retirar el apilador opcional.

- 1. Apague la impresora y desenchufe el cable de alimentación y el de interface.
- 2. Cierre la bandeja del apilador y retire el clip de cierre.

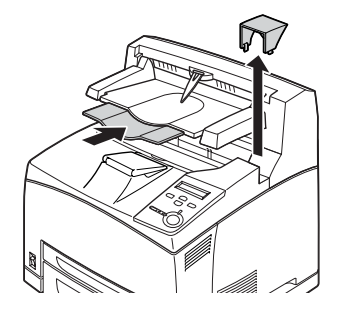

3. Levante la segunda palanca de la esquina superior izquierda de la parte trasera de la impresora para abrir la tapa B.

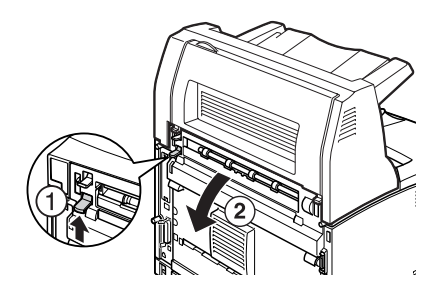

4. Retire los tornillos de ambos lados del apilador y, sosteniéndolo, retire las pestañas izquierda y derecha de los orificios de la parte superior de la impresora.

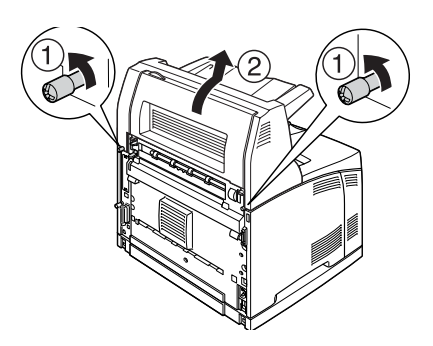

5. Inserte las pestañas derecha e izquierda de la tapa superior en los orificios de la parte superior de la impresora y ajuste el clip de cierre suministrado con la impresora.

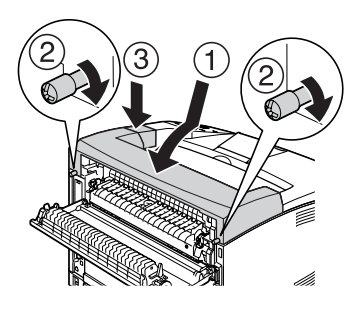

6. Vuelva a conectar el cable de alimentación y el de interface y, a continuación, encienda la impresora.

# **Módulo de memoria**

Puede aumentar la memoria de la impresora hasta 512 MB mediante la instalación de un Módulo de memoria dual en línea (DIMM). Puede que necesite ampliar la memoria si tiene dificultades al imprimir gráficos complejos.

## *Nota:*

*Se soportar módulas de memoria de 16 MB a 256 MB*

Siga los pasos que se indican a continuación para instalar un módulo de memoria opcional.

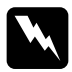

w*Advertencia: Trabaje con precaución dentro de la impresora porque algunos componentes son afilados y pueden causar daños personales.*

c*Precaución: Antes de instalar un módulo de memoria, descárguese de electricidad estática tocando un trozo de metal con toma de tierra. Si no lo hace, puede dañar componentes sensibles a la estática.*

1. Apague la impresora y desenchufe el cable de alimentación y el de interface.

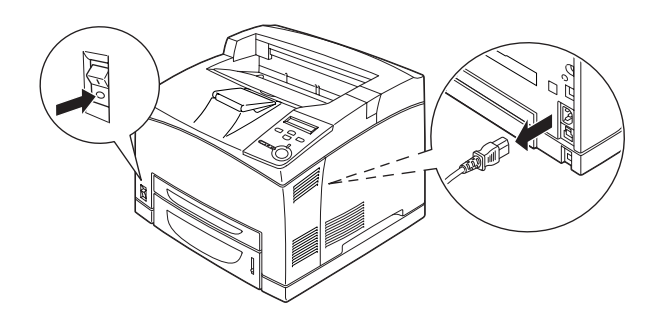

2. Retire la tapa de la parte derecha de la impresora retirando el tornillo de la parte trasera de la impresora y deslizando la tapa hacia atrás.

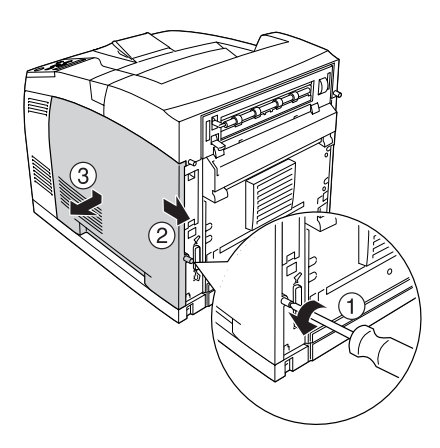

3. Afloje los dos tornillos con un destornillador. Sujete la pestaña de la parte superior de la tapa de protección y retire la tapa.

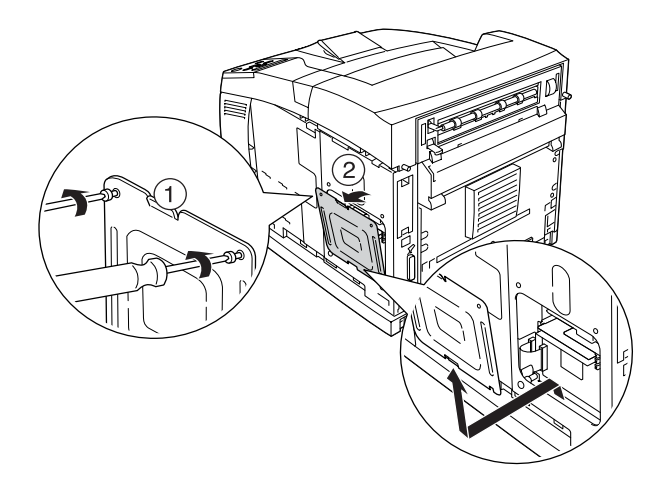

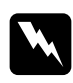

w*Advertencia: La extracción de otros tornillos y tapas puede dejar expuestas áreas de alto voltaje.* 

4. Identifique la ranura de RAM.

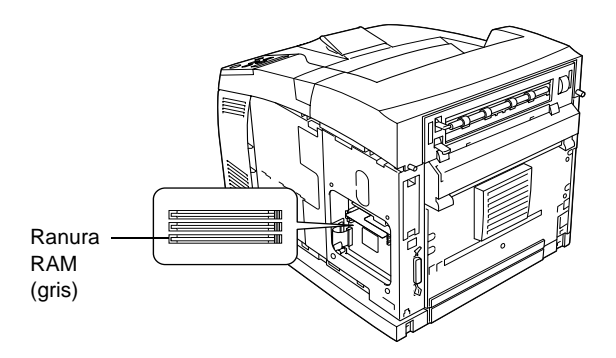

5. Inserte el módulo de memoria en la ranura hasta que el clip se cierre en el módulo de memoria. Asegúrese de que la ranura izquierda (blanca) tiene un módulo en todo momento.

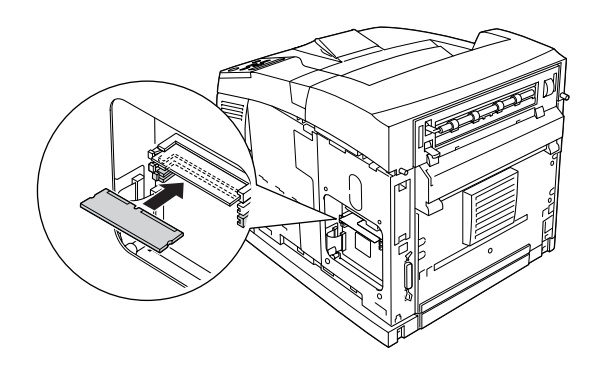

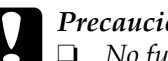

## Precaución:

- ❏ *No fuerce el módulo de memoria en la ranura.*
- ❏ *Asegúrese de que inserta el módulo de memoria en la dirección correcta.*
- ❏ *No extraiga los módulos de la placa de circuito. Si lo hace, la impresora no funcionará.*

6. Vuelva a colocar la tapa de protección con dos tornillos, como se muestra a continuación.

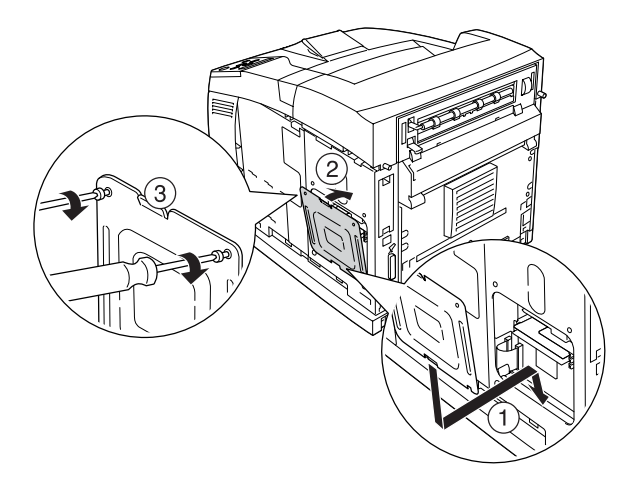

7. Vuelva a colocar la tapa del lado derecho en la impresora, como se muestra a continuación. Apriete los dos tornillos situados en la parte trasera de la impresora.

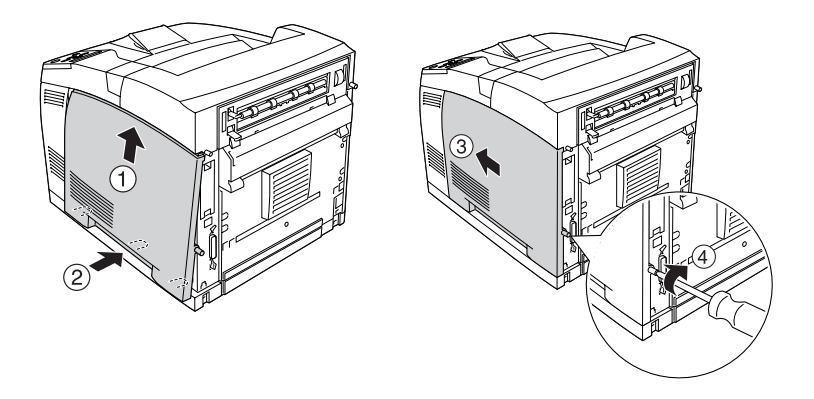

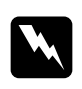

w*Advertencia: Apriete debidamente los tornillos para evitar que la tapa del lado derecho de la impresora se caiga al mover la impresora.*

- 8. Vuelva a conectar el cable de alimentación y el de interface y, a continuación, encienda la impresora.
- 9. Para confirmar que las opciones se han instalado correctamente, imprima una hoja de estado. Consulte ["Printing a Status Sheet \(Impresión de una hoja de estado\)"](#page-288-0)  [en la página 276.](#page-288-0)

### *Nota:*

*Si utiliza Windows y EPSON Status Monitor 3 no está instalado, tendrá que efectuar la configuración manualmente en el controlador de impresora. Haga clic en el botón* Update the Printer Option Information Manually (Actualizar Info Opciones Manualmente) *del menú Optional Settings (Ajustes opcionales) y, a continuación, haga clic en* Settings (Configuración)*. Seleccione el tamaño de memoria apropiado de la lista desplegable Installed Memory (Memoria instalada) y haga clic en* OK (Aceptar)*.*

## Extracción de un módulo de memoria

Realice el procedimiento de instalación en el orden contrario.

Al extraer un módulo de memoria de su ranura, presione el clip y saque el módulo de memoria como se muestra a continuación.

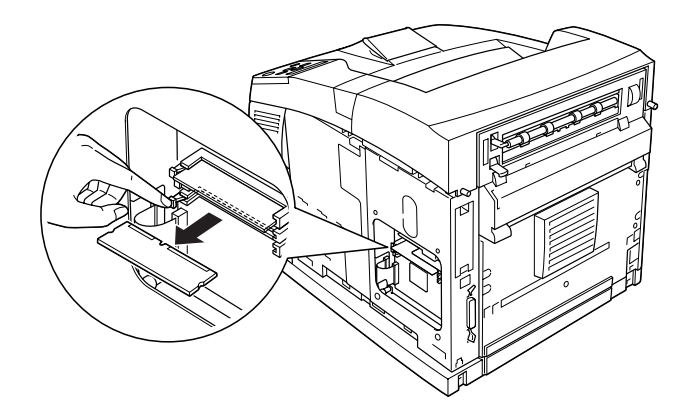

# **Unidad de disco duro**

La unidad de disco duro opcional (C12C824061) le permite ampliar el búfer de entrada de la impresora cuando se utiliza el interface de Ethernet y ofrece memoria adicional para gráficos, datos de formularios y una impresión de varias páginas en varias salidas más veloz.

Siga los pasos que se indican a continuación para instalar la unidad de disco duro opcional.

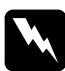

w*Advertencia: Trabaje con precaución dentro de la impresora porque algunos componentes son afilados y pueden causar daños personales.*

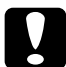

c*Precaución: Antes de instalar la unidad de disco duro, descárguese de electricidad estática tocando un trozo de metal con toma de tierra. Si no lo hace, puede dañar componentes sensibles a la estática.*

1. Apague la impresora y desenchufe el cable de alimentación y el de interface.

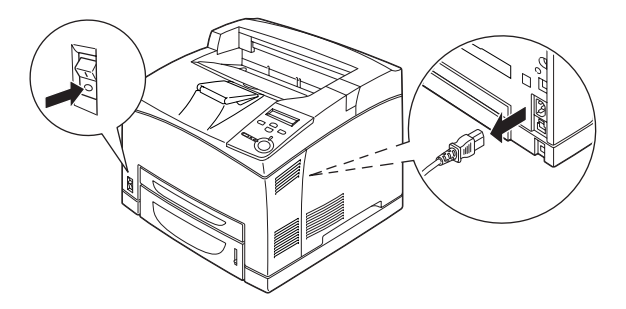

2. Retire la tapa de la parte derecha de la impresora retirando el tornillo de la parte trasera de la impresora y deslizando la tapa hacia atrás.

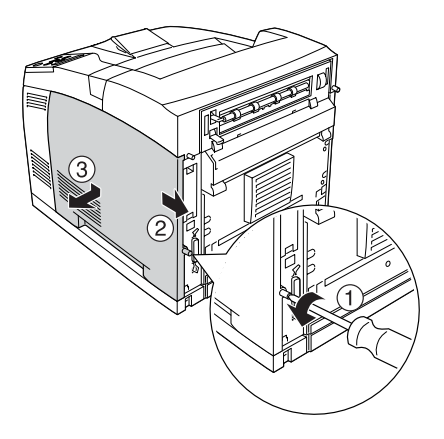

3. Afloje los dos tornillos con un destornillador. Sujete la pestaña de la parte superior de la tapa de protección y retire la tapa.

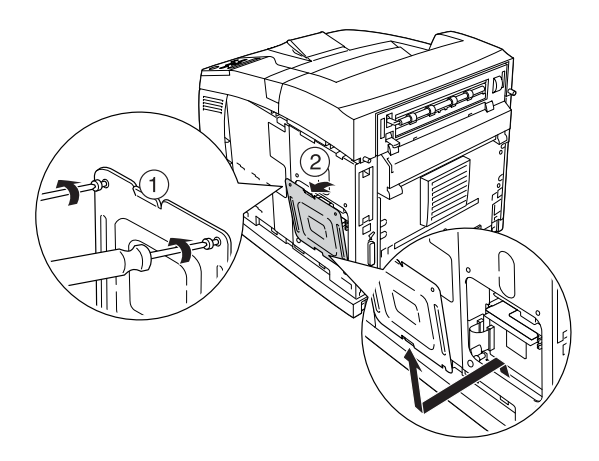

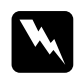

w*Advertencia: La extracción de otros tornillos y tapas puede dejar expuestas áreas de alto voltaje.* 

7

4. Identifique las ranuras de instalación de la unidad de disco duro.

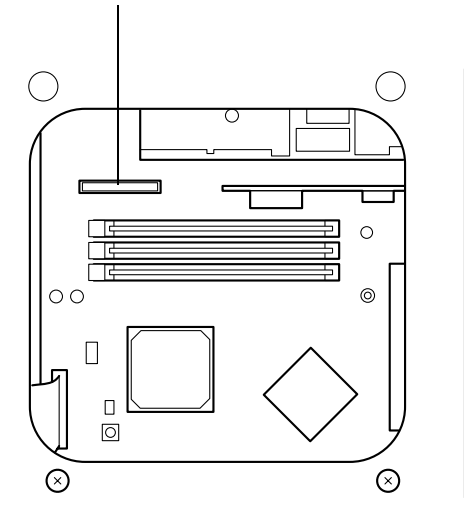

Cavidad de la unidad de disco duro

5. Retire los dos tornillos situados en la parte inferior de la impresora.

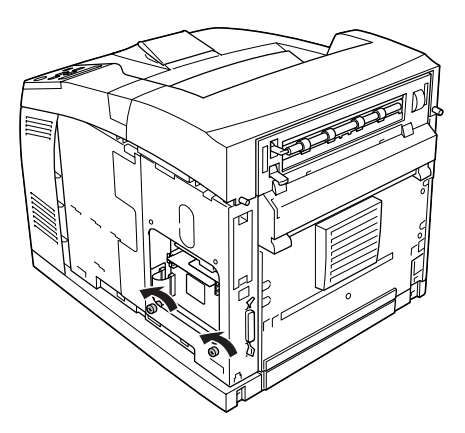

6. Conecte un extremo del cable de la unidad de disco duro a la toma de la unidad de disco duro.

### *Nota:*

*Hay dos cables incluidos en la unidad de disco duro. Utilice el más alargado.*

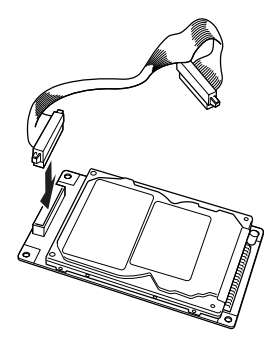

7. Conecte el otro extremo a la toma de la unidad de disco duro de la placa de circuito.

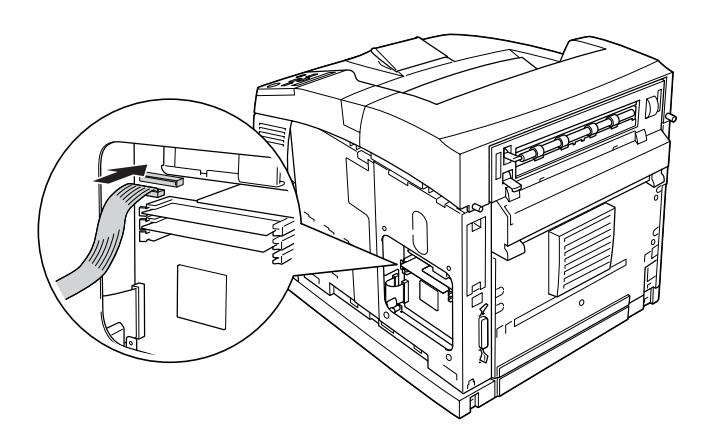

8. Introduzca el lado inferior de la unidad de disco duro en la impresora y ajústelo en la posición correcta.

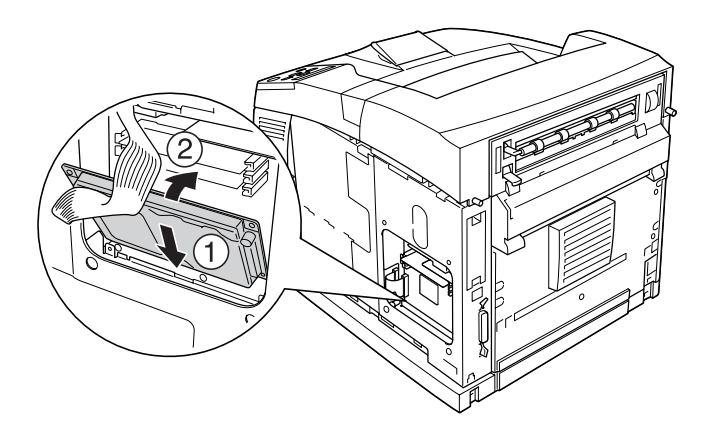

9. Fije la unidad con los tornillos. Utilice el tornillo que viene con la unidad para fijar la esquina superior derecha y los dos tornillos que retiró en el paso 5 para fijar las posiciones anteriores.

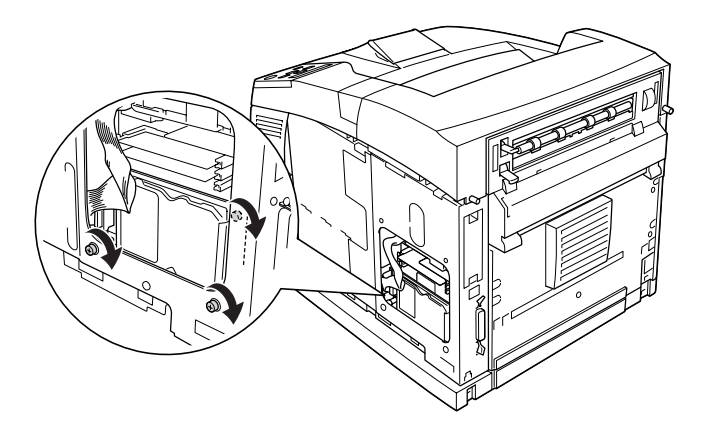

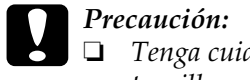

- ❏ *Tenga cuidado de no dañar el cable cuando apriete los tornillos.*
- ❏ *No extraiga los módulos de la placa del circuito. Si lo hace, la impresora no funcionará.*
- 10. Vuelva a colocar la tapa de protección con dos tornillos, como se muestra a continuación.

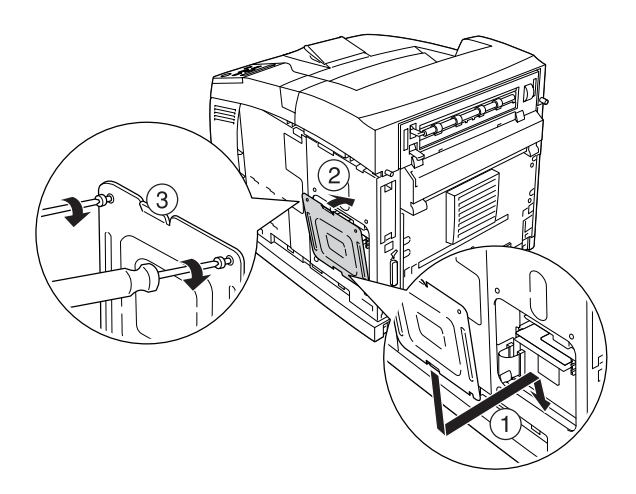

11. Vuelva a colocar la tapa del lado derecho en la impresora, como se muestra a continuación. Apriete los dos tornillos situados en la parte trasera de la impresora.

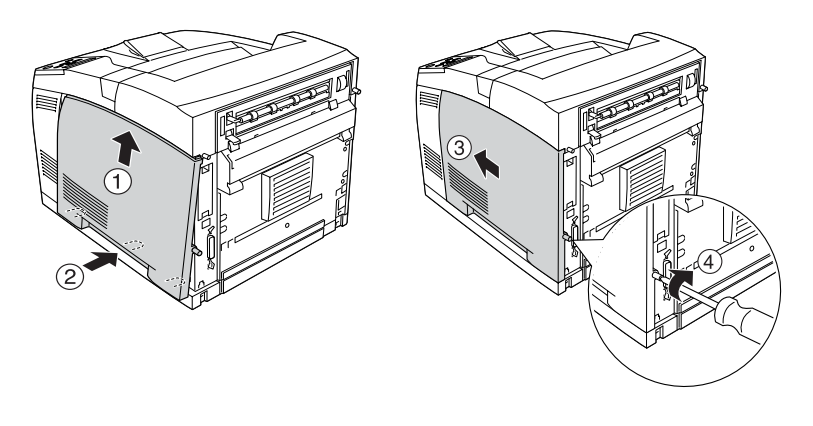

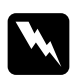

w*Advertencia: Apriete debidamente los tornillos para evitar que la tapa del lado derecho de la impresora se caiga al mover la impresora.*

12. Vuelva a conectar el cable de alimentación y el de interface y, a continuación, encienda la impresora.

Para confirmar que las opciones se han instalado correctamente, imprima una hoja de estado. Consulte ["Printing a Status Sheet \(Impresión de una hoja de estado\)"](#page-288-0)  [en la página 276](#page-288-0).

## *Nota:*

*Si utiliza Windows y EPSON Status Monitor 3 no está instalado, tendrá que efectuar la configuración manualmente en el controlador de impresora. Haga clic en el botón* Update the Printer Option Information Manually (Actualizar Info Opciones Manualmente) *del menú Optional Settings (Ajustes opcionales) y, a continuación, haga clic en* Settings (Configuración)*. A continuación, seleccione la casilla de verificación* Optional HDD Unit (Unidad de HDD opcional) *del cuadro de diálogo Optional Settings (Ajustes opcionales) y haga clic en*  OK (Aceptar)*.*

## Extracción de la unidad de disco duro

Realice el procedimiento de instalación en el orden contrario.

### Formateo de la unidad de disco duro

Para dar formato a la unidad de disco duro, siga las instrucciones que se detallan a continuación.

- 1. Asegúrese de que la impresora esté apagada y de que todos los cables de interface estén desconectados.
- 2. Mantenga pulsado el botón  $\sqrt{\phantom{a}}$  mientras enciende la impresora.
- 3. Cuando vea el mensaje Support Mode (Modo Soporte) en el panel LCD, seleccione HDD Format (Formatear HDD) en el menú de asistencia.

### *Nota:*

- ❏ *después de formatear la unidad de disco duro, la impresora se reiniciará automáticamente.*
- ❏ *Cuando sólo desee borrar las fuentes instaladas desde Adobe PostScript 3 (PS3), siga los pasos 1 a 3 indicados anteriormente. Seleccione* PS3 HDD Init (Iniciar PS3 HDD)*.*
- ❏ *También se borrarán otras fuentes instaladas desde PS3.*
- ❏ *Al instalar una unidad de disco duro desde otros productos, formatéela con esta función.*

# **Tarjetas de interface**

La impresora se entrega con una ranura de interface Tipo B. Dispone de distintas tarjetas de interface opcionales para ampliar las opciones de interface de la impresora.

Siga los pasos que se indican a continuación para instalar la tarjeta de interface opcional.

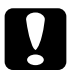

c*Precaución: Antes de instalar la tarjeta de interface, descárguese de electricidad estática tocando un trozo de metal con toma de tierra. Si no lo hace, puede dañar componentes sensibles a la estática.*

1. Apague la impresora y desenchufe el cable de alimentación y el de interface.

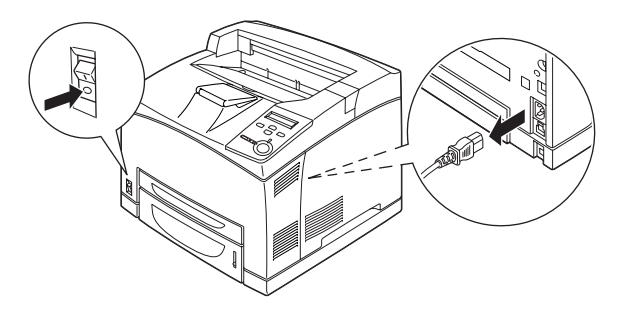

2. Extraiga los tornillos y la tapa de la ranura de tarjeta de interface Tipo B tal y como se muestra a continuación.

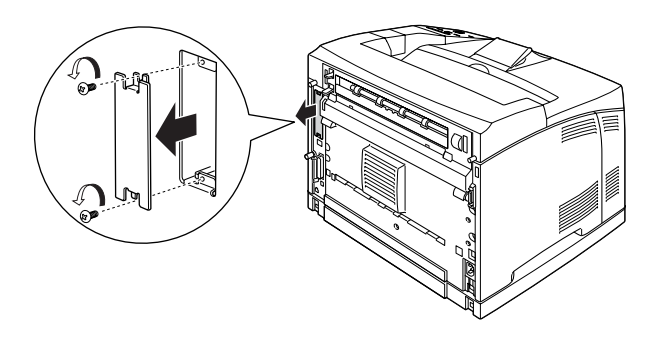

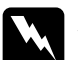

w*Advertencia: La extracción de tornillos y tapas que no aparezcan en la descripción siguiente puede dejar expuestas áreas de alto voltaje.*

## *Nota:*

*Guarde la tapa de la ranura en un lugar seguro. Si, más adelante, extrae la tarjeta de interface, tendrá que volver a colocarla.*

3. Deslice y presione la tarjeta de interface en la ranura firmemente y apriete el tornillo tal como se muestra a continuación.

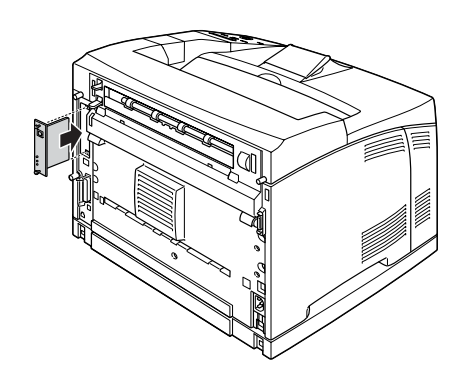

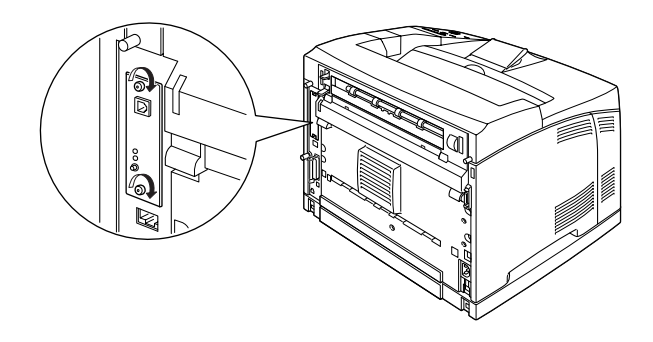

- 4. Vuelva a conectar el cable de alimentación y el de interface y, a continuación, encienda la impresora.
- 5. Para confirmar que las opciones se han instalado correctamente, imprima una hoja de estado. Consulte ["Printing a Status Sheet \(Impresión de una hoja de estado\)"](#page-288-0)  [en la página 276.](#page-288-0)

## Eliminación de una tarjeta de interface

Realice el procedimiento de instalación en el orden contrario.

# Capítulo 8 **Sustitución de consumibles**

# **Precauciones durante la sustitución**

Cuando se disponga a sustituir un producto consumible, asegúrese de lo siguiente:

- ❏ Procure dejar espacio suficiente para el procedimiento de sustitución. Tendrá que abrir algunas piezas (como la tapa de la impresora) cuando sustituya los consumibles.
- ❏ No instale consumibles usados en la impresora.

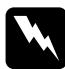

### $Advertencia:$

- ❏ *Evite tocar el fijador, en el que aparece el mensaje* CAUTION! Hot Surface Avoid Contact (PRECAUCIÓN: superficie caliente, no tocar)*, o las áreas circundantes. Si ha estado usando la impresora, la unidad de fijación y las áreas que lo rodean pueden estar muy calientes.*
- ❏ *No incinere los consumibles usados para desecharlos, ya que podrían explotar y causar daños personales. Deséchelos según las normativas locales.*

# **Mensajes de sustitución**

Cuando vea los mensajes siguientes en el panel LCD o en la ventana de EPSON Status Monitor 3, sustituya los productos consumibles que se indique. Después de que aparezca el mensaje podrá continuar imprimiendo durante un corto período de tiempo, pero EPSON recomienda la sustitución inmediata para mantener la calidad de impresión y la duración de la impresora.

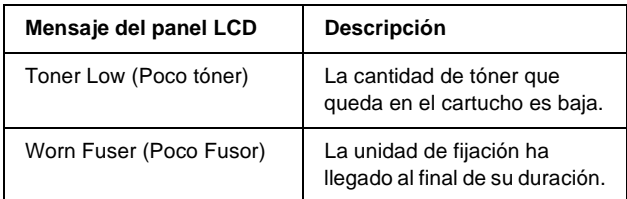

### *Nota:*

- ❏ *Aún es posible imprimir durante un tiempo después de que aparezca el mensaje* Toner Low *(Poco tóner). No obstante, sustituya el cartucho inmediatamente si la calidad de impresión se deteriora.*
- ❏ *Para eliminar este error, seleccione* Clear All Warning (Borrar todos los avisos) *desde el menú Reset (Reiniciar) del panel de control.*

Si continúa utilizando la impresora sin sustituir un consumible que se ha agotado, la impresora detiene la impresión y aparecen los mensajes siguientes en el panel LCD o en la ventana de la utilidad EPSON Status Monitor 3. Cuando esto ocurre, la impresora no puede reanudar la impresión hasta que sustituya los consumibles agotados.

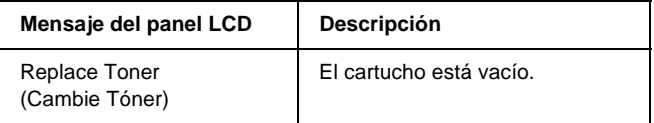

### *Nota:*

- ❏ *En la configuración predeterminada no aparece este mensaje.*
- ❏ *Pueden darse problemas como que las copias impresas pierdan calidad, cambie la configuración de* Toner Out (Falta tóner) *en el menú Setup (Configuración) del panel de control* Stop (Detener)*.*

# **Cartuchos**

## **Precauciones de manipulación**

Tenga en cuenta siempre las precauciones de manipulación siguientes al sustituir los cartuchos.

- ❏ Se recomienda instalar un cartucho de tóner original de EPSON. La utilización de un cartucho de tóner no original de EPSON puede afectar a la calidad de impresión. PSON no se hará responsable de los daños o problemas derivados del uso de productos consumibles distintos de aquellos fabricados o aprobados por Epson.
- ❏ Cuando manipule un cartucho, colóquelo siempre sobre una superficie limpia y lisa.
- ❏ No instale cartuchos de tóner usados en la impresora.
- $\Box$  Si ha trasladado un cartucho de un ambiente frío a otro cálido, espere durante al menos una hora antes de instalarlo, para evitar así los daños causados por la condensación.
❏ No abra la tapa protectora del tambor y evite la exposición del cartucho a la luz de la sala más tiempo del necesario. Si se expone en exceso a la luz, es posible que aparezcan zonas oscuras o claras en la página impresa y la duración del cartucho puede verse reducida.

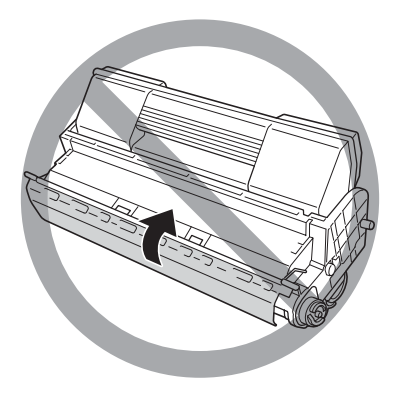

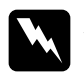

# Advertencia:<br>□ No toque e

- ❏ *No toque el tóner. Evite que el tóner entre en contacto con sus ojos. Si el tóner salpica su piel o su ropa, lávese con jabón y agua inmediatamente.*
- ❏ *Mantenga el cartucho fuera del alcance de los niños.*
- ❏ *No incinere un cartucho usado porque puede explotar y causar daños personales. Deséchelo según las normativas locales.*
- ❏ *Si se derrama tóner, utilice una escoba y un recogedor o un paño húmedo con agua y jabón para limpiarlo. Las partículas finas de polvo pueden causar un incendio o una explosión en caso de que entren en contacto con una chispa, por lo que no debe utilizar una aspiradora.*

# **Sustitución del cartucho**

Siga los pasos que se indican a continuación para sustituir un cartucho.

1. Abra la tapa A lentamente.

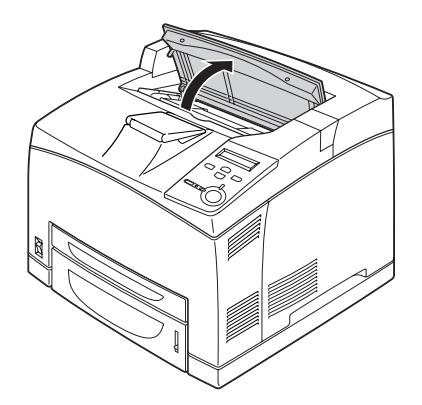

### *Nota:*

*Cuando hay un apilador opcional instalado, levante el apilador primero, y luego la tapa A.*

2. Coja el cartucho por el asa y sáquelo de la impresora.

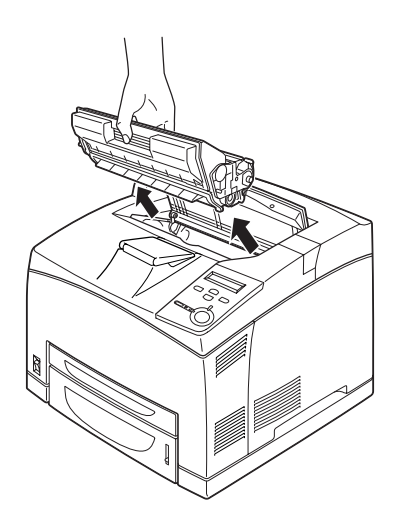

3. Saque el nuevo cartucho de su embalaje y sacúdalo ligeramente como se muestra a continuación.

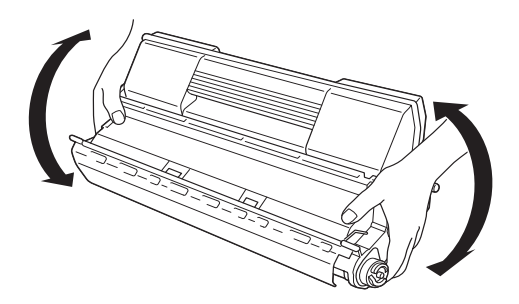

4. Ponga el nuevo cartucho en una superficie plana y arranque el sello de cinta amarilla tal y como se muestra a continuación.

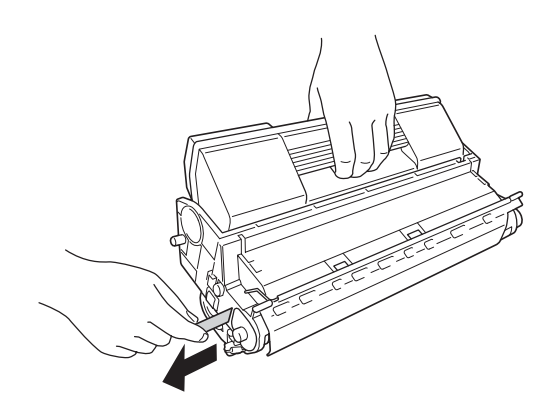

5. Introduzca el nuevo cartucho hasta el tope.

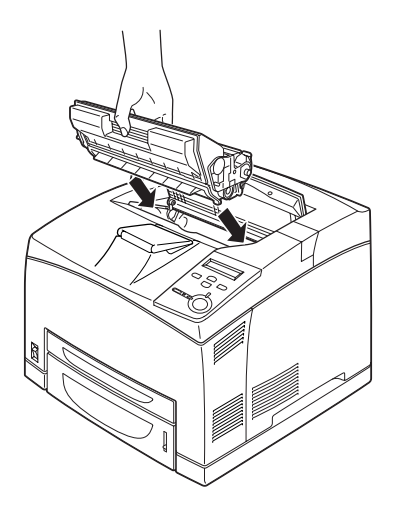

### *Nota:*

*Introduzca el cartucho con la marca de la flecha de la parte superior del cartucho orientada hacia la tapa A.*

6. Cierre la tapa A hasta que haga clic.

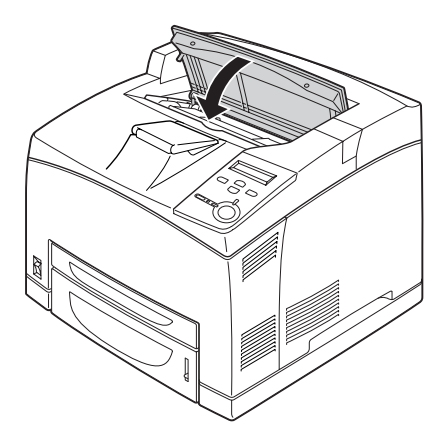

*Nota:*

*Si hay un apilador opcional instalado, bájelo después de cerrar la tapa A.*

# **Unidad de fijación**

Cuando vea el mensaje que le informa de la sustitución, prepare una unidad de fijación nueva.

# **Precauciones de manipulación**

Tenga en cuenta las siguientes precauciones de manipulación antes de sustituir la unidad de fijación:

❏ No toque la superficie de la unidad de fijación. Si lo hace, la calidad de impresión puede verse afectada.

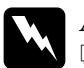

# Advertencia:<br>□ *La unidad*

❏ *La unidad de fijación puede estar muy caliente si la impresora ha estado en funcionamiento. Apague la impresora y espere 40 minutos hasta que la temperatura haya disminuido antes de sustituir la unidad de fijación.*

❏ *Mantenga la unidad de fijación fuera del alcance de los niños.*

# **Sustitución de la unidad de fijación**

Siga los pasos que se indican a continuación para sustituir la unidad de fijación.

1. Apague la impresora y desenchufe el cable de alimentación y el de interface.

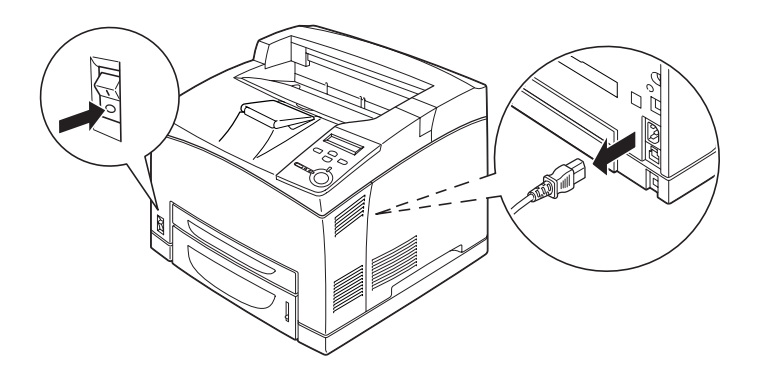

### *Nota:*

*Si la impresora se ha estado utilizando, espere al menos cuarenta minutos a que la unidad de fijación se enfríe antes de sustituirla.*

2. Levante la palanca de recorrido de papel.

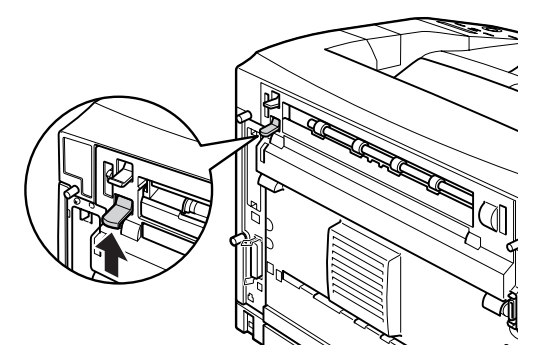

3. Abra la tapa B.

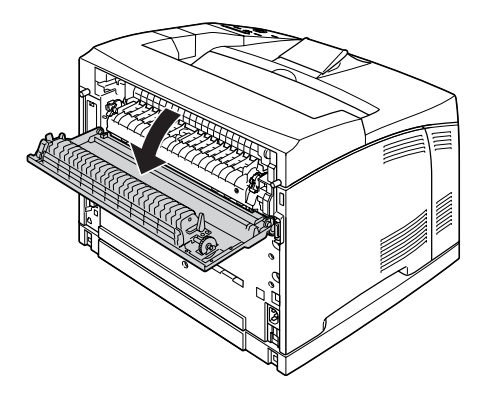

4. Tire hacia abajo de las dos palancas situadas a ambos lados de la unidad de fijación.

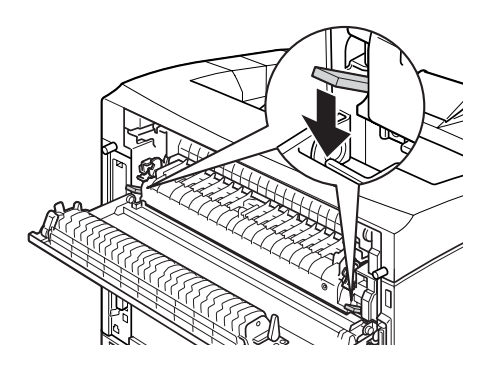

5. Retire la unidad de fijación lentamente.

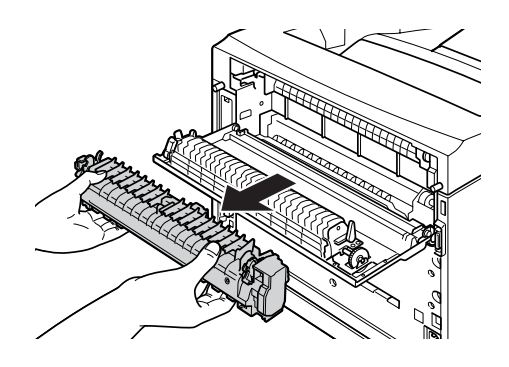

### *Nota:*

*Al retirar la unidad de fijación, coloque las manos como se muestra en la ilustración anterior a ambos lados de la parte inferior de la unidad de fijación.*

6. Introduzca lentamente la nueva unidad de fijación.

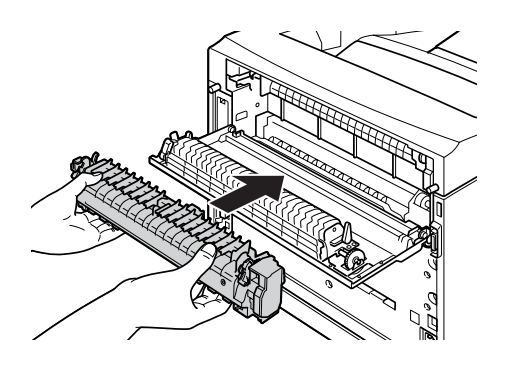

8

7. Levante las dos palancas de ambos lados de la unidad de fijación y tire hacia abajo de las dos palancas situadas a ambos extremos de la unidad de fijación para inmovilizarla.

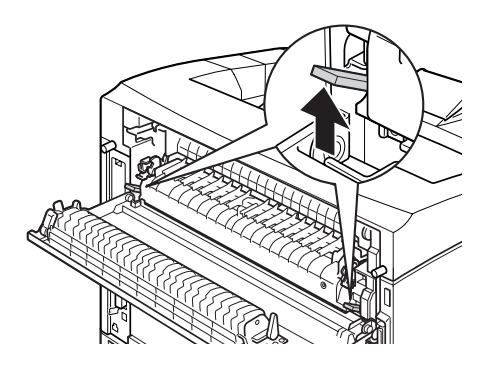

8. Cierre la tapa B.

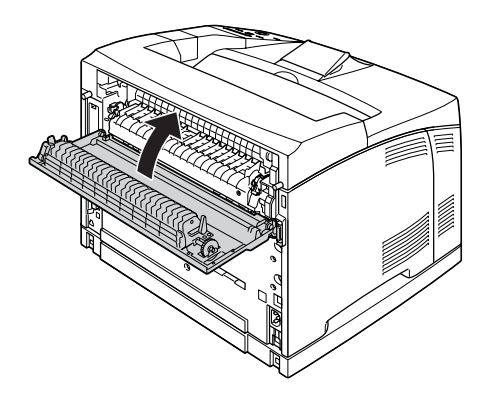

9. Vuelva a conectar el cable de alimentación y el de interface y, a continuación, encienda la impresora.

10. Pulse el botón  $\bigcap$  Up (Arriba)  $\nabla$  Down (Abajo) varias veces hasta que en el panel de control se visualice Reset Menu (Menú Reiniciar) y, a continuación, pulse el botón Enter (Intro).

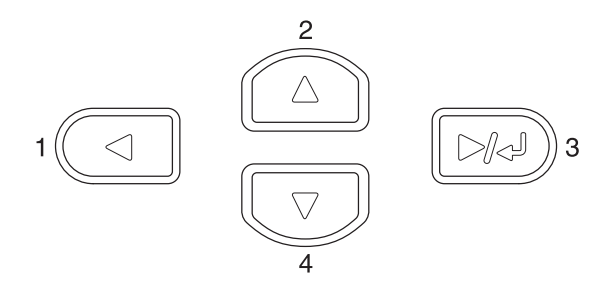

11. Pulse el botón v Down (Abajo) para mostrar Reset Fuser Counter, (Reiniciar contador de unidad de fijación) y pulse el botón Enter (Intro).

# **Limpieza de la impresora**

La impresora sólo necesita una limpieza mínima. Si la carcasa exterior de la impresora está sucia o tiene polvo, apague la impresora y límpiela con un paño limpio y suave humedecido con un detergente suave.

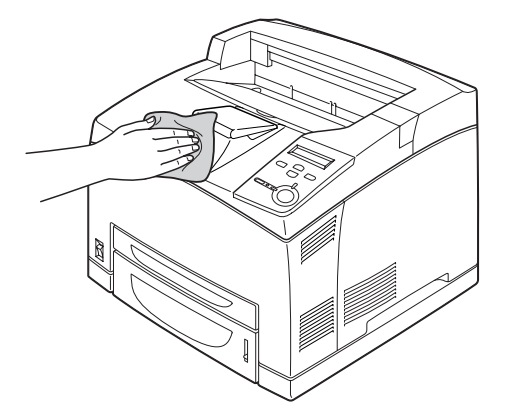

8

# c*Precaución: Nunca utilice alcohol ni aguarrás para limpiar la tapa de la impresora; estos productos químicos pueden dañar los componentes y la carcasa. Procure que no entre agua en el mecanismo de la impresora ni en los componentes eléctricos.*

# **Limpieza del rodillo de arrastre.**

Si se producen con frecuencia atascos de papel, limpie el rodillo de arrastre con un paño limpio y húmedo. Siga los pasos que se indican a continuación.

1. Apague la impresora y abra la tapa A lentamente.

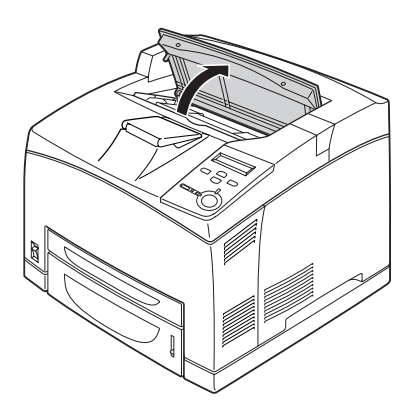

2. Agarre el asa del cartucho y tire hacia fuera.

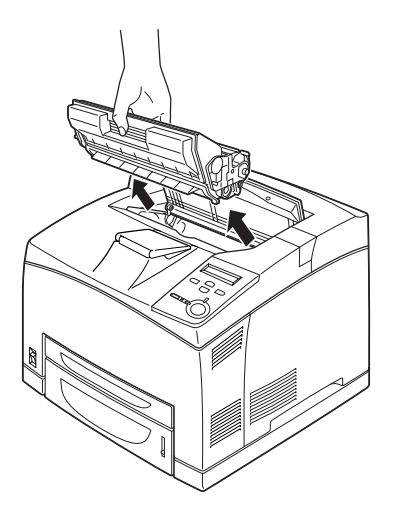

*Nota: Coloque el cartucho sobre una superficie limpia y lisa.*

3. Retire los dos rodillos de arrastre doblando ligeramente hacia fuera las pestañas mientas las saca del eje.

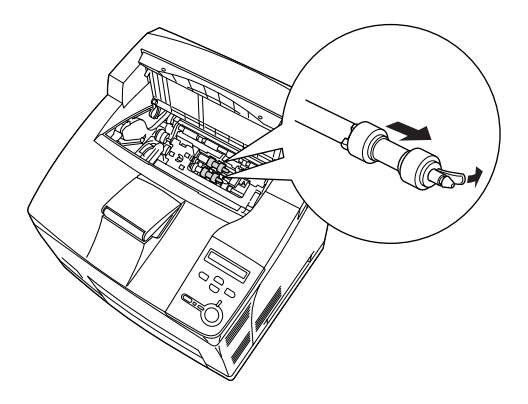

8

4. Limpie las partes de goma del rodillo de arrastre con un paño limpio y húmedo.

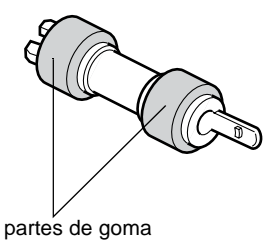

5. Vuelva a colocar los rodillos de arrastre tal y como se muestra a continuación. A continuación, coloque el enganche en la parte cóncava de los ejes para fijarlos.

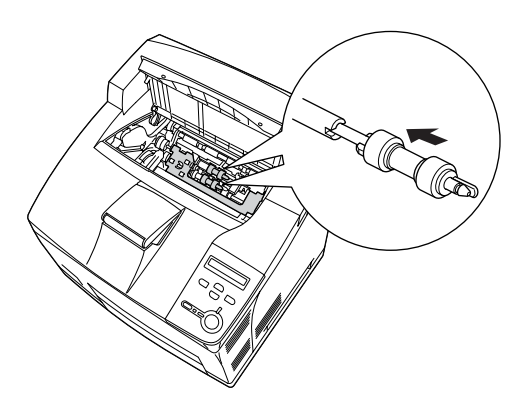

### *Nota:*

*Encaje las partes convexas de los rodillos de arrastre en las partes cóncavas del eje.*

6. Vuelva a instalar el cartucho.

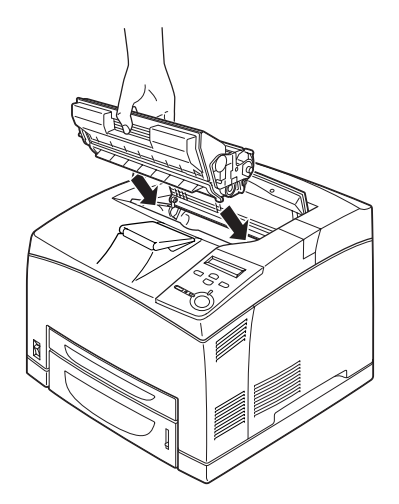

7. Cierre la tapa A hasta que haga clic.

# **Transporte de la impresora**

## **Para largas distancias**

Si tiene que transportar la impresora en largas distancias, vuelva a embalarla con cuidado en la caja y con los materiales de embalaje originales.

Siga estos pasos para volver a embalar la impresora.

- 1. Apague la impresora.
- 2. Desenchufe el cable de alimentación de la toma eléctrica.
- 3. Extraiga todas las opciones instaladas. Para obtener información acerca de las opciones de extracción, consulte la sección Instalación de componentes opcionales.
- 4. Enganche los materiales protectores a la impresora y vuelva a embalarla en la caja original.

# **Para distancias cortas**

Tenga en cuenta las advertencias siguientes sobre la manipulación cuando tenga que desplazar la impresora una distancia corta:

❏ Si desplaza la impresora sin usar las ruedas, dos personas o más deben levantarla y transportarla.

## Traslado de la impresora

Siga estos pasos para desplazar la impresora una distancia corta.

- 1. Apague la impresora y desmonte los elementos siguientes:
	- ❏ Cable de alimentación
	- ❏ Cable de interface
- 2. Asegúrese de que se levanta la impresora por las partes diseñadas a tal efecto como se muestra a continuación.

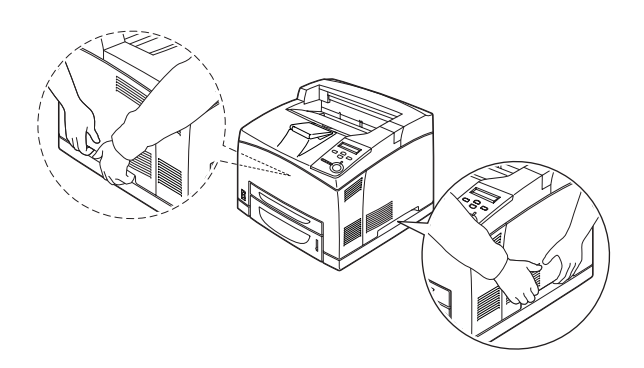

### *Nota:*

*La parte trasera de la impresora es extremadamente pesada. Tenga cuidado cuando levante la impresora.*

3. Cuando mueva la impresora, manténgala siempre horizontal.

### Desplazamiento de la impresora con la bandeja inferior instalada

Siga estos pasos para desplazar la impresora con la bandeja de papel de 550 hojas universal opcional.

- 1. Apague la impresora y extraiga los elementos siguientes.
	- ❏ Cable de alimentación
	- ❏ Cable de interface
- 2. Levante la impresora junto con la unidad opcional.

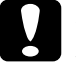

c*Precaución: No mueva la impresora sobre superficies angulosas o irregulares.*

# **Dónde instalar la impresora**

Cuando vuelva a colocar la impresora, elija un lugar con el espacio adecuado para que el funcionamiento y el mantenimiento sean fáciles. Use la ilustración siguiente como guía para saber qué cantidad de espacio alrededor de la impresora garantizará un funcionamiento correcto. Las dimensiones que se muestran en la figura siguiente se expresan en milímetros.

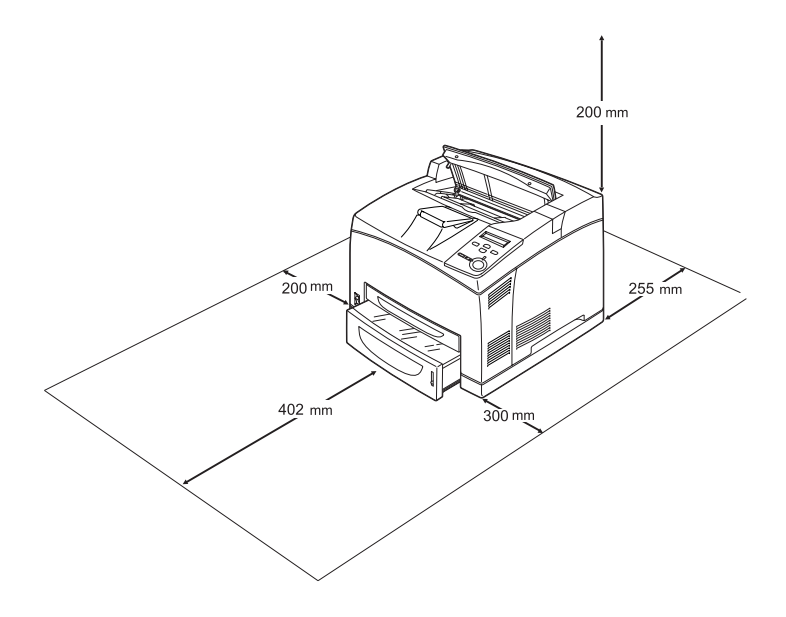

Para instalar y usar cualquiera de las opciones siguientes, necesitará la cantidad indicada de espacio adicional.

La bandeja de papel de 550 hojas universal añade 95 mm (3,7 pulgadas) a la parte inferior de la impresora. Cuando se instalan unidades de bandeja opcionales, la impresora necesita 185 mm (7,3 pulgadas) más de espacio debajo de la impresora.

La unidad dúplex añade 72,0 mm (2,8 pulgadas) a la parte posterior de la impresora.

Además del espacio necesario, siga las advertencias siguientes cuando busque un lugar para colocar la impresora:

- ❏ Sitúe la impresora en un lugar en el que pueda desenchufar el cable de alimentación con facilidad.
- ❏ Mantenga todo el sistema informático y la impresora lejos de fuentes potenciales de interferencias, como altavoces o la unidad base de un teléfono inalámbrico.
- ❏ No utilice una toma eléctrica que esté controlada por interruptores de pared o temporizadores automáticos. La interrupción accidental de la alimentación puede borrar información valiosa en la memoria del equipo informático y de la impresora.

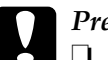

- c*Precaución:* ❏ *Deje espacio suficiente alrededor de la impresora que permita una ventilación adecuada.*
	- ❏ *Evita ubicaciones sometidas a la luz solar directa, calor excesivo, humedad o polvo.*
	- ❏ *Evite usar tomas de corriente donde estén enchufados otros aparatos.*
	- ❏ *Utilice una toma eléctrica con conexión a tierra compatible con el enchufe de alimentación de la impresora. No utilice un enchufe adaptador.*
	- ❏ *Utilice exclusivamente una toma eléctrica que cumpla los requisitos de alimentación de esta impresora.*

# Capítulo 9 **Solución de problemas**

# **Eliminación de atascos de papel**

Si el papel se atasca en la impresora, el panel LCD de la impresora y la utilidad EPSON Status Monitor 3 mostrarán mensajes de alerta.

# **Advertencias sobre la eliminación del atasco de papel**

Cuando elimine atascos de papel, tenga en cuenta los puntos siguientes.

- ❏ No extraiga con fuerza excesiva el papel atascado. El papel roto es difícil de extraer y puede causar otros atascos de papel. Tire suavemente del papel para evitar que se rompa.
- ❏ Extraiga siempre el papel atascado con las dos manos para evitar que se rompa.
- ❏ Si el papel atascado se rompe y se queda dentro de la impresora o si se atasca el papel en un lugar que no se menciona en esta guía, póngase en contacto con su proveedor.
- ❏ Asegúrese de que el papel cargado coincide con el papel especificado en el ajuste Paper Type (Tipo Papel) del controlador de la impresora.

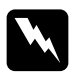

# $Ad $v$ ertencia:$

❏ *A menos que se especifique expresamente lo contrario en esta guía, evite tocar el fijador, en el que aparece el mensaje*  CAUTION HOT SURFACE (PRECAUCIÓN: SUPERFICIE CALIENTE)*, o las áreas circundantes. Si ha estado usando la impresora, la unidad de fijación y las áreas que lo rodean pueden estar muy calientes. Si fuera necesario tocar alguna de dichas áreas, espere un mínimo de 40 minutos para que el calor disminuya antes de hacerlo.*

❏ *No introduzca la mano en la unidad de fijación profundamente, ya que algunos componentes son puntiagudos y pueden causar daños personales.*

# **Atasco A (tapa A)**

Cuando se atasque papel en la ubicación que se indica en la figura que aparece a continuación, aparecerá el mensaje Jam A (Atasco A) en el panel LCD de la impresora.

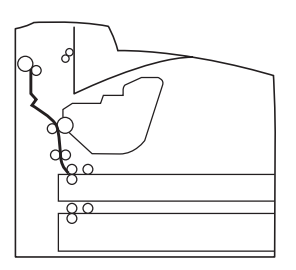

Siga estos pasos para eliminar atascos de papel de la tapa A.

1. Abra la tapa A

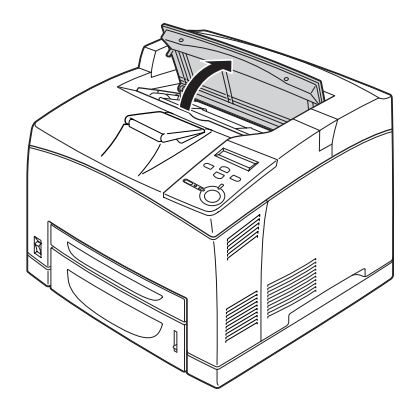

2. Agarre el asa del cartucho y tire hacia fuera.

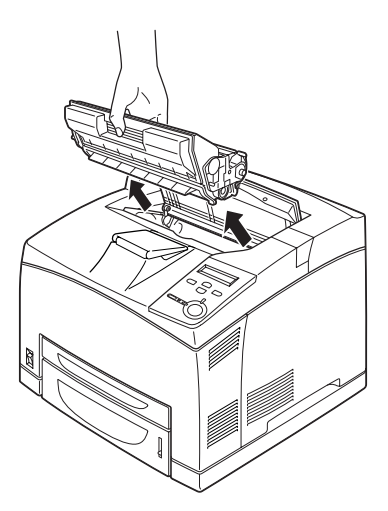

*Nota: Coloque el cartucho sobre una superficie limpia y lisa.*

3. Gire la parte de color verde del rodillo de arrastre para extraer el papel atascado.

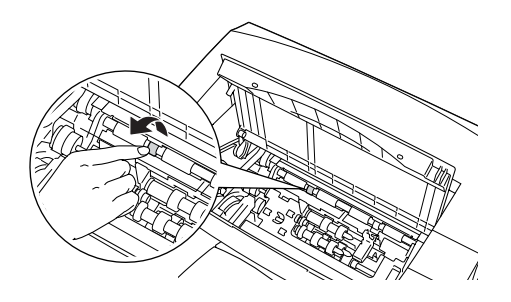

4. Retire suavemente las hojas que se hayan quedado a medio cargar en la impresora.

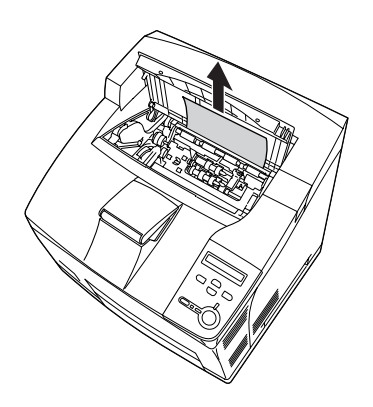

5. Vuelva a instalar el cartucho.

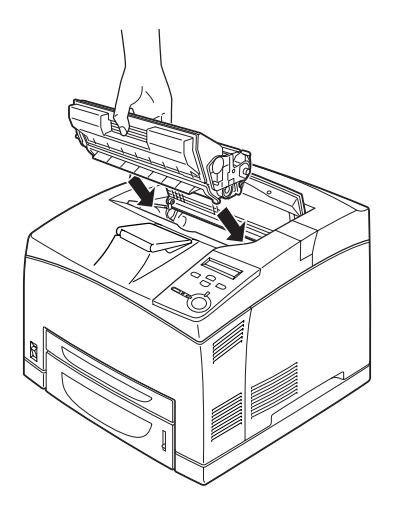

### *Nota:*

*Inserte el cartucho que tiene una marca en forma de flecha en la parte superior de modo que esté orientado hacia la tapa A.*

6. Cierre la tapa A hasta que se oiga un chasquido de encaje.

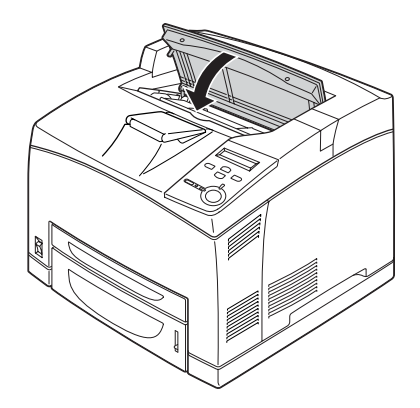

# <span id="page-276-0"></span>**Atasco A B (tapa A o B)**

Cuando se atasque papel en la ubicación que se indica en la figura que aparece a continuación, aparecerá el mensaje Jam A B (Atasco A B) en el panel LCD de la impresora.

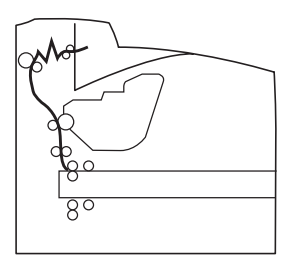

Siga estos pasos para eliminar atascos de papel en la tapa A o B:

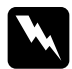

w*Advertencia: A menos que se especifique expresamente lo contrario en esta guía, evite tocar el fijador, en el que aparece el mensaje* CAUTION HOT SURFACE (PRECAUCIÓN: SUPERFICIE CALIENTE)*, o las áreas circundantes. Si ha estado usando la impresora, la unidad de fijación y las áreas que lo rodean pueden estar muy calientes. Si fuera necesario tocar alguna de dichas áreas, espere un mínimo de 40 minutos para que el calor disminuya antes de hacerlo.*

1. Abra la tapa A.

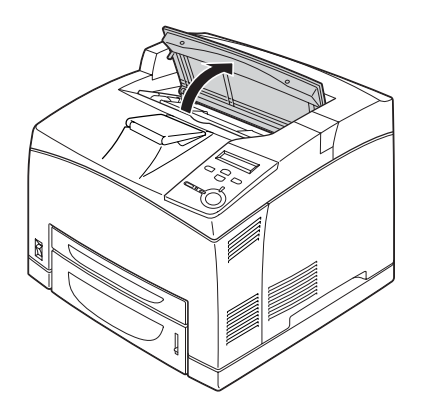

2. Coja el cartucho por el asa y sáquelo.

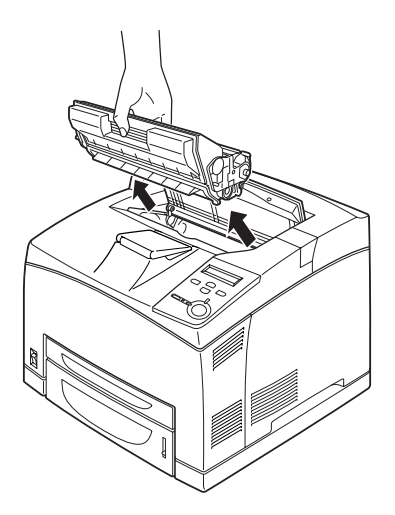

*Nota: Coloque el cartucho sobre una superficie limpia y lisa.*

3. Si hay papel atascado, retírelo con suavidad con ambas manos. Procure no romper el papel atascado.

## *Nota:*

*Cuando no resulte fácil retirar el papel atascado, gire el rodillo para reducir la presión ejercida sobre el papel y tire de éste firmemente hacia fuera.*

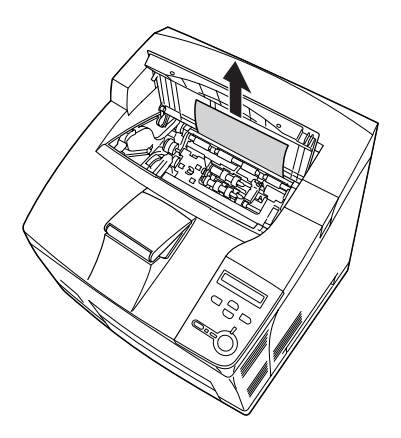

4. Retire la bandeja cara arriba.

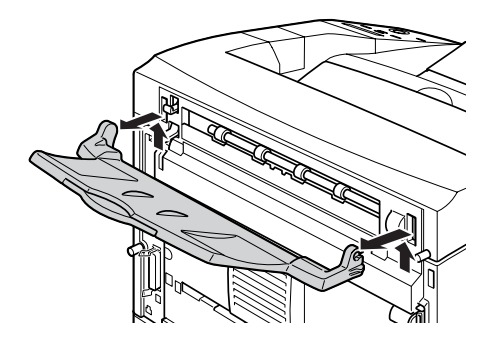

### 5. Abra la tapa B.

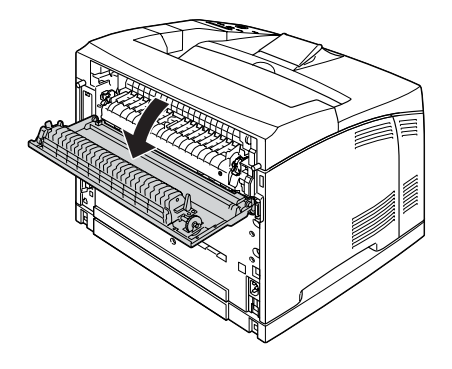

### *Nota:*

*Cuando esté instalada la unidad dúplex opcional, abra su tapa antes de abrir la tapa B.*

6. Abra el soporte de papel bajando la palanca de la etiqueta verde tal como se muestra a continuación.

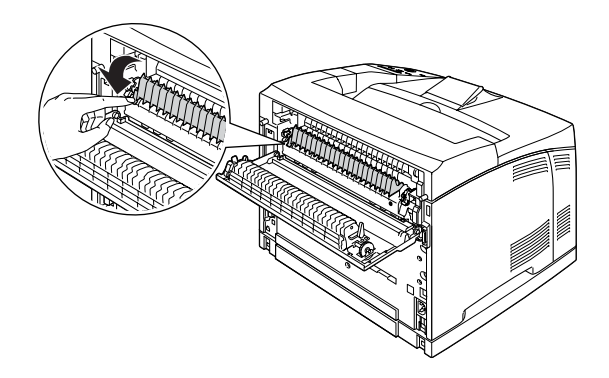

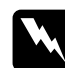

w*Advertencia: Procure no tocar los rodillos de la unidad de fijación porque pueden estar muy calientes.*

9

7. Si hubiera papel atascado, retírelo con suavidad. Procure no romper el papel atascado.

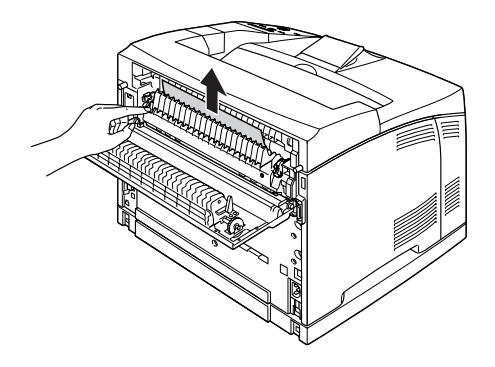

8. Cierre el soporte de papel y después la tapa B.

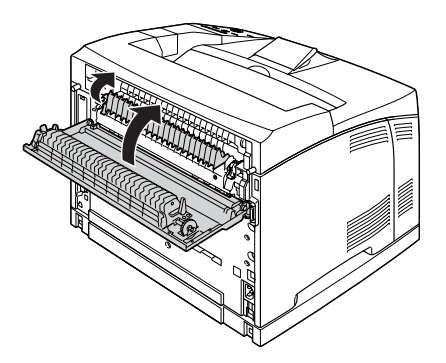

### *Nota:*

*Si ya hubiera instalado la unidad dúplex, ciérrela una vez haya cerrado la tapa B.*

9. Instale la bandeja cara arriba.

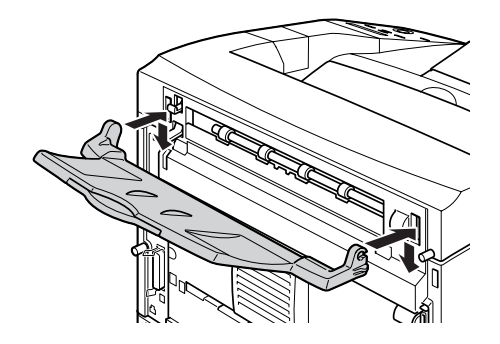

10. Vuelva a instalar el cartucho.

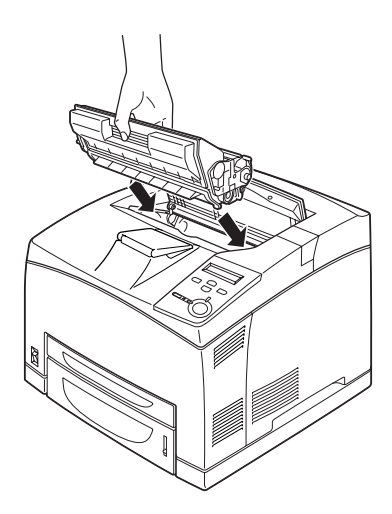

9

11. Cierre la tapa A hasta que se oiga un chasquido.

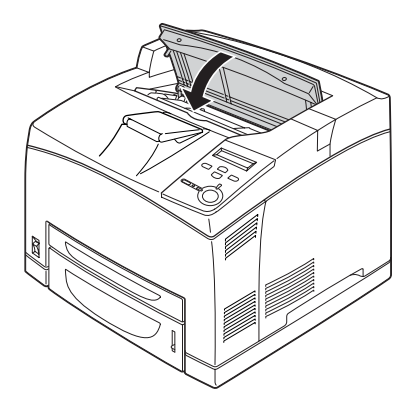

# **Atasco MF A, Atasco C1 A, Atasco C2 A, Atasco C3 A (todas las bandejas y la tapa A)**

Cuando se atasque papel en la ubicación que se indica en la figura que se muestra a continuación, aparecerá el mensaje Jam MP A (Atasco MF A), Jam C1 A (Atasco C1 A), Jam C2 A (Atasco C2 A) o Jam C3 A (Atasco C3 A) en el panel LCD de la impresora.

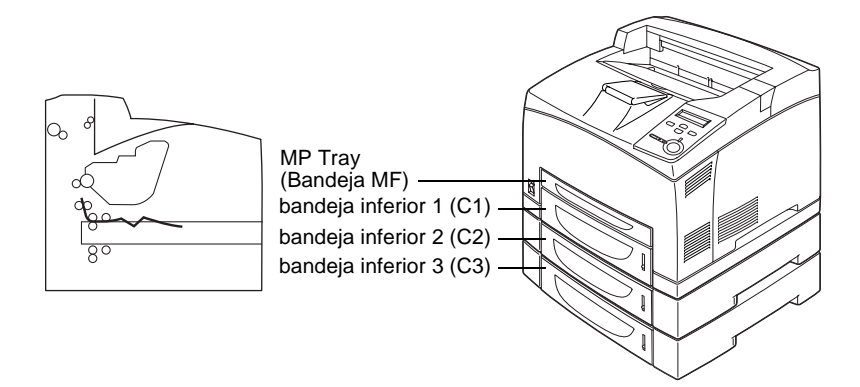

Siga estos pasos para eliminar atascos de papel en las bandejas:

1. Extraiga la bandeja de la impresora.

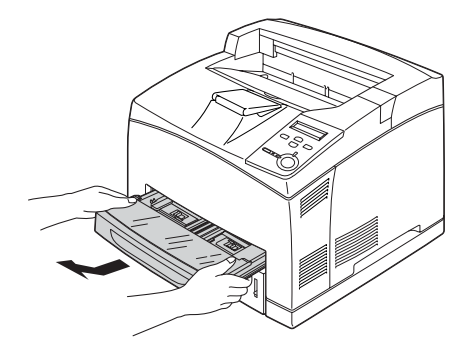

2. Retire la tapa de las bandejas y retire las hojas que estén arrugadas. A continuación, vuelva a colocar la tapa.

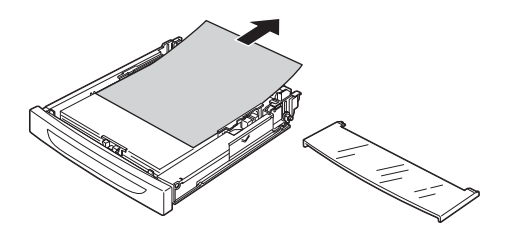

3. Retire suavemente el papel atascado con ambas manos. Procure no romper el papel atascado.

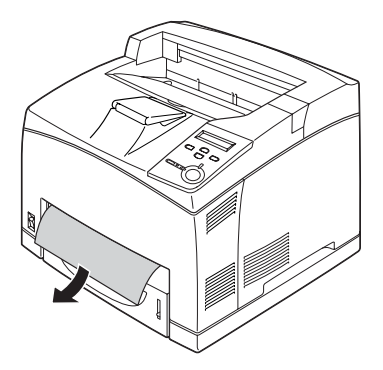

## *Nota:*

*Asegúrese de que no quede papel atascado en el fondo de la impresora.*

4. Vuelva a insertar la bandeja.

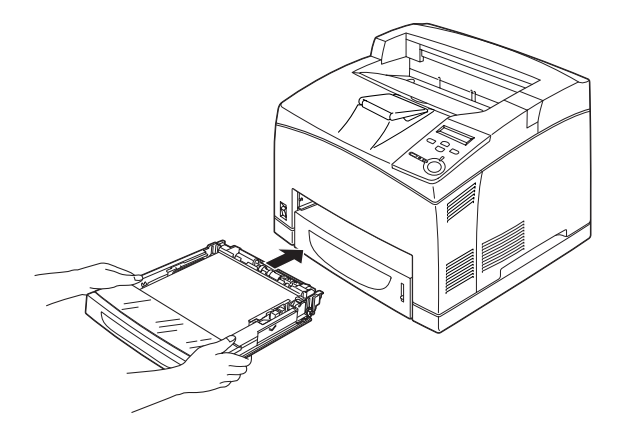

5. Abra y vuelva a cerrar la tapa A.

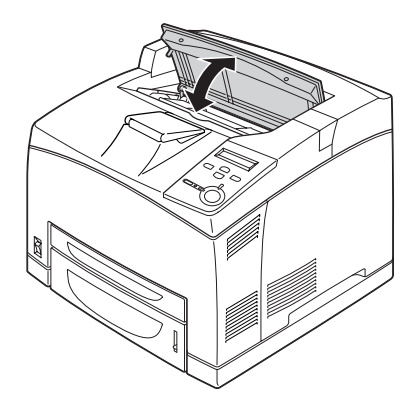

*Nota: después de abrir y cerrar la tapa A, desaparecerá el mensaje de error.*

# **Atasco DM (tapa de la unidad dúplex)**

Cuando se atasque papel en la ubicación que se indica en la figura que aparece a continuación, aparecerá el mensaje Jam DM (Atasco DM) en el panel LCD de la impresora.

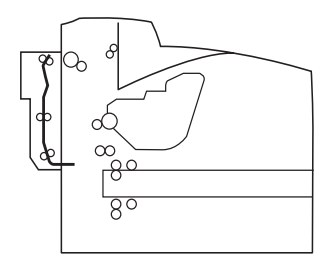

Para eliminar los atascos de papel en la tapa de la unidad dúplex, siga estos pasos:

1. Pulse el botón de desbloqueo para soltar los enganches. A continuación, abra la tapa de la unidad dúplex.

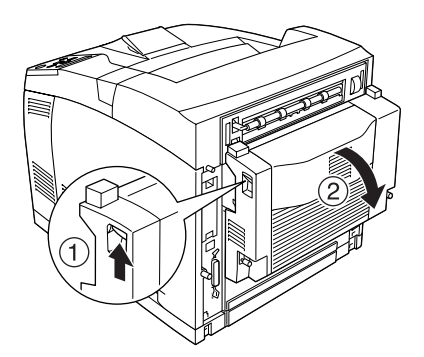

9

2. Retire con suavidad del papel atascado en la tapa. Procure no romper el papel.

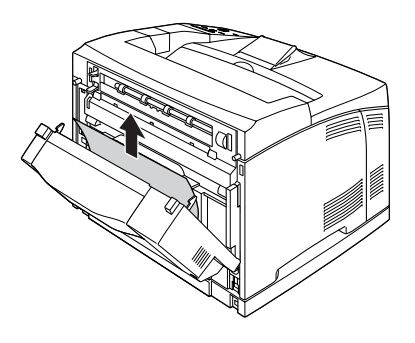

# *Nota:*

- ❏ *Si el papel se rompe, asegúrese de retirar todos los trozos.*
- ❏ *Si mediante este procedimiento no consigue retirar el papel atascado, abra las tapas A o B y retírelo tal y como se describe en ["Atasco A B \(tapa A o B\)" en la página 264.](#page-276-0)*
- 3. Cierre la tapa de la unidad dúplex

# *Nota:*

*Si el error no desaparece después de seguir el procedimiento descrito anteriormente, extraiga la unidad dúplex de la impresora y compruebe si el atasco de papel se ha producido en la abertura de la parte inferior de la cara posterior de la impresora.*

Una vez eliminado por completo el atasco de papel y cerrada la tapa DM, los datos de impresión del papel atascado se volverán a imprimir automáticamente.

# **Atasco en el apliador**

Cuando el papel se atasca en el apilador, el panel LCD muestra el mensaje de error Jam STK (Atasco apilador).

Siga estos pasos para retirar el papel atascado.

1. Abra la tapa del apilador tirando de la pestaña situada en la parte superior derecha de la tapa.

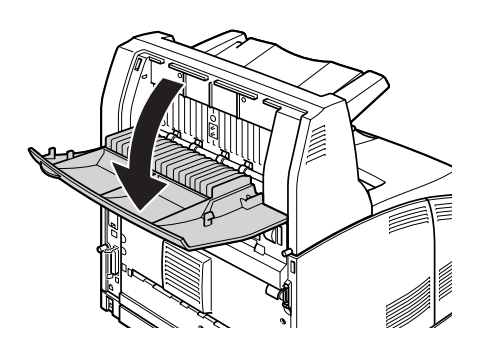

2. Retire el papel atascado que encuentre en el interior del apilador tal como se muestra en la siguiente figura:

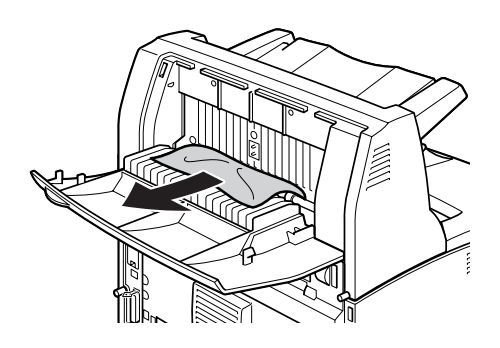
3. Cierre la tapa del apilador.

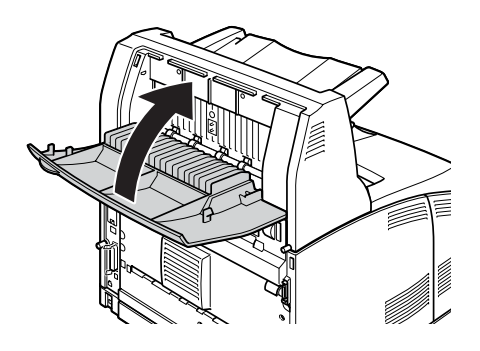

# <span id="page-288-0"></span>**Printing a Status Sheet (Impresión de una hoja de estado)**

Para comprobar el estado actual de la impresora, así como que todas las opciones están correctamente instaladas, imprima una hoja de estado empleando el panel de control de la impresora.

- 1. Encienda la impresora. El panel LCD muestra Ready (Activa).
- 2. Pulse el botón Enter (Intro) tres veces. La impresora imprime una hoja de estado.

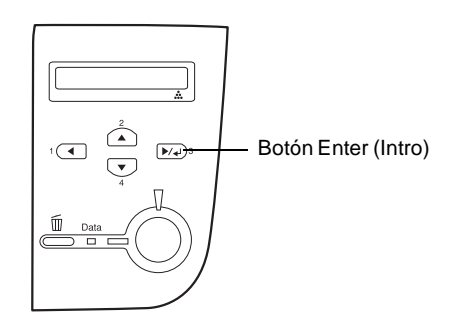

3. Confirme que la información acerca de las opciones instaladas es correcta. Si las opciones se han instalado correctamente, aparecerán en la configuración de hardware. Si las opciones no aparecen, vuelva a instalarlas.

#### *Nota:*

- ❏ *Si la hoja de estado no enumera las opciones instaladas correctamente, compruebe que están firmemente conectadas a la impresora.*
- ❏ *Si no consigue que se imprima una hoja de estado correctamente, póngase en contacto con su proveedor.*
- ❏ *En cuanto al controlador de impresora de Windows, puede actualizar la opción instalada manualmente. Haga clic en el botón*  Update the Printer Option Information Manually (Actualizar Info Opciones Manualmente) *y haga clic en* Settings (Configuración) *del menú Optional Settings (Ajustes opcionales). Aparecerá el cuadro de diálogo Optional Settings (Ajustes Opcionales). Realice los ajustes para cada opción instalada y haga clic en* OK (Aceptar)*.*

# **Problemas de funcionamiento**

#### **El indicador luminoso Ready (Activa) no se enciende**

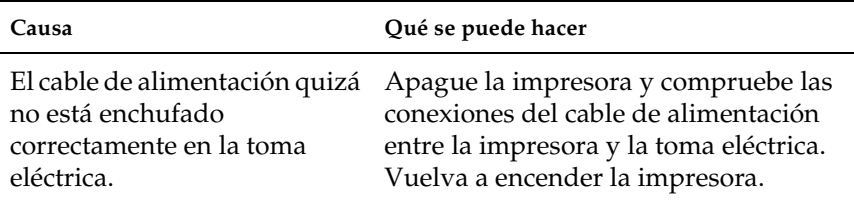

La toma eléctrica puede estar controlada por un interruptor exterior o un temporizador automático.

Compruebe que el interruptor está en la posición de encendido o conecte otro dispositivo eléctrico en la toma para comprobar si la toma eléctrica funciona correctamente.

## **La impresora no imprime (el indicador luminoso Ready [Activa] está apagado)**

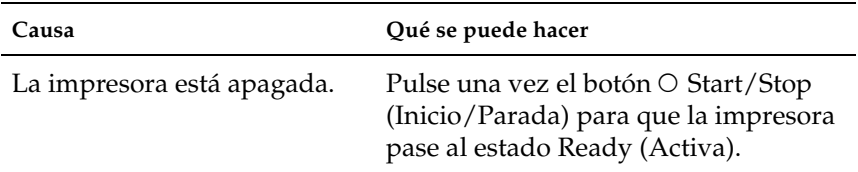

## **El indicador luminoso Ready (Activa) está encendido pero no se imprime nada**

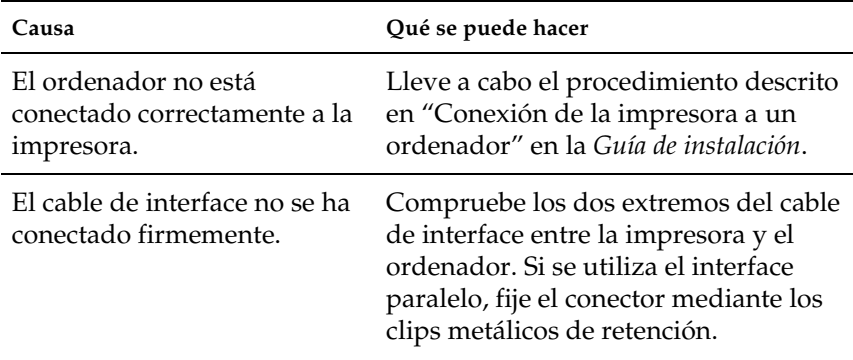

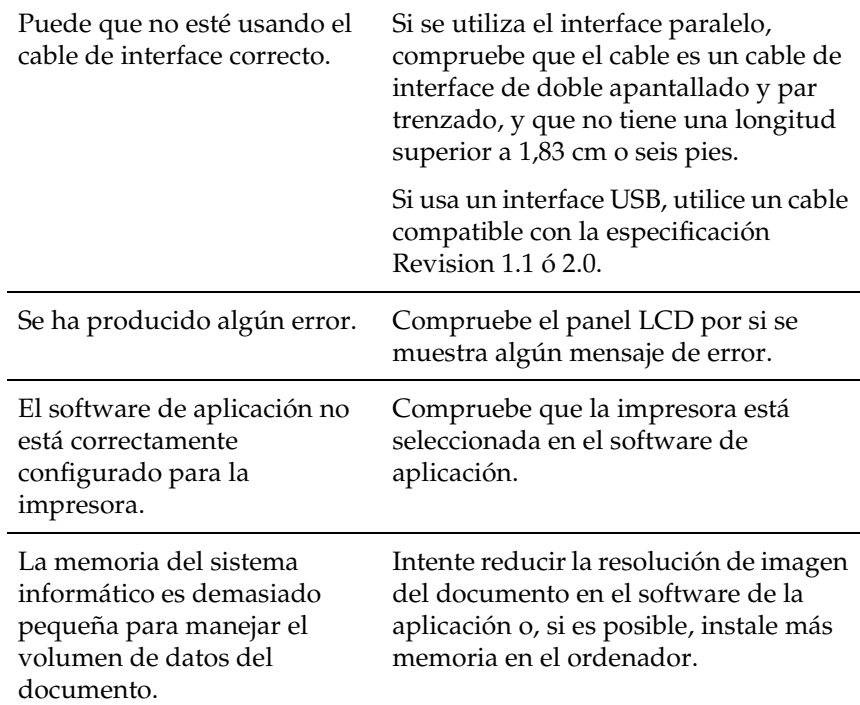

# **El producto opcional no está disponible**

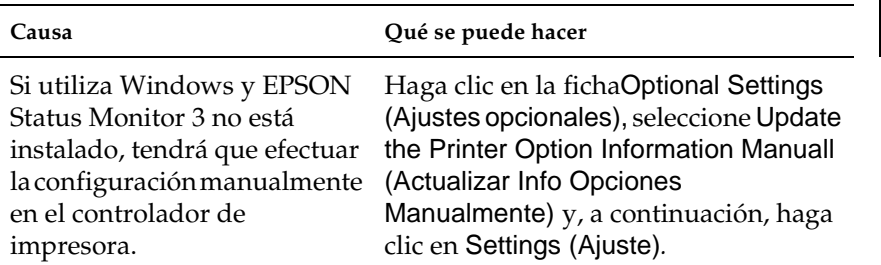

9

# **Problemas con la copia impresa**

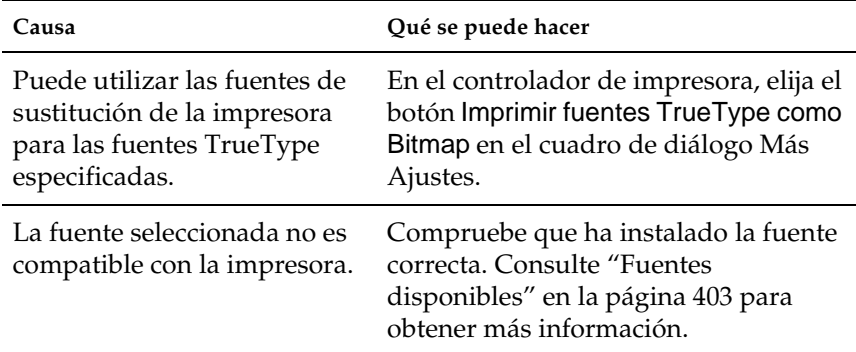

#### **La fuente no se imprime**

#### **La copia impresa está deformada**

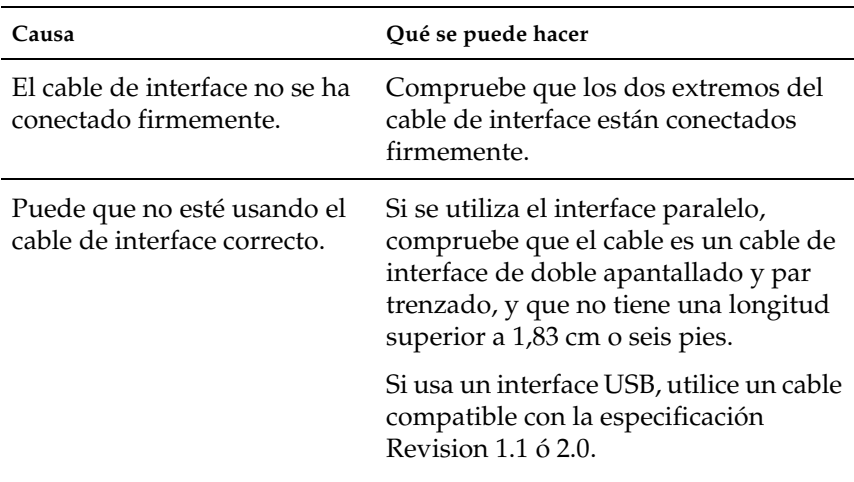

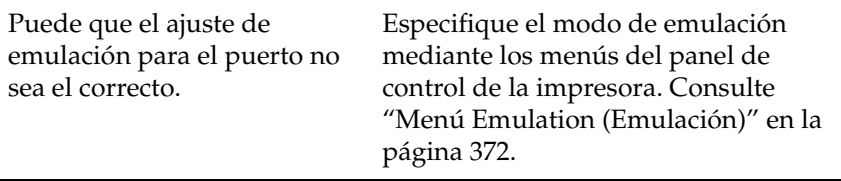

#### *Nota:*

*Si la hoja de estado no se imprime correctamente, la impresora puede estar dañada. Póngase en contacto con su proveedor o con un Servicio Técnico de EPSON.*

#### **La posición de la copia impresa no es correcta**

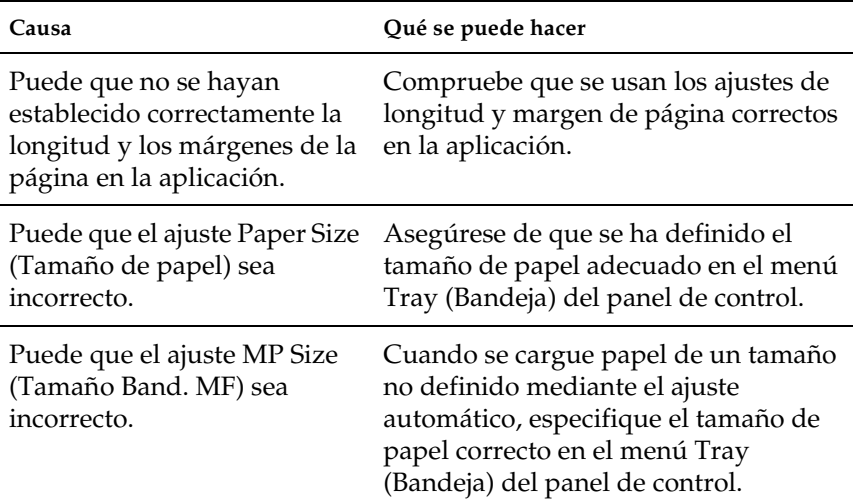

9

#### **Los gráficos no se imprimen correctamente**

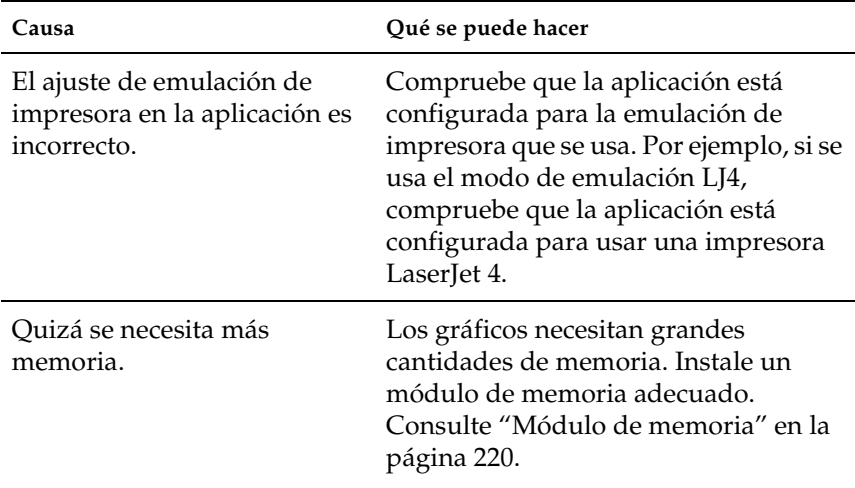

# **Problemas de calidad de impresión**

#### **El fondo es oscuro o está sucio**

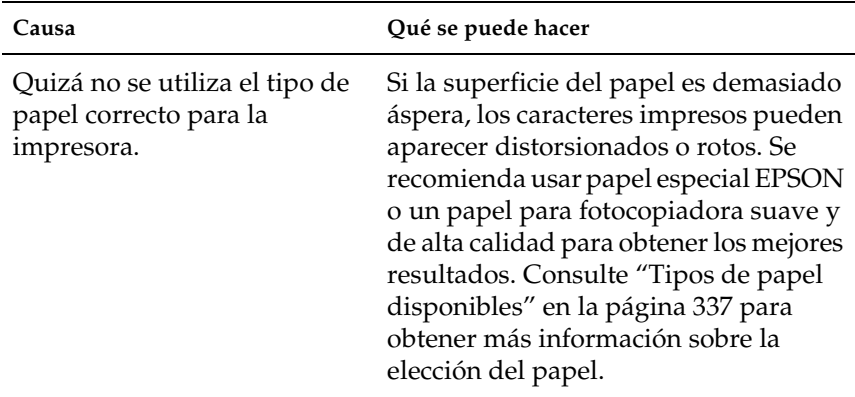

Puede que esté sucio el recorrido del papel dentro de la impresora.

Imprima tres páginas con un solo carácter por página para limpiar los componentes internos de la impresora.

#### **Aparecen puntos blancos en la copia impresa**

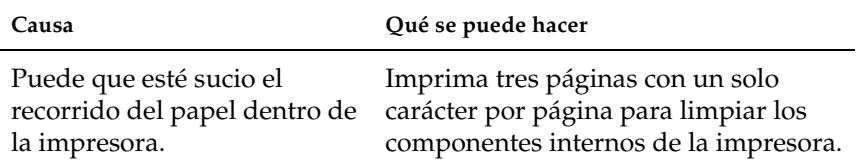

#### **La calidad de la impresión presenta irregularidades en los tonos oscuros**

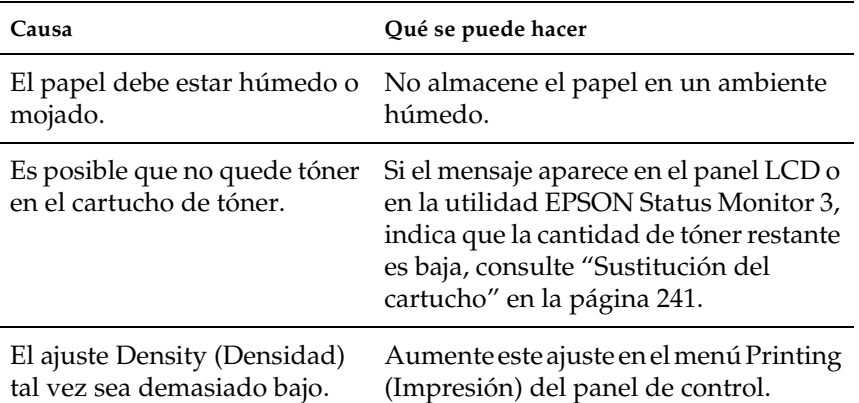

## **Las imágenes de medios tonos se imprimen de modo desigual**

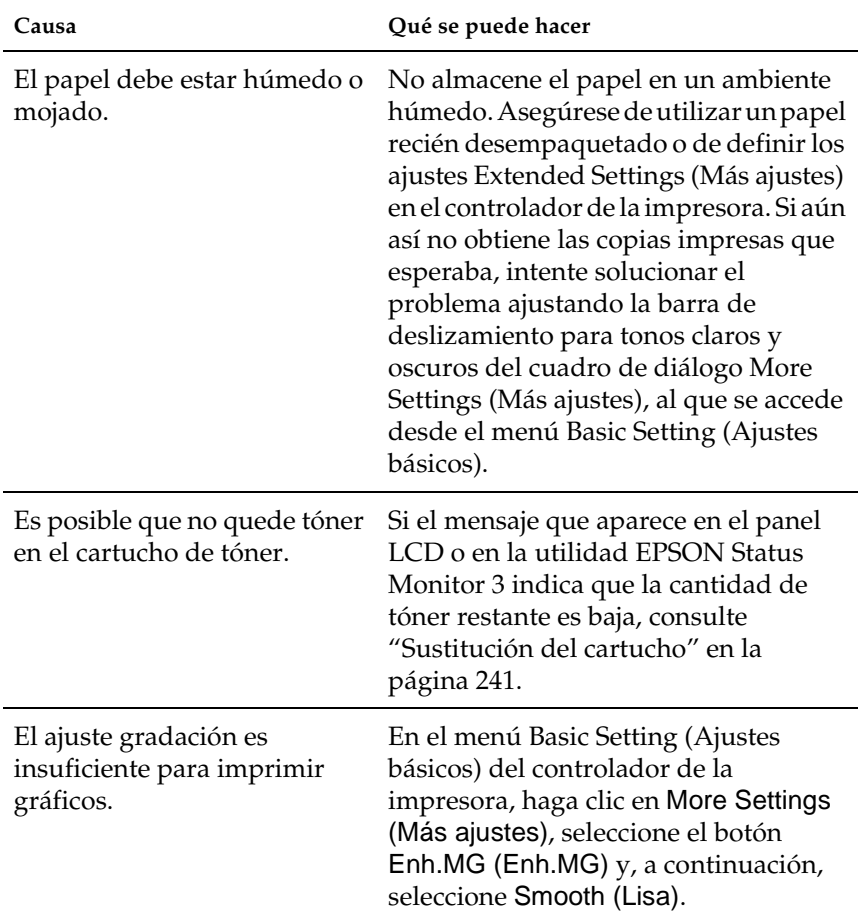

## **El tóner mancha**

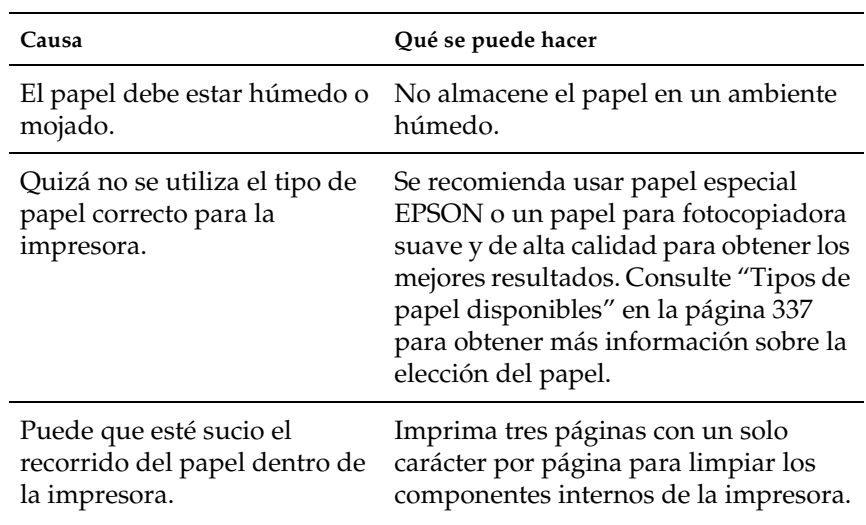

## **En la imagen impresa faltan áreas**

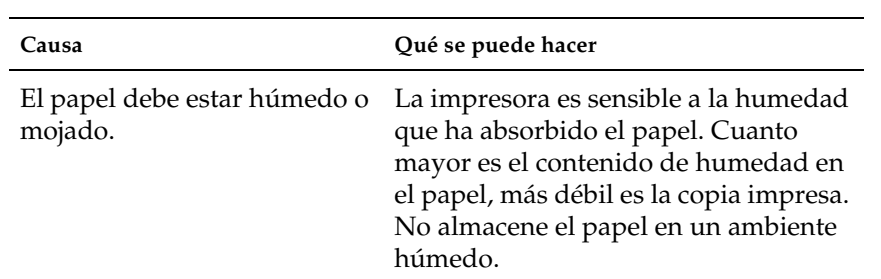

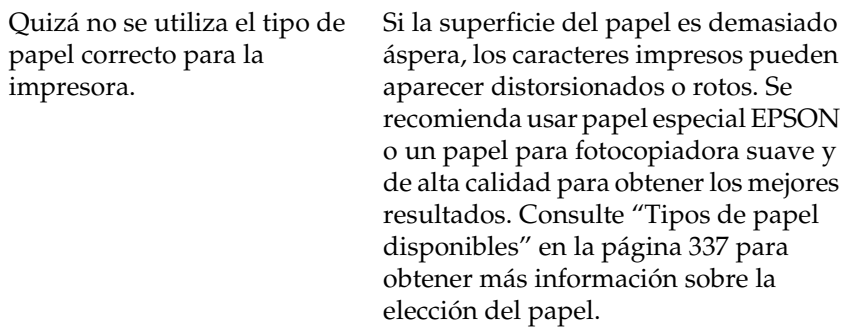

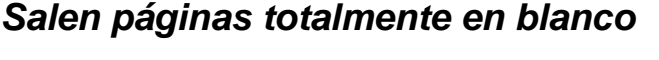

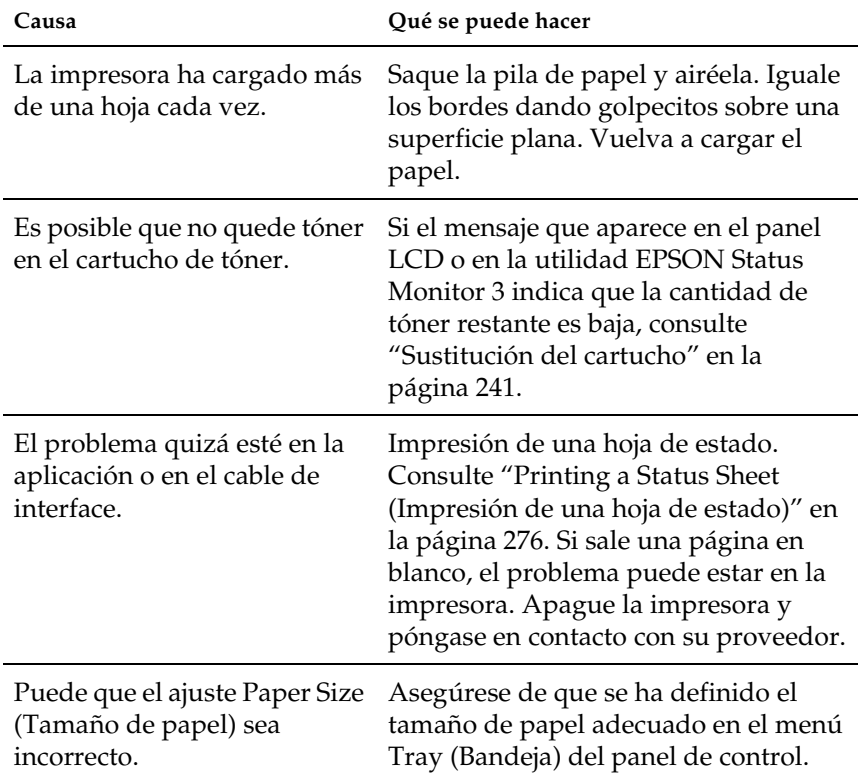

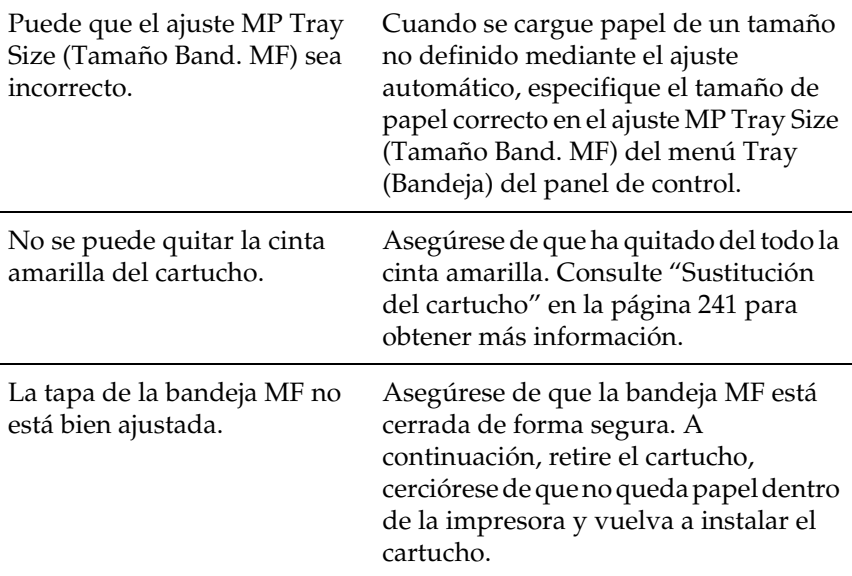

# **La imagen impresa es débil o tenue**

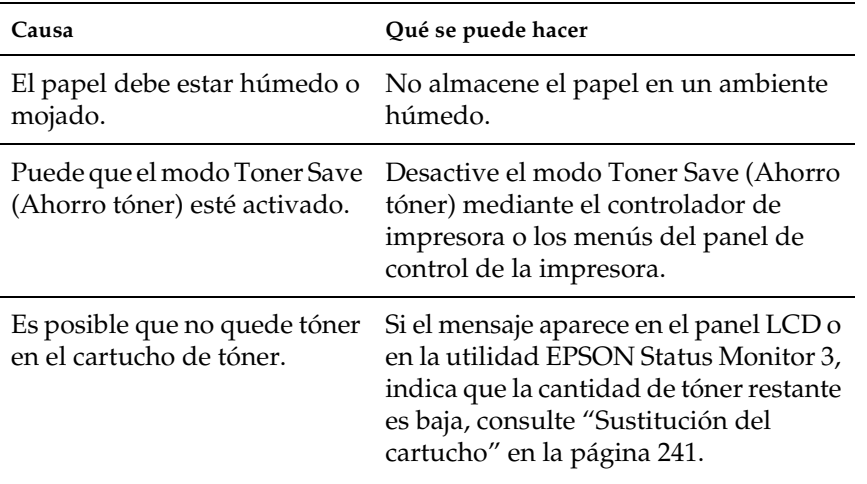

El ajuste Density (Densidad) tal vez sea demasiado bajo. Aumente el ajuste Density (Densidad) en el menú Printing (Impresión) del panel de control.

#### **La cara no impresa de la página está sucia**

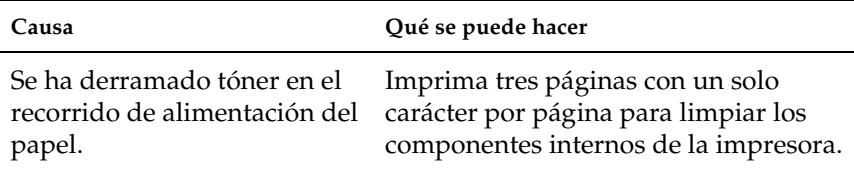

## **Problemas de memoria**

#### **Disminución de la calidad de impresión**

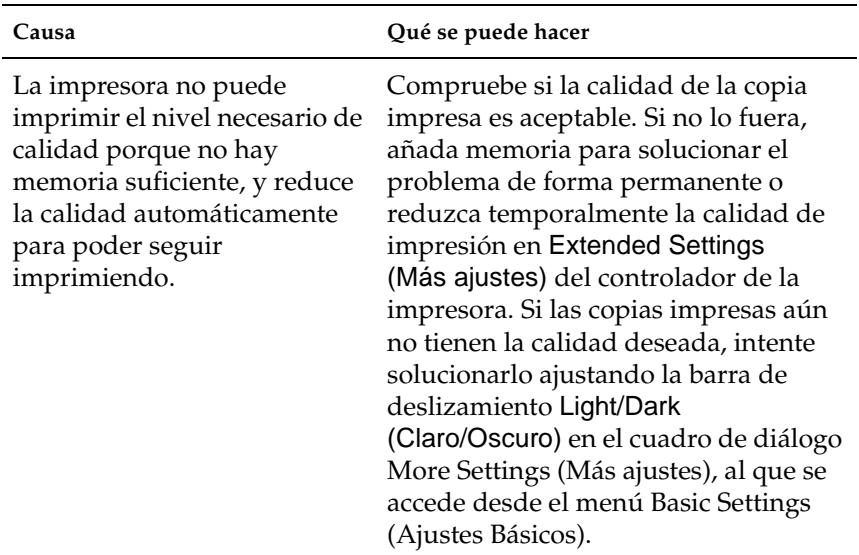

#### **Memoria insuficiente para la tarea en curso**

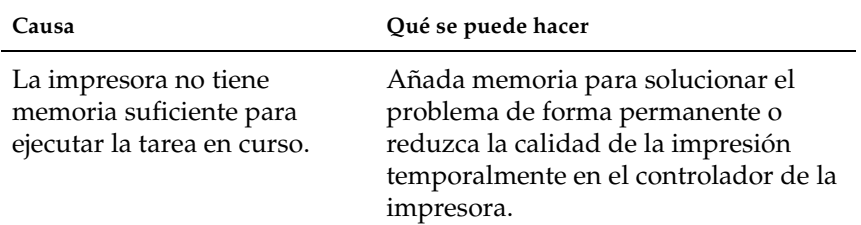

## **Memoria insuficiente para imprimir todas las copias**

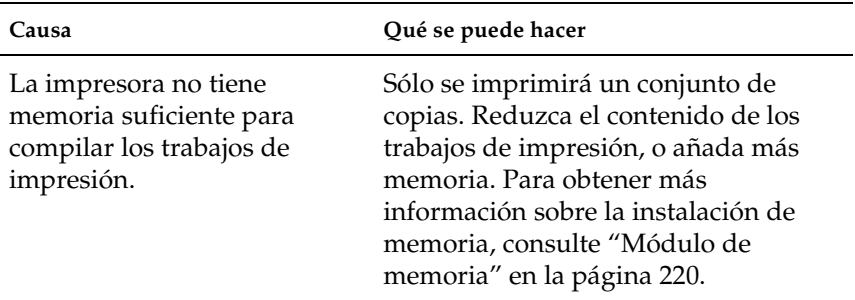

# **Problemas de manejo del papel**

Si usa soportes especiales, tenga en cuenta lo siguiente:

- ❏ Para imprimir en un tamaño de papel personalizado estrecho se recomienda utilizar un papel más grueso.
- ❏ Si imprime en papel grueso se recomienda darle salida por la bandeja cara arriba. De lo contrario, el papel podría ondularse.
- ❏ Cuando el papel grueso salga por el apilador, extiéndalo para evitar que el papel se caiga.

#### **No se alimenta el papel de forma adecuada**

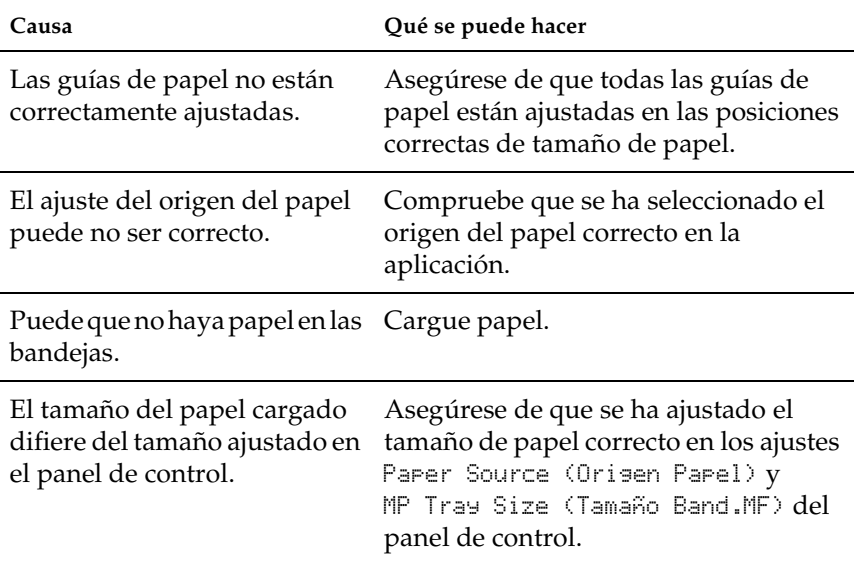

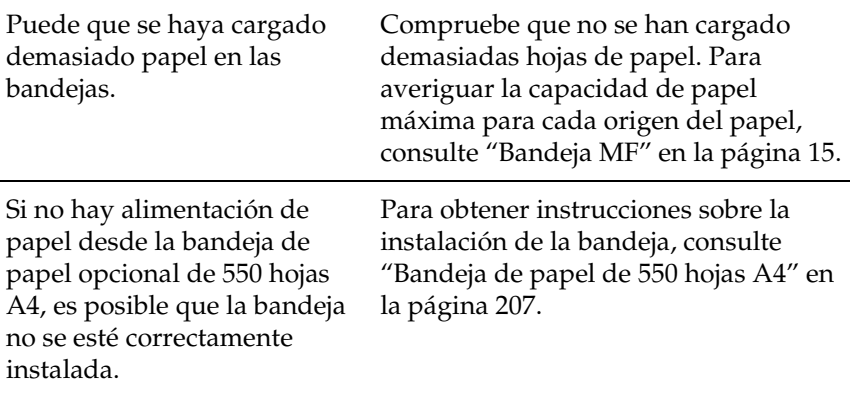

# **Problemas al imprimir en modo PostScript 3**

Los problemas enumerados en esta sección son los que se puede encontrar al imprimir con el controlador de PostScript. Todas las instrucciones sobre procedimiento corresponden al controlador de impresora de PostScript suministrado con la impresora.

Consulte las secciones apropiadas para resolver los distintos problemas que puede experimentar al imprimir en modo PostScript desde un ordenador que utilice uno de los sistemas operativos Windows admitidos.

## **Problemas con la impresión de documentos PostScript**

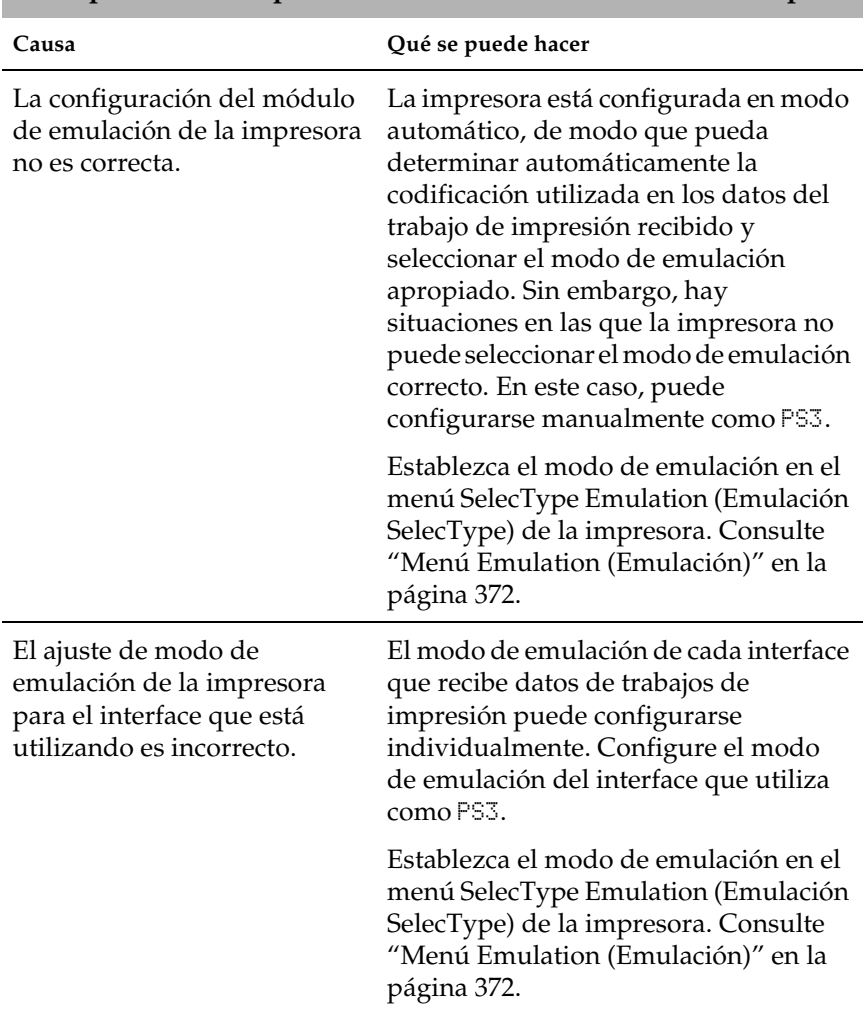

#### **La impresora no imprime correctamente en modo PostScript.**

# **Problemas generales de impresión**

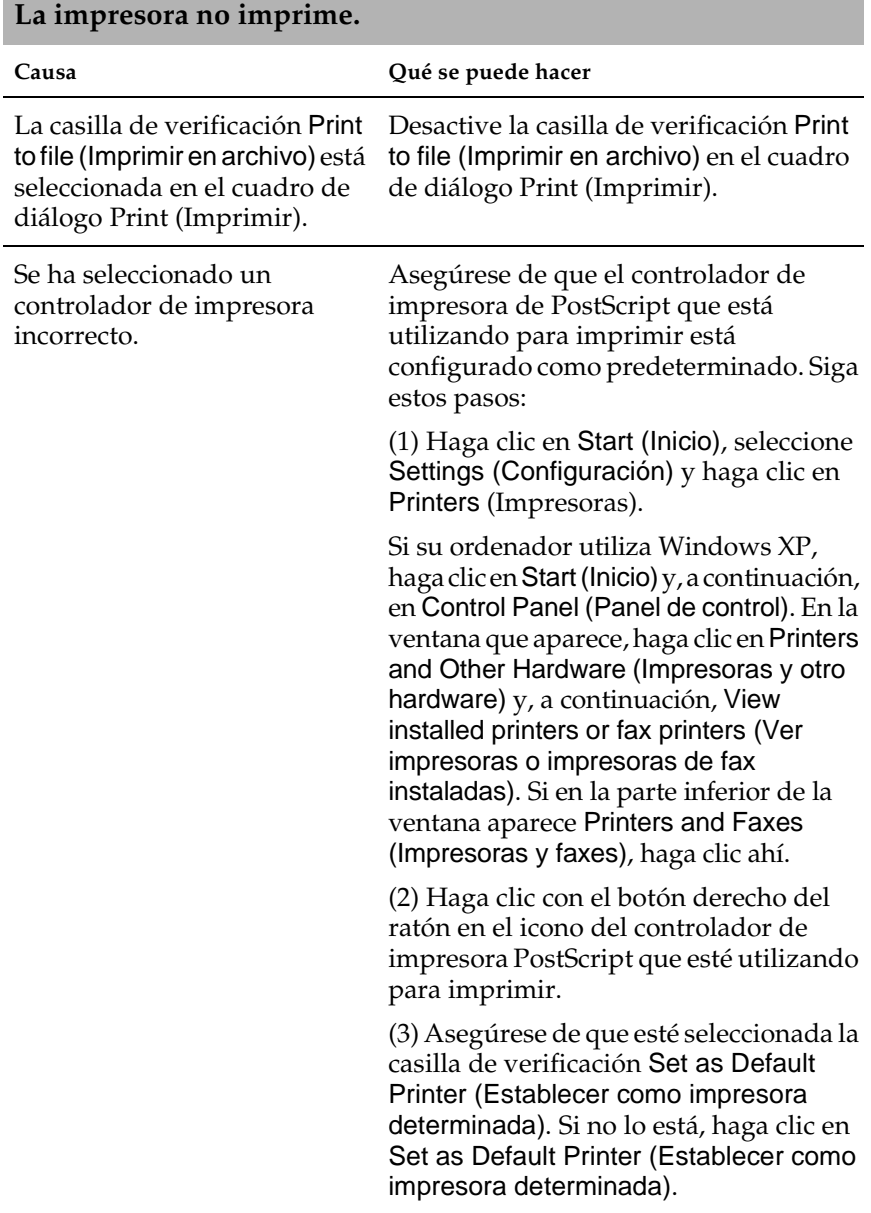

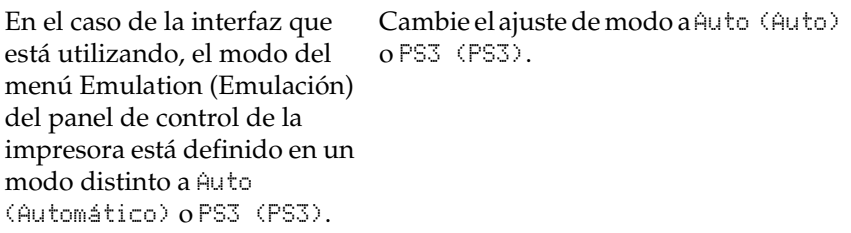

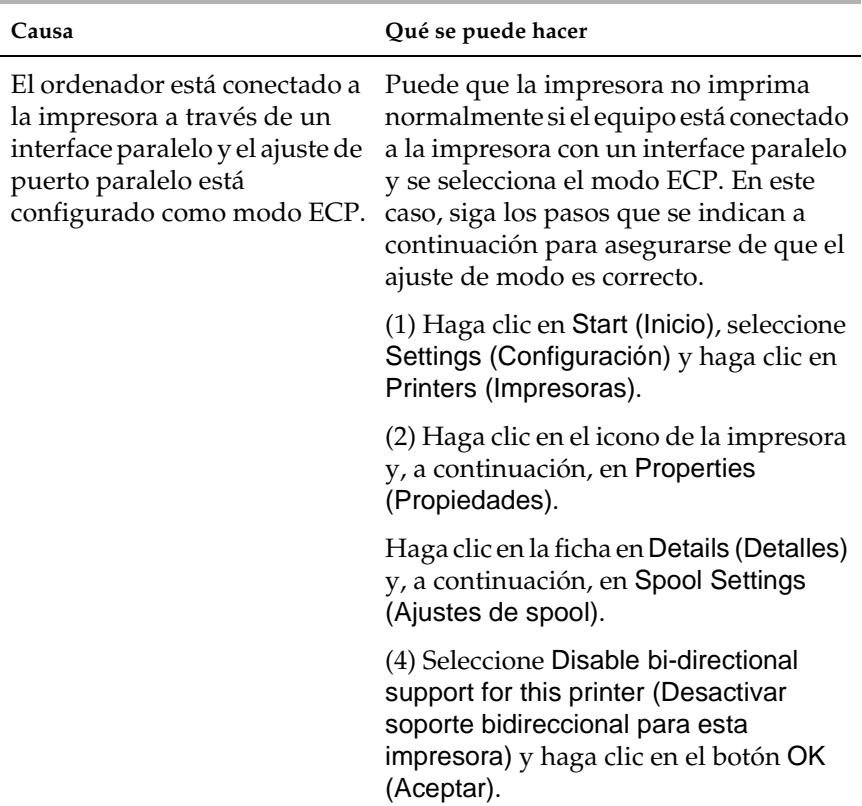

#### **La impresora no imprime normalmente. (Sólo Windows 98 ó 95)**

# **Problemas con fuentes e imágenes**

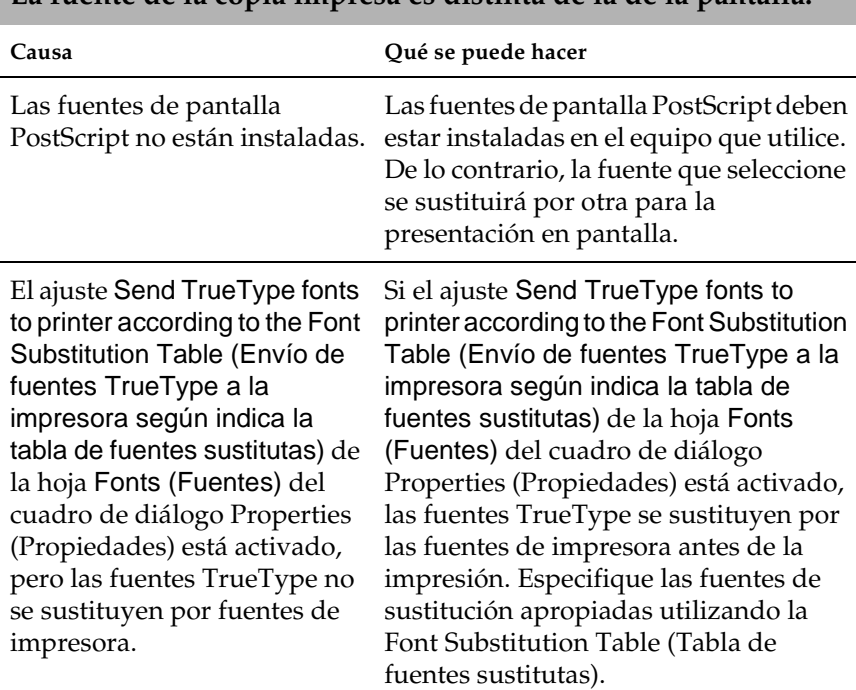

#### **La fuente de la copia impresa es distinta de la de la pantalla.**

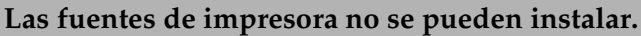

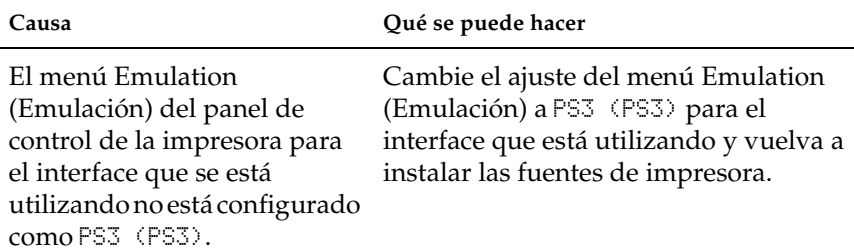

#### **Los bordes de los textos y las imágenes no se han impreso correctamente.**

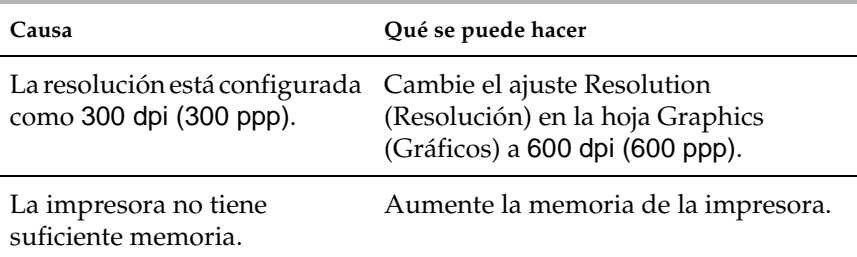

## **Problemas de impresión a través del interface paralelo**

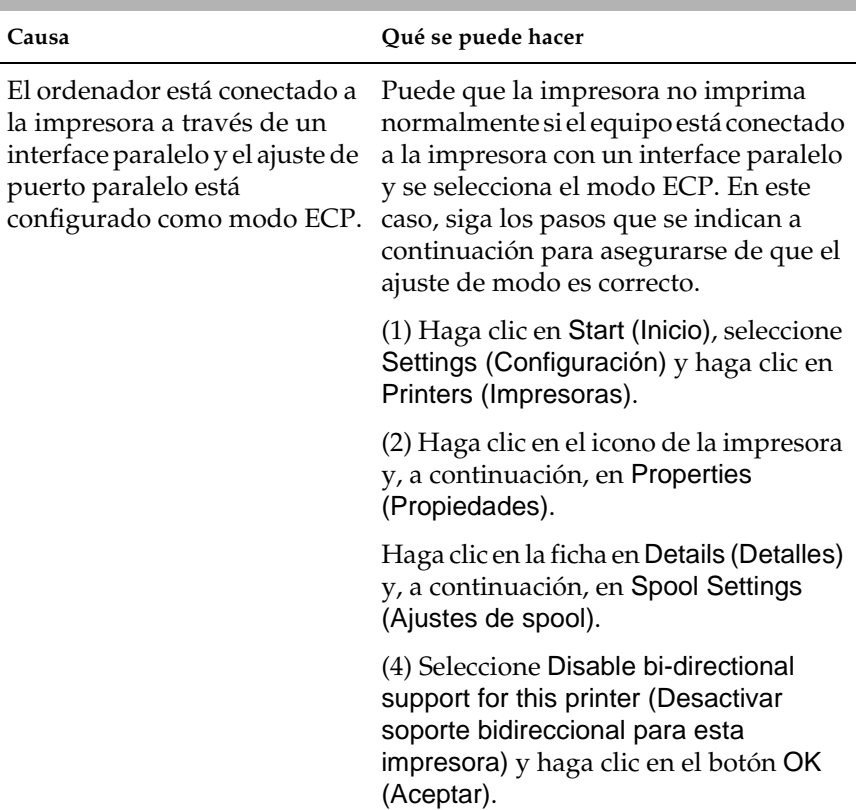

#### **La impresora no imprime correctamente a través del interface paralelo. (Sólo Windows 98 ó 95)**

#### **Problemas de impresión mediante interface USB**

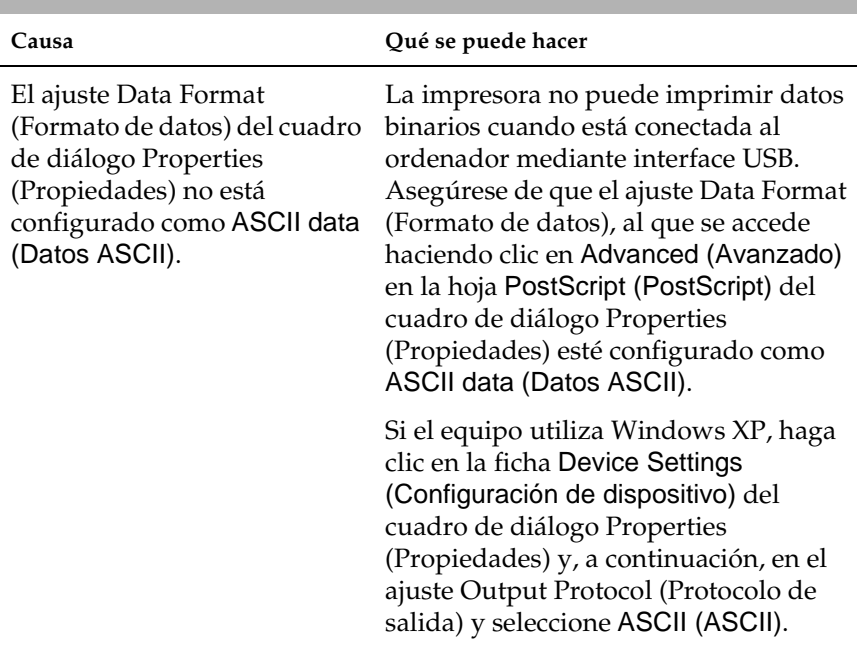

**La impresora no imprime correctamente a través del interface USB.**

#### **Problemas de impresión a través de red**

#### *Nota:*

*Para conectar utilizando una interface de red, debe instalar una tarjeta de interface opcional en la impresora.*

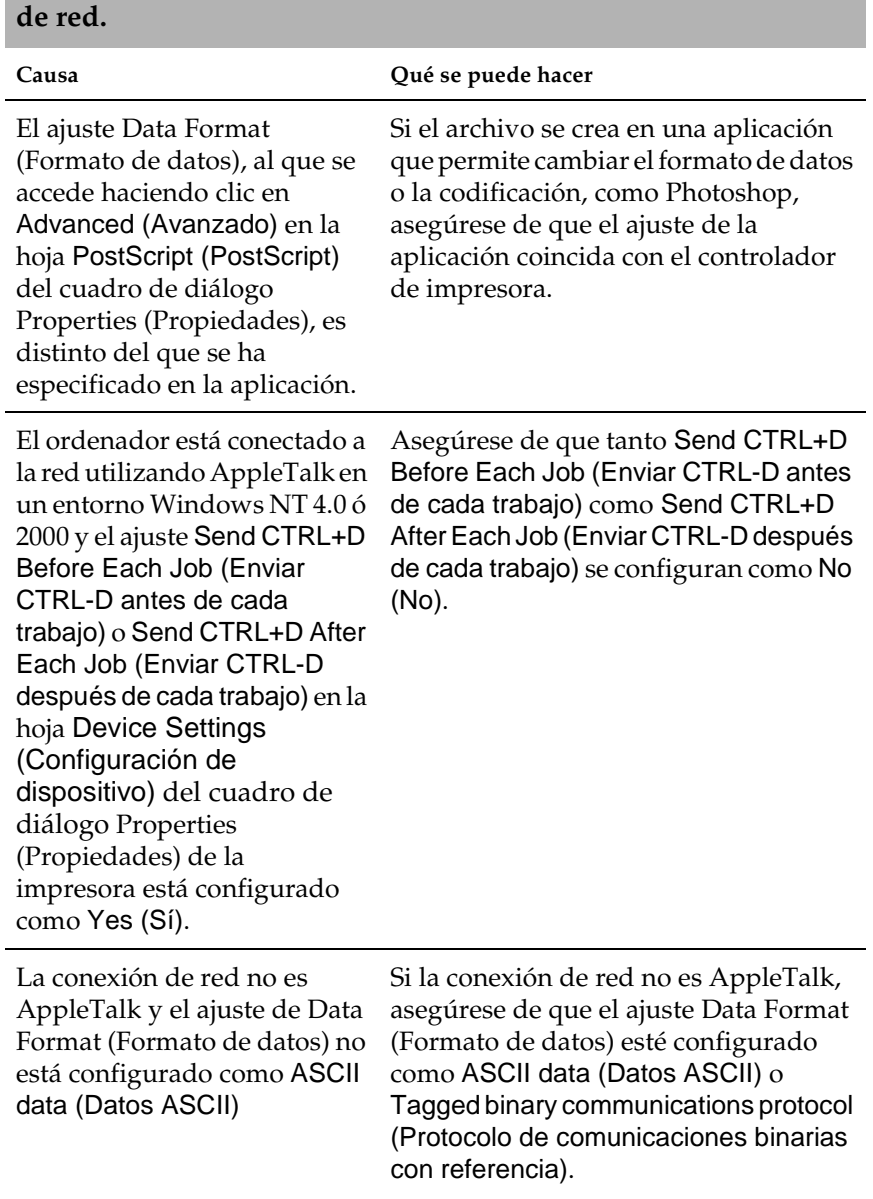

# **La impresora no imprime normalmente a través de un interface**

9

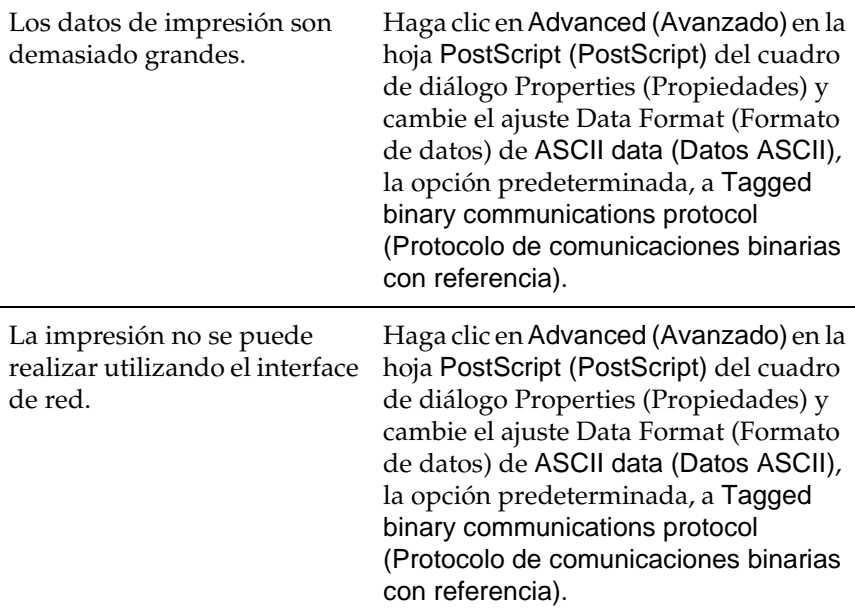

## **Problemas con el uso de opciones**

Para confirmar que las opciones se han instalado correctamente, imprima una hoja de estado. Consulte ["Printing a Status Sheet](#page-288-0)  [\(Impresión de una hoja de estado\)" en la página 276](#page-288-0) para obtener más información.

## **Aparece el mensaje Invalid AUX/IF Card (I/F Opc. No Válido) en el panel LCD**

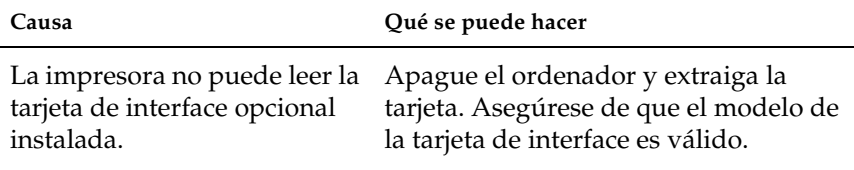

#### **No se suministra papel desde la unidad de bandeja de papel opcional de 550 hojas**

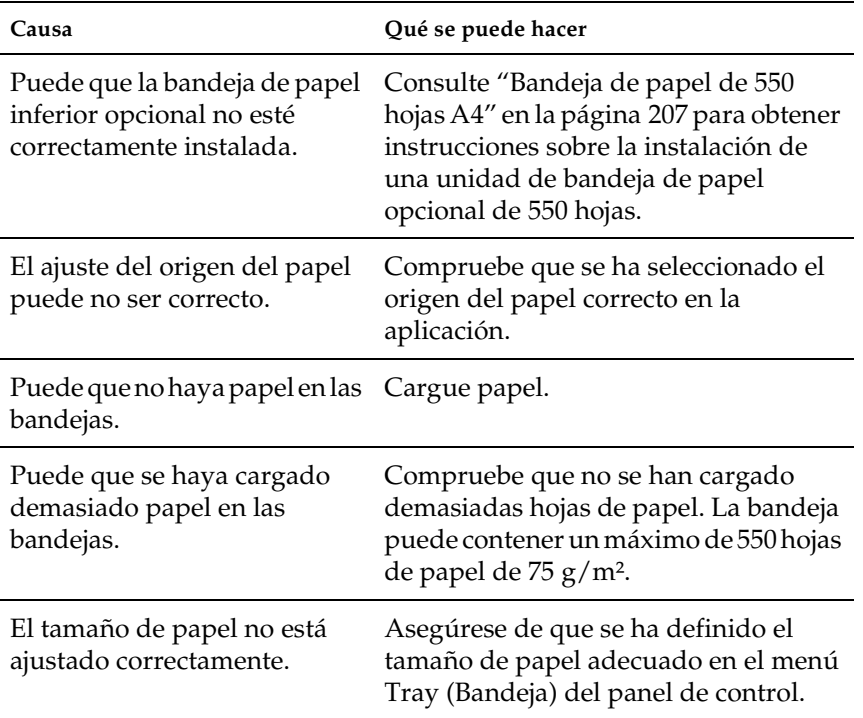

9

## **Atasco de alimentación al utilizar la unidad de bandeja de papel opcional de 550 hojas A4**

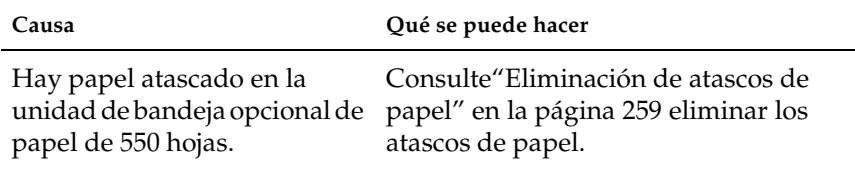

#### **No se puede usar una opción instalada**

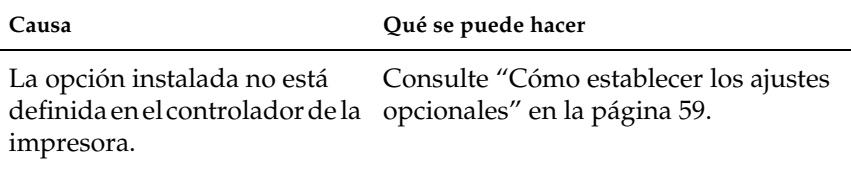

## **Corrección de problemas de USB**

Si está teniendo dificultades para usar la impresora con una conexión USB, averigüe si su problema está contemplado en la siguiente lista, y tome las medidas recomendadas.

## **Conexión USB**

Los cables o conexiones USB a veces pueden ocasionar problemas de USB Intente una o ambas de las siguientes soluciones:

❏ Para obtener los mejores resultados, debería conectar la impresora directamente al puerto USB de su ordenador. Si tiene que usar múltiples hubs USB, le recomendamos que conecte su impresora al hub del primer nivel.

#### **Sistema operativo Windows**

Su ordenador ha de ser un modelo con Windows Me, 98, XP o 2000 preinstalado, un modelo con Windows 98 preinstalado y luego actualizado a Windows Me o un modelo con Windows Me, 98 ó 2000 actualizado a Windows XP. Puede que no sea capaz de instalar o ejecutar el dispositivo de controlador de impresora USB en un ordenador que no cumpla estas especificaciones o que no esté equipado con un puerto USB cerrado.

Para consultar detalles acerca de su ordenador, contacte con su proveedor.

#### **Instalación del software de la impresora**

Una instalación incorrecta o incompleta del software puede llevar a problemas de USB. Tome nota de las siguientes recomendaciones y lleve a cabo las comprobaciones recomendadas para garantizar que la instalación es correcta.

#### **Comprobación del software de la impresora para Windows 2000 y XP**

Si se utiliza Windows XP o 2000, debe seguir los siguientes pasos indicados en la *Guía de instalación* que acompaña la impresora para instalar el software de la impresora. Si no, también puede instalar el controlador universal de Microsoft (Microsoft's Universal driver). Para comprobar si el controlador universal está instalado, siga los siguientes pasos:

- 1. Abra la carpeta Printers (Impresoras) y haga clic con el botón derecho en el icono de su impresora.
- 2. Haga clic en Printing Preferences (Preferencias de impresión) en el menú de acceso directo que aparece, y, a continuación, vuelva a hacer clic con el botón derecho del ratón en cualquier parte del controlador.

Si el texto About (Sobre) aparece en el menú de acceso directo, haga clic en él. Si aparece un mensaje con el texto "Unidrv Printer Driver"("Controlador de impresora Unidrv"), debe volver a instalar el software de la impresora tal como se describe en la *Guía de instalación*. Si no se muestra el texto About (Sobre), el software se ha instalado correctamente.

#### *Nota:*

*Si durante el proceso de instalación aparece el cuadro de diálogo Digital Signature Not Found (No se encuentra la firma digital) (en Windows 2000) o de Software Installation (Instalación de software) (en Windows XP), haga clic en* Yes (Sí) *(en Windows 2000) o en*  Continue Anyway (Continuar de todos modos) *(en Windows XP). Si hace clic en* No *(en Windows 2000) o en* STOP Installation (Detener la instalación) *(en Windows XP), tendrá que instalar el software de la impresora de nuevo.*

#### **Comprobación del software de la impresora en Windows Me y 98**

Si canceló la instalación plug-and-play del controlador en Windows Me o 98 antes de que se completara el procedimiento, puede que el dispositivo USB de la impresora o el software de la impresora no estén correctamente instalados. Siga las directrices que se exponen a continuación para garantizar que el controlador y el software de la impresora están correctamente instalados.

#### *Nota:*

*Las capturas de pantalla que se muestran en esta sección están tomadas de Windows 98. Las pantallas de Windows Me pueden ser ligeramente distintas.*

1. Haga clic en Start (Inicio), señale Settings (Configuración) y haga clic en Printers (Impresoras). Asegúrese de que el icono de su impresora aparece en la ventana Printers (Impresoras). Seleccione el icono de su impresora, y después haga clic en Properties (Propiedades) en el menú File (Archivo).

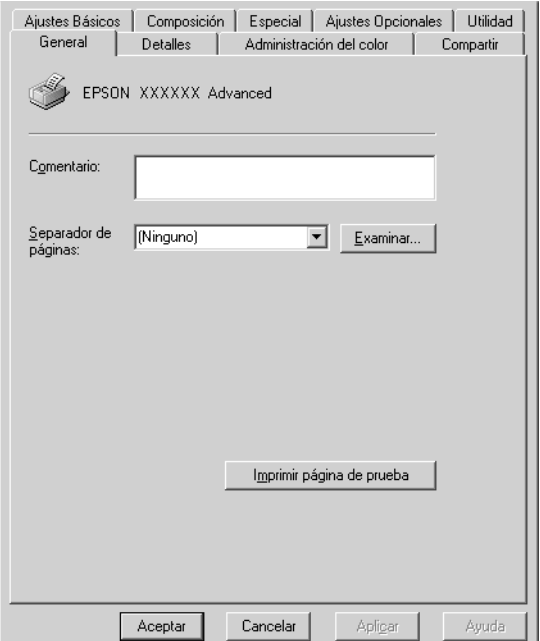

2. Haga clic en la ficha Details (Detalles).

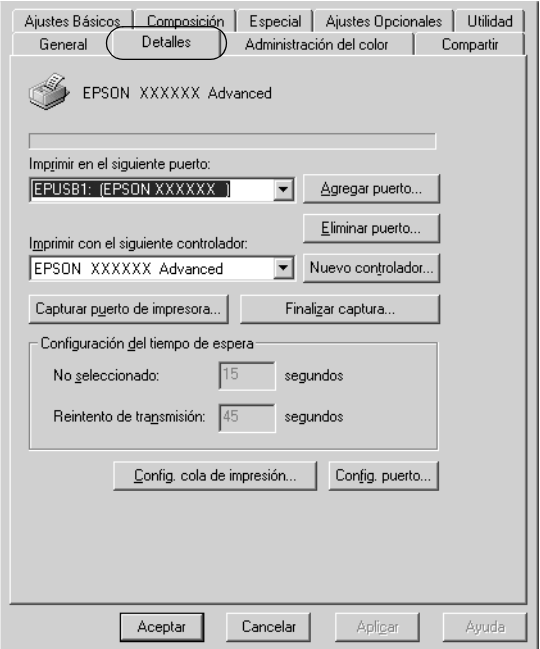

Si aparece EPUSBX: Si (EPSON EPL-N3000) aparece en "Print to the following port list" (Imprimir en el siguiente puerto), tanto el dispositivo USB de la impresora como el software de la misma están correctamente instalados. Si no se visualiza el puerto adecuado, vaya al siguiente paso.

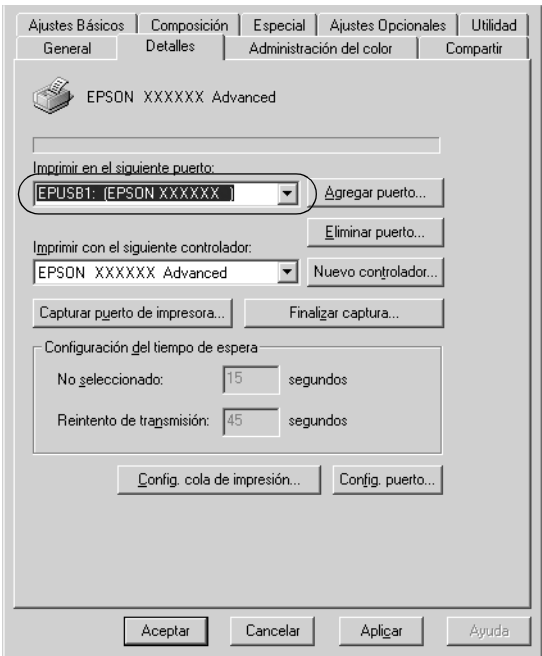

- 3. Haga clic con el botón derecho en el icono My Computer (Mi PC) del escritorio y seleccione Propiedades.
- 4. Haga clic en la ficha Device Manager (Administrador de dispositivos).

Si los controladores de su impresora están correctamente instalados, deberá aparecer en el menú del administrador de dispositivos EPSON USB Printer Device (Impresoras EPSON USB).

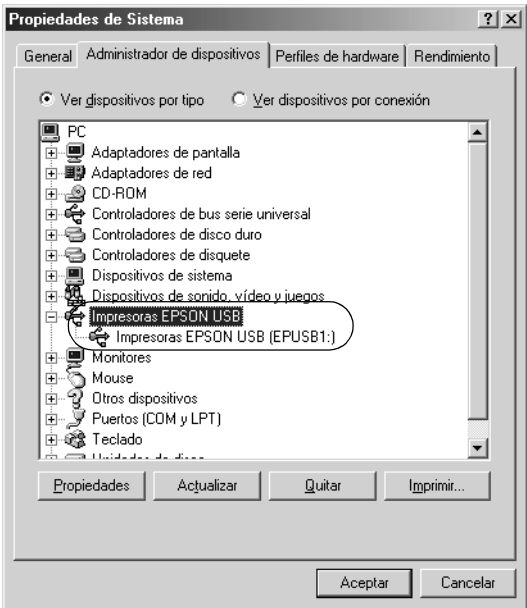

Si no aparece EPSON USB Printer Devices (Impresoras EPSON USB) en el menú Device Manager (Administrador de dispositivos), haga clic en el signo (+) junto a Other devices (Otros dispositivos) para ver los dispositivos instalados.

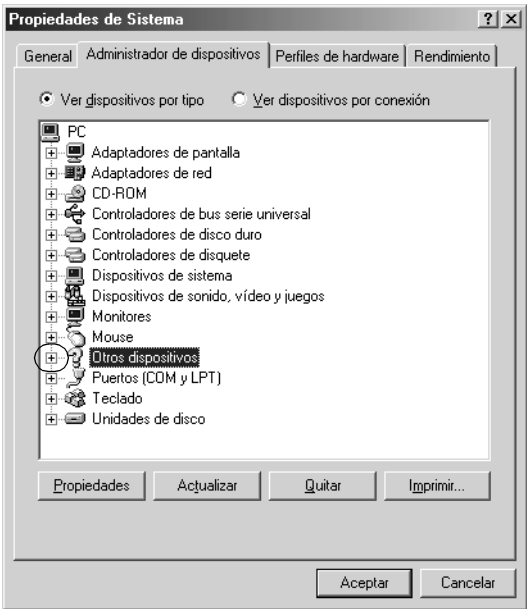

Si en Other devices (Otros dispositivos) aparece USB Printer (USB2 Printer) o EPSON EPL-N3000, significa que el software de la impresora no está correctamente instalado. Vaya al paso 5.

Si no aparece en Other devices (Otros dispositivos) ni USB Printer ni EPSON EPL-N3000, haga clic en Refresh (Refrescar) o desconecte el cable de la impresora y vuelva a conectarlo. Una vez que haya comprobado que aparecen estas opciones, prosiga en el paso 5.

5. En Other devices (Otros dispositivos), seleccione USB Printer (USB2 Printer) o EPSON EPL-N3000 y haga clic en Remove (Quitar). Haga clic en OK (Aceptar).

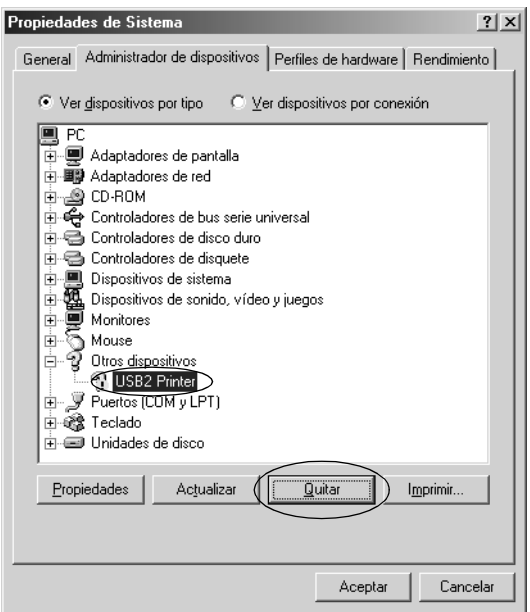

Cuando aparezca el siguiente cuadro de diálogo, haga click en OK (Aceptar), y luego de nuevo en OK (Aceptar) para cerrar el cuadro de diálogo System Properties (Propiedades de Sistema).

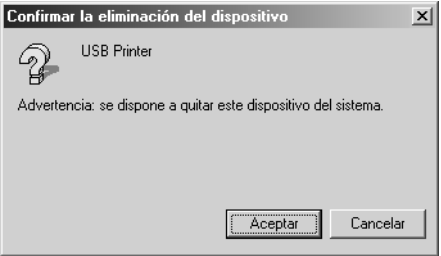
6. Desinstale el software de la impresora tal como se explica en ["Desinstalación del software de la impresora" en la página 85.](#page-97-0) A continuación, apague la impresora, reinicie su ordenador y vuelva a instalar el software de la impresora tal como se describe en la *Guía de instalación*.

# **Mensajes de estado y de error**

Esta sección contiene una lista de los mensajes que se muestran en el panel LCD con una breve descripción de cada mensaje y sugerencias para corregir los problemas.

Tenga en cuenta que no todos los mensajes que se muestran en el panel LCD indican un problema. Cuando aparece la marca $\div$  a la derecha del mensaje de advertencia, aparecerán varios mensajes de advertencia. Para comprobar todos los mensajes de advertencia, pulse el botón vDown (Abajo) para desplegar el menú Status (Estado) y pulse el botón Enter (Intro).

### Cancel All Print Job (Cancelar todo)

La impresora está cancelando todos los trabajos de impresión en la memoria, que incluyen los trabajos que la impresora está recibiendo o imprimiendo actualmente. Este mensaje aparece cuando se pulsa el botón  $\frac{1}{10}$  Cancel Job (Cancelar Trabajo) durante más de dos segundos.

### Cancel Print Job (Cancelar Impresión)

La impresora está cancelando el trabajo de impresión actual. Este mensaje aparece cuando el botón  $\frac{1}{10}$  Cancel Job (Cancelar Trabajo) se ha pulsado y soltado en dos segundos.

### Can't Print (No puede imprimir)

Los datos de impresión se han borrado porque son incorrectos.

Asegúrese de que el tamaño de papel establecido es el adecuado y de que se está usando el controlador para la impresora EPSON EPL-N3000.

### Can't Print Duplex (No imprime en Dúplex)

La impresora ha encontrado problemas durante la impresión dúplex. Compruebe que está usando el tipo y tamaño de papel adecuado en la unidad de impresión dúplex. El problema también podría deberse a ajustes incorrectos para el origen del papel que se usa. Si se pulsa el botón O Start/Stop (Inicio/Parada), el resto del trabajo de impresión se imprimirá sólo en una cara del papel. Pulse el botón  $\mathbb I$  Cancel Job (Cancelar Trabajo) para cancelar el trabajo de impresión.

### Cart Near Expiry (Cartucho casi vacío)

La duración de los cartuchos está a punto de concluir. Es preciso que prepare un nuevo cartucho.

### Check Duplex P-Size (Compruebe el Tamaño de papel para dúplex)

El tamaño de papel cargado en la impresora no es adecuado para la unidad dúplex opcional. Carga el papel apropiado y pulse el botón O Start/Stop (Inicio/Parada) para reanudar la impresión.

#### Check Paper Size (Comprobar tamaño de papel)

El ajuste del tamaño del papel es diferente del tamaño del papel que se ha cargado en la impresora. Compruebe si se ha cargado el tamaño de papel correcto en el origen del papel especificado.

Para eliminar este error, seleccione Clear Warning (Borrar Aviso) en el menú Reset (Reiniciar) del panel de control. Consulte ["Cómo se accede a los menús del panel de control" en la](#page-372-0)  [página 360](#page-372-0) si desea obtener más instrucciones.

### Check Paper Type (Comprobar el tipo de papel)

El soporte cargado en la impresora no coincide con el ajuste del tipo de papel en el controlador de impresora. Para la impresión sólo se usarán los soportes que coincidan con el ajuste de tamaño del papel.

Para eliminar este error, seleccione Clear Warning (Borrar Aviso) en el menú Reset (Reiniciar) del panel de control. Consulte ["Cómo se accede a los menús del panel de control" en la](#page-372-0)  [página 360](#page-372-0) si desea obtener más instrucciones.

### Collate Disabled (Comp. Desactivada)

La impresión mediante la especificación del número de copias ya no es posible debido a la falta de memoria (RAM) o de espacio libre en la unidad de disco duro opcional. Si se produce este error, imprima sólo una copia cada vez.

Para eliminar este error, seleccione Clear Warning (Borrar Aviso) en el menú Reset (Reiniciar) del panel de control. Para obtener instrucciones acerca del acceso a los menús del panel de control, consulte ["Cómo se accede a los menús del panel de](#page-372-0)  [control" en la página 360.](#page-372-0)

## Cooling Down (Enfriándose)

La impresora rebaja su temperatura para una óptima fijación del tóner. Espere un momento a que aparezca Ready (Activa) en el panel LCD.

## DM Error 001 (Error 001 en DM)

La unidad dúplex se ha separado de la impresora. Apague la impresora, vuelva a instalar la unidad dúplex y encienda la impresora de nuevo.

### Duplex Mem Overflow (Mem. Dúplex Saturada)

No hay suficiente memoria para la impresión dúplex. La impresora sólo imprime en el anverso del papel y lo expulsa. Para eliminar este error, siga estas instrucciones.

Si se ha seleccionado Off (Desactivado) como ajuste de Auto Cont (Auto Cont.) en el menú Setup (Configuración) del panel de control, pulse el botón O Start/Stop (Inicio/Parada) para imprimir en el reverso de la hoja siguiente, o pulse el botón Cancel Job (Cancelar Trabajo) para cancelar el trabajo de impresión.

Si se ha seleccionado On (Activado) como ajuste Auto Cont (Auto Cont.) del menú Setup (Configuración) del panel de control, la impresión se reaunudará automáticamente pasado un cierto período de tiempo.

### Face-down Full (Cara Abajo Llena)

La salida de papel en la bandeja cara abajo está llena. Retire el papel que se ha expulsado y pulse el botón  $\bigcirc$  Start/Stop (Inicio/Parada). La impresora reanudará la impresión.

### Face-up Path Selected (Ruta cara arriba seleccionada)

A pesar de que haya comenzado imprimiendo a dos caras o de que se haya establecido en el controlador de la impresora el apilador como bandeja de salida, la posición definida para la palanca de recorrido de papel es cara arriba. Ajuste la posición de la palanca de recorrido de papel a cara abajo o pulse el botón O Start/Stop (Inicio/Parada) o el botón  $\overline{m}$  Cancel Job (Cancelar Trabajo).

## Form Data Canceled (Datos Cancelados)

No se pueden almacenar datos de overlay en la unidad de disco duro opcional de la impresora. La unidad está llena o se ha llegado al número máximo de archivos de formularios de overlay. Elimine los archivos de formularios de overlay que ya no necesite e intente volver a almacenar el nuevo overlay.

Para eliminar este error, seleccione Clear Warning (Borrar Aviso) en el menú Reset (Reiniciar) del panel de control. Para obtener instrucciones acerca del acceso a los menús del panel de control, consulte ["Cómo se accede a los menús del panel de](#page-372-0)  [control" en la página 360.](#page-372-0)

## Form Feed (Avance Papel)

La impresora está expulsando papel debido a una orden del usuario. Este mensaje aparece cuando se pulsa una vez el botón O Start/Stop (Inicio/Parada) para dejar la impresora fuera de línea y se mantiene pulsado el botón  $\bigcirc$  Start/Stop (Inicio/Parada) durante más de 2 segundos para no recibir una orden de avance del papel.

### Formatting HDD (Formateando HDD)

La unidad de disco duro está siendo formateada.

## Hard Disk Full (Disco Duro lleno)

El disco duro opcional está lleno y no puede guardar ningún dato. Elimine datos innecesarios de la unidad de disco duro. Para eliminar este error, seleccione Clear Warning (Borrar Aviso) en el menú Reset (Reiniciar) del panel de control. Para obtener instrucciones acerca del acceso a los menús del panel de control, consulte ["Cómo se accede a los menús del panel de control" en la](#page-372-0)  [página 360](#page-372-0).

### HDD Check (Revisar el disco duro)

La impresora está comprobando la unidad de disco duro.

### Image Cart ID Error (Error ID Crt. Imagen)

Se ha instalado un cartucho equivocado. Sustitúyalo por el cartucho apropiado para esta impresora. Consulte ["Sustitución](#page-253-0)  [del cartucho" en la página 241](#page-253-0) si desea obtener más instrucciones.

### Image Optimum (Imagen Óptima)

No hay memoria suficiente para imprimir la página con la resolución especificada. La impresora reduce automáticamente la calidad de impresión para poder continuar la impresión. Si la calidad de la copia impresa no es aceptable, intente simplificar la página limitando el número de gráficos o reduciendo el número y tamaño de las fuentes.

Para eliminar este error, seleccione Clear Warning (Borrar Aviso) en el menú Reset (Reiniciar) del panel de control. Consulte ["Cómo se accede a los menús del panel de control" en la](#page-372-0)  [página 360](#page-372-0) si desea obtener más instrucciones.

Desactive el ajuste Image Optimum (Imagen Óptima) en el menú Printing (Impresión) del panel de control si no desea que la impresora reduzca automáticamente la calidad de impresión para reanudar la impresión.

Quizá tenga que aumentar la cantidad de memoria de la impresora para poder imprimir con la calidad de impresión deseada para el documento. Para obtener más información sobre la adición de memoria, consulte ["Módulo de memoria" en la](#page-232-0)  [página 220](#page-232-0).

### Install Imaging Cart (Instale Tóner)

El cartucho de tóner no está instalado en la impresora.

Instálelo. Consulte ["Sustitución del cartucho" en la página 241](#page-253-0).

### Invalid AUX I/F Card (I/F Opc. No Válido)

Este mensaje significa que la impresora no se puede comunicar con la tarjeta de interface opcional que se ha instalado. Apague la impresora, extraiga la tarjeta y vuelva a instalarla.

### Invalid HDD (HDD No válido)

La unidad de disco duro opcional está dañada o no se puede usar con esta impresora. Apague la impresora y extraiga la unidad de disco duro.

### Invalid N/W Module (Módulo de red no válido)

No hay programa de red o el que hay no sirve para la EPL-N3000. Actualice el programa.

### Invalid PS3 (PS3 No Válido)

El módulo ROM PostScript3 ROM no tiene el programa o hay instalado un módulo ROM PostScript3 que no sirve para la impresora. Es preciso que actualice el módulo.

### Jam XXX (Atasco xxx)

La ubicación donde se ha producido el atasco de papel se muestra en xxxx, donde xxxx indica la ubicación del error.

Si se producen atascos de papel en dos o más ubicaciones simultáneamente, se muestran las distintas ubicaciones correspondientes.

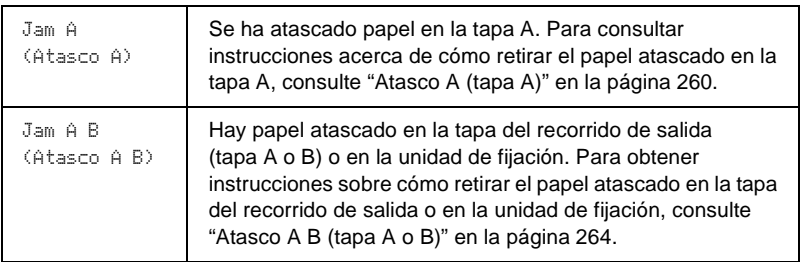

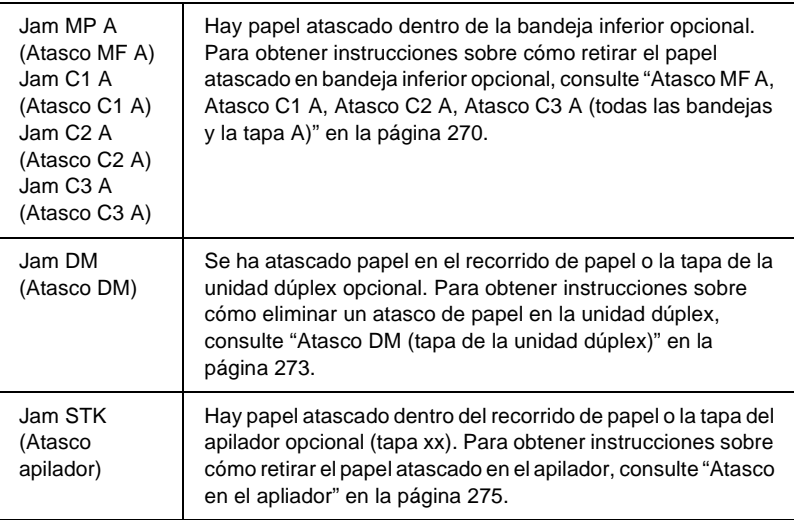

### Manual Feed xxx (Alimentación manual xxx)

Se ha especificado el modo de alimentación manual para el trabajo de impresión actual. Compruebe que se ha cargado el tamaño de papel que se indica con xxx y, a continuación, pulse el botón O Start/Stop (Inicio/Parada).

Para obtener más información sobre el modo de alimentación manual, consulte ["Alimentación manual del papel" en la](#page-31-0)  [página 19.](#page-31-0)

### Mem Overflow (Memoria Overflow)

La impresora no tiene memoria suficiente para ejecutar la tarea actual. Pulse el botón O Start/Stop (Inicio/Parada) en el panel de control para reanudar la impresión. Si, por el contrario, quiere cancelar el trabajo de impresión, pulse el botón m Cancel Job (Cancelar Trabajo).

### Menus Locked (Menús Bloqueados)

Este mensaje aparece si se intenta cambiar la configuración de la impresora mediante el panel de control cuando los botones están bloqueados. Los botones se desbloquean mediante la utilidad EPSON WinAssist o WebAssist. Consulte la *Guía de red* para obtener más información.

### Need Memory (Memoria Insuficiente)

La impresora no tiene memoria suficiente para terminar el trabajo de impresión actual.

Para borrar este mensaje de error, seleccione Clear Warning (Borrar Aviso) en el menú Reset (Reiniciar) del panel de control. Consulte ["Cómo se accede a los menús del panel de control" en](#page-372-0)  [la página 360](#page-372-0) si desea obtener más instrucciones.

Para evitar que esto vuelva a suceder, añada memoria a la impresora tal como se describe en ["Módulo de memoria" en la](#page-232-0)  [página 220](#page-232-0), o reduzca la resolución de la imagen que va a imprimir.

### NonGenuine Toner (Tóner no original)

El cartucho de tóner instalado no es un producto original de EPSON. Se recomienda instalar un cartucho de tóner original de EPSON. La utilización de un cartucho de tóner no original de EPSON puede afectar a la calidad de impresión. PSON no se hará responsable de los daños o problemas derivados del uso de productos consumibles distintos de aquellos fabricados o aprobados por Epson.

Instale un producto original de EPSON, o active la opción Clear Warning (Borrar Aviso) o Clear All Warnings (Borrar Todos Avisos) del menú Reset (Reiniciar) del panel de control de la impresora para borrar el mensaje de aviso. Consulte ["Sustitución](#page-253-0)  [del cartucho" en la página 241](#page-253-0) para obtener instrucciones acerca de la sustitución del cartucho de tóner.

La impresora no está preparada para imprimir. Pulse el botón O Start/Stop (Inicio/Parada). El nivel de tóner restante también se indica en el lado derecho de este mensaje.

### WWWW Open (Tapa WWWW abierta)

para reanudar la impresión.

Offline (Desconectada)

La tapa especificada (WWWW) no se cierra correctamente. Abra la tapa una vez y vuelva a cerrarla.

Pulse el botón O Start/Stop (Inicio/Parada) en el panel de control

## Optional RAM Error (Error RAM Opcional)

El módulo de memoria opcional está dañado o no es adecuado. Sustitúyalo por uno nuevo.

## Outbin Select Error (Error Select. Salida)

El tamaño de papel especificado no puede salir por la bandeja de papel cara arriba. Cambie el tamaño o tipo de papel, o bien seleccione la bandeja cara abajo como bandeja de salida.

## Paper Out XXX YYY (Falta Pap. XXX YYY)

No hay papel en el origen de papel especificado (XXX). Cargue papel del tamaño indicado (YYY) en el origen de papel.

## Paper Set XXX YYY (Selec Pap. XXX YYY)

El papel cargado en el origen de papel especificado (XXX) no coincide con el tamaño del papel requerido (YYY). Sustituya el papel cargado por el tamaño del papel correcto y pulse el botón O Start/Stop (Inicio/Parada) para reanudar la impresión. Si, por el contrario, quiere cancelar el trabajo de impresión, pulse el botón Cancel Job (Cancelar Trabajo).

9

Si pulsa el botón  $\bigcirc$  Start/Stop (Inicio/Parada) sin sustituir el papel, la impresora imprimirá en el papel cargado aunque no coincida con el tamaño requerido.

## Print Overrun (Impresión Rebasada)

El tiempo necesario para procesar los datos de impresión ha excedido la velocidad del motor de impresión porque la página actual es demasiado compleja. Pulse el botón O Start/Stop (Inicio/Parada) para reanudar la impresión. Si, por el contrario, quiere cancelar el trabajo de impresión, pulse el botón  $\overline{m}$  Cancel Job (Cancelar Trabajo). Si este mensaje vuelve a aparecer, seleccione On (Activado) como ajuste de Page Protect (Protección Pág.) en el menú Setup (Configuración) del panel de control.

Si continúa recibiendo este mensaje cuando imprime una página concreta, intente simplificar la página limitando el número de gráficos o reduciendo el número y tamaño de las fuentes.

También puede añadir más memoria a la impresora como se describe en ["Módulo de memoria" en la página 220.](#page-232-0)

## PS3 Hard Disk full (Disco Duro PS3 lleno)

La memoria asignada para la escritura de comandos PostScript 3 en la unidad de disco duro opcional está llena.

Para eliminar este error, seleccione Clear Warning (Borrar Aviso) en el menú Reset (Reiniciar) del panel de control. Para obtener instrucciones acerca del acceso a los menús del panel de control, consulte ["Cómo se accede a los menús del panel de](#page-372-0)  [control" en la página 360.](#page-372-0)

## RAM Check (Revisar RAM)

La impresora está comprobando la RAM.

### Ready (Activa)

La impresora está preparada para recibir datos e imprimir. El nivel de tóner restante también aparece indicado en el lado derecho de este mensaje.

### Replace Toner (Cambie Tóner)

El cartucho se ha quedado sin tóner y es necesario sustituirlo.

Consulte ["Sustitución del cartucho" en la página 241](#page-253-0) si desea obtener más instrucciones.

### Reserve JobCanceled (Res. TrabajoCancel.)

La impresora no puede almacenar los datos de su trabajo de impresión mediante la función Reserve Job (Reservar trabajo) Se ha alcanzado el número máximo de trabajos que se pueden almacenar en el disco duro de la impresora, o el controlador ya no tiene más memoria disponible para almacenar un nuevo trabajo. Para almacenar un trabajo de impresión nuevo, elimine uno previamente almacenado. De igual modo, si tiene almacenado algún trabajo de tipo confidencial, si lo imprime dispondrá de más memoria.

Para eliminar este error, seleccione Clear Warning (Borrar Aviso) en el menú Reset (Reiniciar) del panel de control. Para obtener instrucciones acerca del acceso a los menús del panel de control, consulte ["Cómo se accede a los menús del panel de](#page-372-0)  [control" en la página 360.](#page-372-0)

### Reset (Reiniciar)

Se ha reiniciado el interface actual de la impresora y se ha borrado el búfer. No obstante, otros interfaces todavía están activos y conservan sus ajustes y datos.

### Reset All (Reiniciar todo)

Todos los ajustes de la impresora se han reiniciado con la configuración predeterminada o con los últimos ajustes que se guardaron.

## Reset to Save (Reiniciar y Guardar)

Un ajuste de menú del panel de control se ha cambiado mientras la impresora estaba imprimiendo. Pulse el botón  $\circ$  Start/Stop (Inicio/Parada) para eliminar este mensaje. El ajuste tendrá efecto cuando termine la impresión.

Si lo prefiere, también puede borrar este mensaje activando la opción Reset (Reiniciar) o Reset All (Reinicio Total) en el panel de control. Sin embargo, los datos de impresión también se borrarán.

## ROM Check (Revisar ROM)

La impresora está comprobando la ROM.

## Self Test (Auto Test)

La impresora está ejecutando el auto test y la inicialización.

### Service Req. xyyy

Se ha detectado un error de controlador o del motor de impresión. Apague la impresora. Espere como mínimo 5 segundos y vuelva a encenderla. Si el mensaje de error continúa apareciendo, anote el número de error que se indica en el panel LCD (xyyyy y apague la impresora, desenchufe el cable de alimentación y póngase en contacto con un representante del Servicio Técnico de EPSON.

## Stacker Error 002 (Error 002 en apilador)

El apilador se retiró mientras la impresora estaba encendida. Apague la impresora, vuelva a instalar el apilador y encienda la impresora de nuevo.

### Stacker Full (Apilador lleno)

La salida de papel en el apilador está lleno. Retire el papel expulsado y pulse el botón O Start/Stop (Inicio/Parada). Se reanudará la impresión.

### Status Sheet (Hoja de Status)

La impresora está imprimiendo una hoja de estado.

### Sleep (Reposo)

La impresora se encuentra en modo de ahorro de energía. Este modo se cancela cuando la impresora recibe datos de impresión o cuando se pulsa el botón Reset (Reiniciar).

### Toner Low (Poco tóner)

La cantidad de tóner restante es menor del 10% de la capacidad del cartucho, que es preciso sustituir.

Consulte ["Sustitución del cartucho" en la página 241](#page-253-0) si desea obtener más instrucciones.

Cuando se establece Stop (Parar) para el ajusteTonerOut (Falta Tóner) en el menú Setup (Configuración), puede continuar imprimiendo hasta que aparezca el mensaje de errorReplace Toner (Cambie Tóner). Es recomendable esperar hasta que aparezca este mensaje antes de sustituir el cartucho de tóner porque, de lo contrario, podría derramarse tóner durante el procedimiento de sustitución. Cuando las copias impresas sean tenues, consulte ["Sustitución del cartucho" en la página 241](#page-253-0) para obtener instrucciones.

#### *Nota:*

*Cuando aparece el mensaje* Toner Low (Póco Tóner)*aún no es necesario sustituir el cartucho. Si sustituye el cartucho de tóner en este punto, puede que se derrame el tóner que queda en el cartucho. No sustituya el cartucho de tóner hasta que aparezca el mensaje* Replace Toner xxxx (Cambie Tóner xxxx)*.*

### Unable Clear Error (No se borra el error)

La impresora no puede borrar un mensaje de error porque el estado de error continúa produciéndose. Intente solucionar el problema otra vez.

## Warming Up (Preparando)

La impresora está en proceso de calentamiento para prepararse para imprimir.

### Worn Fuser (Poco Fusor)

Este mensaje indica que la unidad de fijación ha llegado al final de su duración. Tenga lista una unidad de fijación nueva.

Consulte ["Sustitución de la unidad de fijación" en la página 245](#page-257-0) si desea obtener más instrucciones.

## Write Error ROM P (Err. Escr. ROM P)

La impresora no puede grabar correctamente datos en el módulo ROM. No puede retirar el ROM P porque se trata de un módulo ROM de programa. Póngase en contacto con nuestro servicio de atención al cliente.

## Writing ROM P (Registar ROM P)

La impresora está grabando datos en el módulo ROM en la ranura P.

# **Cancelar la impresión**

Puede cancelar la impresión desde el ordenador mediante el controlador de la impresora

Para cancelar un trabajo de impresión antes de enviarlo desde su ordenador, consulte ["Cancelar de la impresión" en la página 84](#page-96-0).

# **Mediante el botón Cancel Job (Cancelar Trabajo)**

El botón  $\frac{1}{10}$  Cancel Job (Cancelar Trabajo) de la impresora es la manera más rápida y fácil de cancelar una impresión. Al apretar este botón, se cancela el trabajo de impresión en curso. Si se pulsa durante más de dos segundos el botón  $\frac{1}{10}$  Cancel Job (Cancelar T rabajo) se eliminan todos los trabajos de la memoria de la impresora, que incluye todos los trabajos que la impresora esté recibiendo o imprimiendo en ese momento.

# **Mediante el menú Reset (Reiniciar)**

Si se selecciona Reset (Reiniciar) desde el menú Reset (Reiniciar) del panel de control, se detiene la impresión, se elimina el trabajo de impresión que se esté recibiendo desde el interface activo y se eliminan los errores que se hayan podido producir en el interface.

Siga estos pasos:

- 1. Pulse el botón Enter (Intro) para acceder a los menús del panel de control.
- 2. Pulse el botón  $\overline{\bullet}$  Down (Abajo) varias veces hasta que aparezca el menú Reset (Reiniciar) en el panel LCD y, a continuación, pulse el botón  $\blacktriangleright$  Intro (Enter).
- 3. Pulse el botón  $\nabla$  Down (Abajo) una vez para que se visualice Reset (Reiniciar).
- 4. Pulse el botón Enter (Intro). La impresión se cancela y la impresora ya está preparada para recibir un nuevo trabajo de impresión.

# **Cómo ponerse en contacto con el servicio de atención al cliente**

Si su producto Epson no está funcionando correctamente y no consigue resolverlo con la información proporcionada sobre solución de problemas, póngase en contacto con el servicio de atención al cliente para que le preste ayuda. Si el centro de atención al cliente que le corresponde no estuviera enumerado a continuación, póngase en contacto con el distribuidor que le vendió el producto.

El servicio de atención al cliente podrá ayudarle con mucha más rapidez si le proporciona la siguiente información:

- ❏ Número de serie del producto (La etiqueta del número de serie suele encontrarse en la parte posterior del producto.)
- ❏ Modelo del producto
- ❏ Versión de software del producto (Haga clic en About (Acerca de), Version Info (Información de la versión), o en un botón por el estilo en el software del producto).
- ❏ Marca y modelo del ordenador
- ❏ El nombre y la versión del sistema operativo de su ordenador
- ❏ Los nombres y versiones de las aplicaciones de software que habitualmente usa con su producto

# **Para los usuarios de Norteamérica**

Si ha adquirido la impresora en Estados Unidos o Canadá, EPSON le ofrece asistencia técnica 24 horas al día a través de los servicios de asistencia electrónicos y servicios telefónicos automatizados que se enumeran en la tabla siguiente:

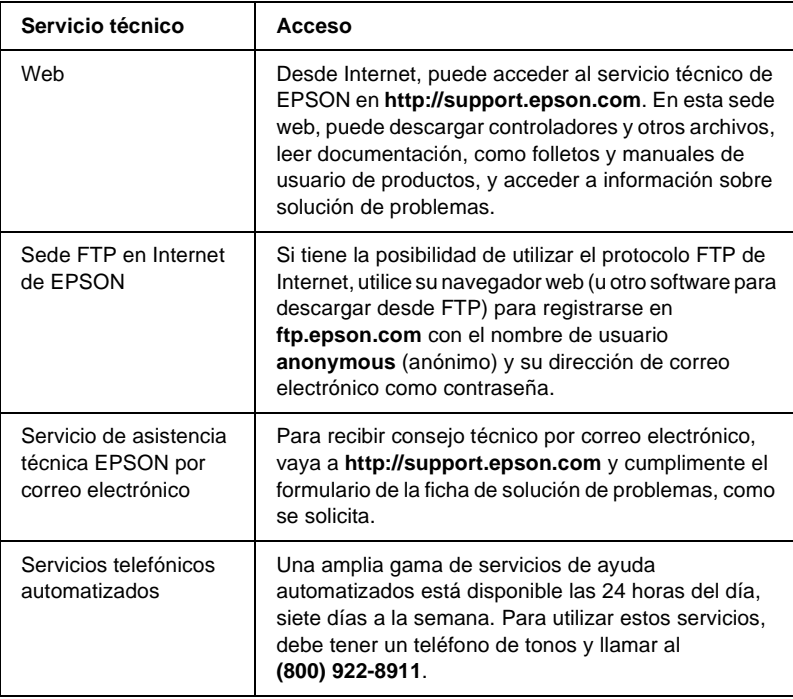

Para hablar directamente con un representante del servicio de asistencia técnica, marque: **(888) 377-6611**, de 6 AM a 8 PM, hora del Pacífico, de lunes a viernes, y de 7 AM a 4 PM, hora del Pacífico, sábados y domingos.

Antes de llamar, compruebe que tiene preparado el número de ID de la unidad.

Puede comprar tinta o cartuchos de tóner, papel, manuales y accesorios de EPSON en **(800) 873-7766** o visite nuestro sitio web en **www.epsonsupplies.com** (sólo ventas en Estados Unidos). En Canadá, llame al **(800) 873-7766** para que le indiquen un concesionario.

# **Para los usuarios de Latinoamérica**

Los servicios de asistencia electrónicos están disponibles las 24 horas del día en las sedes web siguientes:

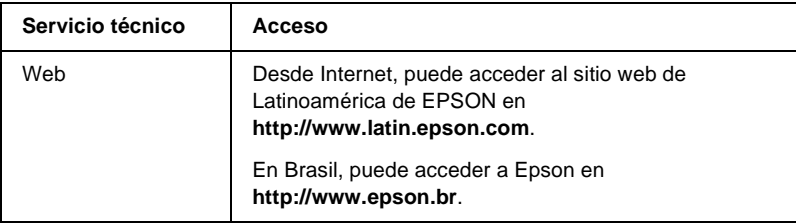

Para hablar con un representante de Atención al cliente, llame a uno de los números que se indican a continuación:

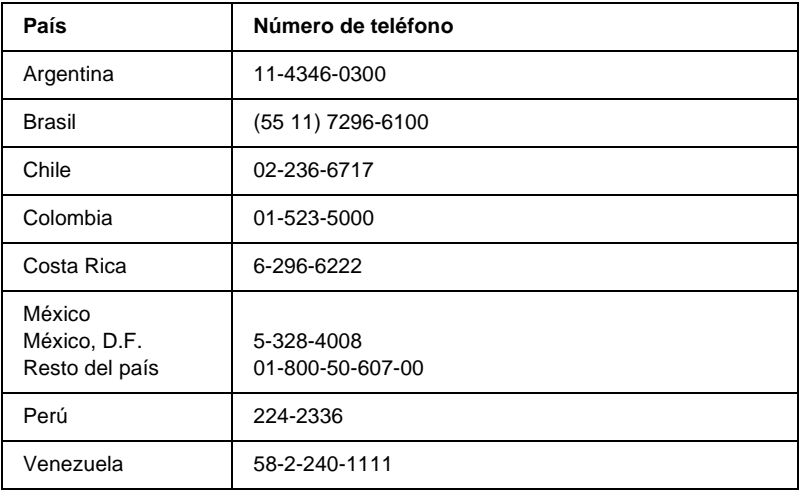

# **Para los usuarios de Europa**

## **Para usuarios en el Reino Unido y la República de Irlanda**

Si ha adquirido el producto en el Reino Unido o la República de Irlanda, EPSON (UK) Limited le ofrece una amplia gama de servicios de asistencia técnica y al cliente.

#### Asistencia en el Web

❏ Para obtener información sobre los productos más recientes de EPSON, controladores de software, manuales de usuario online y respuestas a las preguntas más frecuentes:

http://www.epson.co.uk

❏ Para enviar un correo electrónico al Servicio de asistencia técnica EPSON:

http://www.epson.co.uk/support/email/

❏ Para obtener una lista completa de los servicios de Asistencia de garantía y de Asistencia al cliente de EPSON:

http://www.epson.co.uk/support/

### Asistencia telefónica

Puede ponerse en contacto con nuestros equipos de Asistencia de garantía y Asistencia al cliente en nuestros teléfonos 0870 163 7766, en el Reino Unido, o 0044 0870 163 7766 en la República de Irlanda. Ofrecen los servicios siguientes:

- ❏ Información técnica sobre la instalación, la configuración y el funcionamiento de los productos EPSON
- ❏ Concertar una cita para la reparación de averías de productos EPSON dentro del período de garantía

Antes de llamar, prepare la información siguiente:

Modelo del producto

#### **Número de serie del producto** (La etiqueta del número de serie se encuentra en la parte posterior del producto.)

Marca y modelo de su equipo informático

### **Versión de software del controlador**

(Haga clic en Versión en el menú Ajustes Básicos del controlador de la impresora.)

### **Sistema operativo**

(Por ejemplo, Windows 95/98, NT 4.0 o Mac OS 8.1)

### Aplicaciones Las aplicaciones que usa normalmente con la impresora y su número de versión.

### Ventanilla de consultas de preventas

Puede ponerse en contacto con nuestro equipo de Consultas en el número 0800 220546 en el Reino Unido o 1 800 409132 en la República de Irlanda; por fax, en el número 01442 227271 en el Reino Unido o 0044 1442 227271 en la República de Irlanda y por correo electrónico en info@epson.co.uk. Pueden ofrecer la información siguiente:

- ❏ Información de preventas y material de consulta sobre los nuevos productos de EPSON (que también está disponible en la dirección web http://www.epson.co.uk)
- ❏ Dónde adquirir consumibles, accesorios y opciones auténticos de EPSON

## **Para usuarios en Alemania**

**EPSON Service Center c/o Exel Hünxe GmbH** Werner-Heisenberg-Straße 2 46569 Hünxe http://www.epson.de/support

## **Francia**

#### **Support Technique EPSON France**

0 821 017 017 (2,21 F la minute)

Ouvert du lundi au samedi de 9h00 à 20h00 sans interruption http://www.epson.fr/support/selfhelp/french.htm pour accéder à l'**AIDE EN LIGNE**.

http://www.epson.fr/support/services/index.shtml pour accéder aux **SERVICES** du support technique.

# **España**

### **EPSON IBÉRICA, S.A.**

Avda. Roma 18-26, 08290 Cerdanyola, Barcelona, España Tel.: 34.93.5821500; Fax.: 34.93.5821555 CENTRO DE ATENCIÓN AL CLIENTE: 902.404142 Fax Centro de Atención al Cliente n.º 34 935 821 516 soporte@epson.es http://www.epson.es

# **Italia**

### **EPSON Italia s.p.a.**

Viale F.IIi Casiraghi, 427 20099 Sesto San Giovanni (MI) Tel.: 02.26.233.1 Fax.: 02.2440750 Assistenza e Servizio Clienti 02.29400341 http://www.epson.it

# **Portugal**

EPSON Portugal, S.A. Rua do Progresso, 471 - 1° - Perafita - Apartado 5132 4458 - 901 Perafita Codex Tel.: 22.999.17.00; Fax.: 22.999.17.90 TECHNICAL HELPDESK: 808 200015 http://www.epson.pt

# **Austria**

ASC Büromaschinen GmbH Kettenbrückengasse 16 1052 Wien Tel.: 01/58966-0; Fax.: 01/5867726 http://www.artaker.com; http://www.epson.at

## **Países Bajos**

CARD IS B.V.

Ambachsweg 3606 AP Maarssen http://www.epson.nl/support/

# **Bélgica y Luxemburgo**

MDR (ARC) H. Dom. Saviolaan 8 1700 Dilbeek http://www.epson.be

# **Suiza**

EXCOM Service A.G. Moosacherstrasse 6, Au, 8820 Wadenswil Tel.: 01/7822111 http://www.excom.ch

# Apéndice A **Especificaciones técnicas**

# **Papel**

Puesto que el fabricante puede cambiar la calidad de una marca o de un tipo de papel en cualquier momento, EPSON no puede garantizar la calidad de ningún tipo de papel concreto. Pruebe siempre una muestra de papel antes de adquirir grandes cantidades o de imprimir trabajos grandes.

# **Tipos de papel disponibles**

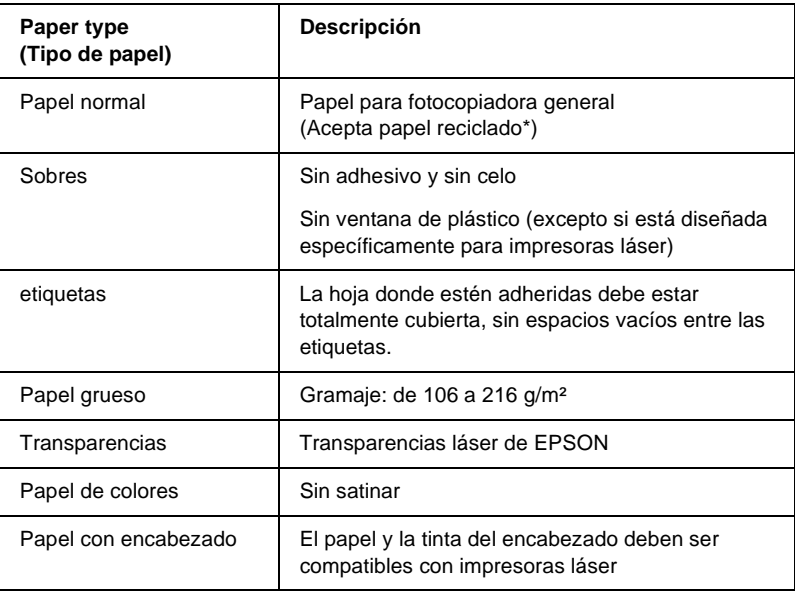

\* Use papel reciclado sólo en condiciones normales de temperatura y humedad. El papel de poca calidad puede reducir la calidad de la impresión, causar atascos de papel y otros problemas.

A

#### *Nota:*

*Antes de comprar una gran cantidad de papel, haga una prueba imprimiendo unas pocas páginas para averiguar si el papel es adecuado para esta impresora o no.*

## **Papel que no se debe usar**

En esta impresora no se debe usar el tipo de papel siguiente. Puede causar daños en la impresora, atascos de papel y una calidad de impresión pobre.

- ❏ Soportes para otras impresoras láser en blanco y negro, impresoras láser en color, fotocopiadoras en color, fotocopiadoras en blanco y negro o impresoras de inyección de tinta
- ❏ Papel previamente impreso por otras impresoras láser en blanco y negro, impresoras láser en color, fotocopiadoras en color, fotocopiadoras en blanco y negro, impresoras de inyección de tinta o impresoras de transferencia térmica
- ❏ Papel carbón, papel sin carbón, papel termosensible, papel sensible a la presión, papel con ácidos o papel con tinta sensible a altas temperaturas (aproximadamente 220°C)
- ❏ Etiquetas que se despegan fácilmente o etiquetas que no cubren la hoja totalmente
- ❏ Papel satinado o papel de colores de superficie especial
- ❏ Papel que tiene orificios de encuadernación o está perforado
- ❏ Papel que lleve pegamento, grapas, clips o celo
- ❏ Papel que atraiga la electricidad estática
- ❏ Papel húmedo o mojado
- ❏ Papel de grosor desigual
- ❏ Papel demasiado grueso o fino
- ❏ Papel que es demasiado suave o demasiado áspero
- ❏ Papel que es diferente en la cara y en el dorso
- ❏ Papel que está doblado, arrugado, ondulado o roto
- ❏ Papel de formas irregulares o papel que no tiene las esquinas en ángulo recto

## **Especificaciones**

### **Papel normal**

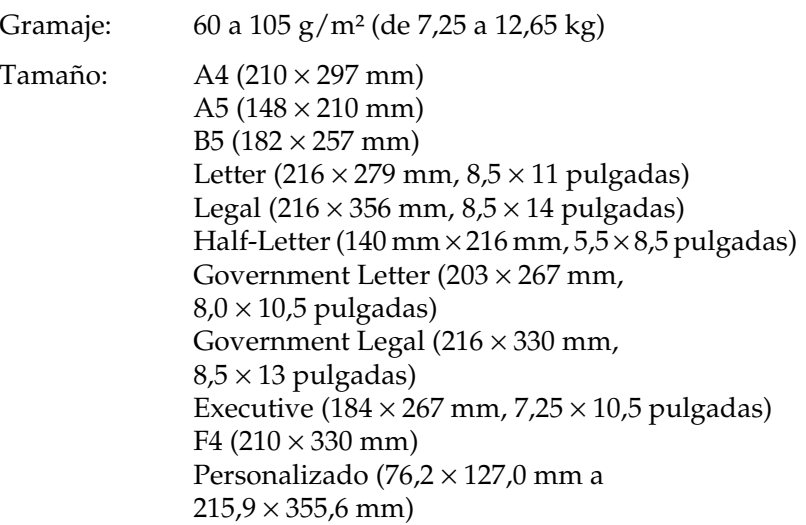

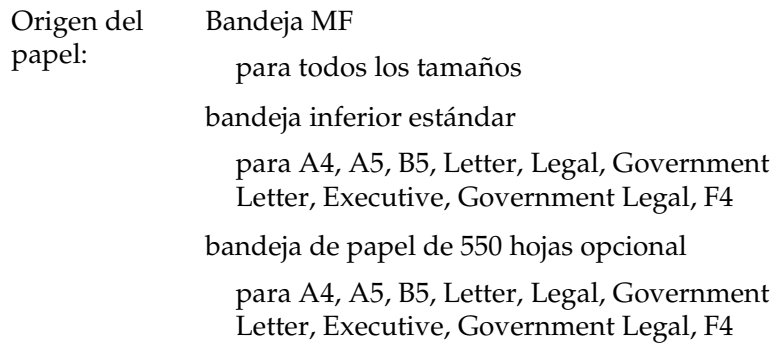

### **Sobres**

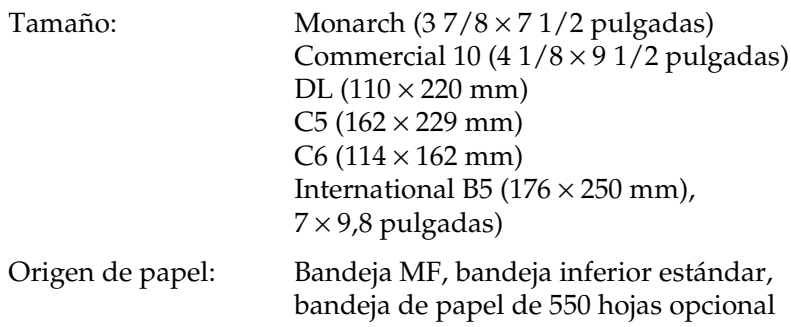

## **Etiquetas**

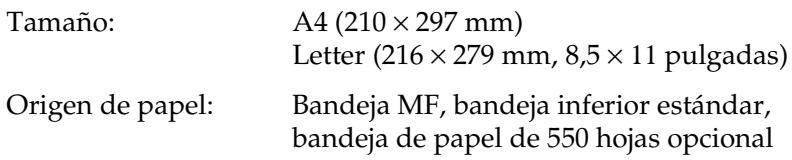

**Papel grueso**

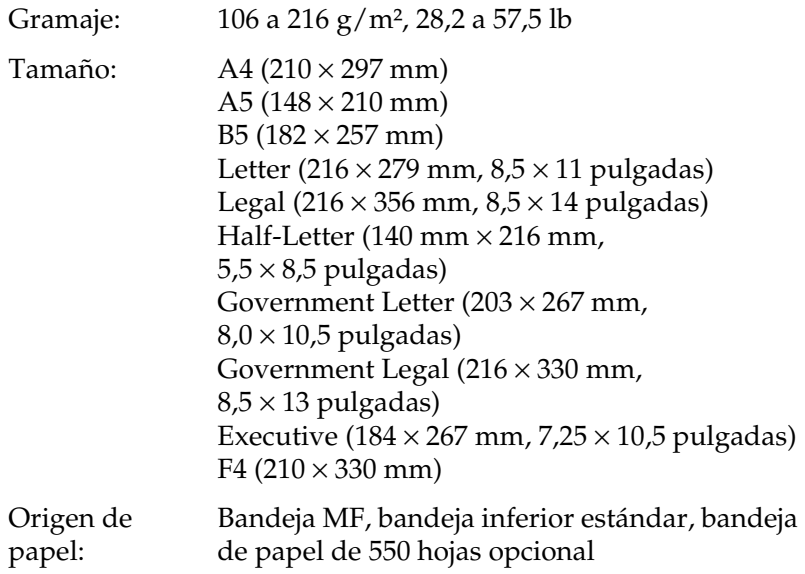

## **Transparencias láser de EPSON**

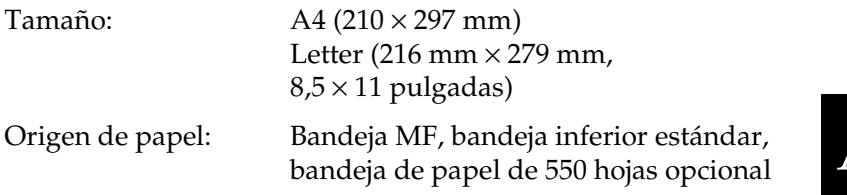

# **Área imprimible**

Margen mínimo de 4 mm en todos los lados.

### *Nota:*

- ❏ *El área imprimible varía según el modo de emulación que se esté usando.*
- ❏ *Al utilizar el lenguaje ESC/Page hay un margen mínimo de 5 mm en todos los lados.*

# **Impresora**

# **General**

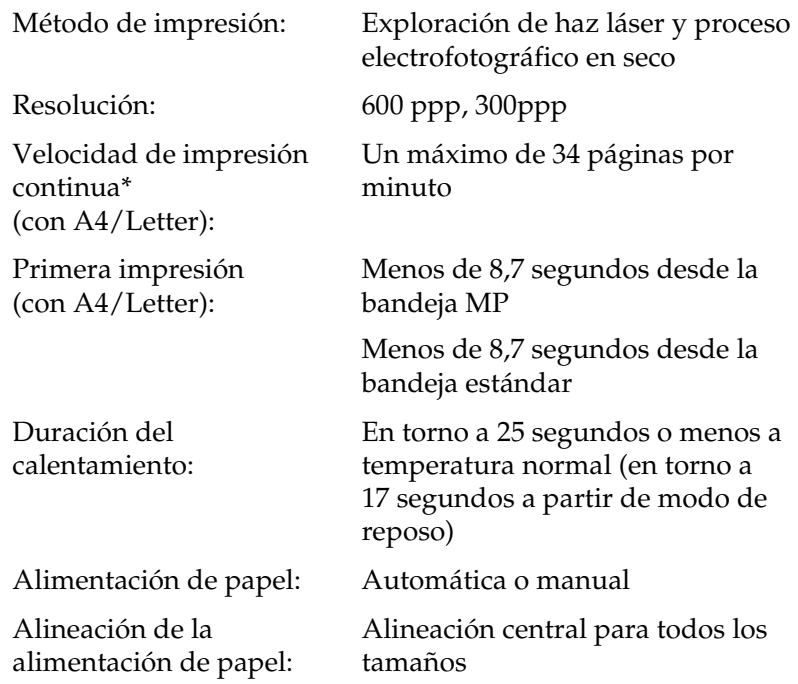

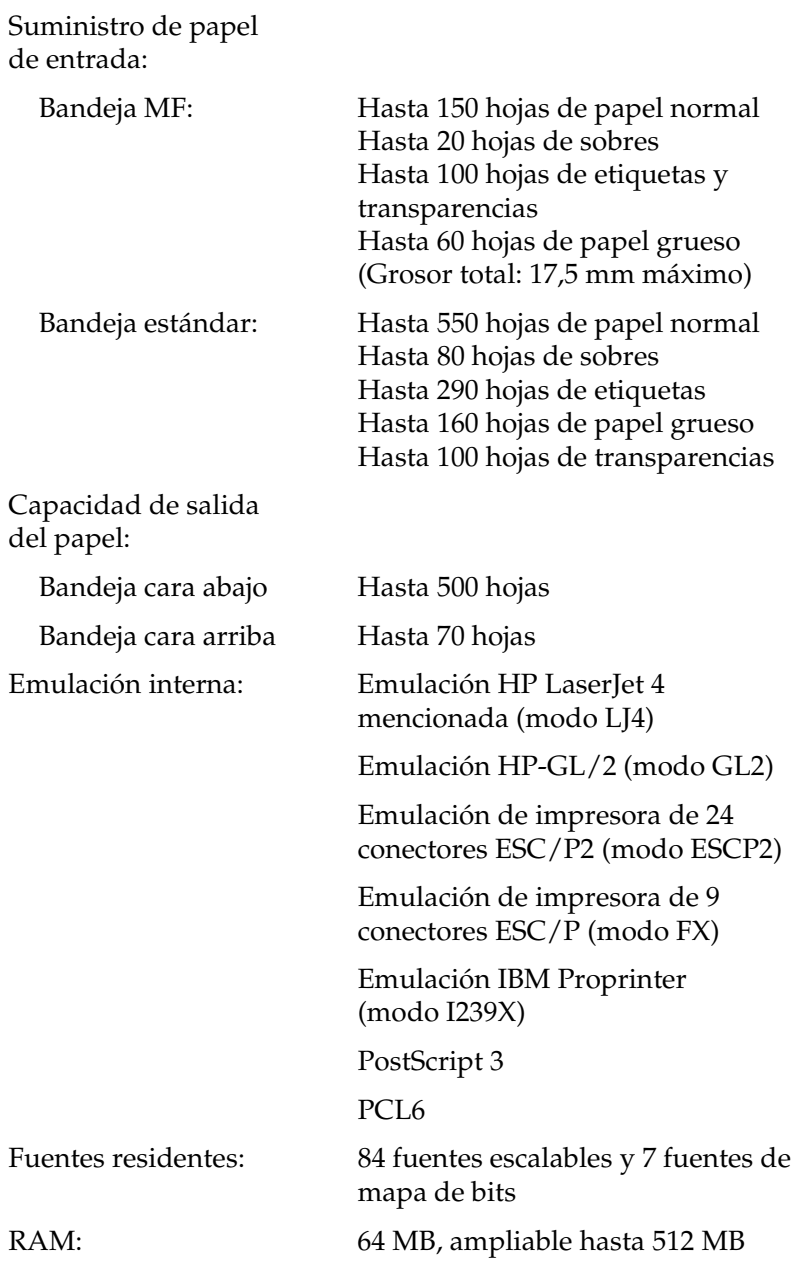

## **Entorno**

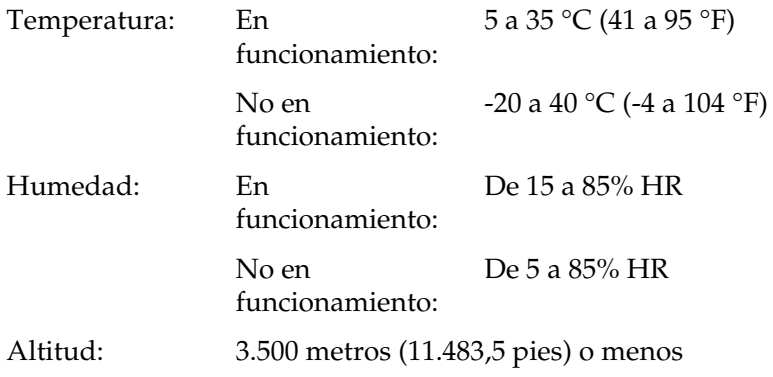

# **Mecánica**

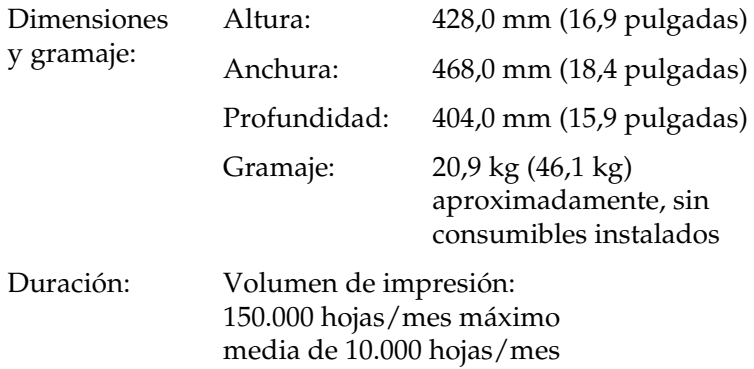

# **Electricidad**

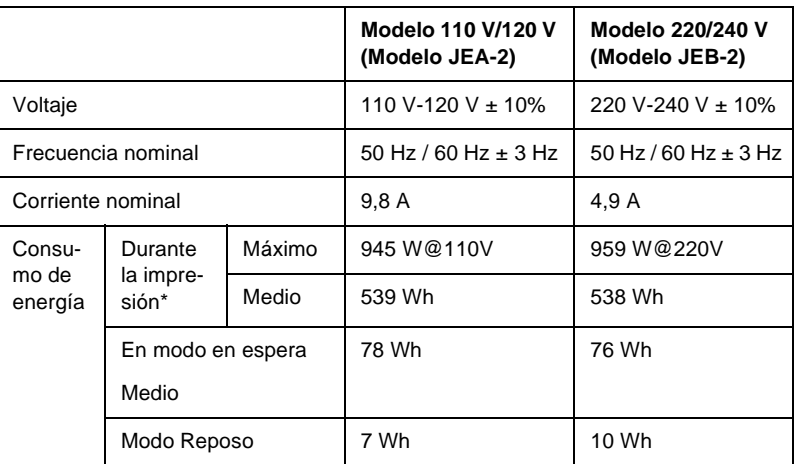

Incluye la bandeja opcional.

## **Normas y aprobaciones**

Modelo de Estados Unidos:

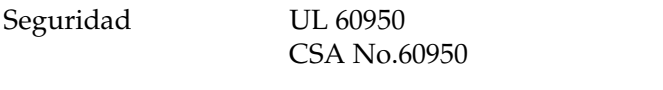

EMC FCC Parte 15 Subparte B Clase B CSA C108.8 Clase B

A

Modelo europeo:

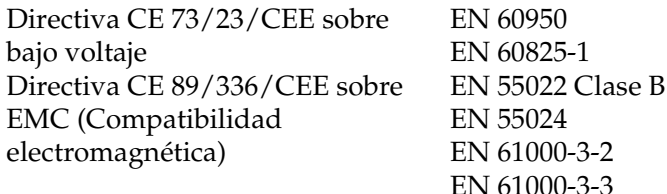

Modelo australiano:

EMC AS/NZS 3548 Clase B

### **Seguridad láser**

Esta impresora se ha certificado como producto láser de Clase 1 según el Estándar de Verificación de Radiación del Departamento de Salud y Servicios Humanos (DHHS) conforme a la Radiation Control for Health and Safety Act (Ley de control de radiación para la salud y la seguridad) de 1968. Esto significa que la impresora no produce radiación láser peligrosa.

Como la radiación que emite el láser está totalmente confinada dentro de alojamientos protectores y tapas externas, el haz láser no puede salir de la máquina durante ninguna fase de funcionamiento.

# **PostScript**

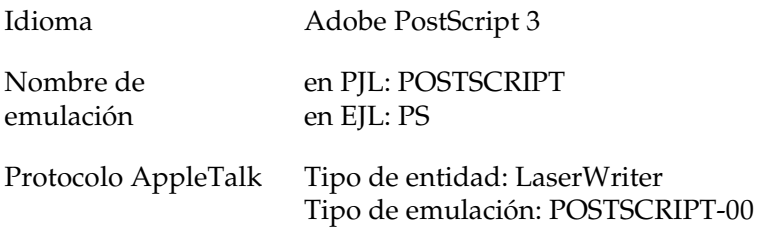

# **Interfaces**

## **Interface paralelo**

Use el conector de interface paralelo compatible con IEEE 1284-I.

Modo ECP/Modo Nibble

# **Interface USB**

USB 1.1

*Nota:*

*Sólo los sistemas equipados con un conector USB y que ejecuten Windows Me, 98, XP ó 2000 admiten el interface USB.*

# **Interface Ethernet**

Puede usar un cable de interface IEEE 802.3 100BASE-TX/ 10BASE-T, directo, apantallado y de par trenzado, con un conector RJ45.
# **Opciones y consumibles**

## **Bandeja de papel de 550 hojas A4**

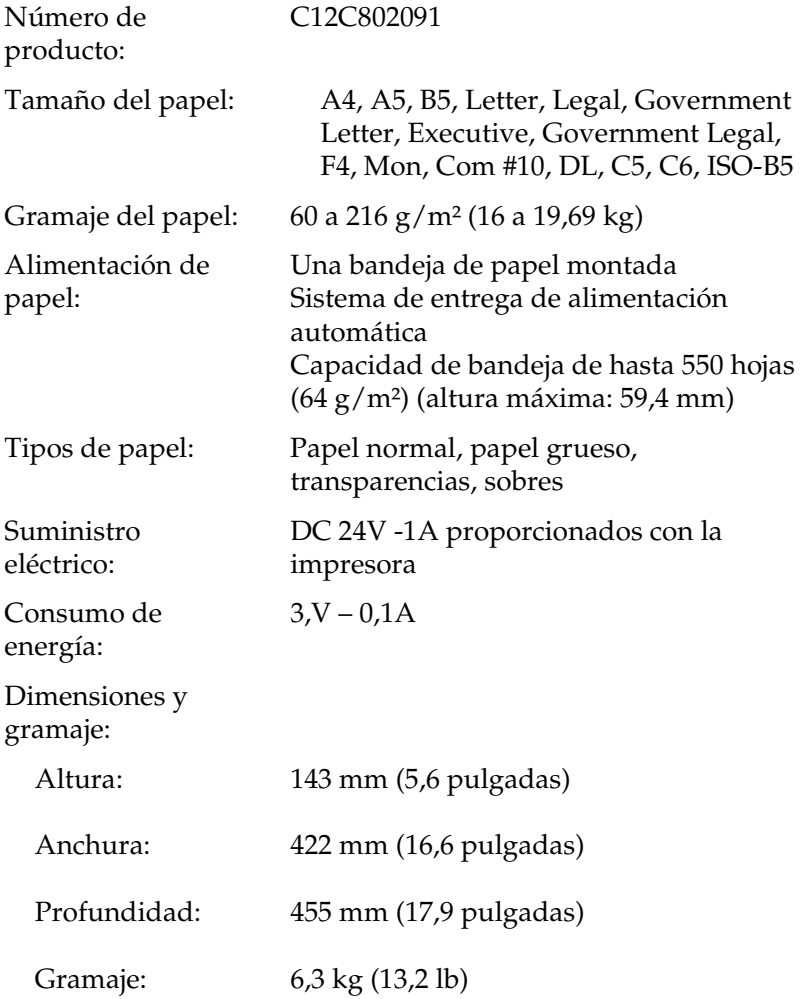

# **Apilador**

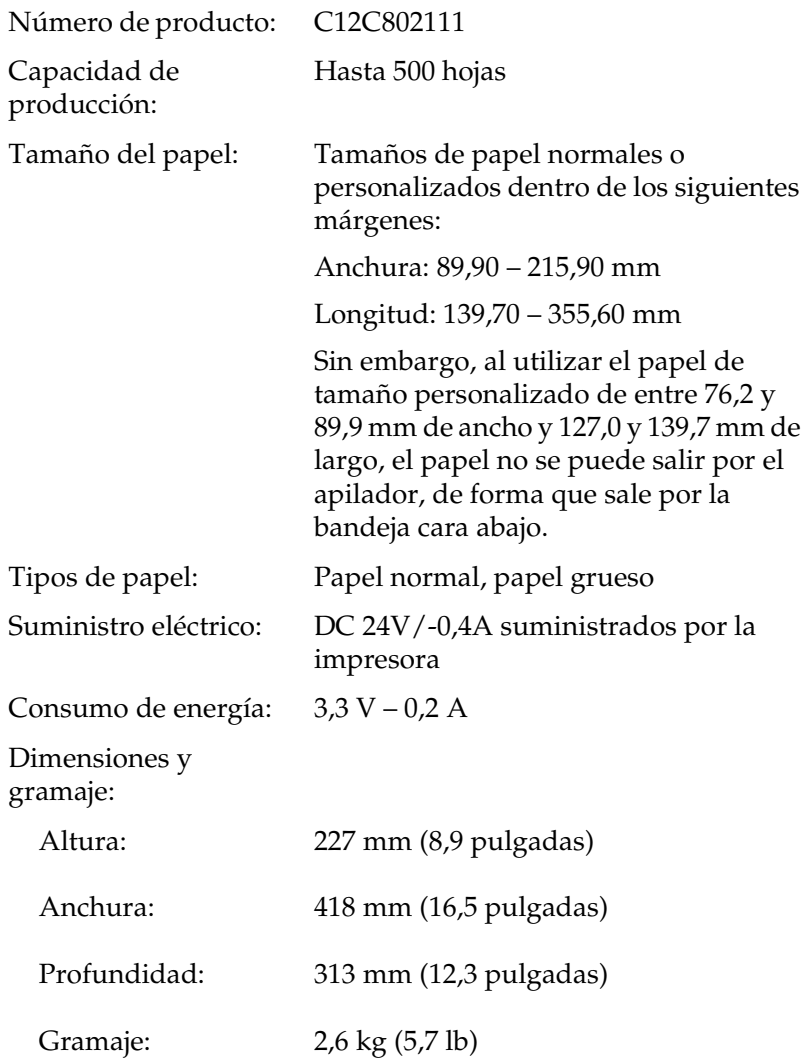

## **Unidad dúplex**

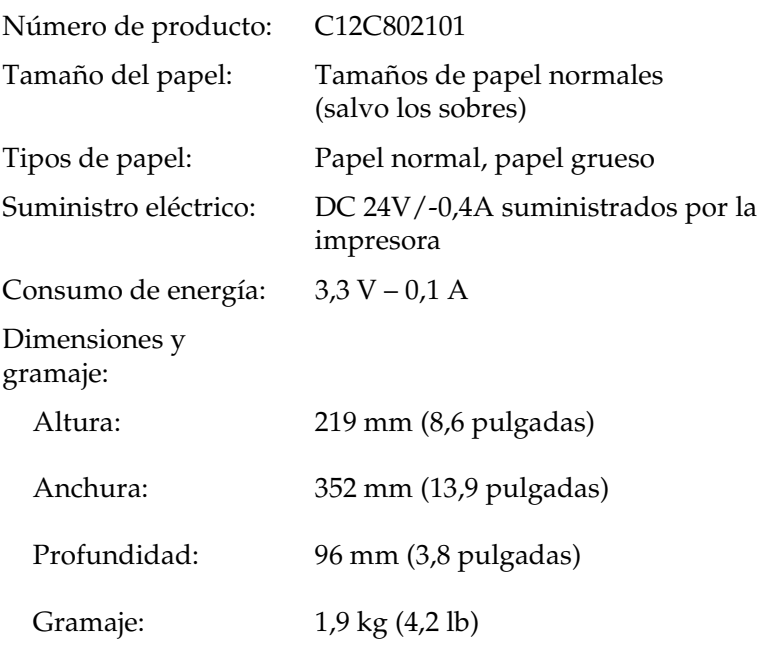

## **Unidad de disco duro**

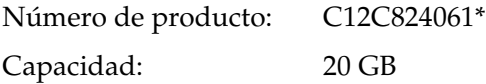

\* Este producto cumple los requisitos de fabricación de la CE, directiva de la CE 89/336/CEE.

## **Módulos de memoria (sólo EPL-N3000)**

Asegúrese de que la memoria DIMM que compre es compatible con los productos de EPSON. Para obtener más información, póngase en contacto con el establecimiento donde adquirió esta impresora o con el departamento de ventas de EPSON.

Tamaño de la memoria: 16 MB, 32 MB, 64 MB, 128 MB o 256 MB

## **Cartucho**

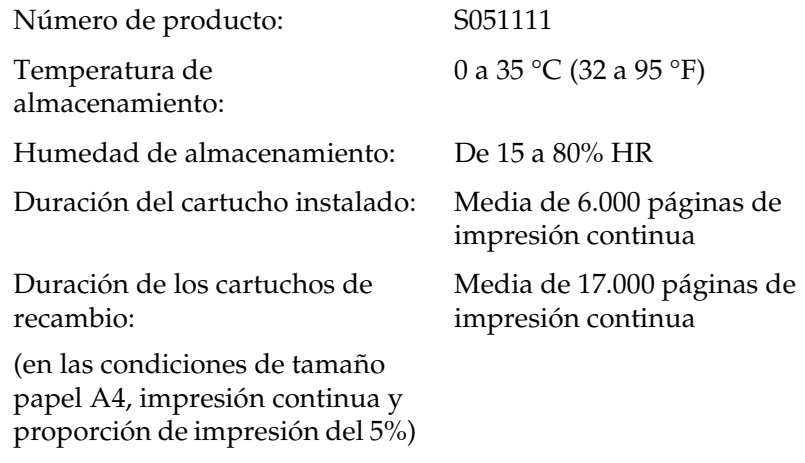

El número real de páginas que se pueden imprimir con los cartuchos varía en función del tipo de impresión.

## **Unidad de fijación 120/220**

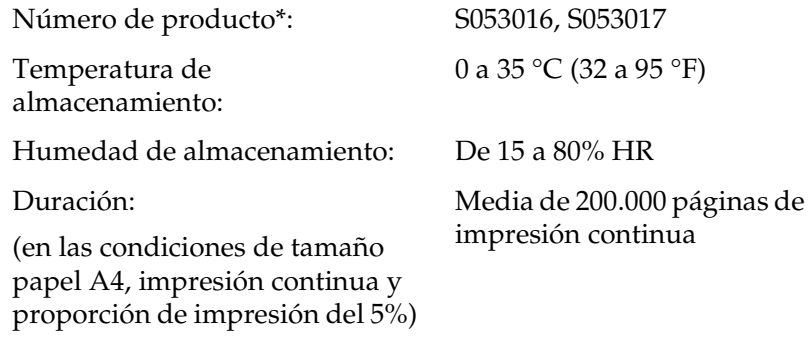

\* El número del producto varía según la ubicación.

- ❏ La duración puede acortarse por el repetido calentamiento de la impresora o por imprimir frecuentemente sobres, etiquetas, papel grueso o transparencias.
- ❏ El número real de páginas que se pueden imprimir antes de sustituir la unidad de fijación varía en función del tipo de impresión.

# **Información de seguridad**

## **Advertencias, precauciones y notas**

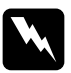

w*Advertencias deben seguirse atentamente para evitar daños personales.*

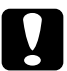

c*Precauciones deben tenerse en cuenta para evitar daños en el equipo.*

#### *Notas*

*contienen información importante y sugerencias útiles sobre el funcionamiento de la impresora.*

## **Instrucciones de seguridad**

Siga atentamente las precauciones que se indican a continuación para garantizar un funcionamiento seguro y eficaz:

❏ Dado que la impresora pesa aproximadamente 20,9 kg (46,1 lb) sin el cartucho instalado, una sola persona no debe levantarla ni transportarla. Se recomienda que el transporte lo realicen dos personas, sujetando la impresora por las posiciones correctas que se indican a continuación.

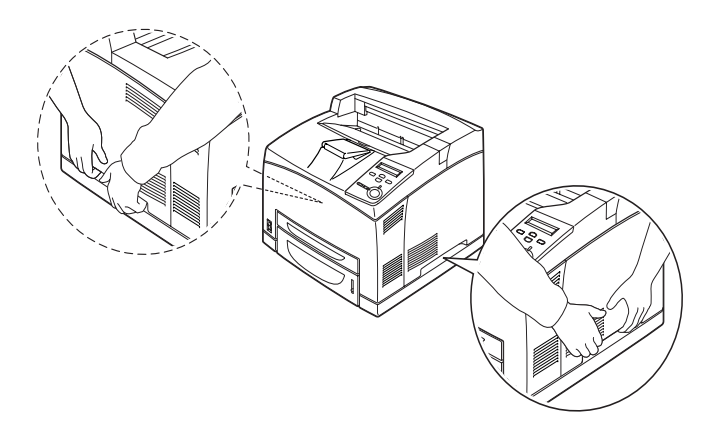

❏ Salvo indicación en caso contrario en esta guía, evite tocar el fijador, en el que aparece el mensaje CAUTION HOT SURFACE (PRECAUCIÓN: SUPERFICIE CALIENTE), o las áreas circundantes. Si ha estado usando la impresora, la unidad de fijación y las áreas que lo rodean pueden estar muy calientes. Si tiene que tocar una de estas áreas, espere 40 minutos para que el calor se disipe.

Salvo que se indique lo contrario en esta guía, no introduzca la mano en la unidad de fijación, puesto que puede estar muy caliente.

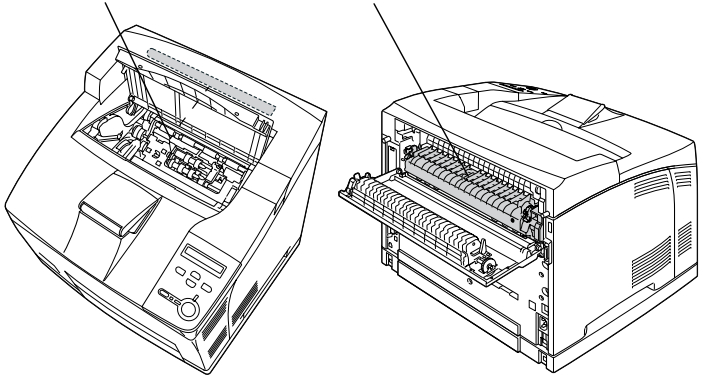

\*A menos que así se indique en esta guía, no introduzca la mano en la unidad de fijación, puesto que puede estar muy caliente.

- ❏ No introduzca la mano en la unidad de fijación, ya que algunos componentes están afilados y pueden causar daños personales.
- ❏ Evite tocar los componentes internos de la impresora excepto cuando se indique que lo haga en este manual.
- ❏ Nunca fuerce la colocación de los componentes en la impresora. Aunque la impresora se ha diseñado para ser resistente, la manipulación brusca puede dañarla.
- ❏ Cuando manipule un cartucho, colóquelo siempre sobre una superficie limpia y lisa.
- ❏ No intente modificar o sacar los cartuchos. No se pueden rellenar.
- ❏ No toque el tóner. Evite que el tóner entre en contacto con sus ojos.
- ❏ No deseche el cartucho ni la unidad de fijación utilizados tirándolos al fuego porque pueden explotar y causar daños personales. Deséchelos según las normativas locales.
- ❏ Si se derrama tóner, utilice una escoba y un recogedor o un paño húmedo con agua y jabón para limpiarlo. Las partículas finas de polvo pueden causar un incendio o una explosión en caso de que entren en contacto con una chispa, por lo que no debe utilizar una aspiradora.
- ❏ Espere como mínimo una hora antes de usar un cartucho antes de pasarlo de un entorno frío a uno cálido para evitar los daños producidos por la condensación.
- ❏ Mantenga los consumibles fuera del alcance de los niños.
- ❏ No deje papel atascado dentro de la impresora. Puede provocar que la impresora se sobrecaliente.
- ❏ Evite usar tomas de corriente donde estén enchufados otros aparatos.
- ❏ Utilice únicamente una toma que cumpla los requisitos de alimentación de esta impresora.

## **Instrucciones importantes de seguridad**

- ❏ Conecte la impresora a una toma eléctrica que cumpla los requisitos de alimentación de esta impresora. Los requisitos de alimentación de la impresora se indican en una etiqueta en la parte posterior de la impresora. Si no está seguro de las especificaciones de alimentación de su zona, consulte a la compañía de suministro eléctrico local o a su proveedor.
- ❏ Si no puede insertar la toma eléctrica de CA en la toma de corriente, póngase en contacto con un electricista.
- ❏ Ajuste sólo los controles que se explican en las instrucciones de funcionamiento. El ajuste incorrecto de otros controles puede provocar daños y requerir reparaciones por parte de un servicio técnico cualificado.

## **Conformidad ENERGY STAR®**

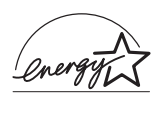

Como asociado internacional de ENERGY STAR®, EPSON establece que este producto cumple las normas sobre eficacia energética del programa internacional ENERGY STAR®.

El programa internacional de equipamiento de oficina ENERGY STAR® es una asociación voluntaria del sector de equipamiento de oficina e informática para promover la introducción de ordenadores personales, monitores, impresoras, faxes, fotocopiadoras, escáneres y dispositivos multifunción eficaces energéticamente, en un esfuerzo por reducir la contaminación atmosférica causada por la generación de energía. Sus normas y logotipos son estándar para todas las naciones participantes.

## **Precauciones sobre encendido/apagado**

No apague la impresora:

- ❏ Una vez haya encendido la impresora, espere hasta que aparezca el indicador Ready (Activa) aparezca en el panel LCD.
- ❏ Mientras el indicador Ready (Activa) parpadee.
- ❏ Mientras el indicador Data (Datos) esté encendido o parpadee.
- ❏ Mientras imprime.

A

# Apéndice B **Funciones del panel de control**

## **Uso de los menús del panel de control**

Puede usar el panel de control de la impresora para acceder a varios menús que permiten comprobar el estado de los consumibles, imprimir hojas de estado y realizar ajustes en la impresora. Esta sección describe el uso de los menús del panel de control y cuándo es adecuado realizar ajustes en la impresora mediante el panel de control.

## **Cuándo realizar ajustes desde el panel de control**

En general, los ajustes de la impresora se pueden realizar desde el controlador de impresora y no es necesario realizarlos mediante el panel de control. De hecho, los ajustes del controlador de impresora anulan los realizados mediante el panel de control, de manera que es mejor utilizar los menús del panel de control sólo para realizar ajustes que no se pueden realizar en el software o en el controlador de impresora, que incluye lo siguiente:

- ❏ Cambio de los modos de emulación y selección del modo IES (Intelligent Emulation Switching - Conmutación de emulación inteligente)
- ❏ Especificación de un canal y configuración del interface
- ❏ Elección del tamaño del búffer de memoria que se usa para recibir datos

## **Cómo se accede a los menús del panel de control**

Para una descripción completa de las opciones y los ajustes disponibles en los menús del panel de control, consulte ["Menús](#page-376-0)  [del panel de control" en la página 364](#page-376-0).

1. Cuando el indicador Ready (Activa) de la impresora está encendido, si se pulsa cualquiera de los botones del panel de control que se muestran a continuación se accede a los menús del panel de control.

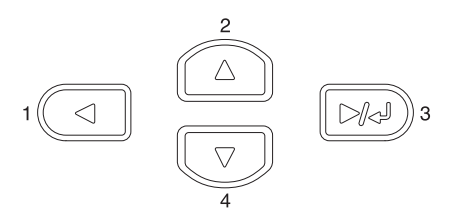

- 2. Use los botones  $\bigcirc$  Up (Arriba) y  $\triangledown$  Down (Abajo) para desplazarse por los menús.
- 3. Pulse el botón Enter (Intro) para ver las opciones en un menú. En función del menú, el panel LCD muestra una opción y el ajuste actual separados por un asterisco (YYYY\*ZZZZ) o sólo una opción (YYYY).
- 4. Use los botones  $\bigcirc$  Up (Arriba) y  $\bigcirc$  Down (Abajo) para desplazarse por las opciones o pulse el botón  $\Box$  Back (Atrás) para volver al nivel anterior.
- 5. Pulse el botón Enter (Intro) para ejecutar la operación que indica la opción, como imprimir una hoja de estado o reiniciar la impresora, o para ver los ajustes disponibles en una opción, como tamaños de papel o modos de emulación.

Use los botones  $\bigcap$  Up (Arriba) y  $\nabla$  Down (Abajo) para desplazarse por los ajustes disponibles y pulse el botón Enter (Intro) para seleccionar un ajuste y volver al nivel anterior. Pulse el botón  $\Box$  Back (Atrás) para volver al nivel anterior sin cambiar el ajuste.

#### *Nota:*

*Para activar algunos ajustes, es necesario apagar y encender la impresora. Para obtener más información, consulte ["Menús del](#page-376-0)  [panel de control" en la página 364.](#page-376-0)*

6. Pulse el botón  $\bigcirc$  Start/Stop (Inicio/Parada) para salir de los menús del panel de control.

# **Impresión y eliminación de datos de trabajos reservados**

Los trabajos de impresión almacenados en la unidad de disco duro opcional de la impresora mediante las opciones Re-Print Job (Reimprimir trabajo), Verify Job (Verificar trabajo) y Stored Job (Trabajo almacenado) de la función Reserve Job (Reservar Trabajo) se pueden imprimir y borrar mediante el menú Quick Print Job (Trabajo de impresión rápido) del panel de control. Los trabajos que se guardan mediante la opción Confidential Job (Trabajo confidencial) se pueden imprimir desde el menú Confidential Job (Trabajo confidencial).

# <span id="page-374-0"></span>**Uso del menú Quick Print Job (Trabajo de impresión rápido)**

Siga estos pasos para imprimir o borrar datos de Re-Print Job (Reimprimir trabajo), Verify Job (Verificar trabajo) y Stored Job (Trabajo almacenado):

- 1. Compruebe que el panel LCD muestra Ready (Activa) o Standby (Espera) y, a continuación, pulse el botón Enter (Intro) para acceder a los menús del panel de control.
- 2. Pulse el botón  $\nabla$  Down (Abajo) varias veces hasta que en el panel LCD aparezca el menú Quick Print Job (Trabajo de impresión rápido) y, a continuación, pulse el botón Enter (Intro).
- 3. Use el botón  $\overline{\mathbf{v}}$  Down (Abajo) o  $\widehat{\mathbf{v}}$  Up (Arriba) para desplazarse hasta el nombre de usuario adecuado y, a continuación, pulse el botón Enter (Intro).
- 4. Use el botón  $\bigtriangledown$  Down (Abajo) o  $\bigtriangleup$  Up (Arriba) para desplazarse hasta el nombre de trabajo adecuado y, a continuación, pulse el botón Enter (Intro).
- 5. Para especificar el número de copias que desea imprimir, pulse el botón Enter (Intro) y, a continuación, use los botones  $\nabla$  Down (Abajo) y  $\Omega$  Up (Arriba) para seleccionar el número de copias.

Para borrar el trabajo de impresión sin imprimir copias, pulse el botón v Down (Abajo) para visualizar Delete (Eliminar) en el panel LCD.

6. Pulse el botón Enter (Intro) para empezar a imprimir o para eliminar los datos.

# <span id="page-375-0"></span>**Uso del menú Confidential Job (Trabajo confidencial)**

Siga estos pasos para imprimir o eliminar datos de Confidential Job (Trabajo confidencial):

- 1. Compruebe que el panel LCD muestra Ready (Activa) o Standby (Espera) y, a continuación, pulse el botón Enter (Intro) para acceder a los menús del panel de control.
- 2. Pulse el botón  $\sqrt{\phantom{a}}$  Down (Abajo) varias veces hasta que Confidential Job (Trabajo confidencial) aparezca en el panel LCD y, a continuación, pulse el botón Enter (Intro).
- 3. Use el botón  $\bigtriangledown$  Down (Abajo) o  $\bigtriangleup$  Up (Arriba) para desplazarse hasta el nombre de usuario adecuado y, a continuación, pulse el botón Enter (Intro).
- 4. Escriba su contraseña de cuatro dígitos mediante los botones correspondientes, como se muestra a continuación.

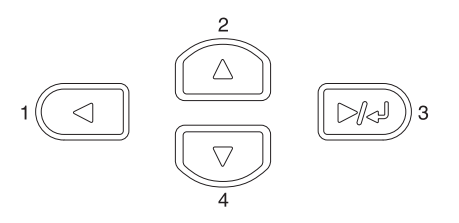

#### *Nota:*

- ❏ *Las contraseñas siempre tienen cuatro dígitos.*
- ❏ *Las contraseñas constan de números del 1 al 4.*
- ❏ *Si no se han guardado trabajos de impresión con la contraseña que ha escrito, el mensaje* Password Error (Error de contraseña) *aparecerá brevemente en el panel LCD y la impresora saldrá de los menús del panel de control. Confirme la contraseña y vuelva a intentarlo.*

B

- 5. Use el botón  $\nabla$  Down (Abajo) o  $\bigcirc$  Up (Arriba) para desplazarse hasta el nombre de trabajo adecuado y, a continuación, pulse el botón Enter (Intro).
- 6. Para especificar el número de copias que desea imprimir, pulse el botón Enter (Intro) y, a continuación, use los botones  $\overline{\triangledown}$  Down (Abajo) y  $\curvearrowright$  Up (Arriba) para seleccionar el número de copias.

Para borrar el trabajo de impresión sin imprimir copias, pulse el botón  $\nabla$  Down (Abajo) para visualizar Delete (Eliminar) en el panel LCD.

7. Pulse el botón Enter (Intro) para empezar a imprimir o para eliminar los datos.

# <span id="page-376-0"></span>**Menús del panel de control**

Para obtener un resumen de los menús del panel de control, consulte la tabla que aparece a continuación. Para obtener más detalles sobre las opciones y los ajustes de los menús, consulte las descripciones para cada menú más adelante en esta sección.

## **Resumen del menú del panel de control**

La tabla siguiente muestra el orden en que aparecen los menús del panel de control y las opciones de menú en el panel LCD.

Pulse los botones  $\bigcirc$  Up (Arriba) y  $\bigcirc$  Down (Abajo) para desplazarse por los menús. Los menús y las opciones de menú aparecen en el orden que se muestra a continuación.

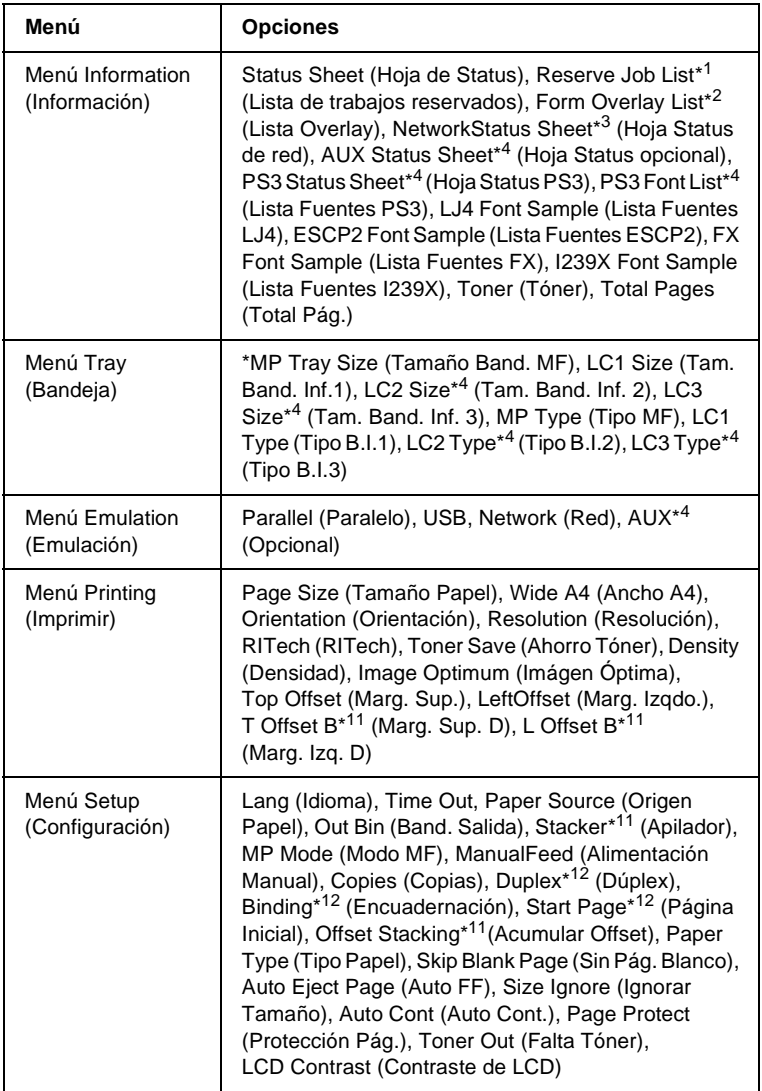

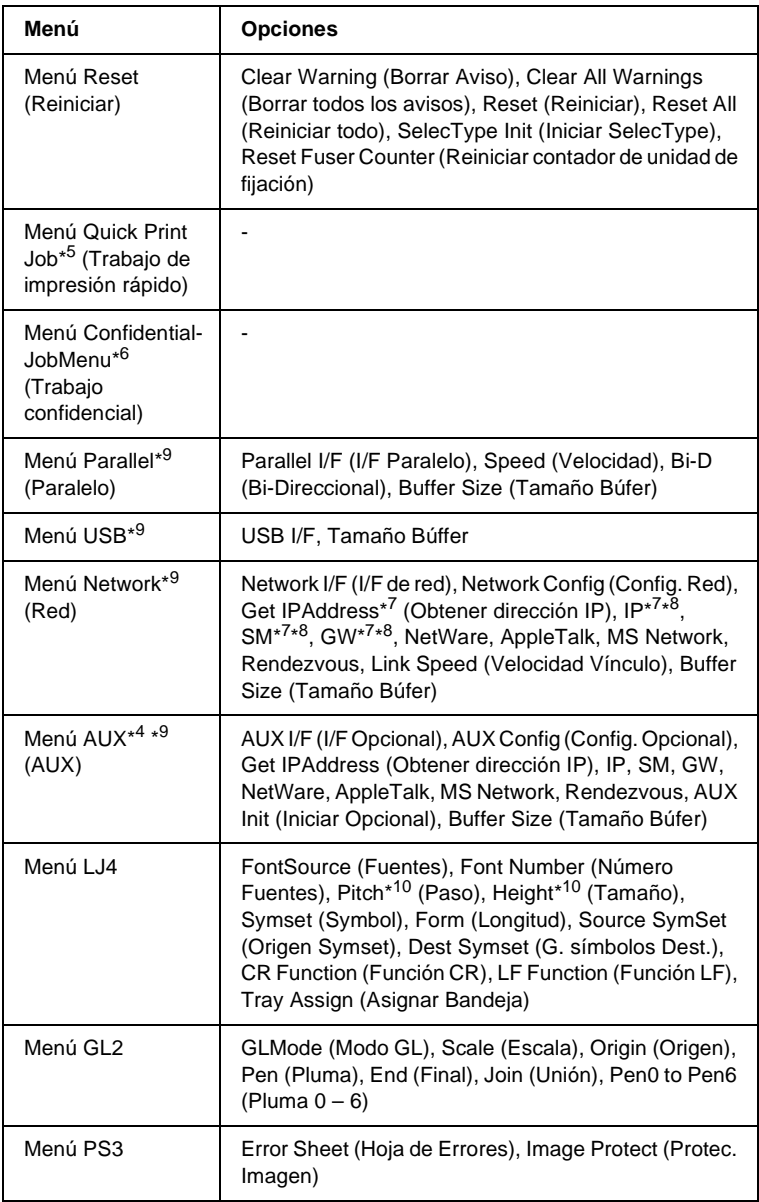

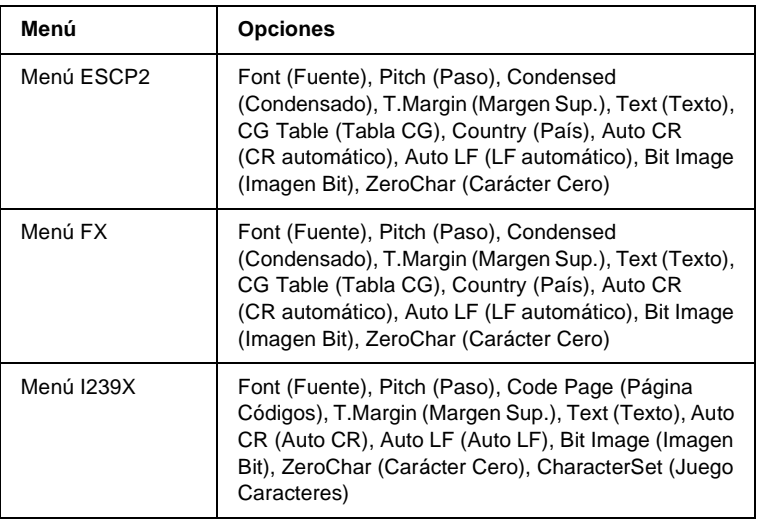

- \*1 Esta opción aparece únicamente cuando los trabajos se almacenan mediante la función Quick Print Job (Trabajo de impresión rápido).
- \*2 Esta opción aparece sólo cuando existen datos de overlay.
- \*3 Esta opción aparece únicamente cuando está seleccionado on (activado) en el ajuste Network I/F (I/F de red) del menú Emulation (Emulación).
- \*4 Este elemento aparece únicamente cuando está instalada la opción correspondiente.
- \*5 Esta opción aparece únicamente cuando hay un trabajo de impresión almacenado en el disco duro de la impresora que se va a imprimir mediante el menú Quick Print Job (Trabajo de impresión rápido).
- \*6 Esta opción aparece únicamente cuando hay un trabajo de impresión almacenado en el disco duro de la impresora que se va a imprimir mediante el menú Confidential Job Menu (Trabajo confidencial).
- \*7 Disponible sólo cuando se selecciona Yes (Sí) en el ajuste Network Config (Config. Red).
- \*8 Cuando se selecciona Auto (Automático), no estarán disponibles todas las opciones entre IP y GW. Se usarán sus valores predeterminados.
- \*9 Estas opciones se activan apagando la impresora y volviéndola a encender a continuación.
- \*10 La opción aparece cuando se hace la selección adecuada en el ajuste de fuente.
- \*11 La opción aparece cuando se instala el apilador opcional.
- \*12 La opción aparece cuando se instala la unidad dúplex opcional.

# **Menú Information (Información)**

Desde este menú se puede comprobar el nivel de tóner y la duración restante de los consumibles. También se pueden imprimir hojas de estado y hojas de prueba que indican la configuración actual de la impresora, las fuentes disponibles y un breve resumen de las funciones disponibles.

Pulse el botón  $\nabla$  Down (Abajo) o  $\bigcirc$  Up (Arriba) para seleccionar una opción. Pulse el botón Enter (Intro) para imprimir una hoja o muestra de la fuente.

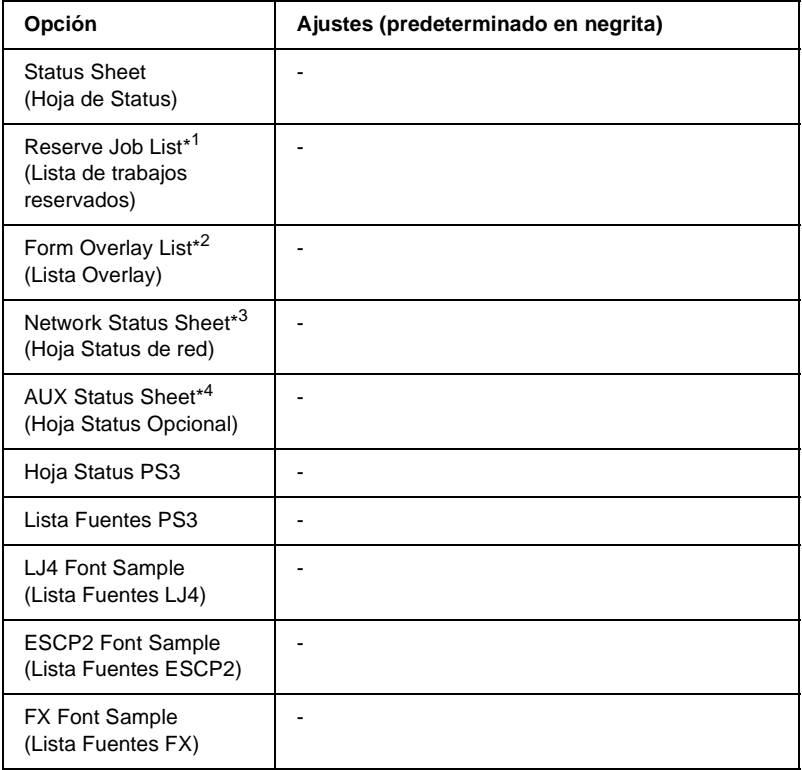

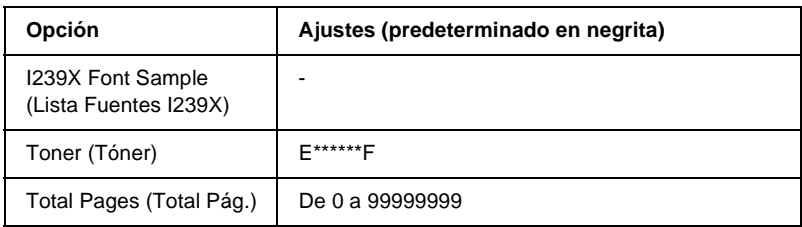

- \*1 Esta opción aparece únicamente cuando los trabajos se almacenan mediante la función Quick Print Job (Trabajo de impresión rápido).
- \*2 Esta opción aparece sólo cuando existen datos de formularios de overlay.
- \*3 Esta opción aparece únicamente cuando el ajuste Network I/F (I/F de red) del menú Emulation (Emulación) está activado.
- \*4 Disponible sólo cuando se ha instalado una tarjeta de interface opcional.

#### Status Sheet (Hoja de Status), AUX Status Sheet (Hoja Status Opcional), PS3 Status Sheet (Hoja de Status PS3)

Imprime una hoja con información sobre los ajustes actuales de la impresora y las opciones instaladas. Estas hojas pueden ser útiles para confirmar si las opciones se han instalado correctamente.

#### Reserve Job List (Lista de trabajos reservados)

Imprime una lista de trabajos de impresión reservados que están almacenados en la unidad de disco duro opcional.

#### Form Overlay List (Lista Overlay)

Imprime una lista de las superposiciones de formularios que están almacenadas en la unidad de disco duro opcional.

#### Network Status Sheet (Hoja Status de red)

Imprime una hoja con información acerca del estado de la red.

#### PS3 Font List (Lista Fuentes PS3), LJ4 Font Sample (Lista Fuentes LJ4), ESCP2 Font Sample (Lista Fuentes ESCP2), FX Font Sample (Lista Fuentes FX), I239X Font Sample (Lista Fuentes I239X)

Imprime una lista o una muestra de las fuentes disponibles para la emulación de impresora seleccionada.

#### Toner (Tóner)

Muestra la cantidad de tóner restante en el cartucho tal como se muestra a continuación:

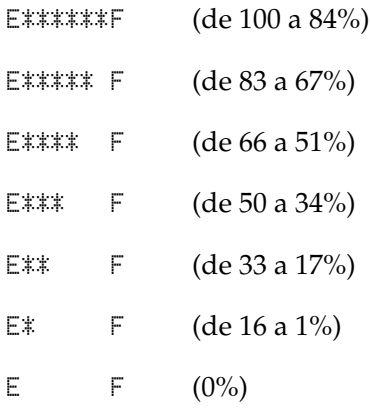

### Total Pages (Total Pág.)

Muestra el número total de páginas impresas por la impresora  $(0 a 99999999)$ .

# **Menú Tray (Bandeja)**

Este menú le permite especificar el tamaño y tipo de papel de la bandeja MP. Si accede a este menú podrá comprobar el tamaño del papel cargado en ese momento en las bandejas inferiores.

El ajuste de tipo de papel de este menú puede realizarse también desde el controlador de la impresora. Los ajustes que realice en el controlador de la impresora anularán estos ajustes, de manera que es mejor que realice los ajustes desde el controlador siempre que pueda.

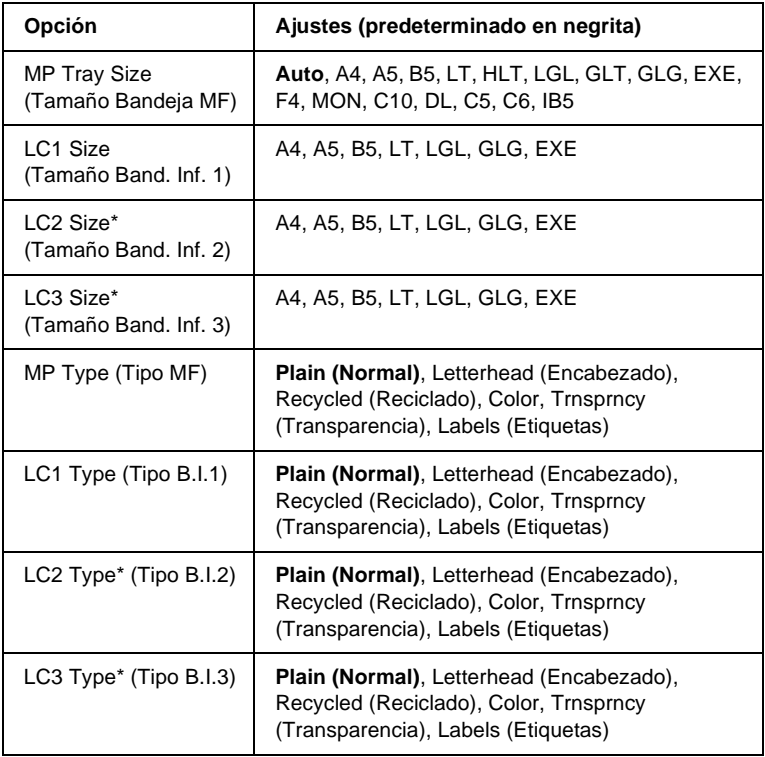

Sólo está disponible cuando se ha instalado la bandeja de papel de 550 hojas opcional.

#### MP Tray Size (Tamaño Bandeja MF)

Seleccione el tamaño del papel desde este menú.

#### LC1 Size (Tamaño LC1)/LC2 Size(Tamaño LC2)/LC3 Size (Tamaño LC3)

Muestra el tamaño del papel cargado en las bandejas de papel de 550 hojas opcional y estándar.

#### MP Type (Tipo MF)

Permite definir el tipo de papel cargado en la bandeja MF.

LC1 Type (Tipo LC1)/LC2 Type (Tipo LC2)/LC3 Type (Tipo LC3)

Permite seleccionar el tipo de papel cargado en las bandejas de papel de 550 hojas opcional y estándar.

# **Menú Emulation (Emulación)**

Use este menú para seleccionar el modo de emulación de la impresora. Puede especificar diferentes emulaciones para cada interface; en otras palabras, para cada equipo informático al que conecte la impresora. Como cada modo de emulación tiene sus opciones específicas, lleve a cabo los ajustes en el menú LJ4, ESC P2, FX, GL2 o I239X, según sea necesario. Los ajustes que puede elegir son los mismos para todos los interfaces.

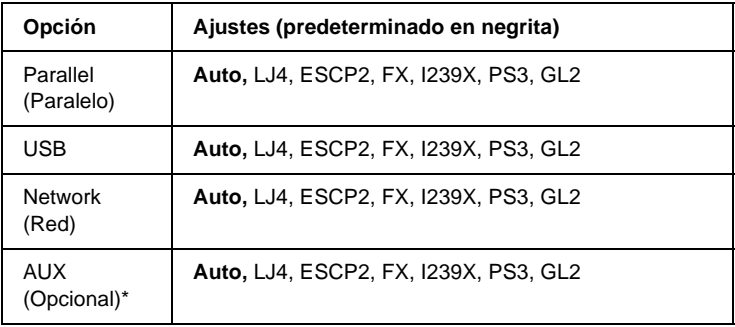

\* Disponible sólo cuando se ha instalado la tarjeta de interface opcional tipo B.

# **Menú Printing (Imprimir)**

Este menú permite realizar los ajustes de impresión estándar, como el tamaño de la página y la orientación, cuando imprima desde una aplicación o un sistema operativo que no es compatible con el controlador de impresora. Utilice el controlador de impresora para llevar a cabo estos ajustes siempre que pueda, porque los ajustes que se realizan desde el equipo informático siempre los anularán.

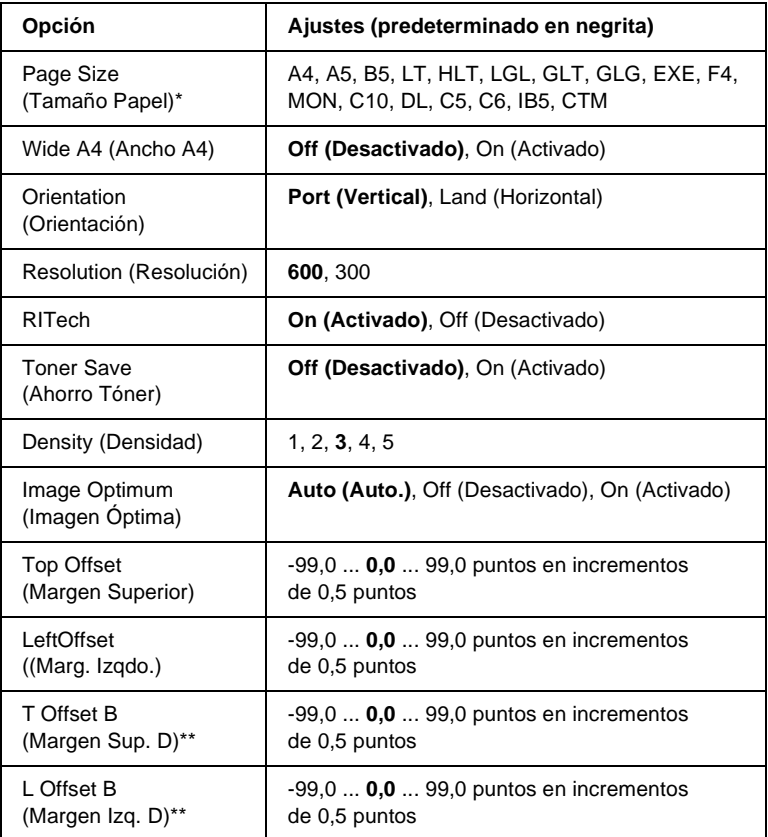

\* Los tamaños de papel predeterminados se detectan de forma automática.

\*\* Sólo está disponible cuando se ha instalado la unidad dúplex opcional.

#### Page Size (Tamaño Papel)

Especifica el tamaño del papel.

#### Wide A4 (Ancho A4)

Si se selecciona On (Activado) aumenta los márgenes izquierdo y derecho de 4 mm a 3,4 mm.

#### Orientation (Orientación)

Especifica si la página se imprime con orientación vertical u horizontal.

#### Resolution (Resolución)

Especifica la resolución de la impresión.

#### RITech

Si se activa RITech se obtienen líneas, texto y gráficos más suaves y precisos.

#### Toner Save (Ahorro Tóner)

Cuando se selecciona este valor, la impresora ahorra tóner al sustituir el negro por un matiz gris dentro de los caracteres. Los caracteres se contornean completamente con negro en los bordes derecho e inferior.

### Density (Densidad)

Especifica la densidad de impresión.

### Image Optimum (Imagen Óptima)

Cuando esté modo está activado, se reduce la calidad de los gráficos. Reduce la cantidad de datos de gráficos cuando los datos llegan al límite de la memoria, lo cual permite imprimir documentos complejos.

#### Top Offset (Margen Superior)

Realiza ajustes precisos en la posición de impresión vertical de la página.

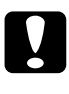

c*Precaución: Compruebe que la imagen impresa no sobresale más allá del borde del papel. Si no lo hace, podría dañar la impresora.*

#### Left Offset (Margen Izquierdo)

Realiza ajustes precisos en la posición de impresión horizontal de la página. Esto resulta útil para realizar ajustes precisos.

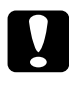

c*Precaución: Compruebe que la imagen impresa no sobresale más allá del borde del papel. Si no lo hace, podría dañar la impresora.*

#### T Offset B (Margen Sup. D)

Ajusta la posición de impresión vertical en el reverso del papel cuando se imprime en las dos caras. Utilice esta opción si la copia impresa en el reverso no está donde se esperaba.

#### L Offset B (Margen Izq. D)

Ajusta la posición de impresión horizontal en el reverso del papel cuando se imprime por las dos caras. Utilice esta opción si la copia impresa en el reverso no está donde se esperaba.

# **Menú Setup (Configuración)**

Este menú permite realizar varios ajustes básicos de configuración relacionados con el origen del papel, modos de alimentación y tramitación de errores. También puede utilizar este menú para seleccionar el idioma de la pantalla del panel LCD.

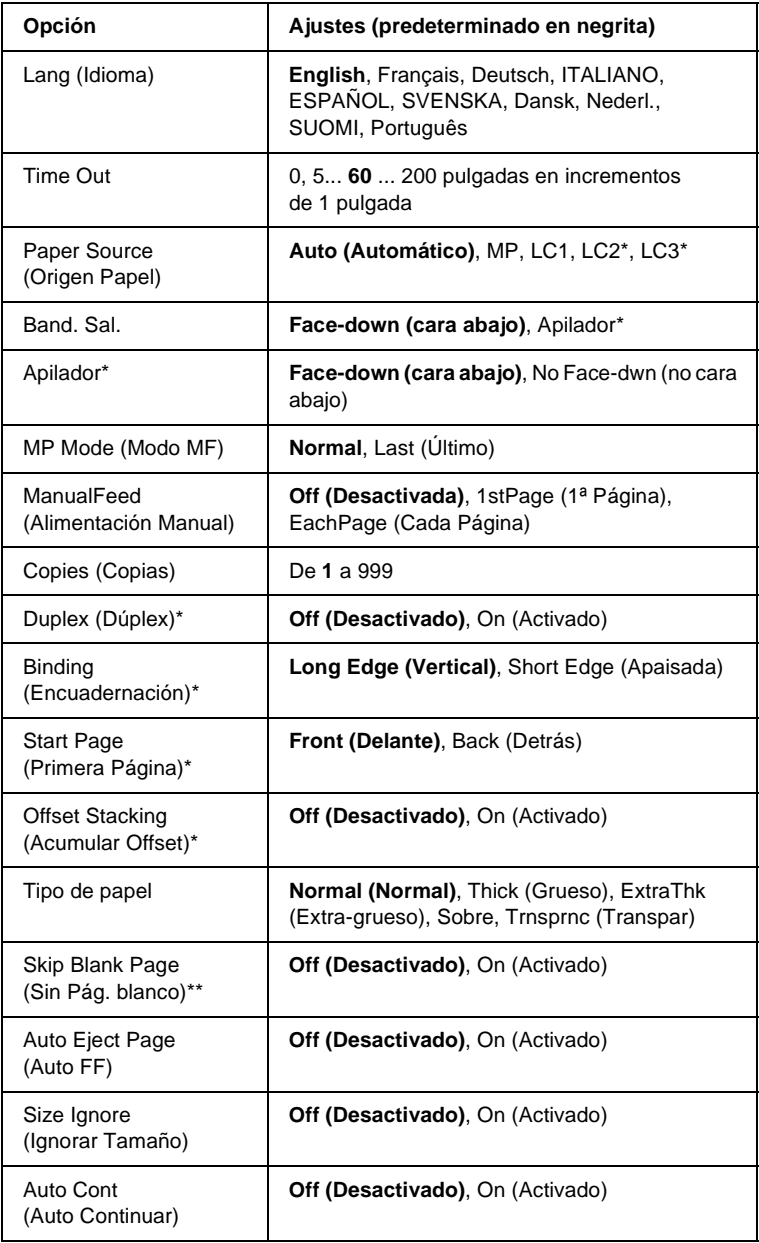

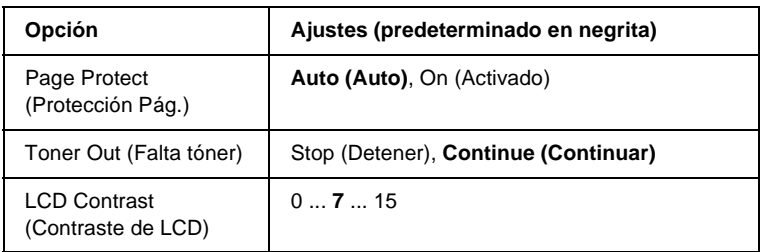

\* Disponible sólo cuando se ha instalado la opción correspondiente.

\*\* Disponible sólo cuando se está en modo PCL5e, ESC/Page, ESC/P2 o I239X.

#### Lang (Idioma)

Especifica el idioma en que se visualiza el panel LCD y en que se imprime la hoja de estado.

#### Time Out

Especifica el tiempo que la impresora espera cuando está activa para imprimir y no se reciben nuevos datos. Cuando este tiempo haya transcurrido, la impresora buscará nuevos datos de impresión en otros interfaces.

#### Paper Source (Origen Papel)

Especifica si ha de introducirse el papel en la impresora desde la bandeja MP o la bandeja estándar, o desde la bandeja de papel universal, cuando se selecciona Normal (Normal) en el ajuste Paper Type (Tipo Papel).

Si selecciona Auto (Auto), el papel se introduce desde la fuente de papel que contenga el papel que coincida con el ajuste de Paper Size (Tamaño Papel).

Si se selecciona el tamaño de sobre (IB5, C10, C5, DL, MON, C6) como ajuste de Tamaño Página, el papel siempre se alimentará desde la bandeja MF. Si selecciona Thick (Grueso), Thick N (Grueso E), Thick R (Grueso R) o Trnsprnc (Transpar) como ajuste de Paper Type (Tipo Papel), el papel siempre se introducirá desde la bandeja MF.

#### Band. Sal.

Especifica la bandeja de salida cuando se instala el apilador opcional.

### Apilador

Se ha retirado el apilador mientras la impresora estaba encendida. Apague la impresora, vuelva a instalar el apilador y, a continuación, vuelva a encender la impresora.

## MP Mode (Modo MF)

Este ajuste determina si la bandeja MF tiene mayor o menor prioridad cuando Auto (Auto) está seleccionada en el ajuste Paper Source (Origen Papel) en el controlador de impresora. Si selecciona Normal como modo MF, la bandeja MF tendrá mayor prioridad como origen del papel. Si selecciona Last (Último), la bandeja MF tiene menor prioridad.

## Manual Feed (Al. Manual)

Permite seleccionar el modo de alimentación manual para todos los orígenes del papel. Para obtener más información sobre el modo de alimentación manual, consulte ["Alimentación manual](#page-31-0)  [del papel" en la página 19.](#page-31-0)

## Copies (Copias)

Designa el número de copias que se van a imprimir, desde 1 hasta 999.

#### Duplex (Dúplex)

Activa o desactiva la impresión dúplex.

#### Binding (Encuadernación)

Especifica la dirección de encuadernación de la copia impresa.

#### Start Page (Primera Página)

Especifica si la impresión empieza desde la cara o el dorso de la página.

#### Offset Stacking (Acumular Offset)

Especifica si se ordenan o no las copias impresas de cada trabajo de impresión a la derecha o a la izquierda.

#### Tipo de papel

Especifica el tipo de papel que se usará para imprimir. La impresora ajusta la velocidad de impresión en función de este ajuste. La velocidad de impresión se reduce cuando se selecciona Thick (Grueso) o Trnsprnc (Transpar).

#### Skip Blank Page (Sin Pág. blanco)

Permite saltar las páginas en blanco durante la impresión. Este ajuste está disponible cuando se imprime en modo PCL5e, ESC/Page, ESCP2, FX o I239X.

## Auto Eject Page (Auto FF)

Especifica si se expulsa o no el papel cuando se alcanza el límite especificado en el ajuste Time Out. El valor predeterminado es Off (Desactivado), que significa que el papel no se expulsa cuando se alcanza el límite de tiempo de espera.

#### Size Ignore (Ignorar Tamaño)

Si quiere ignorar un error de tamaño de papel, seleccione On (Activado). Si activa esta opción, la impresora seguirá imprimiendo incluso si el tamaño de la imagen excede el área imprimible para el tamaño de papel especificado. Esto puede causar manchas porque el tóner no se transfiere al papel correctamente. Si esta opción está desactivada, la impresora deja de imprimir si se produce un error de tamaño de papel.

#### Auto Cont (Auto Continuar)

Si se activa este ajuste, la impresora continúa imprimiendo automáticamente tras un cierto período de tiempo cuando se produce uno de los errores siguientes: Paper Set (Ajuste de papel), Print Overrun (Impresión Rebasada) o Mem Overflow (Memoria Saturada). Cuando esta opción no está seleccionada, debe pulsar el botón O Start/Stop (Inicio/Parada) para continuar con la impresión.

### Page Protect (Protección Pág.)

Asigna memoria adicional a la impresora para los datos de impresión, en oposición al hecho de recibir dichos datos. Active este ajuste si imprime una página muy compleja. Si durante la impresión aparece un mensaje de error Print Overrun (Impresión Rebasada) en el panel LCD, active este ajuste y vuelva a imprimir los datos. Esto reduce la cantidad de memoria que se reserva para recibir datos, por lo que el equipo informático puede tardar más en enviar el trabajo de impresión, pero también permite imprimir trabajos complejos. El ajuste Page Protect (Protección Pág.) normalmente resulta más útil cuando se ha seleccionado Auto (Auto.). Tendrá que aumentar la memoria de la impresora si se continúan produciendo errores de memoria.

#### *Nota:*

*Si se cambia el ajuste de Page Protect (Protección Pág.) se vuelve a configurar la memoria de la impresora, lo que hace que las fuentes descargadas se borren.*

#### Toner Out (Falta tóner)

Especifica si la impresora detiene la impresión cuando se le está agotando el tóner. Si selecciona Continue (Continuar), puede continuar con la impresión después de borrar el mensaje de aviso. No obstante, esto puede provocar problemas como un impresión tenue.

#### LCD Contrast (Contraste de LCD)

Ajusta el contraste del panel LCD. Use los botones  $\bigcap$  Up (Arriba) y  $\overline{\mathbf{v}}$  Down (Abajo) para ajustar el contraste entre  $\mathbf{0}$ (contraste más bajo) y 15 (contraste más alto).

# **Quick Print Job Menu (Trabajo de impresión rápido)**

Este menú le permite imprimir o eliminar trabajos de impresión que se han almacenado en la unidad de disco duro de la impresora mediante la función Quick Print Job (Trabajo de impresión rápido) (Re-Print Job (Re-imprimir Trabajo), Verify Job (Verificar Trabajo), Stored Job (Trabajo Almacenado)) de la función Reserve Job (Reservar trabajo) del controlador de impresora. Para obtener instrucciones sobre el uso de este menú, consulte ["Uso del menú](#page-374-0)  [Quick Print Job \(Trabajo de impresión rápido\)" en la página 362.](#page-374-0)

## **Menú Trabajo Confidencial**

Este menú le permite imprimir o eliminar trabajos de impresión almacenados en la unidad de disco duro opcional de la impresora mediante la función Confidential Job (Trabajo Confidencial) del controlador de impresora. Debe introducir la contraseña correcta para acceder a estos datos. Para obtener instrucciones sobre el uso de este menú, consulte ["Uso del menú Confidential Job \(Trabajo](#page-375-0)  [confidencial\)" en la página 363.](#page-375-0)

# **Menú Reset (Reiniciar)**

Este menú permite cancelar la impresión y reiniciar los ajustes de la impresora.

#### Clear Warning (Borrar Aviso)

Borra el último mensaje de aviso que aparecen en el panel LCD.

#### Clear All Warnings (Borrar todos los avisos)

Borra todos los mensajes de aviso que han aparecido en el panel LCD y que siguen almacenados en la memoria de la impresora.

#### Reset (Reiniciar)

Detiene la impresión y borra el trabajo actual que recibió del interface activo. Quizá quiera reiniciar la impresora cuando haya un problema con el propio trabajo de impresión y la impresora no pueda imprimir con éxito.

#### Reset All (Reiniciar todo)

Detiene la impresión, borra la memoria de la impresora y restaura los ajustes de la impresora a sus valores predeterminados. Se borran los trabajos de impresión que se han recibido de todos los interfaces.

#### *Nota:*

*Si se selecciona Reset All (Reinicio Total), se borran los trabajos de impresión recibidos de todos los interfaces. Procure no interrumpir el trabajo de otra persona.*

#### SelecType Init (Iniciar SelecType)

Restaura los ajustes del menú del panel de control a sus valores predeterminados. Los ajustes Yellow Regist (Registro Amarillo), Magenta Regist (Registro Magenta) y Cyan Regist (Registro Cian) no se restauran.

Reset Fuser Counter (Reiniciar contador de unidad de fijación)

Reinicie la duración de la unidad de fijación cuando la sustituya.

# **Menú Parallel (Paralelo)**

Estos ajustes controlan la comunicación entre la impresora y el equipo informático cuando se usa un interface paralelo.

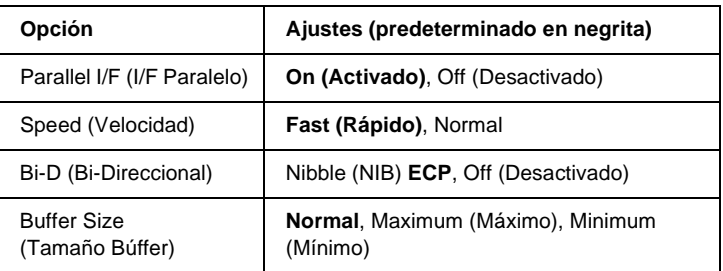

#### Parallel I/F (I/F Paralelo)

Permite activar o desactivar el interface paralelo.

#### Speed (Velocidad)

Especifica la anchura de impulso de la señal ACKNLG cuando se reciben datos en el modo Compatibility (Compatibilidad) o en el modo Nibble (NIB). Cuando se selecciona Fast (Rápido), la anchura de impulso es de aproximadamente 1 µs. Cuando se selecciona Normal, la anchura de impulso es de unos 10 µs.

#### Bi-D (Bi-Direccional)

Permite especificar el modo de comunicación bidireccional. Si se selecciona Off (Desactivado), se desactiva el modo de comunicación bidireccional.
### Buffer Size (Tamaño Búffer)

Determina la cantidad de memoria que se usará para recibir datos e imprimirlos. Al seleccionar Maximum (Máximo), se asigna más memoria para los datos que se reciben. Si se selecciona Minimum (Mínimo), se asigna más memoria para los datos de impresión.

### *Nota:*

- ❏ *Para activar los ajustes de Buffer Size (Tamaño Búffer), debe apagar la impresora durante más de cinco segundos y encenderla otra vez. O bien puede ejecutar la opción Reset All (Reinicio Total), tal como se explica en ["Menú Reset \(Reiniciar\)" en la página 382.](#page-394-0)*
- ❏ *Si se reinicia la impresora, se borran todos los trabajos de impresión. Compruebe que el indicador Ready (Activa) no esté parpadeando cuando reinicie la impresora.*

## **Menú USB**

Estos ajustes controlan la comunicación entre la impresora y el equipo informático cuando se usa un interface USB.

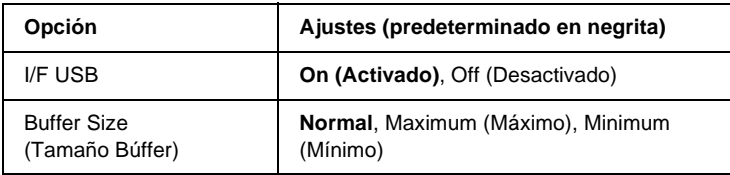

### I/F USB

Permite activar o desactivar el interface USB.

## Buffer Size (Tamaño Búffer)

Determina la cantidad de memoria que se usará para recibir datos e imprimirlos. Al seleccionar Maximum (Máximo), se asigna más memoria para los datos que se reciben. Si se selecciona Mínimo, se asigna más memoria para los datos de impresión.

#### *Nota:*

- ❏ *Para activar los ajustes de Buffer Size (Tamaño Búffer), debe apagar la impresora durante más de cinco segundos y encenderla otra vez. O bien puede ejecutar la opción Reset All (Reinicio Total), tal como se explica en ["Menú Reset \(Reiniciar\)" en la página 382](#page-394-0).*
- ❏ *Si se reinicia la impresora, se borran todos los trabajos de impresión. Compruebe que el indicador Ready (Activa) no esté parpadeando cuando reinicie la impresora.*

## **Menú Network (Red)**

Consulte *Network Guide (Guía de red)* para obtener más información.

## **Menú Opcional**

Consulte *Network Guide (Guía de red)* para obtener más información.

## **Menú LJ4**

Estos ajustes controlan los grupos de fuentes y símbolos cuando se está en modo LJ4.

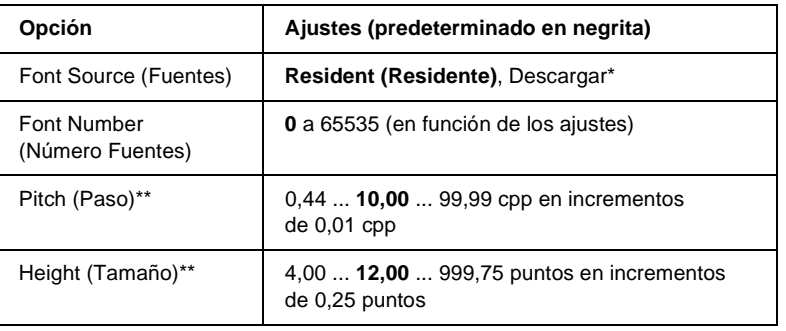

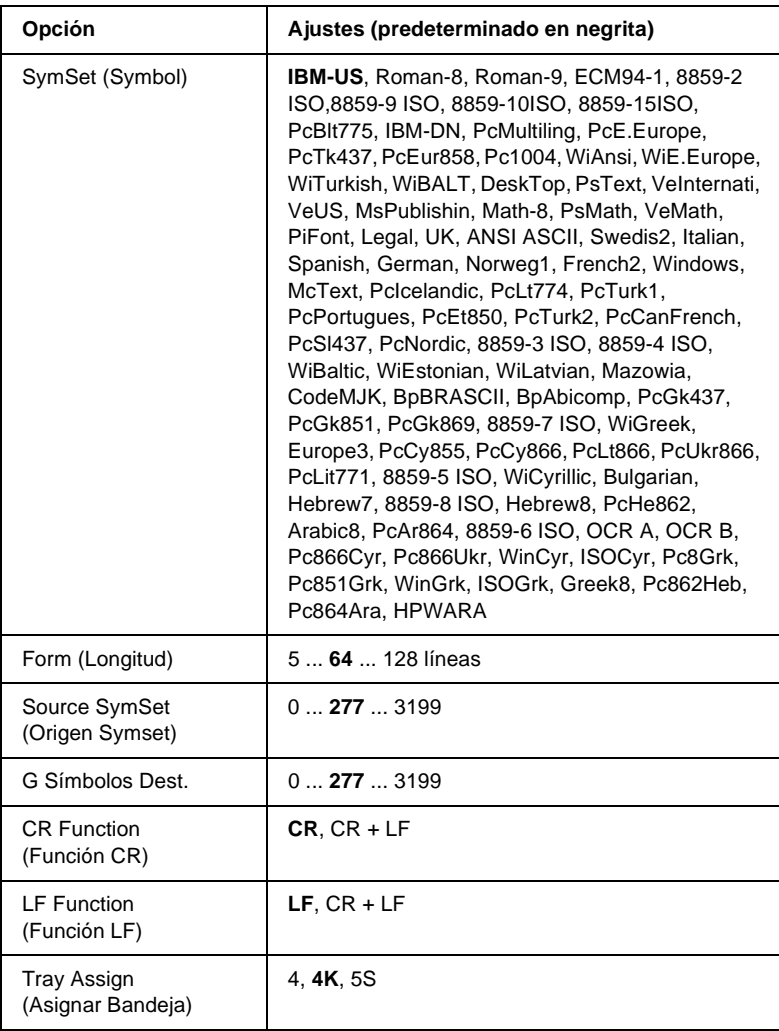

\* Disponible sólo cuando se han instalado las fuentes descargadas.

### *Nota:*

*Si normalmente utiliza el controlador de impresora HP LaserJet 4 cuando imprime, cambie los ajustes mediante este controlador siempre que pueda. Los ajustes del controlador de impresora siempre anulan los realizados mediante las opciones del menú LJ4.*

#### FontSource (Fuentes)

Ajusta el origen predeterminado de la fuente.

#### Font Number (Número Fuentes)

Ajusta el número de fuente predeterminado para el origen predeterminado de la fuente. El número disponible varía en función de los ajustes que haya efectuado.

### Pitch (Paso)

Especifica el paso predeterminado de la fuente si ésta es escalable y de paso fijo. Puede seleccionar desde 0,44 a 99,99 cpp (caracteres por pulgada) en incrementos de 0,01 cpp. Esta opción puede no aparecer en función de los ajustes Font Source (Fuentes) o Font Number (Número Fuente).

### Height (Tamaño)

Especifica la altura predeterminada de la fuente si ésta es escalable y proporcional. Puede seleccionar desde 4,00 a 999,75 puntos, en incrementos de 0,25 puntos. Esta opción puede no aparecer en función de los ajustes Font Source (Fuentes) o Font Number (Número FuenteFuente).

### SymSet (Symbol)

Selecciona el grupo de símbolos predeterminado. Si la fuente que se selecciona en Font Source (Fuentes) y Font Number (Número Fuentes) no está disponible en el nuevo ajuste Symset (Symbol), los ajustes Font Source (Origen Fuente) y Font Number (Número Fuente) se sustituirán automáticamente con el valor predeterminado IBM-US.

### Form (Longitud)

Selecciona el número de líneas para el tamaño del papel y la orientación seleccionados. Esto también produce un cambio de espaciado (VMI) y el valor de VMI nuevo se almacena en la impresora. Esto significa que los cambios posteriores en los ajustes Page Size (Tamaño Papel) u Orientation (Orientación) producirán cambios en el valor Form (Longitud) a partir del VMI almacenado.

### Source SymSet (Origen Symset), Dest SymSet (G. Símbolos Symset)

Disponible sólo en ciertos países en que las impresoras se venden con un módulo ROM especial instalado para manejar idiomas concretos.

### CR Function (Función CR), LF Function (Función LF)

Estas funciones se incluyen para los usuarios de sistemas operativos concretos, como UNIX.

### Tray Assign (Asignar Bandeja)

Cambia la asignación para el comando de selección del origen del papel. Cuando se selecciona 4, los comandos se ajustan como compatibles con HP LaserJet 4. Cuando se selecciona 4K, los comandos se ajustan como compatibles con HP LaserJet 4000, 5000 y 8000. Cuando se selecciona 5S, los comandos se ajustan como compatibles con HP LaserJet 5Si.

## **Menú GL2**

Con este menú puede definir la impresora para emular un plotter, lo que permite usar software que necesita un plotter como salida. El modo LJ4GL2 es similar al modo GL/2 que se admite en el modo HP LaserJet 4. El modo GLlike emula algunos comandos de plotter de HP-GL e incluye todos los comandos que se encuentran en el modo GL/2 de HP, así como dos comandos adicionales.

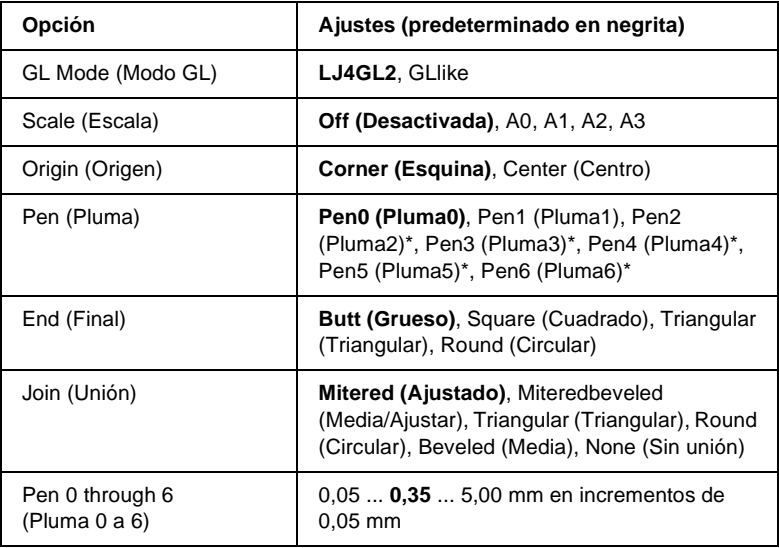

\* Disponible sólo cuando se ha seleccionado GLlike como modo GL.

## **Antes de empezar a imprimir en el modo GL/2**

Quizá tenga que cambiar las opciones de impresión siguientes en su aplicación, en función de los resultados que necesite. Compruebe los ajustes para asegurarse de que coinciden con los datos que va a imprimir.

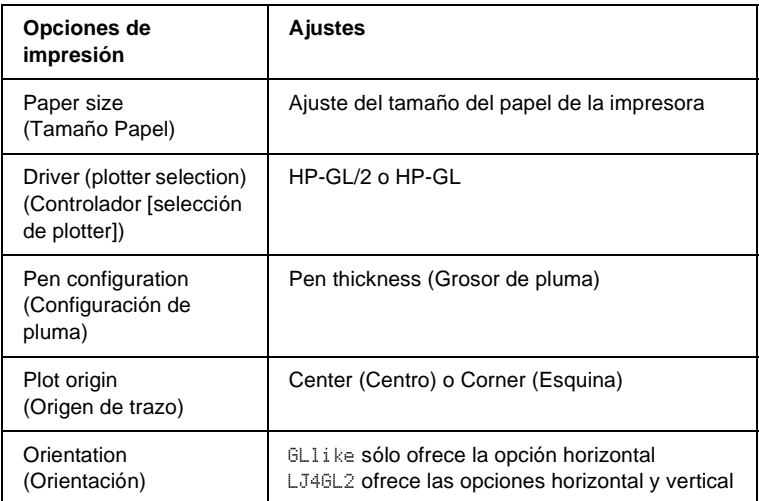

Si tiene que configurar los ajustes de la impresora, primero conmute a modo de emulación GL/2, después cambie los ajustes mediante el controlador de impresora o los menús del panel de control.

#### *Nota:*

*Los ajustes o los datos que estén guardados en la RAM de la impresora (como las fuentes descargadas) pueden borrarse cuando se cambie el modo de emulación.*

### GL Mode (Modo GL)

Especifica si la impresora usa una emulación directa del lenguaje de plotter GL/2 o la emulación HP LaserJet 4 de GL/2.

## Scale (Escala)

Especifica si se escala la salida desde el software. El factor escala se basa en el tamaño de papel de salida de la aplicación.

### Origin (Origen)

Especifica si el origen lógico del "plotter" es la esquina o el centro del papel.

### Pen (Pluma)

Permite elegir una pluma a la que puede definir un grosor en la opción Pen 0 through 6 (Pluma 0 a 6). El modo LJ4GL2 admite dos plumas (0 y 1), mientras que el modo GLlike admite siete plumas (de 0 a 6).

### End (Final)

Especifica la forma de los extremos de las líneas.

### Join (Unión)

Especifica la forma de la unión de las líneas.

## Pens 0 through 6 (Plumas 0 a 6)

Permite elegir el grosor de las siete "plumas" que se usan para realizar la copia impresa. Pen 0 (Pluma 0) y Pen 1 (Pluma 1) están disponibles en el modo LJ4GL2 y Pen 0 (Pluma 0) a Pen 6 (Pluma 6) están disponibles en el modo GLlike.

## **Menú PS3**

Estos ajustes están disponibles en modo PS3.

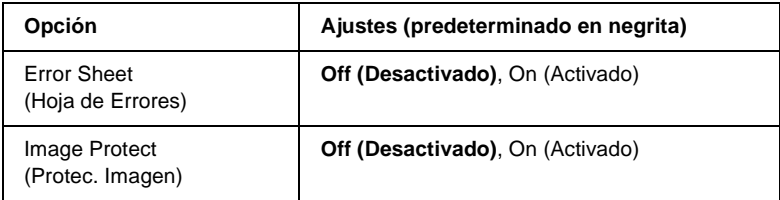

#### Error Sheet (Hoja de Errores)

Si se selecciona On (Activado), la impresora imprime una hoja de errores.

#### Image Protect (Protec. Imagen)

Permite especificar si se usa la compresión de pérdida. La compresión de pérdida se refiere a una técnica de compresión de datos en la que se pierde cierta cantidad de datos.

## **Menú ESCP2**

Este menú permite realizar ajustes que afectan a la impresora cuando está en modo de emulación ESCP2.

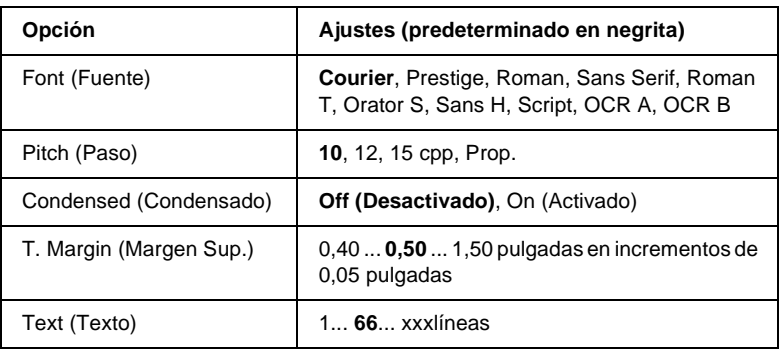

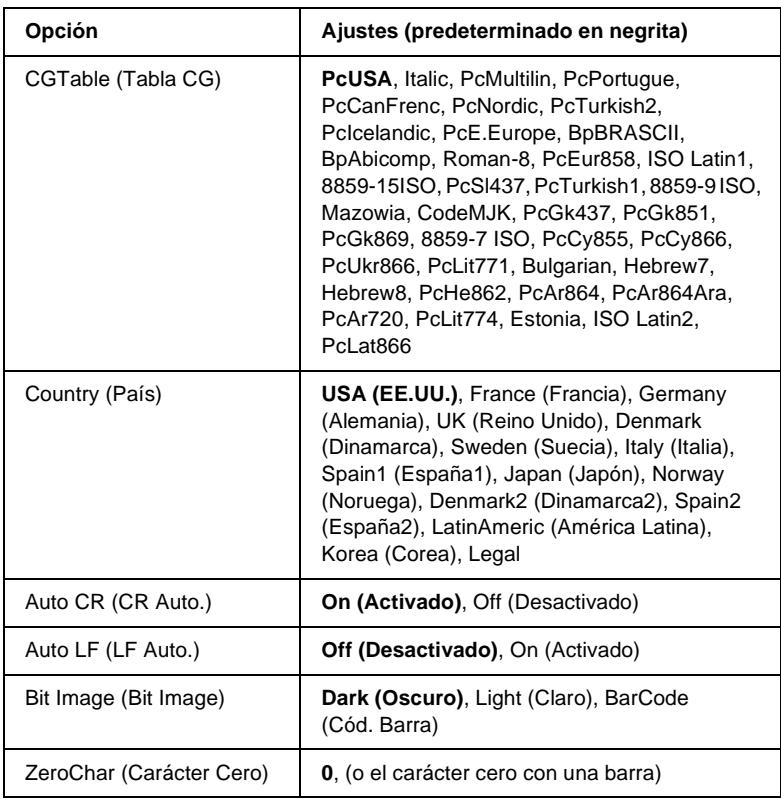

### Font (Fuente)

Selecciona la fuente.

## Pitch (Paso)

Selecciona el paso (el espaciado horizontal) de la fuente en paso fijo, medido en cpp (caracteres por pulgada). También puede elegir un espaciado proporcional.

### Condensed (Condensado)

Activa o desactiva la impresión condensada.

### T. Margin (Margen Sup.)

Establece la distancia desde el margen superior de la página hasta la línea base de la primera línea imprimible. La distancia se mide en pulgadas. Cuanto menor sea el valor, más cerca está la línea imprimible del margen superior.

## Text (Texto)

Establece la longitud de la página en líneas. Para esta opción, se supone que una línea es 1 pica (1/6 de pulgada). Si cambia los ajustes Orientation (Orientación), Page Size (Tamaño Papel) o T. Margin (Margen Sup.), la longitud de la página vuelve automáticamente al valor predeterminado para cada tamaño de página.

## CG Table (Tabla CG)

Use la opción de tabla de generador de caracteres (CG) para seleccionar la tabla de caracteres gráficos o la tabla de cursiva. La tabla de gráficos contiene caracteres gráficos para líneas de impresión, esquinas, áreas sombreadas, caracteres internacionales, caracteres griegos y símbolos matemáticos. Si selecciona Italic (Cursiva), la mitad superior de la tabla de caracteres se define como caracteres de cursiva.

### Country (País)

Use esta opción para seleccionar uno de los quince grupos de símbolos internacionales. Consulte en ["Grupos de caracteres](#page-453-0)  [internacionales" en la página 441](#page-453-0) las listas de caracteres de los grupos de símbolos de cada país.

### Auto CR (CR Auto.)

Especifica si la impresora realiza una operación de retorno de carro y avance de línea (CR-LF) cuando la posición de impresión exceda el margen derecho. Si selecciona Off (Desactivado), la impresora no imprime los caracteres más allá del margen derecho y no termina la línea hasta que recibe un carácter de retorno de carro. La mayoría de aplicaciones manejan esta función automáticamente.

### Auto LF (LF Auto.)

Si se selecciona Off (Desactivado), la impresora no envía un comando de avance de línea automático (LF) con cada retorno de carro (CR). Si se selecciona On (Activado), se envía un comando de avance de línea con cada retorno de carro. Seleccione On (Activado) si las líneas del texto se solapan.

#### Bit Image (Bit Image)

La impresora puede emular las densidades de gráficos que se han establecido con los comandos de la impresora. Si selecciona Dark (Oscuro), la densidad de la imagen de bits es alta y, si selecciona Light (Claro), la densidad de imagen de bits es baja.

Si selecciona BarCode (Cód. Barra), la impresora convierte las imágenes de bits en códigos de barras al llenar automáticamente los espacios vacíos verticales entre puntos. Esto produce líneas verticales continuas que se pueden leer con un lector de códigos de barras. Este modo reducirá el tamaño de la imagen que se imprime y también puede causar alguna distorsión cuando se impriman gráficos de imagen de bits.

### ZeroChar (Carácter Cero)

Especifica si la impresora imprime un cero barrado o sin barra.

## **Menú FX**

Este menú le permite realizar ajustes que afectan a la impresora cuando está en modo de emulación FX.

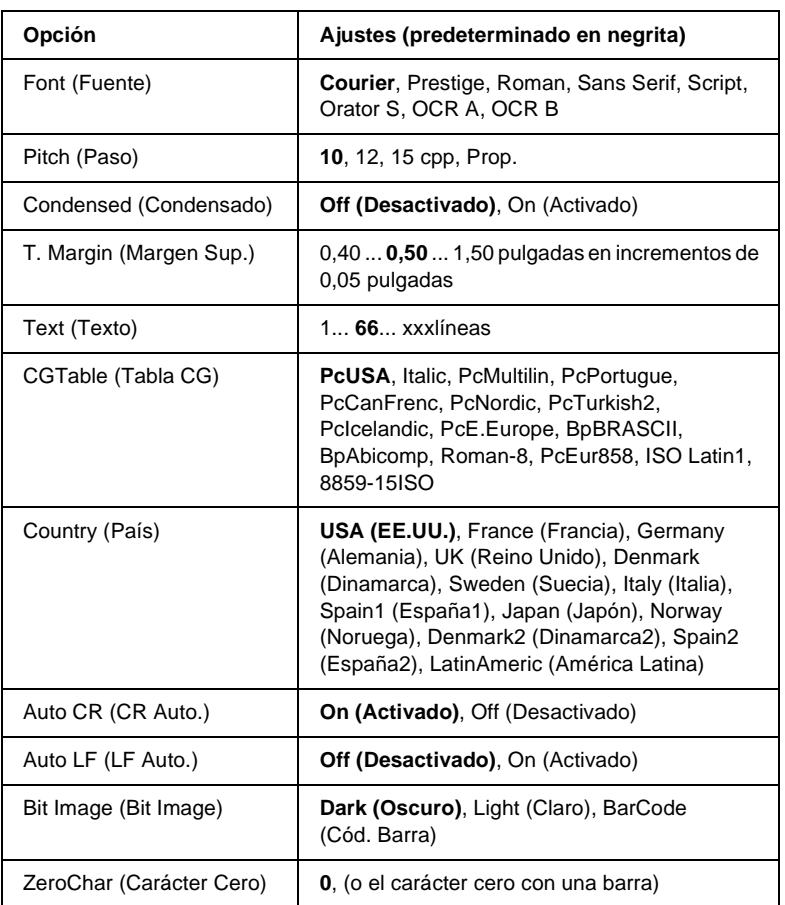

### Font (Fuente)

Selecciona la fuente.

### Pitch (Paso)

Selecciona el paso (el espaciado horizontal) de la fuente en paso fijo, medido en cpp (caracteres por pulgada). También puede elegir un espaciado proporcional.

#### Condensed (Condensado)

Activa o desactiva la impresión condensada.

#### T. Margin (Margen Sup.)

Establece la distancia desde el margen superior de la página hasta la línea base de la primera línea imprimible. La distancia se mide en pulgadas. Cuanto menor sea el valor, más cerca está la línea imprimible del margen superior.

### Text (Texto)

Establece la longitud de la página en líneas. Para esta opción, se supone que una línea es 1 pica (1/6 de pulgada). Si cambia los ajustes Orientation (Orientación), Page Size (Tamaño Papel) o T. Margin (Margen Sup.), la longitud de la página vuelve automáticamente al valor predeterminado para cada tamaño de página.

### CG Table (Tabla CG)

Use la opción de tabla de generador de caracteres (CG) para seleccionar la tabla de caracteres gráficos o la tabla de cursiva. La tabla de gráficos contiene caracteres gráficos para líneas de impresión, esquinas, áreas sombreadas, caracteres internacionales, caracteres griegos y símbolos matemáticos. Si selecciona Italic (Cursiva), la mitad superior de la tabla de caracteres se define como caracteres de cursiva.

## Country (País)

Use esta opción para seleccionar uno de los quince grupos de símbolos internacionales. Consulte en ["Grupos de caracteres](#page-453-0)  [internacionales" en la página 441](#page-453-0) las listas de caracteres de los grupos de símbolos de cada país.

## Auto CR (CR Auto.)

Especifica si la impresora realiza una operación de retorno de carro y avance de línea (CR-LF) cuando la posición de impresión exceda el margen derecho. Si selecciona Off (Desactivado), la impresora no imprime los caracteres más allá del margen derecho y no termina la línea hasta que recibe un carácter de retorno de carro. La mayoría de aplicaciones manejan esta función automáticamente.

## Auto LF (LF Auto.)

Si se selecciona Off (Desactivado), la impresora no envía un comando de avance de línea automático (LF) con cada retorno de carro (CR). Si se selecciona On (Activado), se envía un comando de avance de línea con cada retorno de carro. Seleccione On (Activado) si las líneas del texto se solapan.

### Bit Image (Bit Image)

La impresora puede emular las densidades de gráficos que se han establecido con los comandos de la impresora. Si selecciona Dark (Oscuro), la densidad de la imagen de bits es alta y, si selecciona Light (Claro), la densidad de imagen de bits es baja.

Si selecciona BarCode (Cód. Barra), la impresora convierte las imágenes de bits en códigos de barras al llenar automáticamente los espacios vacíos verticales entre puntos. Esto produce líneas verticales continuas que se pueden leer con un lector de códigos de barras. Este modo reducirá el tamaño de la imagen que se imprime y también puede causar alguna distorsión cuando se impriman gráficos de imagen de bits.

ZeroChar (Carácter Cero)

Selecciona si la impresora imprime un cero barrado o sin barra.

## **Menú I239X**

El modo I239X emula los comandos de IBM® 2390/2391 Plus.

Estos ajustes sólo están disponibles si la impresora está en el modo I239X.

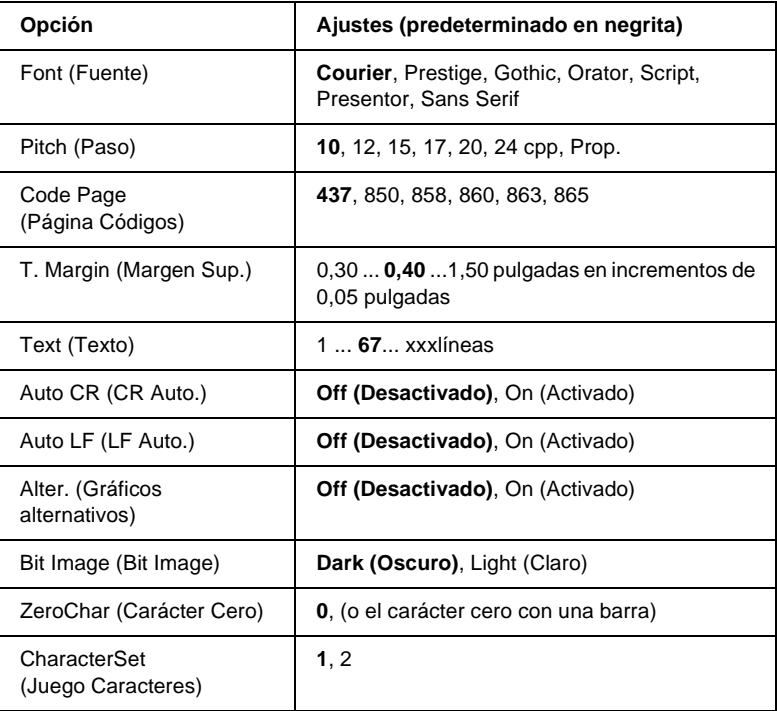

### Font (Fuente)

Selecciona la fuente.

### Pitch (Paso)

Selecciona el paso (el espaciado horizontal) de la fuente en paso fijo, medido en cpp (caracteres por pulgada). También puede elegir un espaciado proporcional.

## Code Page (Página Códigos)

Selecciona las tablas de caracteres. Las tablas de caracteres contienen caracteres y símbolos que se usan en los diferentes idiomas. La impresora imprime el texto a partir de la tabla de caracteres seleccionada.

## T. Margin (Margen Sup.)

Establece la distancia desde el margen superior de la página hasta la línea base de la primera línea imprimible. La distancia se mide en pulgadas. Cuanto menor sea el valor, más cerca está la línea imprimible del margen superior.

### Text (Texto)

Establece la longitud de la página en líneas. Para esta opción, se supone que una línea es 1 pica (1/6 de pulgada). Si cambia los ajustes Orientation (Orientación), Page Size (Tamaño Papel) o T. Margin (Margen Sup.), la longitud de la página vuelve automáticamente al valor predeterminado para cada tamaño de página.

## Auto CR (CR Auto.)

Especifica si la impresora realiza una operación de retorno de carro y avance de línea (CR-LF) cuando la posición de impresión exceda el margen derecho. Si se desactiva este ajuste, la impresora no imprime los caracteres más allá del margen derecho y no termina la línea hasta que recibe un carácter de retorno de carro. La mayoría de aplicaciones manejan esta función automáticamente.

### Auto LF (LF Auto.)

Si se selecciona Off (Desactivado), la impresora no envía un comando de avance de línea automático (LF) con cada retorno de carro (CR). Si se selecciona On (Activado), se envía un comando de avance de línea con cada retorno de carro. Seleccione On (Activado) si las líneas del texto se solapan.

### Alt.Graphics (Gráficos alternativos)

Activa o desactiva la opción de gráficos alternativos.

### Bit Image (Bit Image)

La impresora puede emular las densidades de gráficos que se han establecido con los comandos de la impresora. Si selecciona Dark (Oscuro), la densidad de la imagen de bits es alta y, si selecciona Light (Claro), la densidad de imagen de bits es baja.

Si selecciona BarCode (Cód. Barra), la impresora convierte las imágenes de bits en códigos de barras al llenar automáticamente los espacios vacíos verticales entre puntos. Esto produce líneas verticales continuas que se pueden leer con un lector de códigos de barras. Este modo reducirá el tamaño de la imagen que se imprime y también puede causar alguna distorsión cuando se impriman gráficos de imagen de bits.

### ZeroChar (Carácter Cero)

Selecciona si la impresora imprime un cero barrado o sin barra.

#### CharacterSet (Juego Caracteres)

Selecciona la tabla de caracteres 1 ó 2.

## **Menú Asistencia**

Introduzca el modo Asistencia pulsando el botón  $\bigtriangledown$  Down (Abajo) al encender la impresora si desea que aparezca el menú Asistencia.

#### Modo Reposo

Seleccione si desea activar o desactivar el modo Reposo. Si selecciona On (Activado), la impresora entra en modo Reposo para ahorrar energía cuando no se ha realizado ninguna impresión en un determinado periodo de tiempo.

### Retroiluminación de LCD

Establezca la configuración de control de LCD. Si selecciona Auto (Auto.), la impresora controla la retroiluminación del panel LCD de forma automática. Cuando la impresora está en modo Reposo, la retroiluminación está desactivada.

Si selecciona On (Activado), la retroiluminación de LCD estará siempre activada.

### Formato HDD

Da formato a la unidad de disco duro de la impresora, en caso de que hubiera una instalada.

### Iniciar HDD PS3

Inicializa el área de la unidad de disco duro donde se almacena la información PostScript, si está instalada una unidad de disco duro y PostScript 3.

# Apéndice C **Trabajo con las fuentes**

## **Fuentes disponibles**

La tabla siguiente incluye las fuentes que están instaladas en la impresora. Los nombres de todas las fuentes aparecen en la lista de fuentes del software de la aplicación si se usa el controlador proporcionado con la impresora. Si se usa un controlador diferente, puede que todas esas fuentes no estén disponibles.

A continuación se muestran las fuentes proporcionadas con la impresora, conforme al modo de emulación.

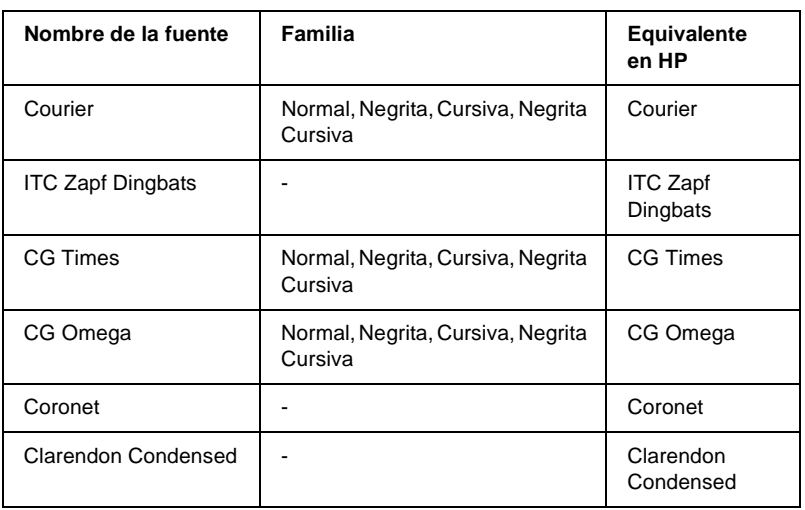

## **Modo LJ4/GL2**

C

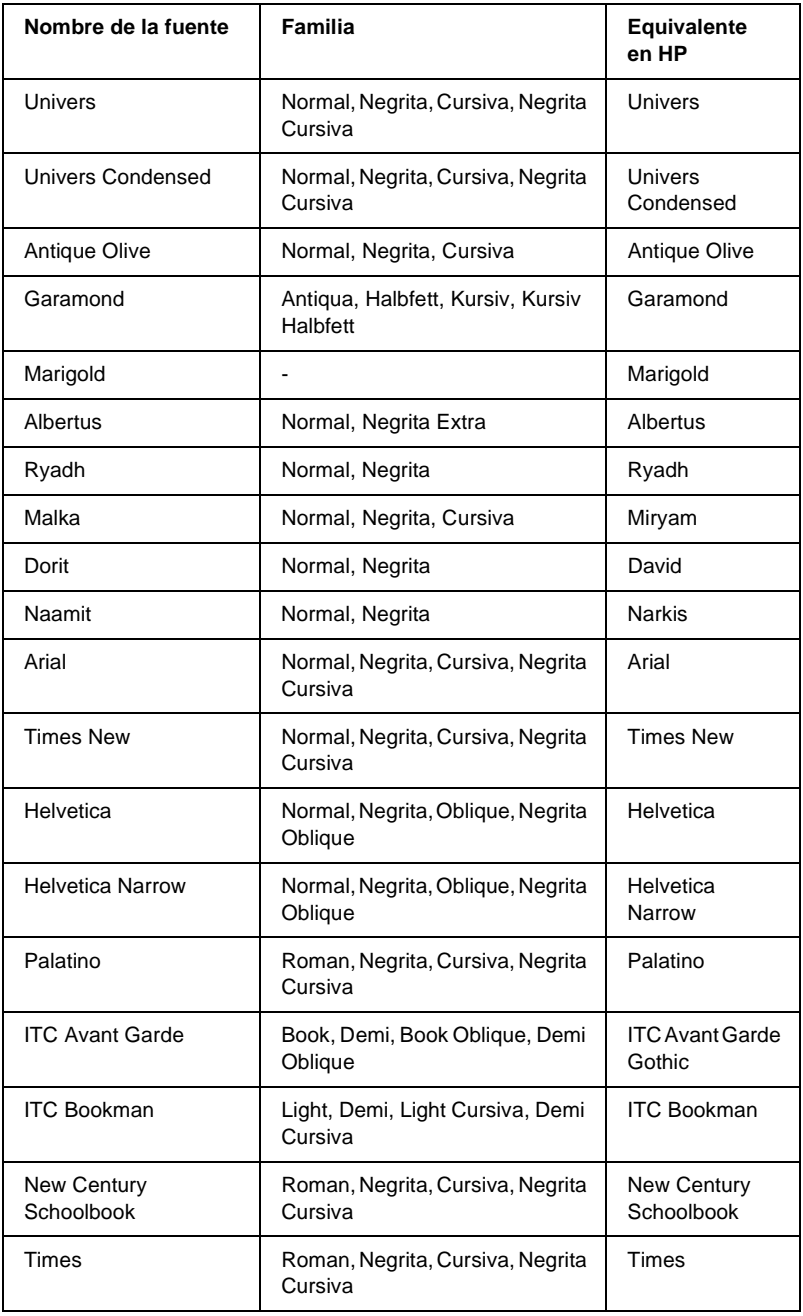

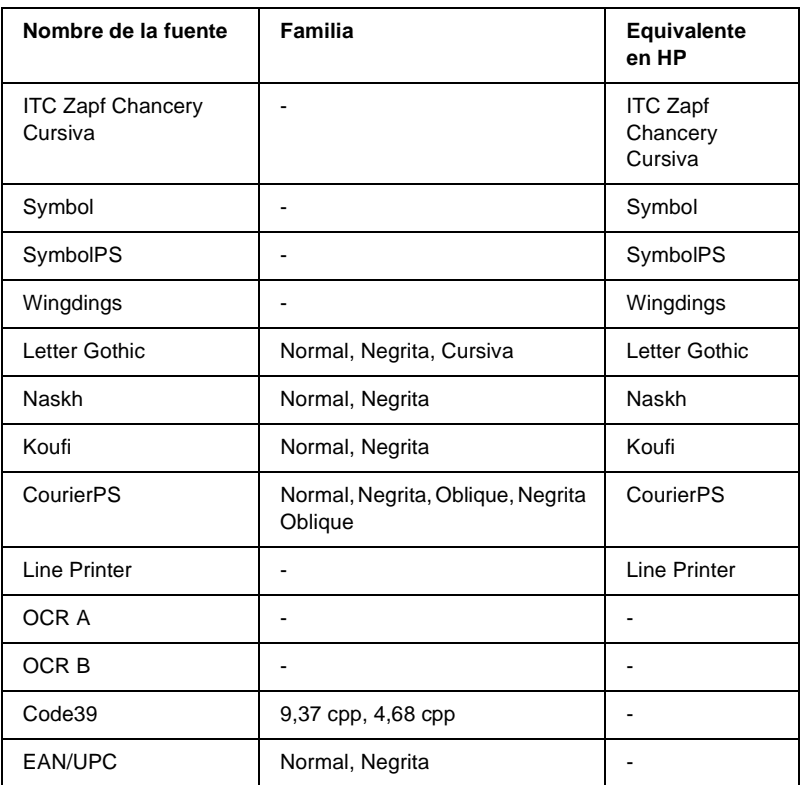

Cuando seleccione fuentes en el software de aplicación, elija el nombre de la fuente que aparece en la columna Equivalente en HP.

#### *Nota:*

*En función de la densidad de impresión, o de la calidad o el color del papel, puede que las fuentes OCR A, OCR B, Code39 y EAN/UPC sean ilegibles. Imprima una muestra y compruebe que las fuentes se pueden leer antes de imprimir grandes cantidades.*

## **Modos ESC/P2 y FX**

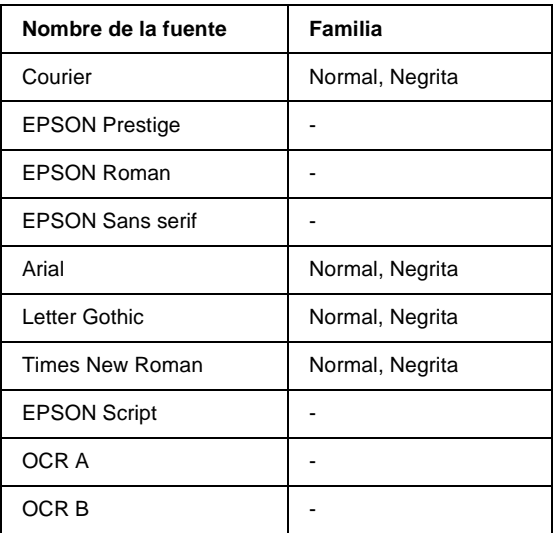

#### *Nota:*

*En función de la densidad de impresión o de la calidad o el color del papel, puede que las fuentes OCR A y OCR B sean ilegibles. Imprima una muestra y compruebe que las fuentes se pueden leer antes de imprimir grandes cantidades.* 

## **Modo I239X**

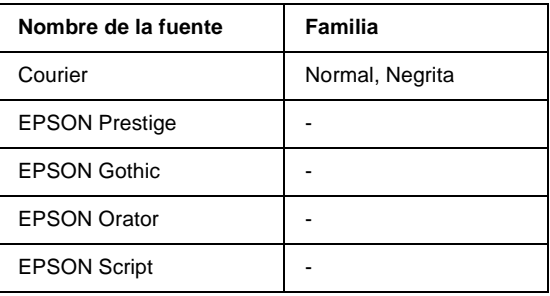

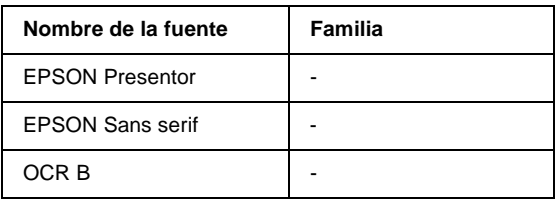

#### *Nota:*

*En función de la densidad de impresión, o de la calidad o el color del papel, puede que la fuente OCR B sea ilegible. Imprima una muestra y compruebe que la fuente se puede leer antes de imprimir grandes cantidades.* 

## **Modo PS 3**

EPL-N3000 dispone de 17 fuentes PostScript. Las fuentes incluyen: Courier, Courier Oblique, Courier Bold, Courier Bold Oblique, Helvetica, Helvetica Oblique, Helvetica Bold, Helvetica Bold Oblique, Helvetica Narrow, Helvetica Narrow Oblique, Helvetica Narrow Bold, Helvetica Narrow Bold Oblique, Times Roman, Times Italic, Times Bold, Times Bold Italic y Symbol.

Consulte ["Muestras de fuentes PostScript" en la página 443](#page-455-0) para ver el aspecto de las fuentes.

## **Impresión de muestras de fuentes**

Puede imprimir muestras de las fuentes disponibles en cada modo mediante el menú Information (Información) del panel de control. Siga estos pasos para imprimir muestras de fuentes.

- 1. Compruebe que haya papel cargado.
- 2. Compruebe que el panel LCD muestra Ready (Activa) o Standby (Reposo) y, a continuación, pulse el botón Enter (Intro).

C

- 3. Pulse el botón  $\nabla$  Down (Abajo) para seleccionar la muestra de la fuente para el modo adecuado.
- 4. Pulse el botón Enter (Intro) para imprimir la hoja de muestra de la fuente seleccionada.

## **Adición de más fuentes**

Puede instalar más fuentes en un sistema operativo de Windows. Muchos paquetes de fuentes incluyen un instalador o una utilidad de administración para ello.

Tenga en cuenta lo siguiente en lo relativo a las fuentes y al sistema operativo Windows:

- ❏ las fuentes TrueType funcionan con todas las versiones del sistema operativo Windows.
- ❏ Puede instalar un máximo de aproximadamente 800 fuentes TrueType en Windows Me, 98 ó 95.
- ❏ Para utilizar fuentes PostScript Type 1 en Windows Me/98/95 o Windows NT, tendrá que disponer de Adobe Type Manager (ATM), ATM Deluxe, o ATM Light. Puede descargar ATM Light de distribución libre para Windows en el sitio Web de Adobe. Si utiliza Windows XP o Windows 2000, no necesitará instalar ATM, puesto que ya está incluido en el sistema operativo.

Puede instalar fuentes en la ventana Fonts (Fuentes). Para acceder a esta ventana, abra Control Panel (Panel de control) y haga doble clic en el icono Fonts (Fuentes). Una vez instaladas, las fuentes estarán disponibles en todas las aplicaciones de Windows.

## **Selección de fuentes**

Siempre que sea posible, seleccione las fuentes en la aplicación. Consulte la documentación del software para obtener las instrucciones.

Si envía texto sin formato a la impresora directamente desde DOS o si está utilizando un paquete de software sencillo que no incluye selección de fuentes, puede seleccionar las fuentes mediante los menús del panel de control de la impresora cuando se encuentra en el modo de emulación LJ4, ESC/P2, FX o I239X.

## **Descarga de fuentes**

Las fuentes del disco duro del equipo informático se pueden descargar o transferir a la impresora para que se puedan imprimir. Las fuentes descargadas, también llamadas fuentes transferibles, continuarán en la memoria de la impresora hasta que la apague o la reinicie. Si quiere descargar muchas fuentes, compruebe que la impresora tiene suficiente memoria.

Muchos paquetes de fuentes facilitan su administración porque proporcionan su propio instalador. El instalador ofrece la opción de descargar las fuentes automáticamente cuando inicie el ordenador o descargarlas sólo cuando sea necesario para imprimir una fuente concreta.

## **Instalación de fuentes PostScript de pantalla**

Debe instalar las fuentes PostScript de pantalla mediante Adobe Type Manager, de modo que las fuentes de la copia impresa serán idénticas a las fuentes que ve en la pantalla. Las fuentes PostScript de pantalla están en la carpeta PS3\_fnts del CD-ROM suministrado con la impresora. Puede imprimir archivos PostScript, aunque las fuentes de pantalla no estén instaladas. Sin embargo, las fuentes de la copia impresa no serán idénticas a las de la pantalla.

Para obtener más instrucciones sobre la instalación de fuentes de pantalla mediante Adobe Type Manager, consulte la ayuda en línea de dicho programa.

#### *Nota:*

*Para instalar las fuentes PostScript de pantalla, asegúrese de que el disco duro cuenta al menos con 6 MB de espacio libre.*

## **EPSON Font Manager**

EPSON Font Manager ofrece 131 fuentes de software.

## **Requisitos del sistema**

Para usar EPSON Font Manager, el ordenador debe cumplir los requisitos siguientes:

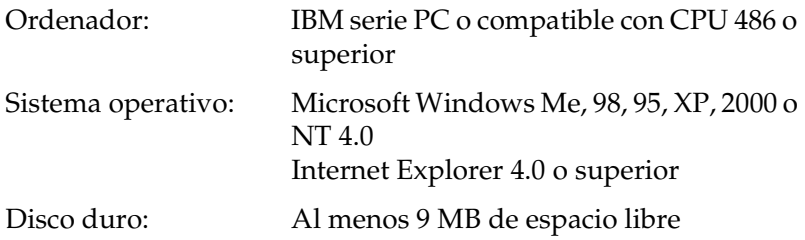

## **Instalación de EPSON Font Manager**

Siga estos pasos para instalar EPSON Font Manager:

1. Inserte el CD-ROM de software de la impresora en la unidad de CD-ROM.

#### *Nota:*

- ❏ *Si aparece la ventana de selección de idioma, seleccione su país.*
- ❏ *Si la pantalla del programa de instalación de EPSON no aparece automáticamente, haga doble clic en el icono Mi PC, haga clic con el botón derecho en el icono del CD-ROM y haga clic en OPEN (ABRIR) en el menú que aparecerá. A continuación, haga doble clic en Epsetup.exe.*
- 2. Haga clic en Continue (Continuar). Cuando aparezca la pantalla del acuerdo de licencia del software, lea el texto y haga clic en Agree (Aceptar).
- 3. En el cuadro de diálogo que aparece, haga clic en Install Software (Instalar Software).

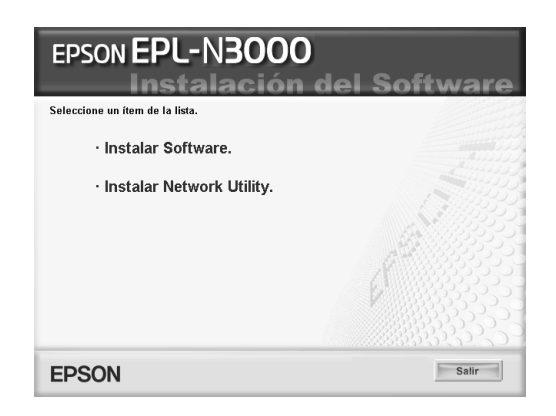

4. Haga clic en Custom (Personalizado).

C

5. Seleccione la casilla de selección de EPSON Font Manager y haga clic en Install (Instalar). Siga las instrucciones en pantalla.

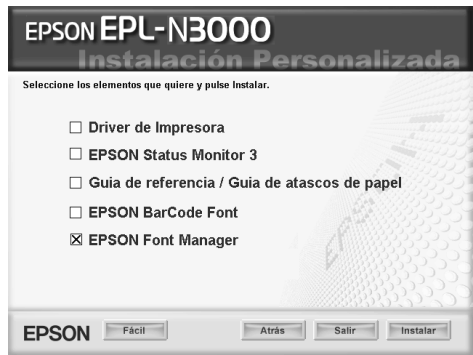

6. Cuando termine la instalación, haga clic en OK (Aceptar).

EPSON Font Manager se ha instalado en el ordenador.

## **EPSON BarCode Fonts**

EPSON BarCode Fonts le permite crear e imprimir fácilmente muchos tipos de códigos de barras.

Normalmente, la creación de códigos de barras es un proceso laborioso que requiere que se especifiquen varios códigos de comando, como Start bar (Iniciar barra), Stop bar (Finalizar barra) y OCR-B, además de los propios caracteres del código de barras. No obstante, EPSON BarCode Fonts se ha diseñado para agregar esos códigos automáticamente, lo que permite imprimir fácilmente códigos de barras que se ajustan a distintos estándares de códigos de barras.

EPSON BarCode Fonts admite los tipos de códigos de barras siguientes.

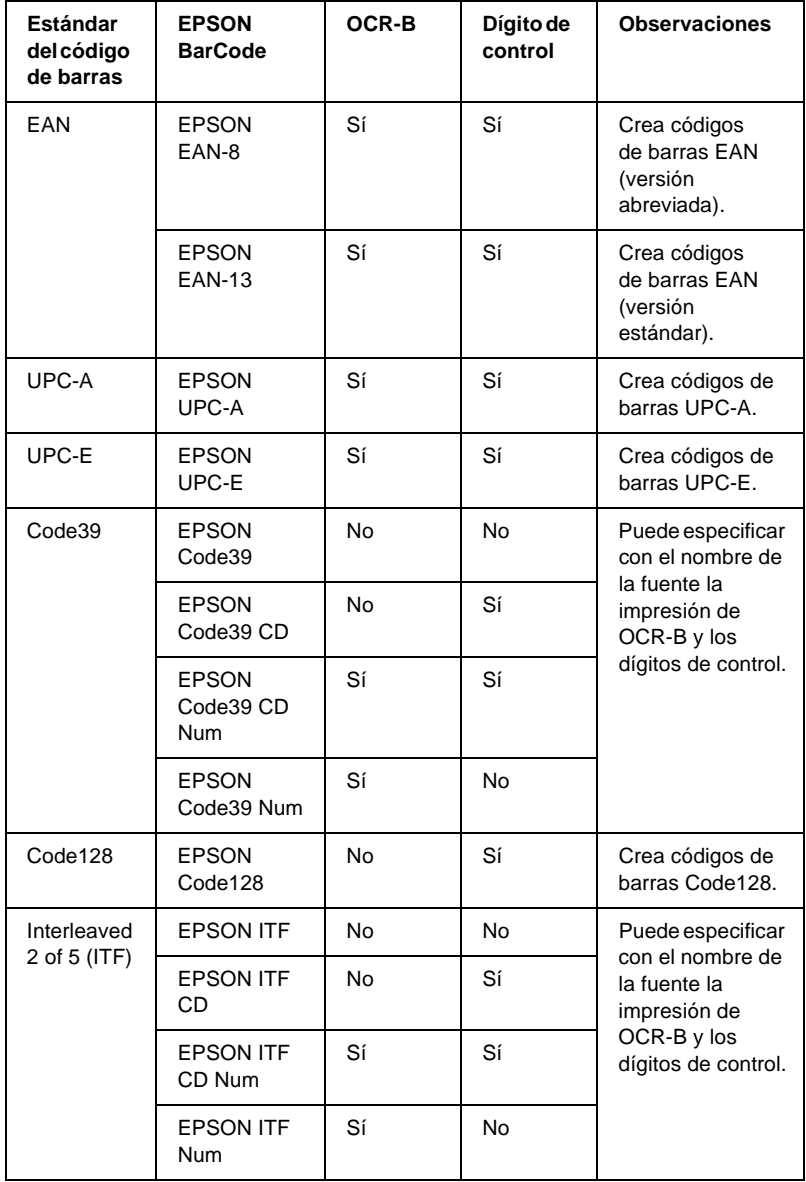

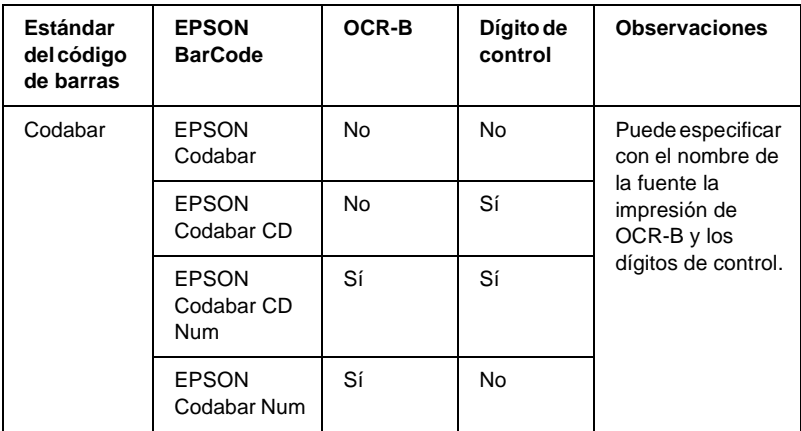

## **Requisitos del sistema**

Para usar EPSON BarCode Fonts, el ordenador debe cumplir los requisitos siguientes:

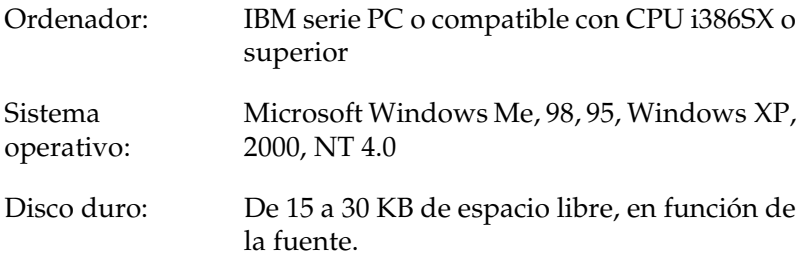

*Nota:*

*EPSON BarCode Fonts sólo se puede usar con los controladores de impresora EPSON.*

## **Instalación de EPSON BarCode Fonts**

Siga estos pasos para instalar EPSON BarCode Fonts. El procedimiento que se describe aquí es para la instalación en Windows 98; el procedimiento para los demás sistemas operativos Windows es más o menos el mismo.

- 1. Compruebe que la impresora está apagada y que Windows se está ejecutando en el ordenador.
- 2. Inserte el CD-ROM de software de la impresora en la unidad de CD-ROM.

#### *Nota:*

- ❏ *Si aparece la ventana de selección de idioma, seleccione su país.*
- ❏ *Si la pantalla del programa de instalación de EPSON no aparece automáticamente, haga doble clic en el icono Mi PC, haga clic con el botón derecho en el icono del CD-ROM y haga clic en OPEN (ABRIR) en el menú que aparecerá. A continuación, haga doble clic en Epsetup.exe.*
- 3. Haga clic en Continue (Continuar). Cuando aparezca la pantalla del acuerdo de licencia del software, lea el texto y haga clic en Agree (Aceptar).

4. En el cuadro de diálogo que aparece, haga clic en Install Software (Instalar Software).

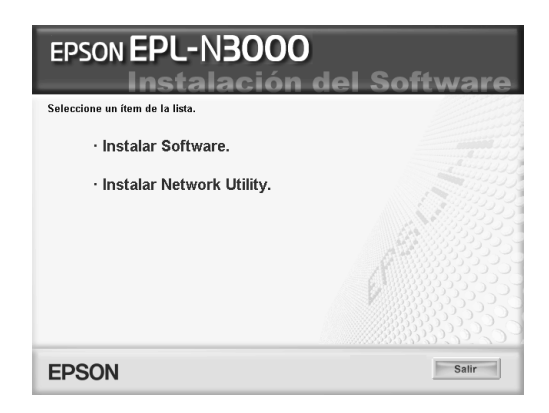

- 5. Haga clic en Custom (Personalizado).
- 6. Seleccione la casilla de selección de EPSON BarCode Font y haga clic en Install (Instalar). Siga las instrucciones en pantalla.

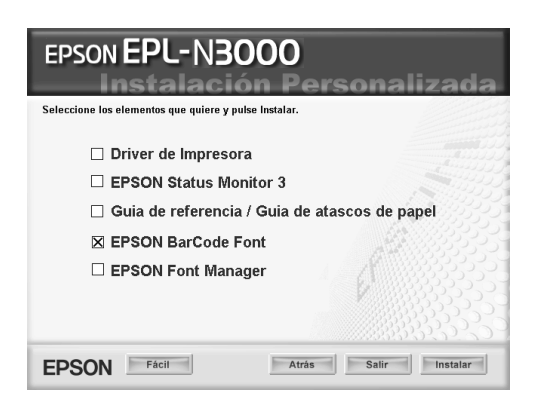

7. Cuando termine la instalación, haga clic en OK (Aceptar).

EPSON BarCode Fonts se ha instalado en el ordenador.

## **Impresión con EPSON BarCode Fonts**

Siga estos pasos para crear e imprimir códigos de barras mediante EPSON BarCode Fonts. La aplicación que se utiliza en estas instrucciones es Microsoft WordPad. El procedimiento real puede diferir un poco si se imprime desde otras aplicaciones.

1. Abra un documento en la aplicación y escriba los caracteres que quiere convertir en un código de barras.

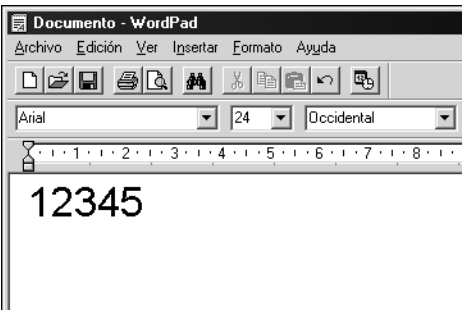

2. Seleccione los caracteres y después seleccione Font (Fuente) en el menú Format (Formato).

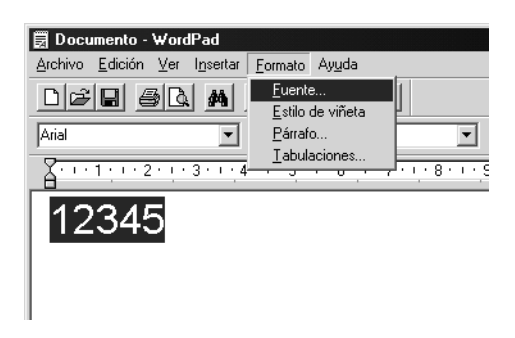

C

3. Seleccione la fuente BarCode de EPSON que quiera utilizar, después defina el tamaño de la fuente y haga clic en OK (Aceptar).

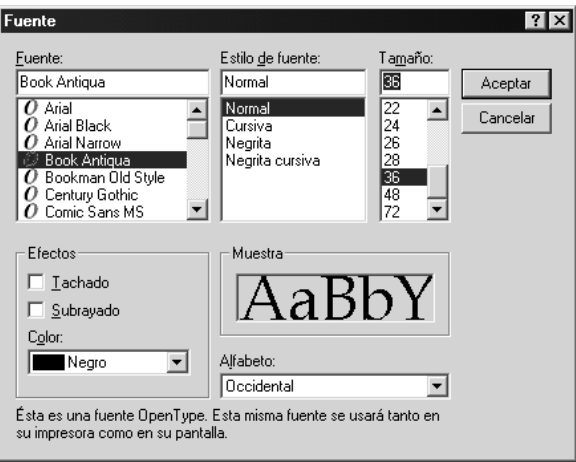

#### *Nota:*

*En Windows XP, 2000 y NT 4.0, cuando se imprimen códigos de barras, no se pueden usar tamaños de más de 96 puntos.*

4. Los caracteres que ha seleccionado aparecen como caracteres de código de barras similares a los que se muestran a continuación.

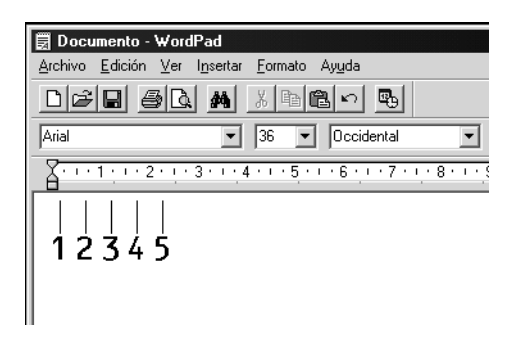

5. Seleccione Print (Imprimir) en el menú File (Archivo) y, a continuación, la impresora EPSON y haga clic en Properties (Propiedades). Realice los siguientes ajustes en el controlador de la impresora. EPL-N3000 es una impresora a color. Consulte la sección acerca del controlador de impresora a color en la tabla siguiente.

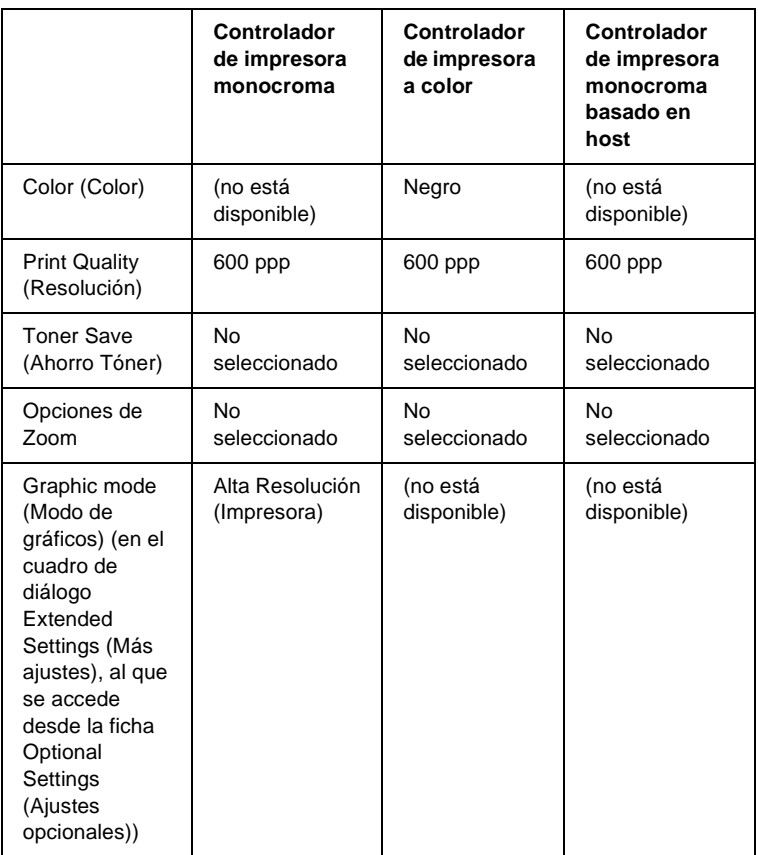
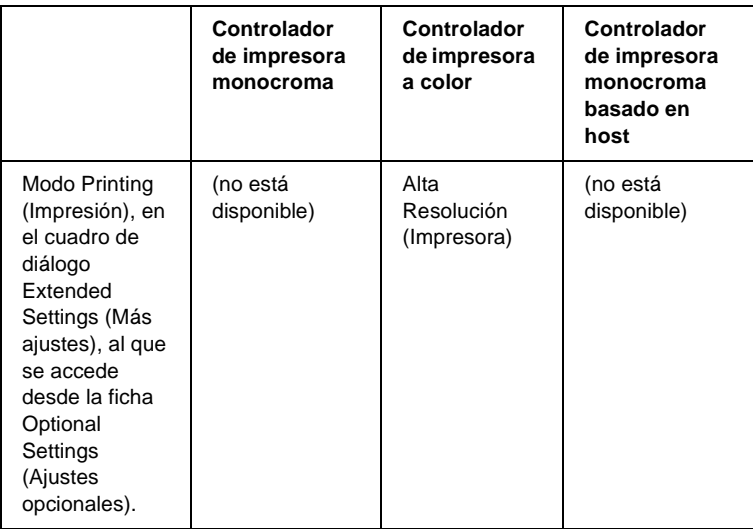

6. Haga clic en OK (Aceptar) para imprimir el código de barras.

### *Nota:*

*Si hay un error en la cadena de caracteres del código de barras, como datos incorrectos, el código de barras se imprimirá como aparece en pantalla, pero el lector de códigos de barras no podrá leerlo.*

## **Notas sobre la entrada de datos y el formato de los códigos de barras**

Tenga en cuenta lo siguiente cuando introduzca datos y dé formato a los caracteres del código de barras:

- ❏ No aplique sombreado o formato especial a los caracteres, como negrita, cursiva o subrayado.
- ❏ Imprima los códigos de barras sólo en blanco y negro.
- ❏ Si gira los caracteres, especifique sólo ángulos de rotación de 90°, 180° y 270°.
- ❏ Desactive todos los ajustes automáticos de caracteres y espacio entre palabras en la aplicación.
- ❏ No utilice las funciones de la aplicación que aumentan o reducen el tamaño de los caracteres sólo en sentido vertical u horizontal.
- ❏ Desactive las funciones de la aplicación de autocorrección de ortografía, gramática, espaciado, etc.
- ❏ Para distinguir más fácilmente los códigos de barras del texto normal en el documento, ajuste la aplicación para que muestre las marcas de texto, como marcas de párrafo, tabuladores, etc.
- ❏ Puesto que cuando se selecciona una fuente BarCode de EPSON se agregan los caracteres especiales como Start bar (Iniciar barra) y Stop bar (Finalizar barra), el código de barras resultante puede tener más caracteres que los que se introdujeron originalmente.
- ❏ Para obtener los mejor resultados, use solamente los tamaños de fuente recomendados en ["Especificaciones de la fuente](#page-434-0)  [BarCode" en la página 422](#page-434-0) para la fuente BarCode de EPSON que utilice. Los códigos de barras en otros tamaños quizá no se lean en todos los lectores de códigos de barras.

#### *Nota:*

*En función de la densidad de impresión, o de la calidad o el color del papel, el código de barras quizá no se pueda leer con todos los lectores de códigos de barras. Imprima una muestra y compruebe que el código de barras se pueda leer antes de imprimir grandes cantidades.*

# <span id="page-434-0"></span>**Especificaciones de la fuente BarCode**

Esta sección contiene detalles sobre las especificaciones de entrada de caracteres para cada fuente BarCode de EPSON.

# **EPSON EAN-8**

- ❏ EAN-8 es una versión abreviada de ocho dígitos del código de barras EAN estándar.
- ❏ Como el dígito de control se agrega automáticamente, sólo se pueden escribir 7 caracteres.

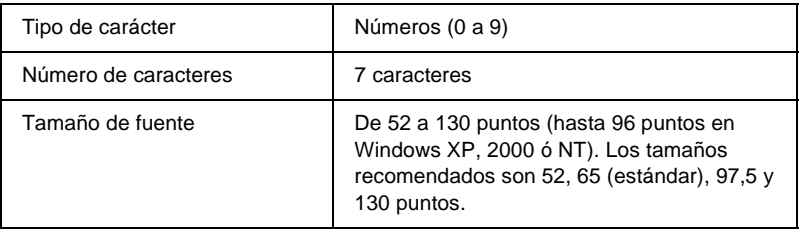

Los códigos siguientes se insertan automáticamente y no es necesario introducirlos manualmente:

- ❏ Margen izquierdo/derecho
- ❏ Barra de protección izquierda/derecha
- ❏ Barra central
- ❏ Dígito de control
- ❏ OCR-B

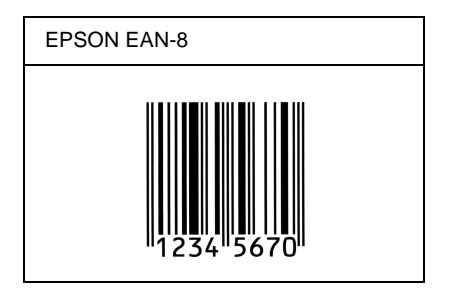

## **EPSON EAN-13**

- ❏ EAN-13 es el código de barras EAN estándar de 13 dígitos.
- ❏ Como el dígito de control se agrega automáticamente, sólo se pueden escribir 12 caracteres.

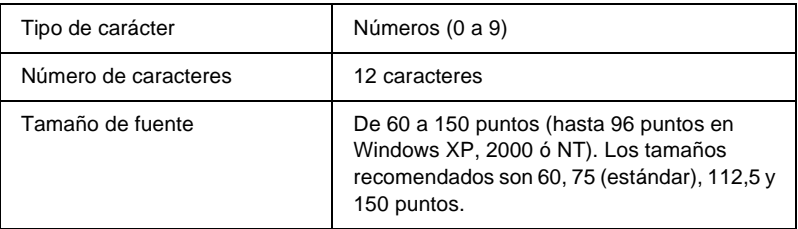

Los códigos siguientes se insertan automáticamente y no es necesario introducirlos manualmente:

- ❏ Margen izquierdo/derecho
- ❏ Barra de protección izquierda/derecha
- ❏ Barra central
- ❏ Dígito de control
- ❏ OCR-B

C

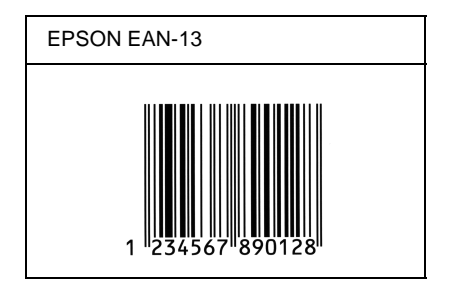

# **EPSON UPC-A**

- ❏ UPC-A es el estándar de código de barras especificado por el American Universal Product Code (Código de producto universal norteamericano), Manual de especificación del símbolo UPC.
- ❏ Sólo se admiten los códigos UPC normales. Los códigos suplementarios no se admiten.

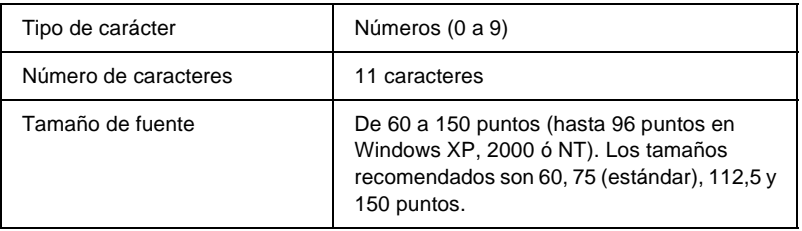

Los códigos siguientes se insertan automáticamente y no es necesario introducirlos manualmente:

- ❏ Margen izquierdo/derecho
- ❏ Barra de protección izquierda/derecha
- ❏ Barra central
- ❏ Dígito de control
- ❏ OCR-B

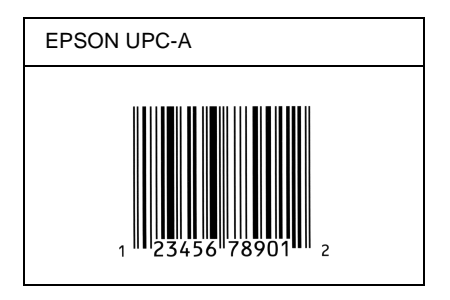

## **EPSON UPC-E**

❏ UPC-E es el código de barras de UPC-A que suprime el cero (borra los ceros extra) especificado por el American Universal Product Code (Código de producto universal norteamericano; manual de especificación del símbolo UPC).

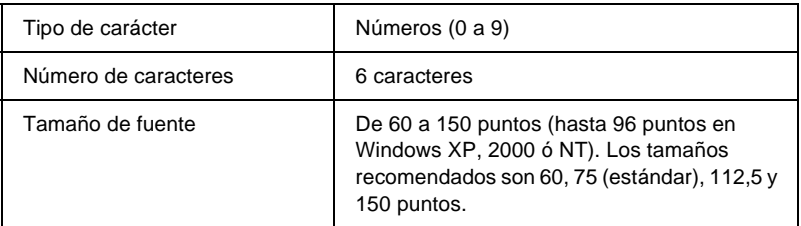

Los códigos siguientes se insertan automáticamente y no es necesario introducirlos manualmente:

- ❏ Margen izquierdo/derecho
- ❏ Barra de protección izquierda/derecha
- ❏ Dígito de control
- ❏ OCR-B
- ❏ El número "0"

C

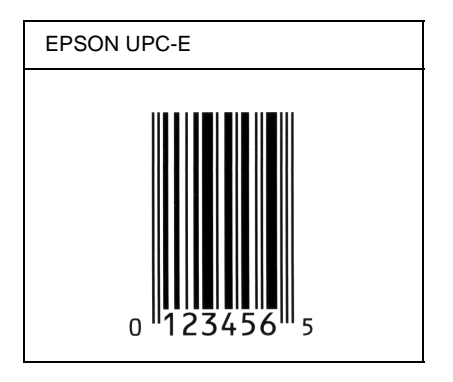

## **EPSON Code39**

- ❏ Están disponibles cuatro fuentes Code39, que permiten activar y desactivar la inserción automática de dígitos de control y OCR-B.
- ❏ La altura del código de barras se ajusta automáticamente al 15% o más de su longitud total, en conformidad con el estándar Code39. Por este motivo, es importante dejar como mínimo un espacio entre el código de barras y el texto circundante para evitar que se solapen.
- ❏ En los códigos de barras Code39 los espacios deben escribirse como guiones bajos "\_".
- ❏ Cuando imprima dos o más códigos de barras en una línea, separe los códigos de barras con un tabulador o seleccione una fuente que no sea una fuente BarCode y escriba un espacio. Si se escribe un espacio cuando se selecciona una fuente Code39, el código de barras no será correcto.

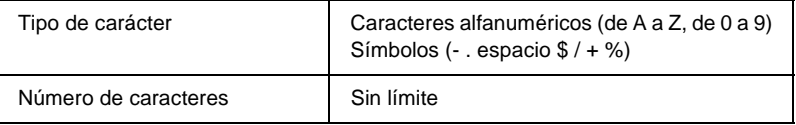

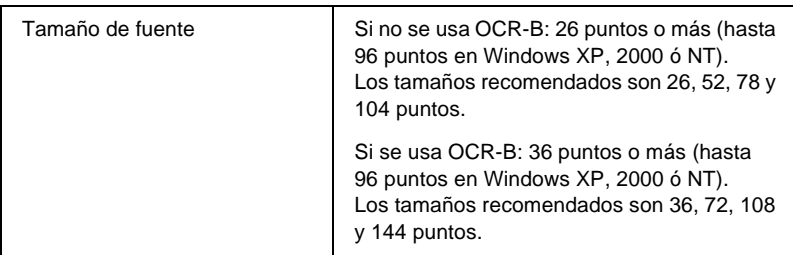

Los códigos siguientes se insertan automáticamente y no es necesario introducirlos manualmente:

- ❏ Zona en blanco izquierda/derecha
- ❏ Dígito de control
- ❏ Carácter de inicio/final

### **Muestra impresa**

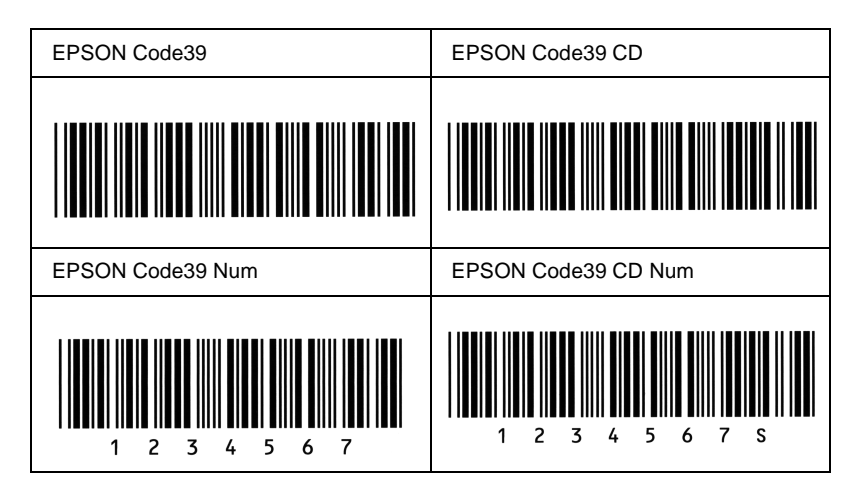

## **EPSON Code128**

- ❏ Las fuentes Code28 admiten los juegos de códigos A, B y C. Cuando se cambian los juegos de códigos de una línea de caracteres en medio de la línea, se inserta automáticamente un código de conversión.
- ❏ La altura del código de barras se ajusta automáticamente al 15% o más de su longitud total, en conformidad con el estándar Code128. Por este motivo, es importante dejar como mínimo un espacio entre el código de barras y el texto circundante para evitar que se solapen.
- ❏ Algunas aplicaciones borran automáticamente los espacios al final de las líneas o cambian varios espacios por tabuladores. Los códigos de barras que contienen espacios quizá no se impriman correctamente en aplicaciones que borran automáticamente los espacios al final de las líneas o que cambian varios espacios por tabuladores.
- ❏ Cuando imprima dos o más códigos de barras en una línea, separe los códigos de barras con un tabulador o seleccione una fuente que no sea una fuente BarCode y escriba un espacio. Si se escribe el espacio mientras está seleccionada Code128, el código de barras no será correcto.

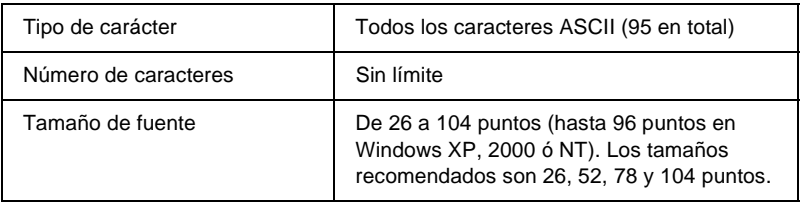

Los códigos siguientes se insertan automáticamente y no es necesario introducirlos manualmente:

- ❏ Zona en blanco izquierda/derecha
- ❏ Carácter de inicio/final
- ❏ Dígito de control
- ❏ Carácter de cambio de juego de códigos

## **Muestra impresa**

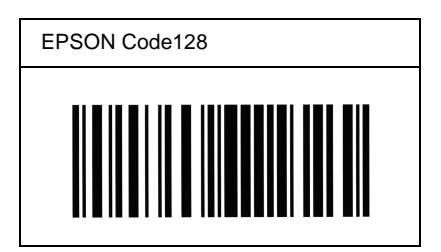

# **EPSON ITF**

- ❏ Las fuentes EPSON ITF cumplen el estándar USS Interleaved 2-of-5 (norteamericano).
- ❏ Están disponibles cuatro fuentes EPSON ITF, que permiten activar y desactivar la inserción automática de dígitos de control y OCR-B.
- ❏ La altura del código de barras se ajusta automáticamente al 15% o más de su longitud total, en conformidad con el estándar Interleaved 2-of-5. Por este motivo, es importante dejar como mínimo un espacio entre el código de barras y el texto circundante para evitar que se solapen.

❏ Interleaved 2 of 5 trata cada pareja de caracteres como un juego. Cuando hay un número impar de caracteres, las fuentes EPSON ITF agregan automáticamente un cero al comienzo de la cadena de caracteres.

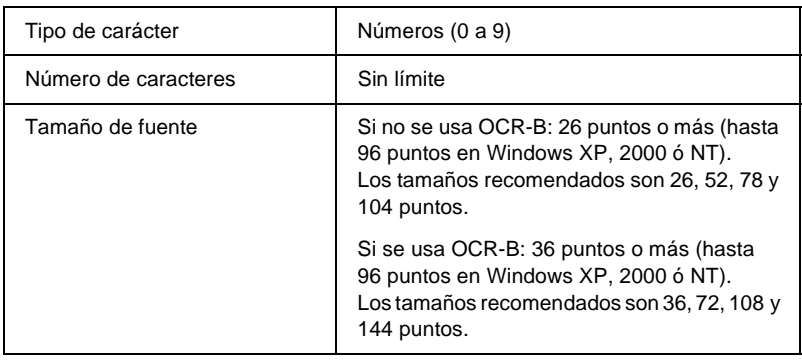

Los códigos siguientes se insertan automáticamente y no es necesario introducirlos manualmente:

- ❏ Zona en blanco izquierda/derecha
- ❏ Carácter de inicio/final
- ❏ Dígito de control
- ❏ El número "0" (se agrega al principio de la cadena de caracteres si es necesario)

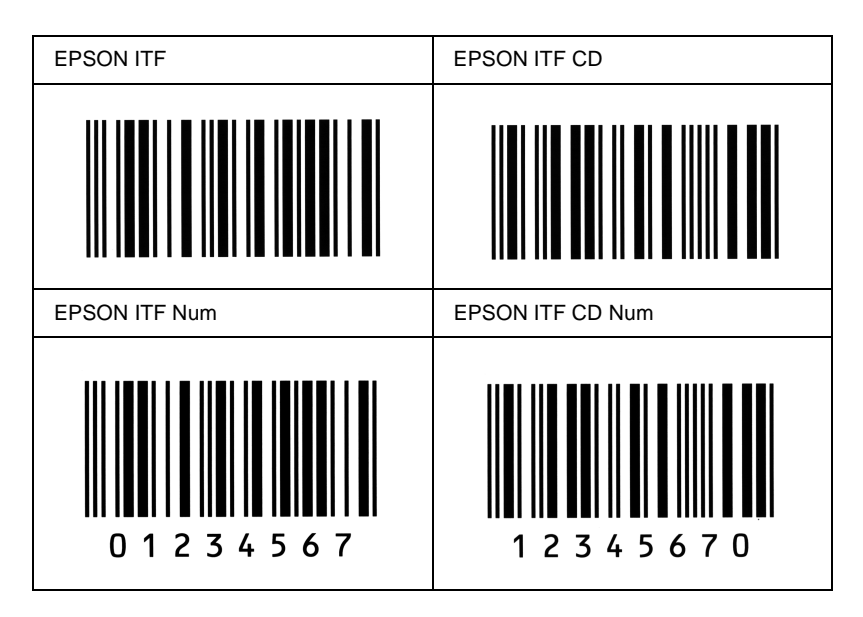

## **EPSON Codabar**

- ❏ Están disponibles cuatro fuentes Codabar, que permiten activar y desactivar la inserción automática de dígitos de control y OCR-B.
- ❏ La altura del código de barras se ajusta automáticamente al 15% o más de su longitud total, en conformidad con el estándar Codabar. Por este motivo, es importante dejar como mínimo un espacio entre el código de barras y el texto circundante para evitar que se solapen.
- ❏ Cuando se escribe un carácter de inicio o de final, las fuentes Codabar insertan automáticamente un carácter complementario.
- ❏ Si no se escribe un carácter de inicio ni de final, estos caracteres se escriben automáticamente como la letra *"A*".

C

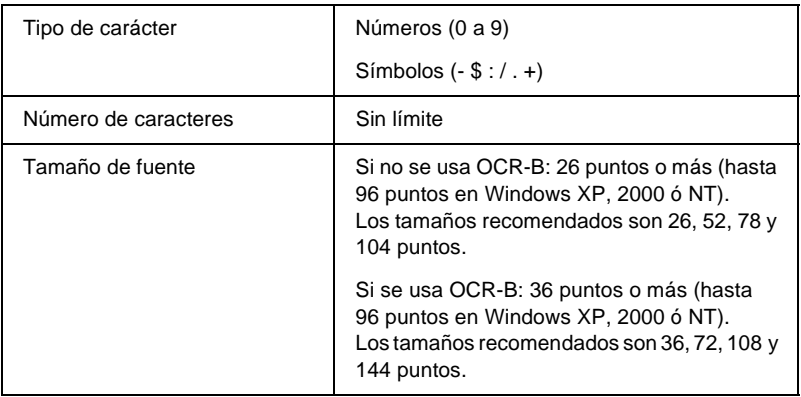

Los códigos siguientes se insertan automáticamente y no es necesario introducirlos manualmente:

- ❏ Zona en blanco izquierda/derecha
- ❏ Carácter de inicio/final (si no se han escrito)
- ❏ Dígito de control

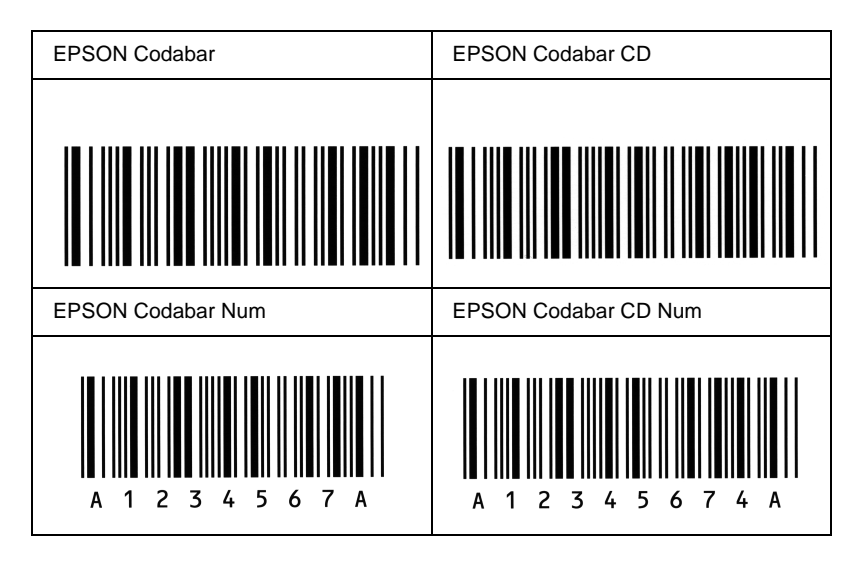

# Apéndice D **Grupos de símbolos**

# **Introducción a los grupos de símbolos**

La impresora puede acceder a varios grupos de símbolos. Muchos de estos grupos de símbolos sólo difieren en los caracteres internacionales específicos de cada idioma.

#### *Nota:*

*Dado que casi todos los programas manejan las fuentes y los símbolos automáticamente, probablemente nunca tendrá que ajustar la configuración de la impresora. No obstante, si escribe sus propios programas de control de la impresora o si utiliza un software antiguo que no permite controlar las fuentes, consulte las secciones siguientes para obtener detalles sobre los grupos de símbolos.*

Cuando está considerando qué fuente va a utilizar, también debería considerar qué grupo de símbolos va a combinar con la fuente. Los grupos de símbolos disponibles varían en función del modo de emulación que utilice y la fuente que elija.

# <span id="page-448-0"></span>**En el modo de emulación LJ4**

En el modo de emulación LJ4 dispone de los grupos de símbolos siguientes.

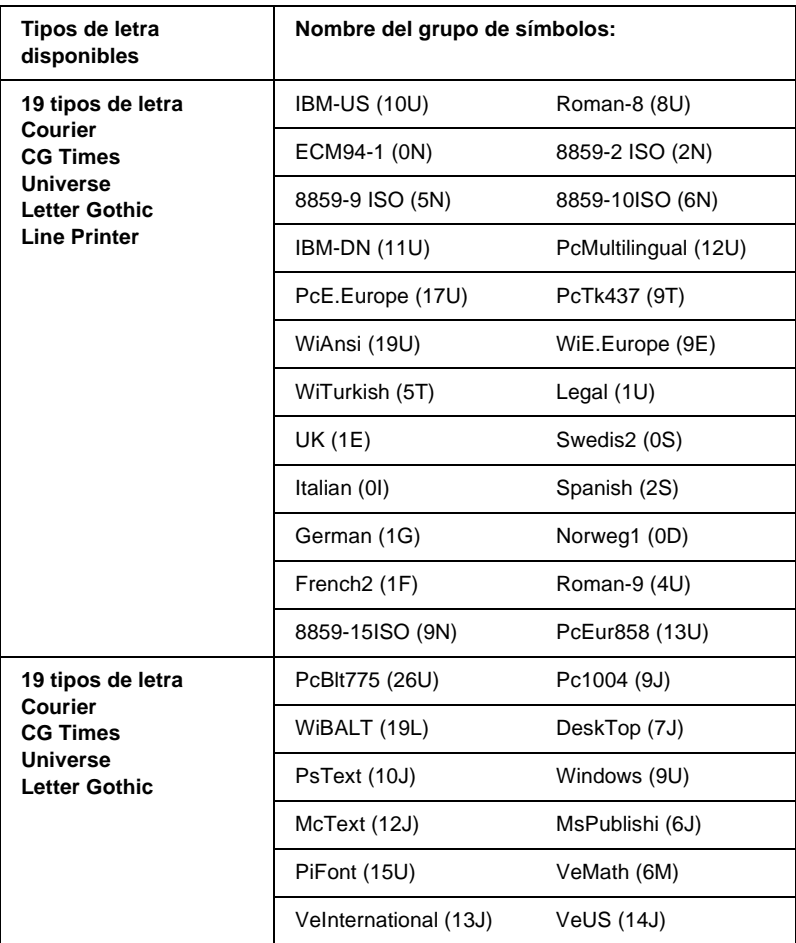

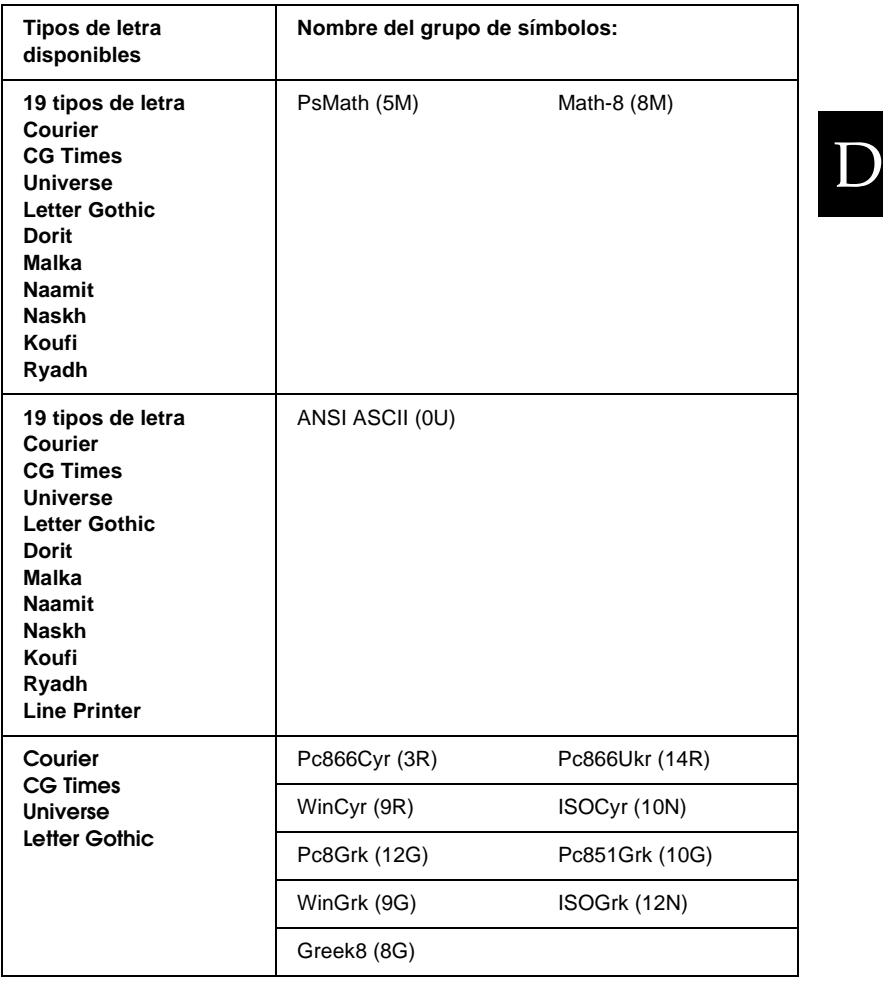

Los 19 tipos de letra hacen referencia a los que se indican a continuación:

CG Omega Coronet Clarendon Condensed Univers Condensed Antique Olive Garamond Marigold Albertus Arial Times New Helvetica Helvetica Narrow Palatino ITC Avant Garde Gothic ITC Bookman New Century Schoolbook Times ITC Zapf Chancery Medium Italic CourierPS

# **Grupos de caracteres internacionales para ISO**

Los siguientes son los grupos de caracteres internacionales disponibles para ISO.

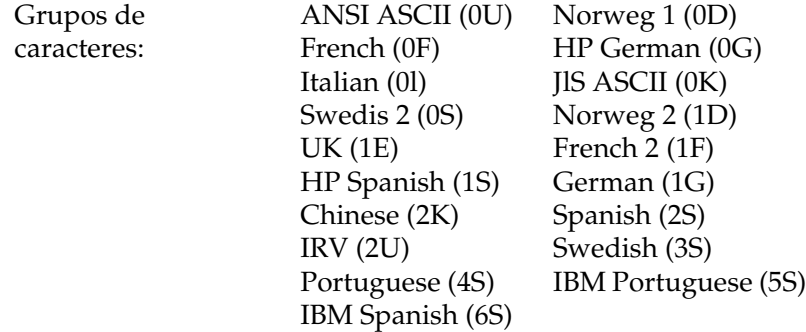

# <span id="page-451-0"></span>**En los modos ESC/P 2 ó FX**

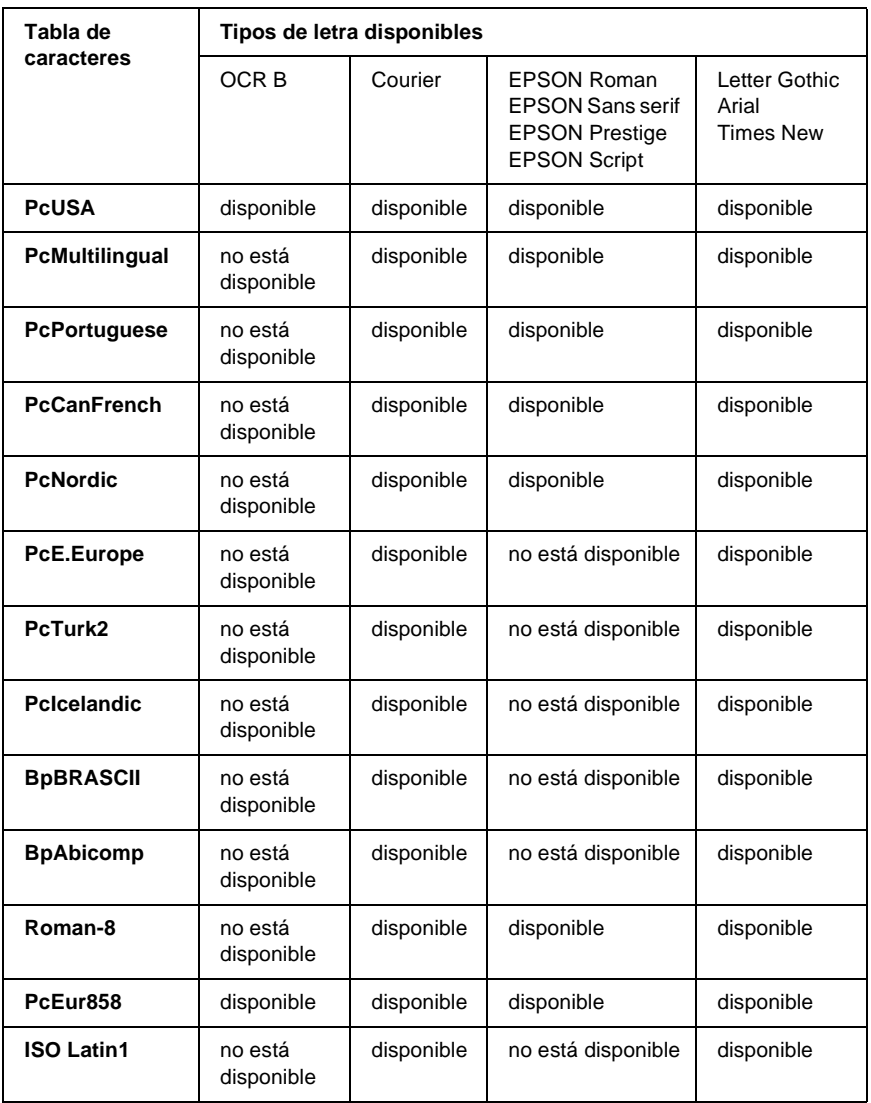

D

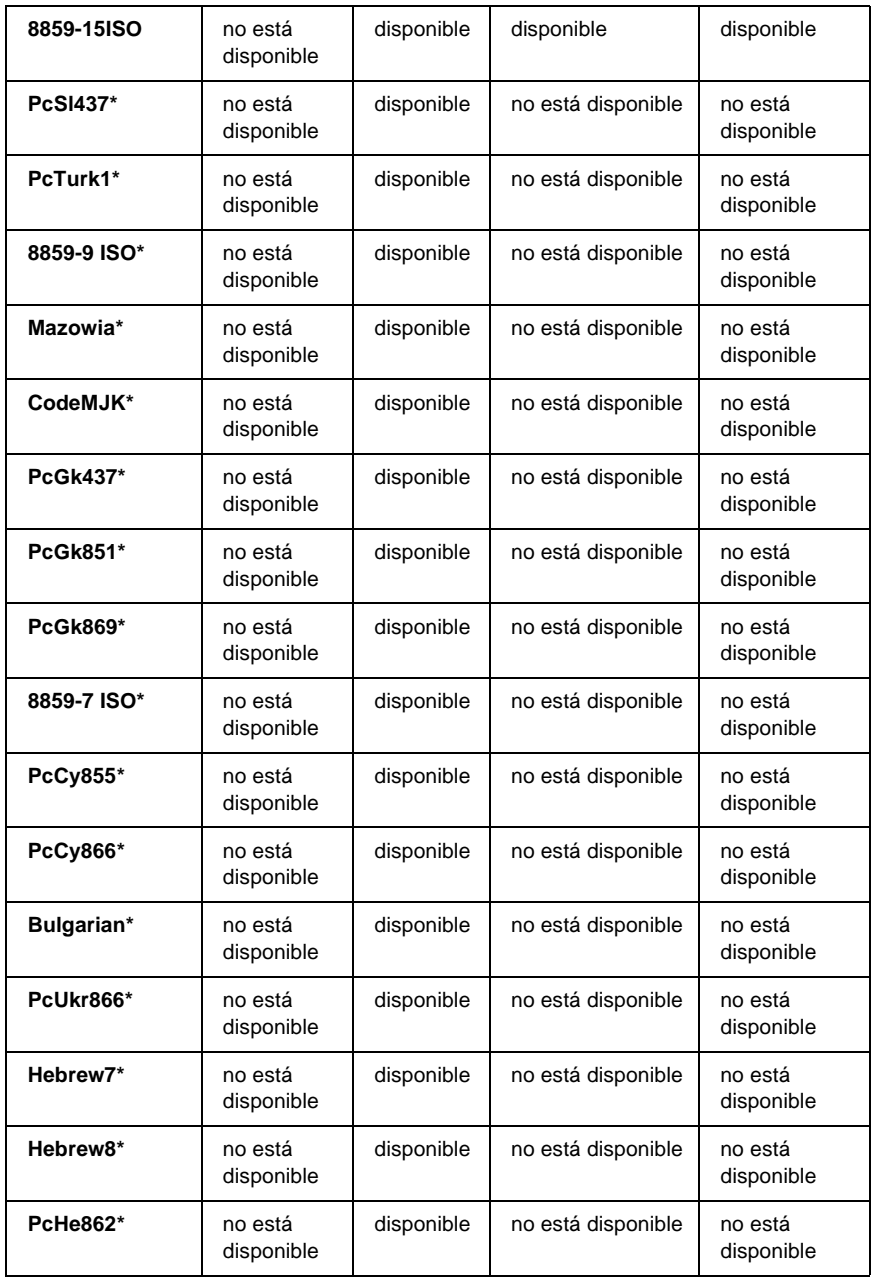

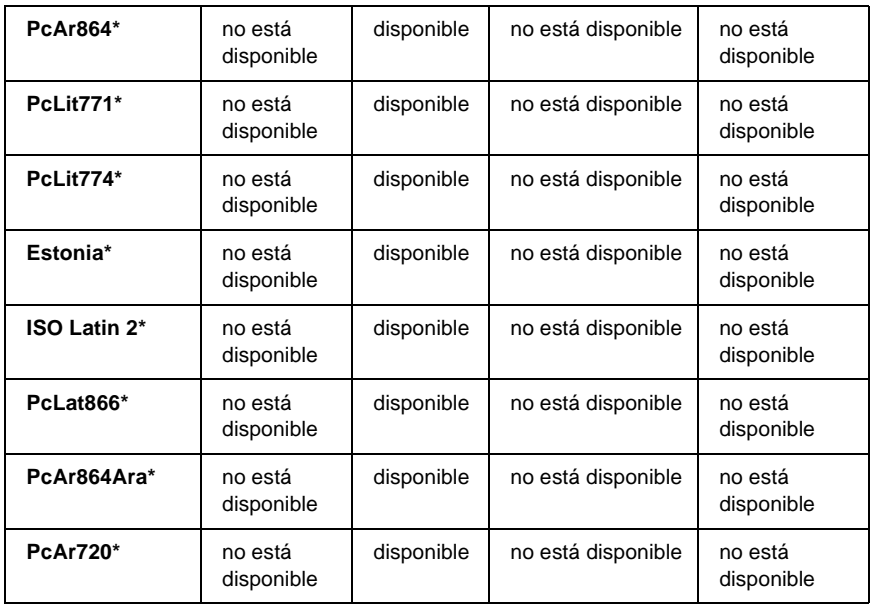

Disponible solamente en modo ESC/P2. Times New es un tipo de letra compatible con RomanT. Letter Gothic es un tipo de letra compatible con OratorS. Arial es un tipo de letra compatible con SansH.

# **Grupos de caracteres internacionales**

Se puede seleccionar uno de los grupos de caracteres internacionales siguientes mediante el comando ESC R:

Grupos de caracteres: USA, France, Germany, UK, Japan, Denmark1, Denmark2, Sweden, Italy, Spain1, Spain2, Norway, Latin America, Korea\*, Legal\*

\* Sólo disponible para la emulación ESC/P 2

# **Caracteres disponibles con el comando ESC (^**

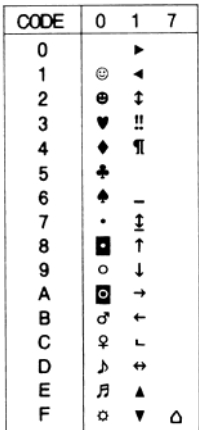

Para imprimir los caracteres de la tabla siguiente, utilice el comando ESC (^.

# **En modo de emulación I239X**

Los grupos de símbolos disponibles en el modo I239X son PcUSA, PcMultilingual, PcEur858, PcPortuguese, PcCanFrench, PcNordic. Consulte ["En los modos ESC/P 2 ó FX" en la](#page-451-0)  [página 439](#page-451-0).

Las fuentes disponibles son EPSON Sans Serif, Courier, EPSON Prestige, EPSON Gothic, EPSON Presentor, EPSON Orator y EPSON Script.

# **En el modo EPSON GL/ 2**

Los grupos de símbolos disponibles en el modo EPSON GL/ 2 son los mismos que en el modo de emulación LaserJet4. Consulte ["En el modo de emulación LJ4" en la página 436](#page-448-0).

# Apéndice E

# **Muestras de fuentes PostScript**

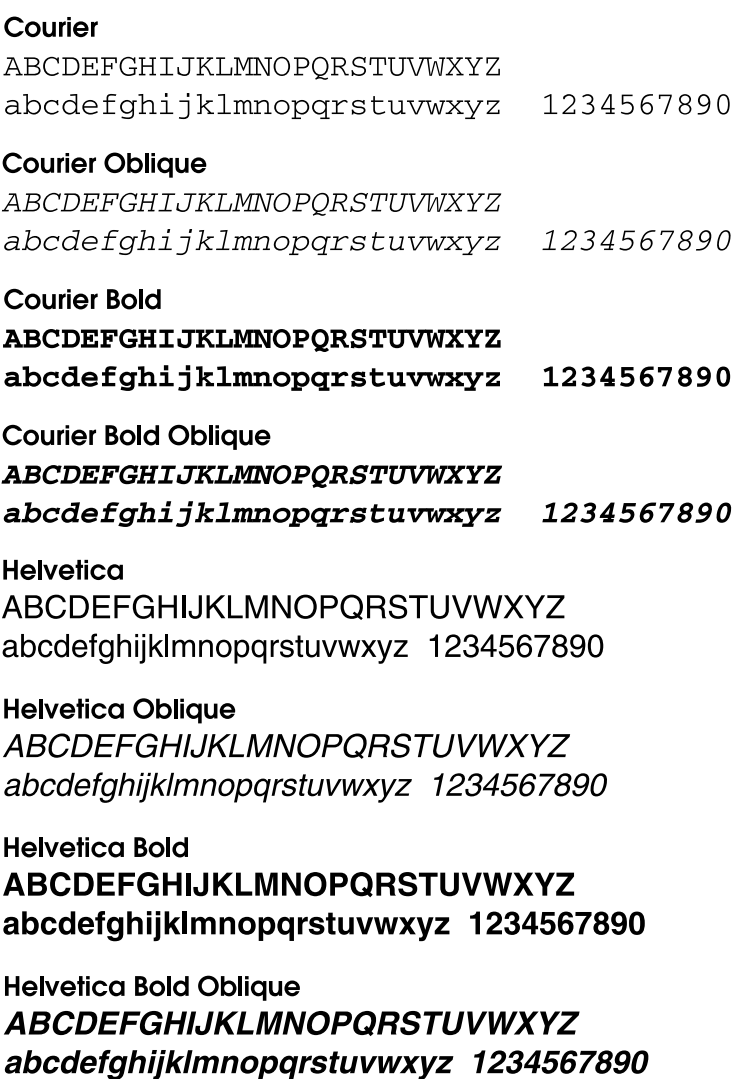

**Helvetica Narrow ABCDEFGHIJKLMNOPORSTUVWXYZ** abcdefghijklmnopgrstuvwxyz 1234567890

**Helvetica Narrow Oblique ABCDEFGHIJKLMNOPORSTUVWXYZ** abcdefahiiklmnoparstuvwxvz 1234567890

**Helvetica Narrow Bold ABCDEFGHIJKLMNOPORSTUVWXYZ** abcdefghijklmnopgrstuvwxyz 1234567890

**Helvetica Narrow Bold Oblique ABCDEFGHIJKLMNOPQRSTUVWXYZ** abcdefahiiklmnoparstuvwxvz 1234567890

**Times Roman** ABCDEFGHIJKLMNOPQRSTUVWXYZ abcdefghijklmnopqrstuvwxyz 1234567890

**Times Italic ABCDEFGHIJKLMNOPORSTUVWXYZ** abcdefghijklmnopqrstuvwxyz 1234567890

**Times Bold** ABCDEFGHIJKLMNOPQRSTUVWXYZ abcdefghijklmnopqrstuvwxyz 1234567890

**Times Bold Italic ABCDEFGHLIKLMNOPORSTUVWXYZ** abcdefghijklmnoparstuvwxyz 1234567890

Symbol ΑΒΧΔΕΦΓΗΙ<sub>υ</sub>ΚΛΜΝΟΠΘΡΣΤΥςΩΞΨΖ αβγδεφγηιφκλμνοπθρστυσιωξψζ 1234567890

# Apéndice F

# **Aviso para usuarios de Windows XP**

Para utilizar este producto en equipos que utilicen Windows XP Service Pack 2, siga los pasos que se describen a continuación para modificar los ajustes de Windows Firewall.

### *Nota:*

*si registra programas en Windows Firewall como excepciones, se abren los puertos utilizados por los programas destinados a la comuniación entrante desde una red externa. Cada vez que permite una excepción para que un programa se comunique a través de Windows Firewall, su equipo se hace algo más vulnerable. Si tiene muchas excepciones y puertos abiertos, el equipo puede ser víctima de intrusos y virus desconocidos. Epson no se hace responsable de los daños derivados de permitir excepciones en Windows Firewall.*

# **A. Configuración de la interfaz de red utilizando EpsonNet WinAssist**

Si configura la interfaz de red mediante el ordenador que utiliza Windows XP Service Pack 2, siga los pasos siguientes para registrar la utilidad de configuración de red (EpsonNet WinAssist) en Windows Firewall como excepciones; de lo contrario no podrá configurar la interfaz de red ya que no aparece en la pantalla de la utilidad de configuración de red.

Después de instalar EpsonNet WinAssist desde el CD-ROM del software, realice los siguientes ajustes antes de configurar la interfaz de red.

1. Haga clic en Inicio, vaya Panel de control y seleccione Security Center. Haga clic en Windows Firewall.

- 2. Haga clic en la ficha Excepciones y haga clic en el botón Agregar programa.
- 3. Seleccione EpsonNet WinAssist de la lista de programas y haga clic en Aceptar.
- 4. Compruebe que la casilla de verificación de EpsonNet WinAssist está seleccionada en la lista de programas y servicios, y haga clic en Aceptar.

# **B. Para usuarios de EpsonNet WebManager**

Si EpsonNet WebManager está instalado en el equipo que utiliza Windows XP Service Pack 2, realice los siguientes ajustes; de lo contrario los equipos clientes no podrán acceder a EpsonNet WebManager.

- 1. Haga clic en Inicio, vaya Panel de control y seleccione Security Center. Haga clic en Windows Firewall.
- 2. Haga clic en la ficha Excepciones y haga clic en el botón Agregar puerto.
- 3. Escriba el nombre del puerto en el cuadro de texto Nombre y 8090 en el cuadro de texto Número de puerto y, a continuación, seleccione el botón de opción TCP.

### *Nota:*

*Si es necesario, haga clic en el botón* Cambiar ámbito *y especifique las direcciones IP de los equipos cliente para los que el puerto no está bloqueado.*

4. Haga clic en Aceptar.

# **C. Para usuarios de impresoras láser**

Si comparte impresoras láser en el equipo que utiliza Windows XP Service Pack 2 en la red, los equipos cliente con las siguientes condiciones no podrán controlar la impresora utilizando EPSON Status Monitor 3:

- ❏ Equipos clientes con Windows Me/98/95
- ❏ Equipos cliente ubicados en otro segmento de la red

## **Solución**

- 1. Haga clic en Inicio, vaya Panel de control y seleccione Security Center. Haga clic en Windows Firewall.
- 2. Haga clic en la ficha Excepciones y haga clic en el botón Agregar programa.
- 3. Haga clic en el botón Examinar.
- 4. Seleccione el programa ubicado en la siguiente carpeta, utilizando Buscar en menú combinado.

C:\Program Files\Common Files\EPSON\EBAPI\ EEBAgent.exe

#### *Nota:*

- ❏ *Sustituya la letra de la unidad por la de su sistema operativo.*
- ❏ *Si ha actualizado EPSON Status Monitor 2 a EPSON Status Monitor 3, seleccione la carpeta en la que está instalado EPSON Status Monitor 2.*
- 5. Confirme que EEBAgent.exe está registrado en la lista de programas y haga clic en Aceptar.
- 6. Compruebe que la casilla de verificación de EEBAgent.exe está seleccionada en la lista de programas y servicios, y haga clic en Aceptar.

# **Glosario**

#### **ASCII**

American Standard Code for Information Interchange (Código estándar americano para el intercambio de información). Sistema estándar de asignación de códigos a los caracteres y códigos de control. El sistema es ampliamente utilizado por los fabricantes de ordenadores, impresoras y software.

#### **avance de línea (LF)**

Código de control para iniciar una nueva línea.

#### **búfer**

Consulte *[memoria](#page-463-0)*.

#### **cartucho**

El cartucho contiene un tambor de impresión fotosensible y suministro de tóner.

#### **controlador**

Consulte *[controlador de impresora](#page-461-0)*.

#### <span id="page-461-0"></span>**controlador de impresora**

Software que envía instrucciones a la impresora para decirle qué tiene que hacer. Por ejemplo, el controlador de esta impresora acepta datos de impresión desde la aplicación de procesador de textos y envía instrucciones a la impresora sobre cómo han de imprimirse esos datos.

#### **cpp (caracteres por pulgada)**

Medida de tamaño de caracteres de texto de anchura fija.

#### **CR (retorno de carro)**

Código de control para devolver la posición de impresión al inicio de la línea siguiente después de imprimir una línea.

#### **descargar**

Transferir información de un equipo informático a la impresora.

#### **emulación**

Consulte *[emulación de impresora](#page-461-1)*.

#### <span id="page-461-1"></span>**emulación de impresora**

Conjunto de comandos de funcionamiento que determina cómo se interpretan y qué se hace con los datos que se envían desde el ordenador. Las emulaciones de impresora crean una réplica de impresoras existentes, como la HP LaserJet 4.

#### **familia de fuente**

Conjunto de todos los tamaños y estilos de una fuente.

#### **FF (Avance Papel)**

Código de control para empezar página.

#### **fuente**

Juego de caracteres y símbolos que comparten un diseño y estilo tipográfico comunes.

#### **fuente de ancho fijo**

Fuente cuyos caracteres tienen asignada la misma cantidad de espacio horizontal, sin tener en cuenta la anchura del carácter. Es decir, la mayúscula *M* ocupa la misma cantidad de espacio que la letra *l*.

#### **fuente de mapa de bits**

La representación punto por punto de una fuente. Las fuentes de mapa de bits se muestran en la pantalla del ordenador y se imprimen con impresoras matriciales. Consulte *[fuente hueca](#page-462-0)*.

#### **fuente escalable**

Consulte *[fuente hueca](#page-462-0)*.

#### <span id="page-462-0"></span>**fuente hueca**

Fuente cuyo contorno se define matemáticamente, lo que permite que se reproduzca (imprima o visualice) igual en cualquier tamaño.

#### **fuente proporcional**

Fuente cuyos caracteres tienen cantidades variables de espacio horizontal en función de la anchura del carácter. Es decir, la mayúscula *M* ocupa más espacio horizontal que la minúscula *l*.

#### **fuente residente**

Fuente que se almacena permanentemente en la memoria de la impresora.

#### **fuente sans serif**

Fuente que no tiene terminal o remate.

#### **fuentes descargada**

Fuente que se ha cargado en la memoria de la impresora desde un origen exterior, como un equipo informático. También se llama fuente transferible.

#### **hoja de status**

Informe que enumera los ajustes y otra información de la impresora.

#### **horizontal**

Impresión orientada lateralmente en la página. Esta orientación ofrece una página que es más ancha que alta y es útil para imprimir hojas de cálculo.

#### **inicialización**

Acción de hacer volver a la impresora a sus valores predeterminados (condiciones fijas de ajuste).

#### **interface**

Conexión entre la impresora y el equipo informático. Un interface paralelo transmite los datos un carácter o código cada vez, mientras que el interface de serie transmite los datos un bit cada vez.

#### **juego de caracteres**

Conjunto de letras, números y símbolos que se usan en un idioma concreto.

#### **juego de símbolos**

Conjunto de símbolos y caracteres especiales. Los símbolos se asignan a códigos específicos en la tabla de caracteres.

#### **medio tono**

Imagen de escala de grises que se compone de pequeños puntos. Los puntos pueden estar más cerca y crear el color negro, o más separados para crear el color gris o zonas de color blanco en la imagen. Las fotografías de los periódicos son un ejemplo habitual de medios tonos.

#### <span id="page-463-0"></span>**memoria**

Parte del sistema electrónico de la impresora utilizado para almacenar información. Alguna información es fija y se usa para controlar cómo funciona la impresora. La información que se envía a la impresora desde el ordenador (por ejemplo, las fuentes descargadas) se almacena en la memoria temporalmente. Consulte *[RAM](#page-464-0)* y *[ROM](#page-464-1)*.

#### **orientación**

Dirección en que se imprimen los caracteres en la página. Esta dirección puede ser vertical, cuando la longitud de la página es más larga que su anchura, u horizontal, cuando la anchura es más larga que la longitud.

#### **paso**

Medida del número de caracteres por pulgada (cpp) para fuentes de ancho fijo.

#### **PCL**

Lenguaje de comando incorporado en las impresoras de la serie Hewlett-Packard® LaserJet®.

#### **ppm (páginas por minuto)**

Número de páginas que se puede imprimir en un minuto.

#### **ppp (puntos por pulgada)**

El número de puntos por pulgada es una medida de la resolución de la impresora. Cuanto mayor es el número de puntos, más alta es la resolución.

#### **predeterminado**

Valor o un ajuste que tiene efecto cuando se enciende, reinicia o inicializa la impresora.

#### <span id="page-464-0"></span>**RAM**

Memoria de acceso aleatorio. Parte de la memoria de la impresora que se usa como búfer y para almacenar caracteres definidos por el usuario. Todos los datos almacenados en la memoria de acceso aleatorio –RAM– se pierden cuando la impresora se apaga.

#### **reiniciar**

Para actualizar la memoria de la impresora y eliminar los trabajos de impresión en curso.

#### **resolución**

Medida de la finura y la claridad de las imágenes producidas por la impresora o el monitor. La resolución de la impresora se mide en puntos por pulgada. La resolución del monitor se mide en píxeles.

#### **RITech**

Resolution Improvement Technology (Tecnología de mejora de la resolución). Función que suaviza los bordes irregulares de las líneas o formas impresas.

#### <span id="page-464-1"></span>**ROM**

Memoria de sólo lectura. Parte de la memoria que sólo se puede leer y usar para almacenar datos. La ROM conserva su contenido cuando se apaga la impresora.

#### **serif**

Remates decorativos de pequeño tamaño que surgen de las líneas principales de un carácter.

#### **tamaño de punto**

Altura de una fuente concreta medida desde la parte superior del carácter más alto hasta la parte inferior del más bajo. El punto es la unidad tipográfica de medida equivalente a unos 0,0353 cm (1/72 pulgadas).

#### **tambor**

Parte del mecanismo de la impresora donde se forma la imagen y se transfiere al papel.

#### **tóner**

El polvo negro que contienen los cartuchos de tóner que se usa para imprimir imágenes en el papel.

#### **TrueType**

Formato de fuente hueca desarrollado conjuntamente por Apple® Computer y Microsoft Corporation. Las fuentes TrueType son fuentes huecas que se pueden cambiar fácilmente de tamaño para su visualización en pantalla e impresión.

#### **unidad fotoconductora**

Componente de la impresora que contiene un tambor fotosensible, unidad de desarrollo y unidad de transferencia inmediata. La unidad fotoconductora fija el tóner al papel valiéndose de calor y presión.

#### **vertical**

Impresión orientada hacia arriba en la página (opuesto a horizontal, en que la impresión se orienta lateralmente en la página). Es la orientación estándar para la impresión de cartas o documentos.

# **Índice**

# *A*

Adobe PostScript 3, kit [Funciones, 8](#page-20-0) [Advertencias sobre la eliminación del](#page-271-0)  atasco de papel, 259 Ajustes de la impresora [cambio de tamaño de copias](#page-48-0)  impresas, 36 [composición de la impresión, 39](#page-51-0) [formulario overlay HDD](#page-63-0)  (Windows), 51 [impresión dúplex, 54](#page-66-0) [marca de fondo, 41](#page-53-0) [más ajustes, 56](#page-68-0) [overlay, 45](#page-57-0) Ajustes del controlador de impresora [Uso de la ayuda en globos, 148](#page-160-0) [Uso de la ayuda online, 132](#page-144-0) Ajustes del Panel de control [cuándo se usan, 359](#page-371-0) [apilador, 215](#page-227-0) AppleTalk [Ajustes especiales en Windows 2000](#page-216-0)  y NT 4.0, 204 [AppleTalk, Ajustes especiales en](#page-147-0)  Windows 2000 y NT 4.0, 135 [Asistencia técnica, 328](#page-340-0) [Atasco A \(tapa A\), 260](#page-272-0) [Atasco A B \(tapa A o B\), 264](#page-276-0) [Atasco apilador, 275](#page-287-0) [Atasco DM \(tapa DM\), 273](#page-285-0) [Atasco MF A, Atasco C1 A, Atasco C2](#page-282-0)  A, Atasco C3 A (todas las bandejas y la tapa A), 270 Atascos de papel [precauciones cuando se eliminan](#page-271-0)  atascos, 259 [Tapa A, 261](#page-273-0) [Tapa A o B, 264](#page-276-1)

[Tapa DM, 273](#page-285-1) [Todas las bandejas y la tapa A, 270](#page-282-0) [Atención al cliente, 328](#page-340-0) [Ayuda en globos, 148](#page-160-0) [Ayuda online, 132](#page-144-0)

## *B*

[Bandeja de papel de 550 hojas A4, 207](#page-219-0) Bandeja de papel de 550 hojas universal [especificaciones, 348](#page-360-0)

# *C*

Carga de papel [Bandeja MF, 24](#page-36-0) [papel de tamaño personalizado, 34](#page-46-0) [sobres, 31](#page-43-0) [Cartuchos, 239](#page-251-0) Clientes [con Windows Me, 98 ó 95, 196](#page-208-0) [con Windows NT 4.0, 202](#page-214-0) [con Windows XP o 2000, 198](#page-210-0) [conexión USB, 303](#page-315-0) [ajustes, 82](#page-94-0) Configuración de controlador de impresora PostScript [Para el sistema operativo Mac OS 8.6](#page-161-0)  o 9.X, 149 [Para Mac OS X, 177](#page-189-0) [Para Windows Me, 98 ó 95, 97](#page-109-0) [Para Windows NT 4.0, 109,](#page-121-0) [111,](#page-123-0) [115](#page-127-0) [Para Windows XP o 2000, 123](#page-135-0) Configuración de impresora [Cambio \(Mac OS 8.6/9.x\), 148](#page-160-1) [Cambio \(Sistema operativo Mac](#page-188-0)  X), 176 [Contactar con EPSON, 328](#page-340-0)
Contraseña [introducción para Confidential Job](#page-375-0)  (Trabajo confidencial), 363 [para Confidential Job \(Trabajo](#page-79-0)  Confidencial) (Windows), 67 Controlador (Windows) [acceso, 35](#page-47-0) Controlador de impresora [acerca de, 35](#page-47-1) [desinstalación, 85](#page-97-0) Controlador de impresora de PostScript [Acerca de, 91,](#page-103-0) [137](#page-149-0) [Instalación en Windows Me, 98 ó](#page-104-0)  95, 92 [Instalación en Windows XP ó](#page-131-0)  2000, 119 [Instalación para Mac OS 8.6/9.x, 138](#page-150-0) [Instalación para sistema operativo](#page-175-0)  Mac X, 163 [Instalación para Windows NT](#page-119-0)  4.0, 107 [Requisitos del sistema, 91,](#page-103-1) [137](#page-149-1) [Uso con el sistema operativo Mac](#page-175-0)  OS X, 163 [Uso con Mac OS 8.6/9.x, 138](#page-150-0) [Uso con Windows Me, 98 ó 95, 92](#page-104-0) [Uso con Windows NT 4.0, 107](#page-119-1) [Uso con Windows XP o 2000, 119](#page-131-1) Controladores adicionales [uso, 188](#page-200-0) [Corrección de problemas de USB, 302](#page-314-0)

# *D*

Desinstalación [controlador de dispositivo USB, 88](#page-100-0) [software de la impresora, 85](#page-97-0)

## *E*

[Eliminación de atascos de papel, 259](#page-271-0) EPSON BarCode Fonts [acerca de, 412](#page-424-0) [entrada de datos, 420](#page-432-0)

[especificaciones, 422](#page-434-0) [formato, 420](#page-432-0) [impresión, 417](#page-429-0) [instalación, 415](#page-427-0) [requisitos del sistema, 414](#page-426-0) EPSON Status Monitor 3 [acceso, 71](#page-83-0) [estado de la impresora, 72](#page-84-0) [monitorizar preferencias, 74](#page-86-0) [Ventana de Alerta de Estado, 76](#page-88-0) EPSON Status Monitor 3 (Windows) [acerca de, 67](#page-79-1) etiquetas [ajustes del controlador, 32](#page-44-0) [especificaciones, 340](#page-352-0) [uso, 32](#page-44-1)

## *F*

Fuentes [adición, 408](#page-420-0) [descarga, 409](#page-421-0) [disponible, 403](#page-415-0) [EPSON BarCode Fonts, 412](#page-424-0) [Modo PS3, 407](#page-419-0) [selección, 409](#page-421-1) Función de administración de trabajos [Configuración, 81](#page-93-0) [Uso, 77](#page-89-0) Función Reserve Job (Reservar Trabajo) [Acerca de, 132](#page-144-0) [Uso, 134](#page-146-0)

#### *G*

Grupos de símbolos [grupos de caracteres](#page-453-0)  internacionales, 441 [Grupos de ISO, 438](#page-450-0) [introducción, 435](#page-447-0) [modo EPSON GL/ 2, 442](#page-454-0) [modo ESC/P 2, 439](#page-451-0) [modo FX, 439](#page-451-0)

[Modo I239X, 442](#page-454-1) [modo LJ4, 436](#page-448-0) Guías [Guía del administrador, i](#page-0-0) [Hoja de instalación, i](#page-0-1) [referencia rápida, i](#page-0-2)

### *H*

Hoja de estado [impresión, 276](#page-288-0)

#### *I*

[IES \(Intelligent Emulation Switch;](#page-20-0)  Conmutación de emulación [inteligente\), 8,](#page-20-0) [91,](#page-103-2) [137](#page-149-2) [Impresión de una hoja de estado, 276](#page-288-0) Impresora [compartir impresora, 185](#page-197-0) [consumibles, 7](#page-19-0) [limpieza, 249](#page-261-0) [partes, 1](#page-13-0) [productos opcionales disponibles, 5](#page-17-0) [reinicio, 327](#page-339-0) [ubicación, 256](#page-268-0) Interface paralelo [especificaciones, 347](#page-359-0)

#### *M*

[Mensajes de estado y de error, 312](#page-324-0) [Mensajes de sustitución, 238](#page-250-0) [Menú ConfidentialJob \(Trabajo](#page-393-0)  confidencial), 381 Menús del panel de control [descripción general de los menús](#page-376-0)  disponibles, 364 [Modo PS3, selección, 292](#page-304-0) [Módulo de memoria, 220](#page-232-0) [Muestras de fuentes PostScript, 443](#page-455-0)

## *O*

Origen del papel [Bandeja de papel de 550 hojas](#page-29-0)  universal, 17 [Bandeja de papel inferior](#page-28-0)  estándar, 16 [Bandeja MF, 15](#page-27-0) [selección, 17](#page-29-1)

#### *P*

Panel de control [ajustes, 359](#page-371-0) Papel [área imprimible, 342](#page-354-0) [carga de la bandeja inferior de papel](#page-40-0)  de 550 hojas opcional, 28 [carga de la bandeja inferior](#page-36-0)  estándar, 24 [carga de la bandeja MF, 24](#page-36-1) [especificaciones, 339](#page-351-0) [excluido, 338](#page-350-0) [tipos de soporte admitidos, 337](#page-349-0) Papel grueso [ajustes del controlador, 33](#page-45-0) [especificaciones, 341](#page-353-0) [Precauciones durante la](#page-249-0)  sustitución, 237 [Problemas al imprimir en modo](#page-303-0)  PostScript 3, 291 [Problemas con el uso de opciones, 300](#page-312-0) [Problemas de funcionamiento, 277](#page-289-0) [Problemas de memoria, 288](#page-300-0)

## *Q*

[Quick Print Job Menu \(Trabajo de](#page-374-0)  [impresión rápido\), 362,](#page-374-0) [381](#page-393-1)

## *R*

[Reimprimir Trabajo \(Windows\), 61](#page-73-0) [Reinicio de la impresora, 327](#page-339-0) Reservar trabajo [Reimprimir Trabajo \(Windows\), 61](#page-73-0) [Reserve Job \(Reservar Trabajo\)](#page-71-0)  (Windows), 59 [Trabajo Almacenado \(Windows\), 64](#page-76-0) [Trabajo Confidencial \(Windows\), 66](#page-78-0) [Verificar Trabajo \(Windows\), 63](#page-75-0) [RITech, 101](#page-113-0) Rodillo de arrastre [limpieza, 250](#page-262-0)

## *S*

Selección de impresora (Mac 8.6/9.x) [Conexión de red, 145](#page-157-0) [conexión USB, 142](#page-154-0) [Selección de la impresora \(sistema](#page-177-0)  operativo Mac X), 165 [Sistema operativo Windows, 303](#page-315-0) Sobres [ajustes del controlador, 30](#page-42-0) [carga, 31](#page-43-0) [especificaciones, 340](#page-352-1) [uso, 29](#page-41-0) Solución de problemas [funcionamiento, problemas, 277](#page-289-0) [mensajes de error, 312](#page-324-0) [Mensajes del panel LCD, 312](#page-324-1) Solución de problemas en Windows [interface de red, 298](#page-310-0) [Interface paralelo, 297](#page-309-0) [Interface USB, 298](#page-310-1) [PostScript, documentos, 292](#page-304-1) [Problemas con fuentes e](#page-307-0)  imágenes, 295 [Problemas de impresión](#page-305-0)  generales, 293 [SPL \(Shared Printer Language;](#page-20-1)  Lenguaje de impresora [compartida\), 8,](#page-20-1) [91,](#page-103-3) [137](#page-149-3)

## *T*

[Tarjetas de interface, 233](#page-245-0) [Trabajo Almacenado \(Windows\), 64](#page-76-0) [Trabajo Confidencial \(Windows\), 66](#page-78-0) Transporte de la impresora [para distancias cortas, 254](#page-266-0) [para largas distancias, 253](#page-265-0)

### *U*

[unidad de disco duro, 226](#page-238-0) [Unidad de fijación, 244](#page-256-0) [Unidad dúplex, 211](#page-223-0) Uso [Reserve Job \(Reservar Trabajo\)](#page-71-0)  (Windows), 59

## *V*

[Verificar Trabajo \(Windows\), 63](#page-75-0)